$\mathcal C$ 

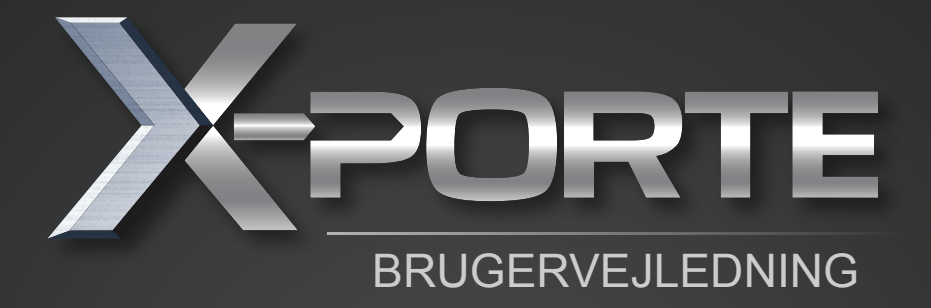

X-Porte

Ultralydssystem

Brugervejledning

# Juridiske meddelelser

#### **Producent**

**FUJIFILM SonoSite, Inc.** 21919 30th Drive SE Bothell, WA 98021 USA Tlf.: (888) 482-9449 eller (425) 951-1200 Fax: (425) 951-1201

#### **Autoriseret repræsentant i EU**

Emergo Europe Molenstraat 15 2513 BH The Hague, Holland

#### **Sponsor i Australien**

FUJIFILM SonoSite Australasia Pty Ltd Suite 9, 13a Narabang Way Belrose, New South Wales 2085, Australien

#### **Forsigtig: I henhold til amerikansk forbundslov må dette produkt kun sælges af læger eller på anmodning af en læge.**

SonoMB, SonoSite, Steep Needle Profiling, X-Porte og SonoSite-logoet er registrerede og ikke-registrerede varemærker tilhørende FUJIFILM SonoSite, Inc. i diverse jurisdiktioner.

DICOM er et registreret varemærke tilhørende National Electrical Manufacturers Association.

Alle andre varemærker tilhører deres respektive ejere.

Patenter: US 8,216,146; US 8,213,467; US 8,147,408; US 8,137,278; US 8,088,071; US 8,066,642; US 8,052,606; US 7,819, 807; US 7,804,970; US 7,740,586; US 7,686,766; US 7,604,596; US 7,591,786; US 7,588,541; US 7,534,211; US 7,449,640; US 7,169,108; US 6,962,566; US 6,648,826; US 6,575,908; US 6,569,101; US 6,471,651; US 6,416,475; US 6,383,139; US 6,364,839; US 6,203,498; US 6,135,961; US 5,893,363 ; US 5,817,024; US 5,782,769; US 5,722,412; AU: 730822; AU: 727381; CA: 2.372.152; CA: 2,371,711; CN 98108973.9; CN: 98106133.8; CN: 97113678.5; DE: 69831698.3; DE: 69830539.6; DE: 69730563.5; DE: 602004027882.3; DE: 602004023816.3; DE: 60034670.6; DE: 60029777.2; EP: 1589878; EP: 1552792; EP: 1180971; EP: 0875203; EP: 0815793; EP 1180970; EP 0881492; ES: 2229318; ES: 159878; ES: 1552792; ES: 0881492; FR: 158978; FR: 1552792; FR: 1180970; FR: 0881492; FR: 0875203; FR: 0815793; GB: 158978; GB: 1552792; GB: 1180971; GB: 1180970; GB: 0881492; GB: 0875203; GB: 0815793; IT: 1589878; IT: 1552792; IT: 0881492; IT: 0815793; JP: 4696150; KR: 532359; KR: 528102; NO: 326814; NO: 326202

Copyright © 2013 FUJIFILM SonoSite, Inc. Alle rettigheder forbeholdes.

P14657-01

### Indhold

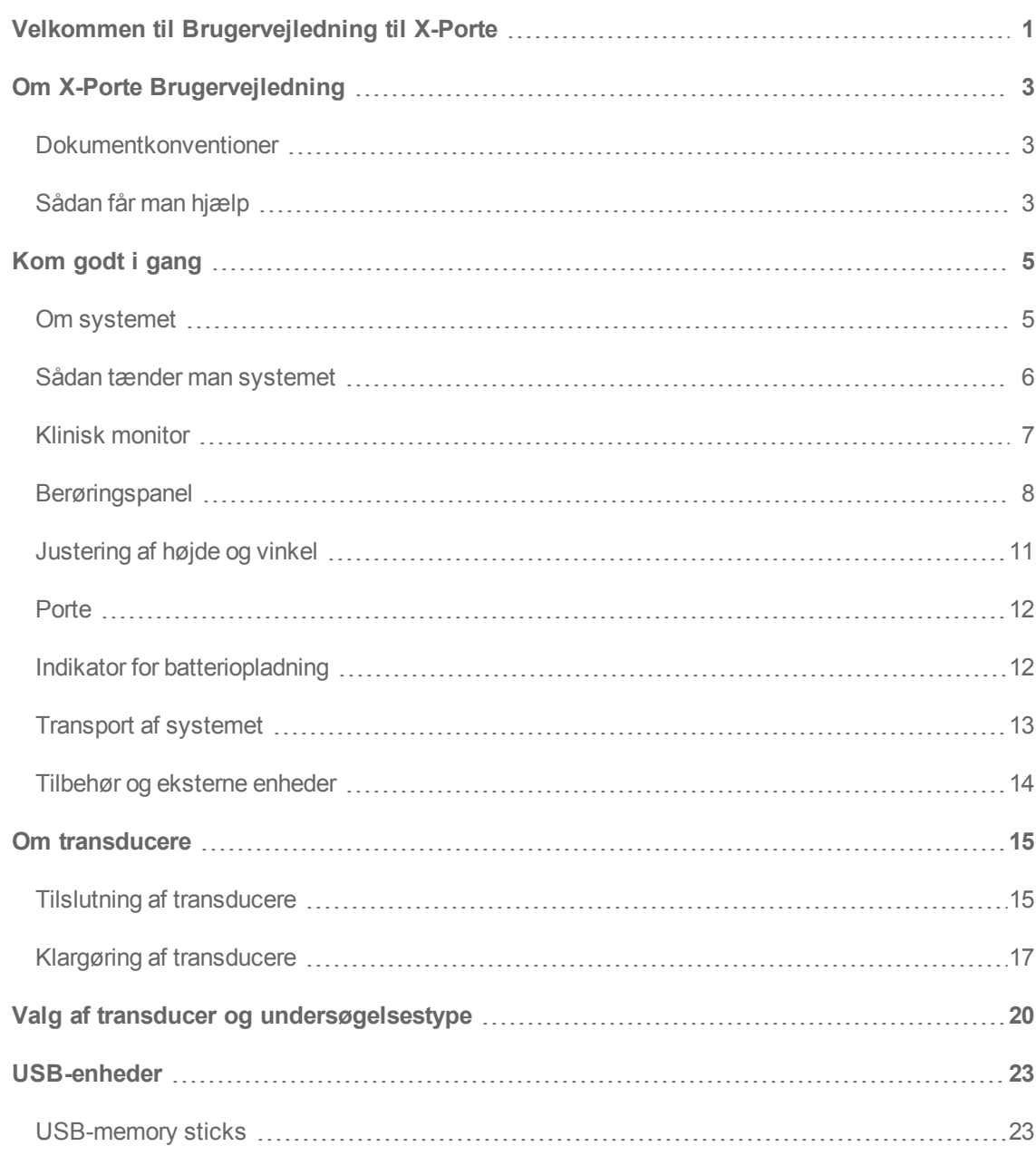

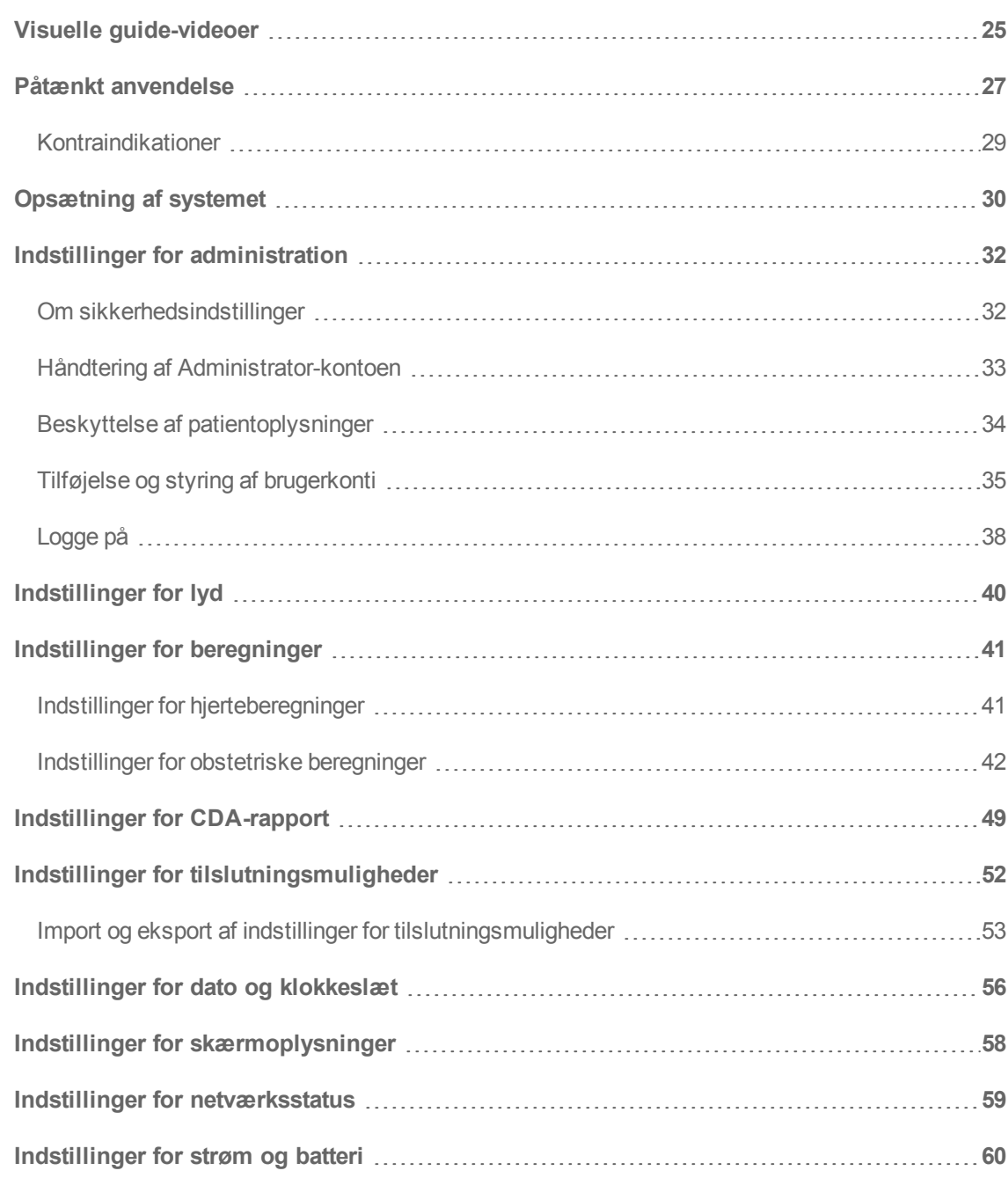

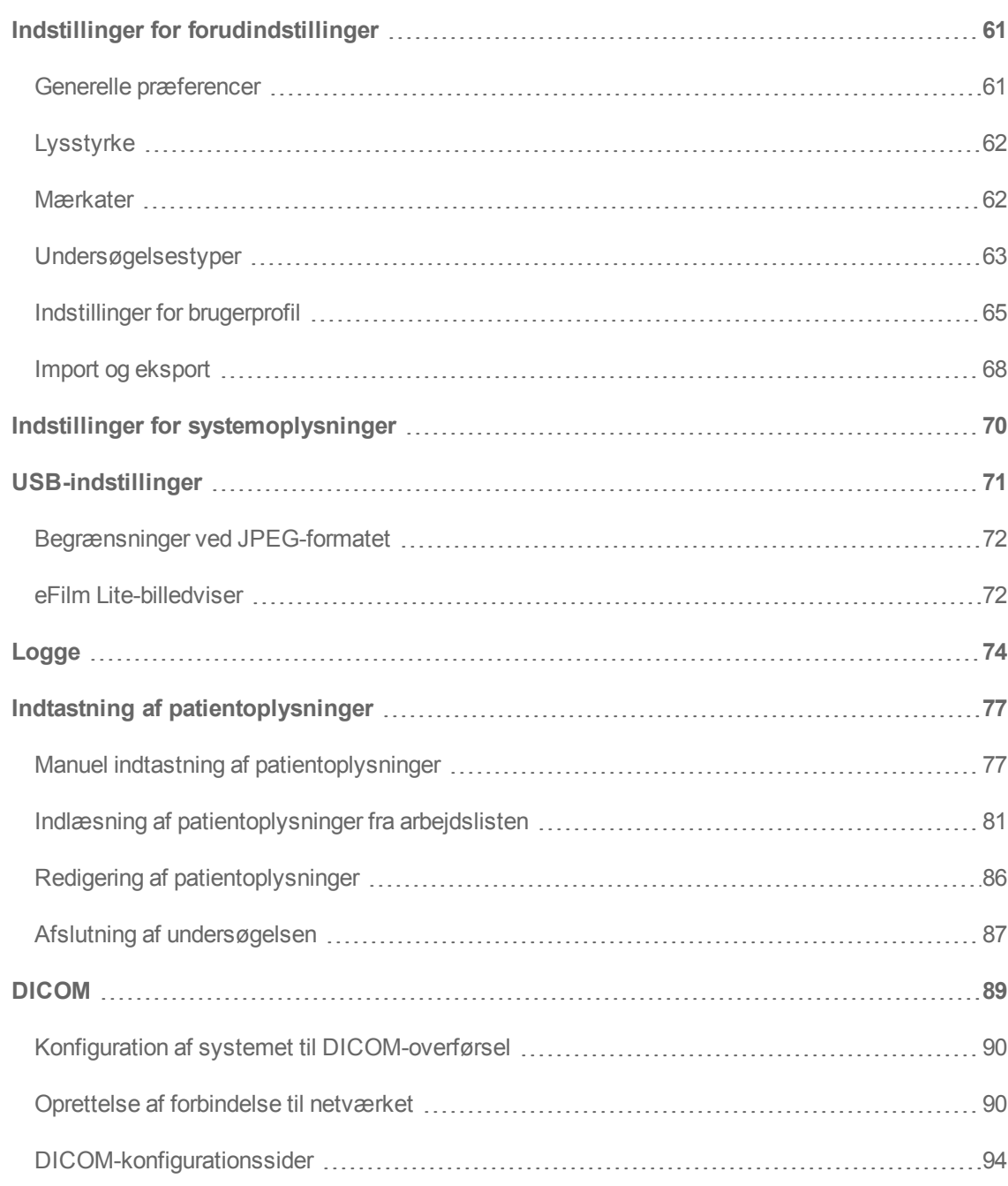

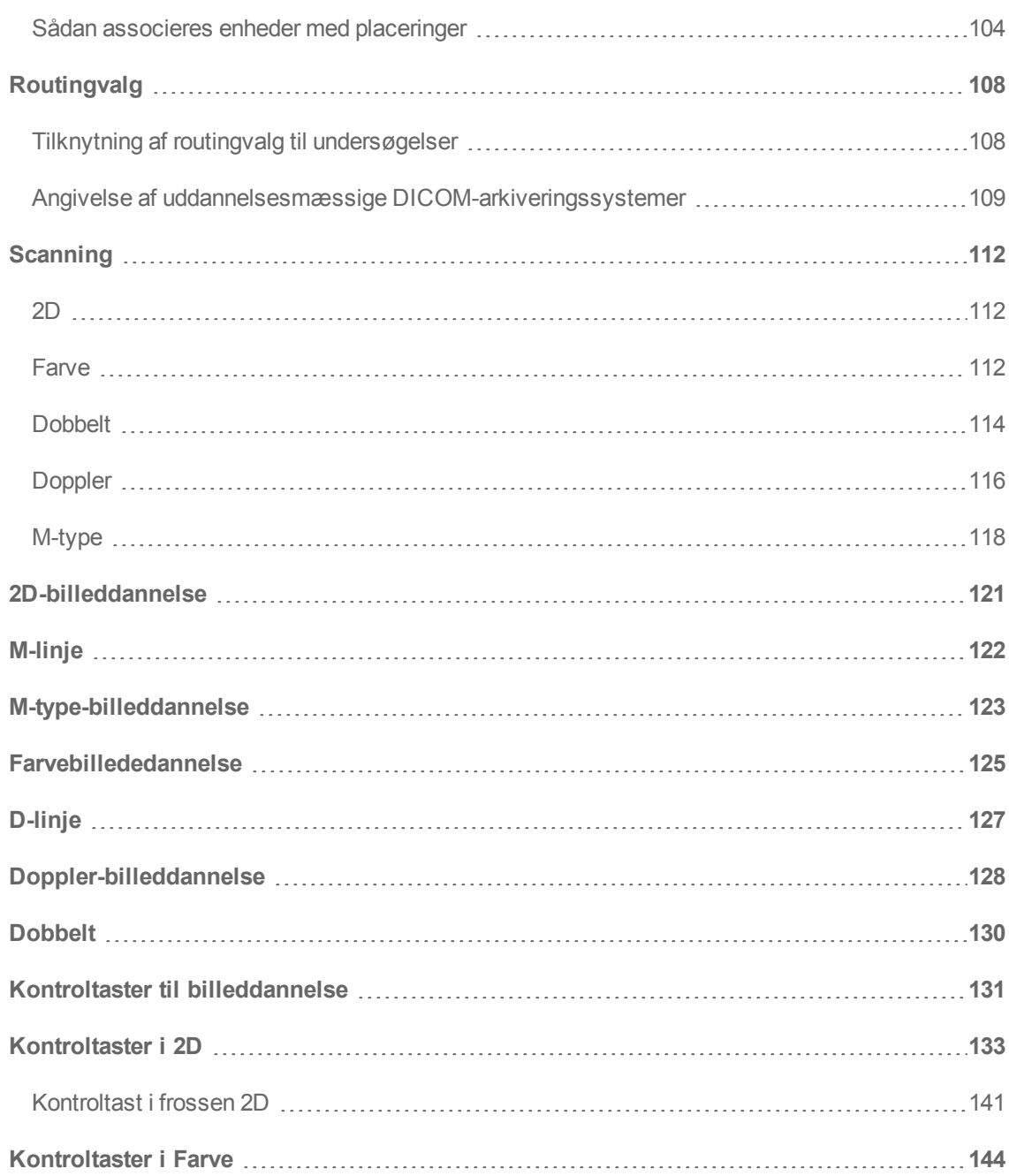

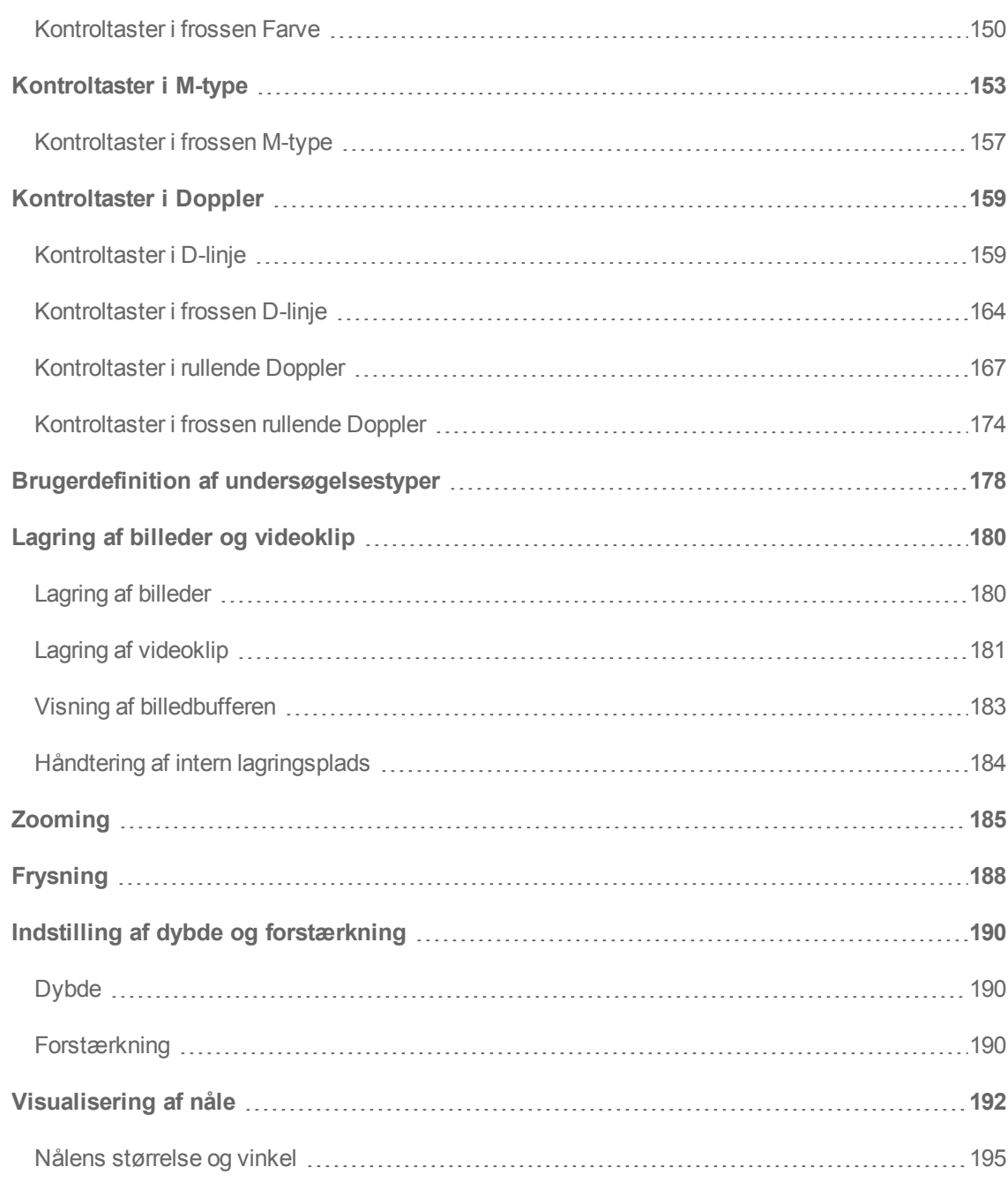

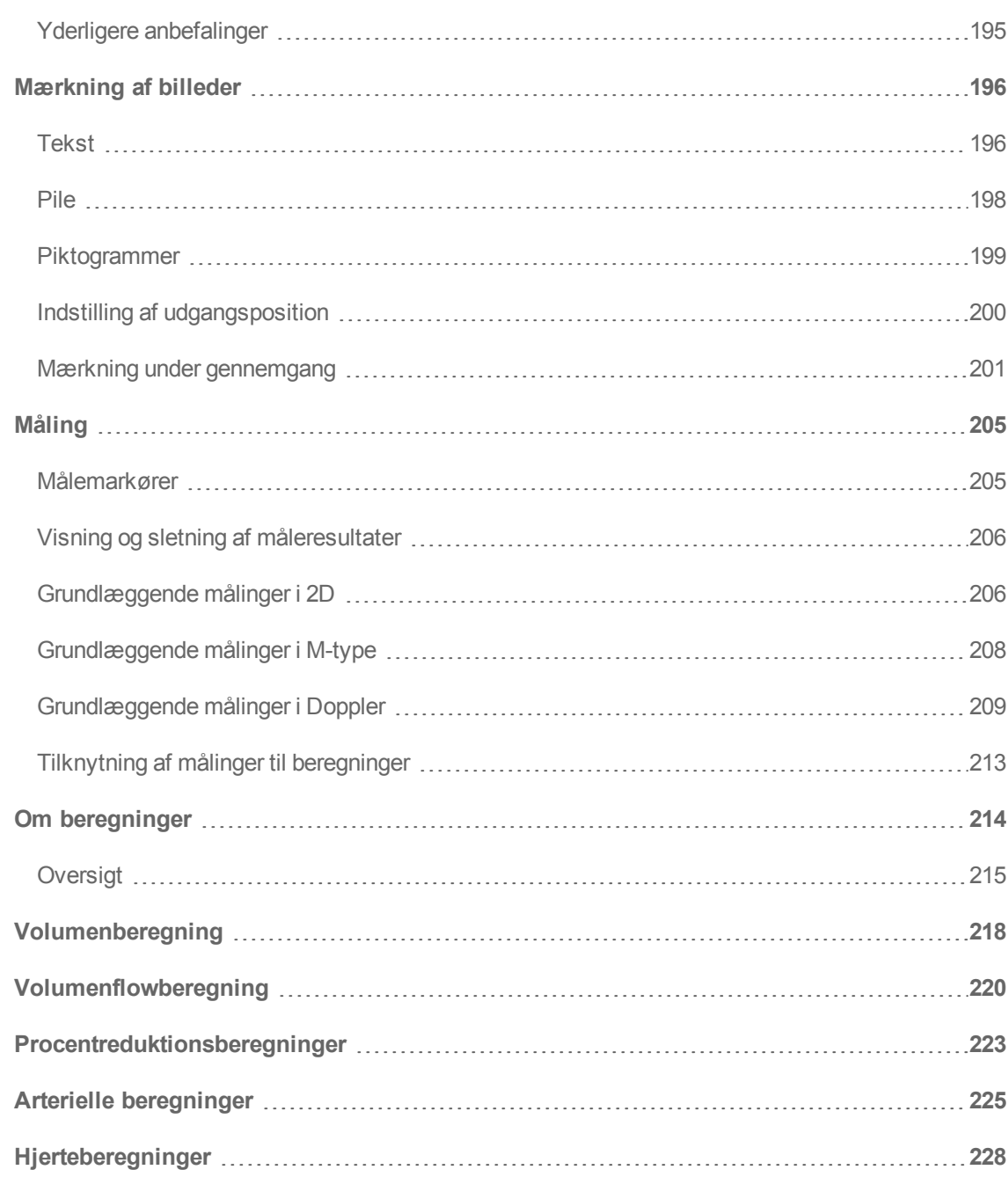

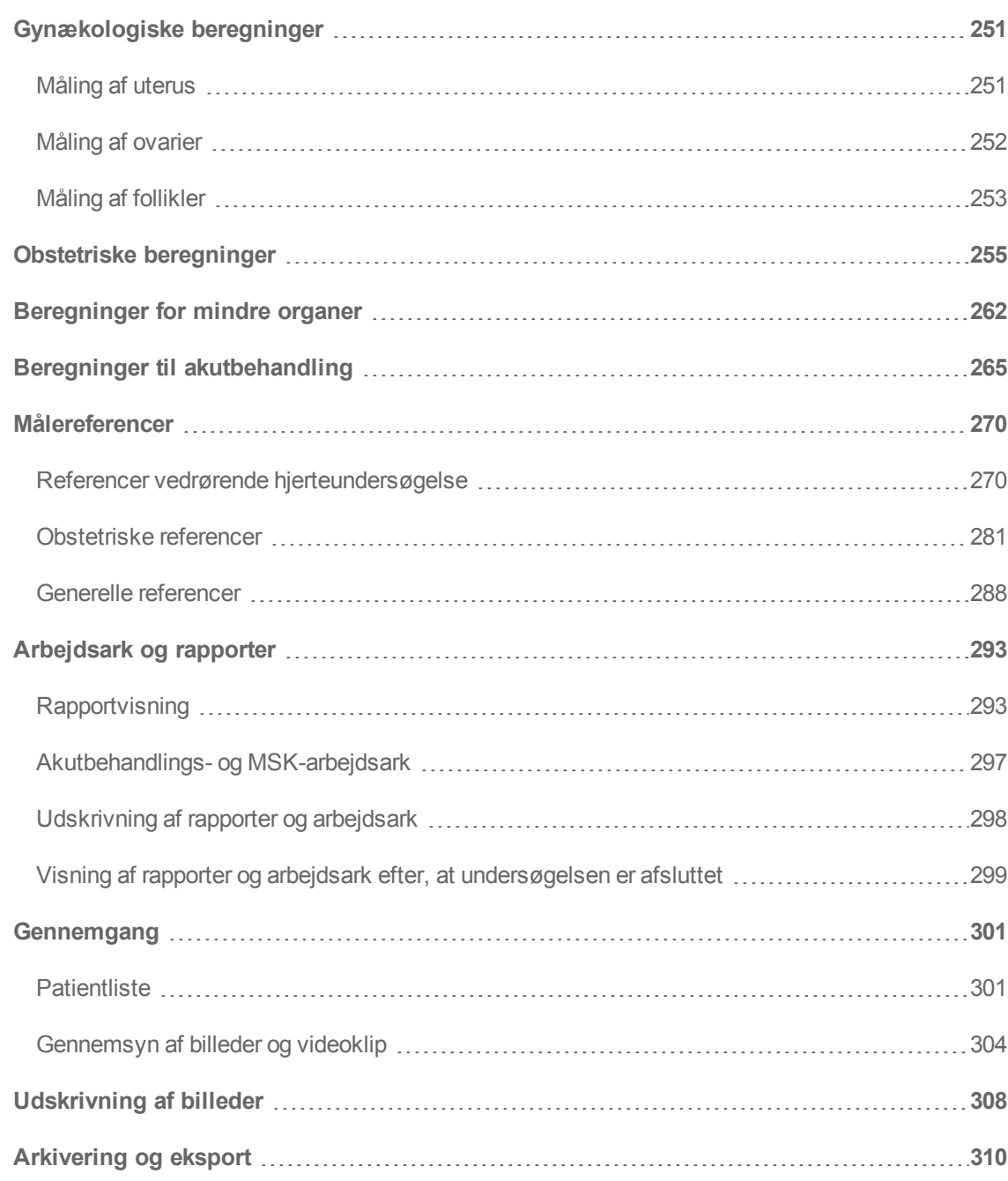

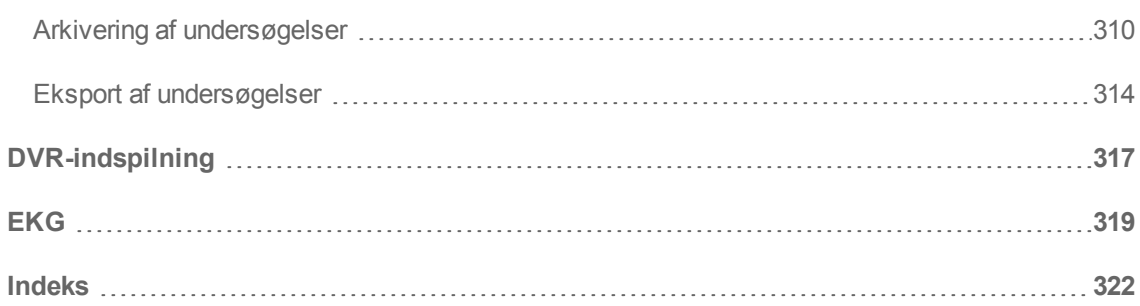

# <span id="page-11-0"></span>**Velkommen til Brugervejledning til X-Porte**

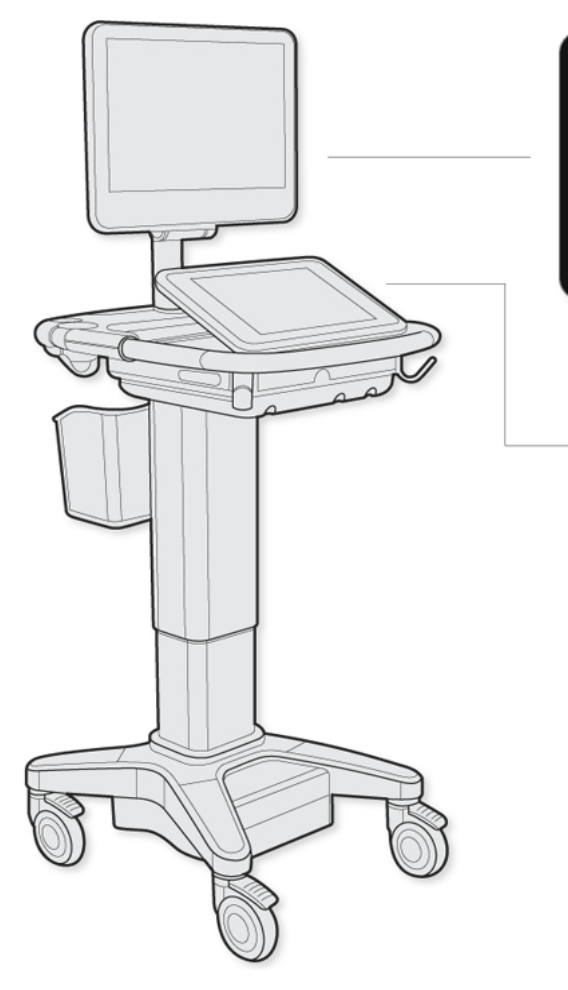

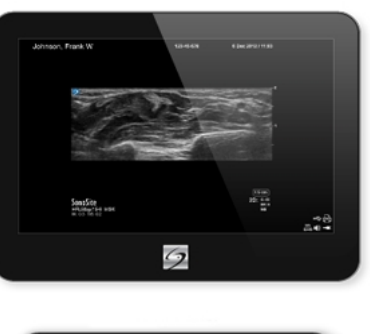

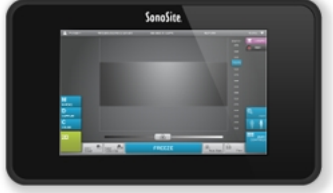

# <span id="page-13-0"></span>**Om X-Porte Brugervejledning**

*Brugervejledning til X-Porte* er udarbejdet til brugere med kendskab til ultralyd. Den omfatter ikke oplæring i sonografi, ultralyd eller kliniske procedurer. Brugeren skal have fuldført en sådan uddannelse inden brugen af X-Porte ultralydssystemet.

# <span id="page-13-1"></span>**Dokumentkonventioner**

- "Advarsel" angiver forholdsregler, som forhindrer personskader eller dødsfald.
- "Forsigtig" angiver forholdsregler, som forhindrer skader på udstyret.
- Proceduretrin i nummer- eller bogstavorden skal udføres i rækkefølge.
- <sup>l</sup> Opstillinger med punkttegn i procedurer kan udføres i en hvilken som helst rækkefølge.
- **•** Trinnet i en et-trinsprocedure begynder med  $\bullet$ .

Der findes en beskrivelse af mærkningssymboler, som findes på produktet, i *X-Porte produktinformation & sikkerhedsvejledning.*

# <span id="page-13-2"></span>**Sådan får man hjælp**

Ud over *Brugervejledning til X-Porte* er følgende til rådighed:

- Visuelle guide-videoer. Se ["Visuelle guide-videoer"](#page-35-0) [på side 25.](#page-35-0)
- <sup>l</sup> *X-Porte produktinformation & sikkerhedsvejledning*.
- <sup>l</sup> Version af brugervejledningen på systemet: Tryk på **MORE** (Mere) og derefter på **Help** (Hjælp).
- <sup>l</sup> *X-Porte introduktionsvejledning*.
- Servicehåndbog.

• FUJIFILM SonoSite Inc. teknisk support:

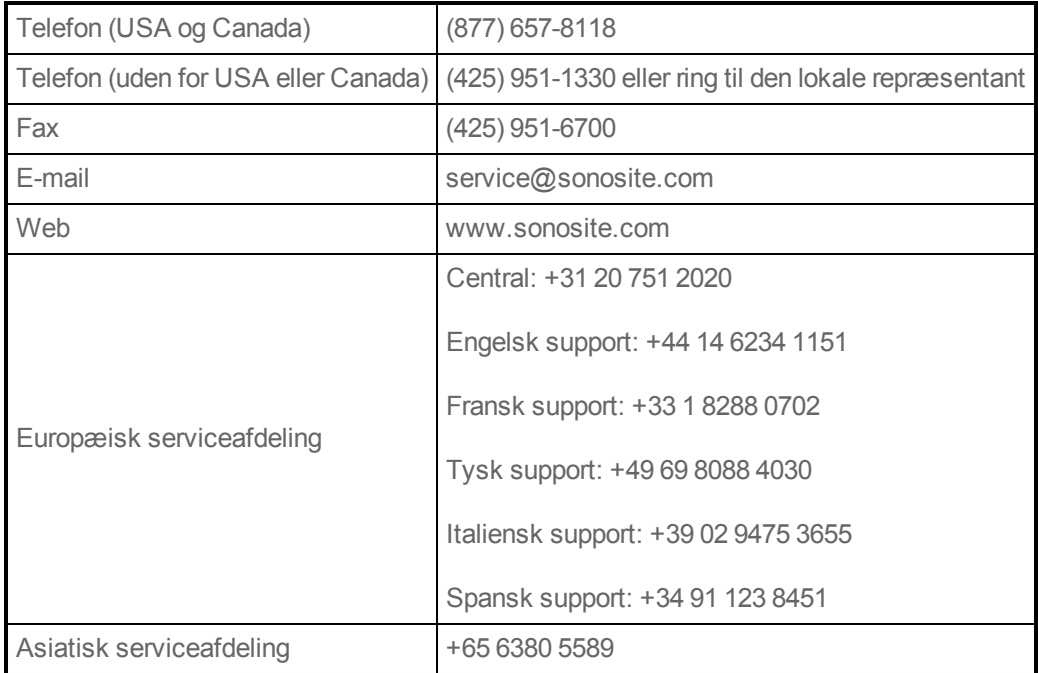

Trykt i USA.

# <span id="page-15-0"></span>**Kom godt i gang**

**Advarsel: Systemet må ikke anvendes, hvis det opfører sig ustabilt. En sådan adfærd tyder på en hardwarefejl. Kontakt FUJIFILM SonoSites tekniske serviceafdeling.**

# <span id="page-15-1"></span>**Om systemet**

X-Porte er en bærbar, softwarestyret anordning, der indsamler og viser realtids-ultralydsbilleder i høj opløsning. De tilgængelige funktioner afhænger af systemkonfiguration, transducer og undersøgelsestype.

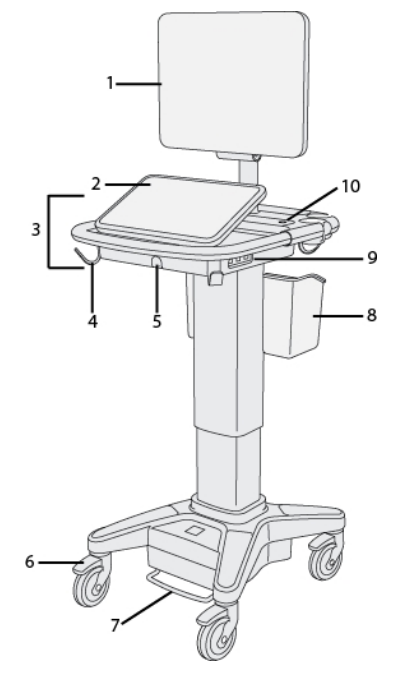

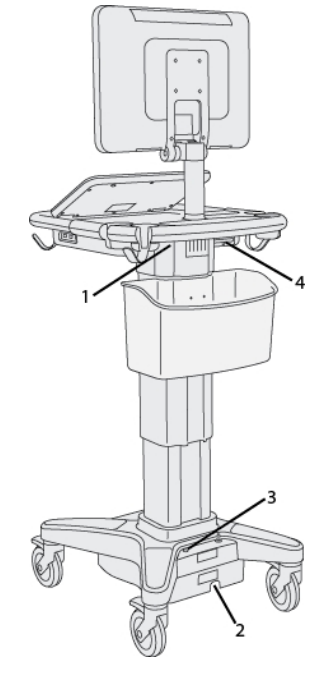

*X-Porte set forfra:*

- *1. Klinisk monitor, 2. Berøringspanel, 3. Platform,*
- *4. Krog (4), 5. Transducerstik, 6. Låsehjul (4),*
- *7. Pedal til højdejustering, 8. Kurv, 9. USB-porte (3), 10. Tænd/sluk-knap*
- *X-Porte set bagfra :*
- *1. Porte på dock (venstre side) 2. Stik til netledning,*
- *3. Indikator for batteriopladning, 4. Porte på dock (højre side)*

Der kræves en licenskode for at kunne aktivere softwaren. Se *X-Porte - produktinformation & sikkerhedsvejledning*.

#### **Grundlæggende betjening**

**1** Tilslut en transducer. Se ["Om transducere"](#page-25-0) [på side 15](#page-25-0).

**2** Tænd systemet. Se ["Sådan tænder man systemet"](#page-16-0) [på side 6.](#page-16-0)

**3** Vælg transducer og undersøgelsestype (eller brug standardvalgene). Se ["Valg af transducer og](#page-30-0) [undersøgelsestype"](#page-30-0) [på side 20](#page-30-0).

**4** (Valgfrit) Indtast patientoplysninger. Se ["Indtastning af patientoplysninger"](#page-87-0) [på side 77](#page-87-0).

<span id="page-16-0"></span>**5** Scan. Se ["Scanning"](#page-122-0) [på side 112.](#page-122-0)

### **Sådan tænder man systemet**

**Advarsel: Kontrollér, at hospitalets netspænding svarer til systemets specifikationer.**

**Advarsel: Kobl systemet til en jordforbundet stikkontakt af hospitalskvalitet.**

**Advarsel: Der må udelukkende benyttes netledninger, der er leveret af FUJIFILM SonoSite.**

**Forsigtig: Systemet må ikke anvendes, hvis der vises en fejlmeddelelse på den kliniske monitor. Noter fejlkoden, og sluk for systemet. Ring til FUJIFILM SonoSite eller nærmeste forhandler.**

**Forsigtig: Når der benyttes vekselstrøm, skal systemet placeres så der er nem adgang til at frakoble det.**

#### **Sådan tændes systemet**

Systemet kan strømføres med det interne batteri eller med vekselstrøm.

**1** Hvis systemet betjenes ved brug af vekselstrøm, kobles netledningen til stativet og derefter til en stikkontakt af hospitalskvalitet.

**2** Tryk på tænd/sluk-knappen.

Tænd/sluk-knappen er grøn, når systemet er tændt, også selvom systemet er i dvaletilstand (se ["Indstillinger for strøm og batteri"](#page-70-0) [på side 60\)](#page-70-0).

#### **Sådan slukkes systemet**

<span id="page-17-0"></span>♦ Tryk på tænd/sluk-knappen.

# **Klinisk monitor**

Den kliniske monitor viser ultralydsbilledet såvel som oplysninger om undersøgelsen og systemstatus.

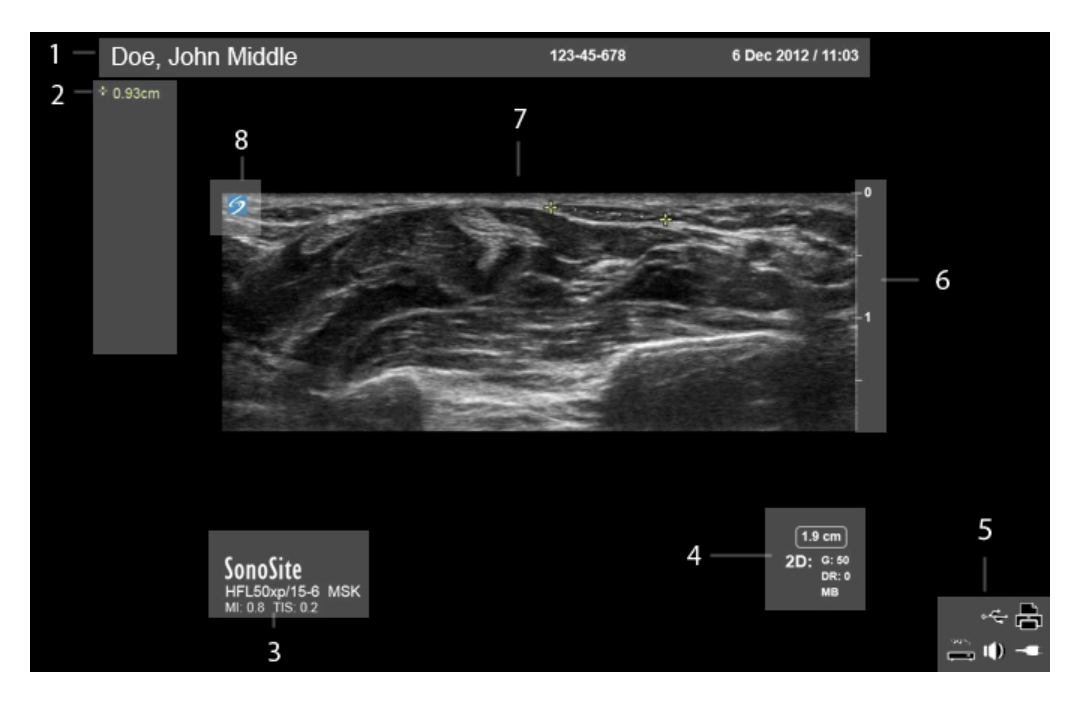

*Layout af klinisk monitor:*

- *1. Patientoverskriftr*
- *2. Måle- og beregningsområde*
- *3. Valgt transducer, undersøgelsestype, og MI- og TI-værdier*
- *4. Billeddannelsestype(r), valgte kontroltaster*
- *5. Systemstatusområde*
- *6. Dybdeskala*
- *7. Ultralydsbillede*
- <span id="page-18-0"></span>*8. Retningsmarkør*

# **Berøringspanel**

Berøringspanelet er der, hvor man justerer indstilinger, vælger undersøgelsestype, transducer og billeddannelsestype, indtaster patientoplysninger med mere. Når man justerer billedindstillinger eller kontroltaster, vises resultaterne på den kliniske monitor. Når et billede er frosset, viser berøringspanelet en kontur af billedet.

Man interagerer med berøringspanelet på samme måde som med mange andre anordninger med berøringsskærm:

- Stryg: Bevæg fingeren hurtigt hen over panelet. Hurtigere end at trække.
- Træk: Bevæg en eller to fingre hen over panelet, sædvanligvis for at flytte et emne fra en placering til en anden.
- Tryk: Rør hurtigt ved panelet én gang, for eksempel for at aktivere en kontroltast.
- Dobbelt-tryk: Rør hurtigt ved panelet to gange med en eller flere fingre.
- Klem eller spred: Skub to fingre sammen eller fra hinanden på panelet.

Brug disse bevægelser til at udføre følgende handlinger:

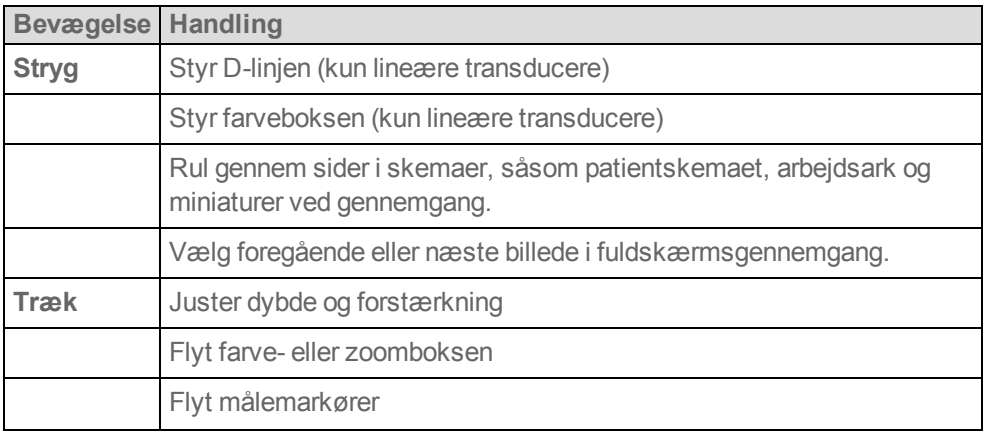

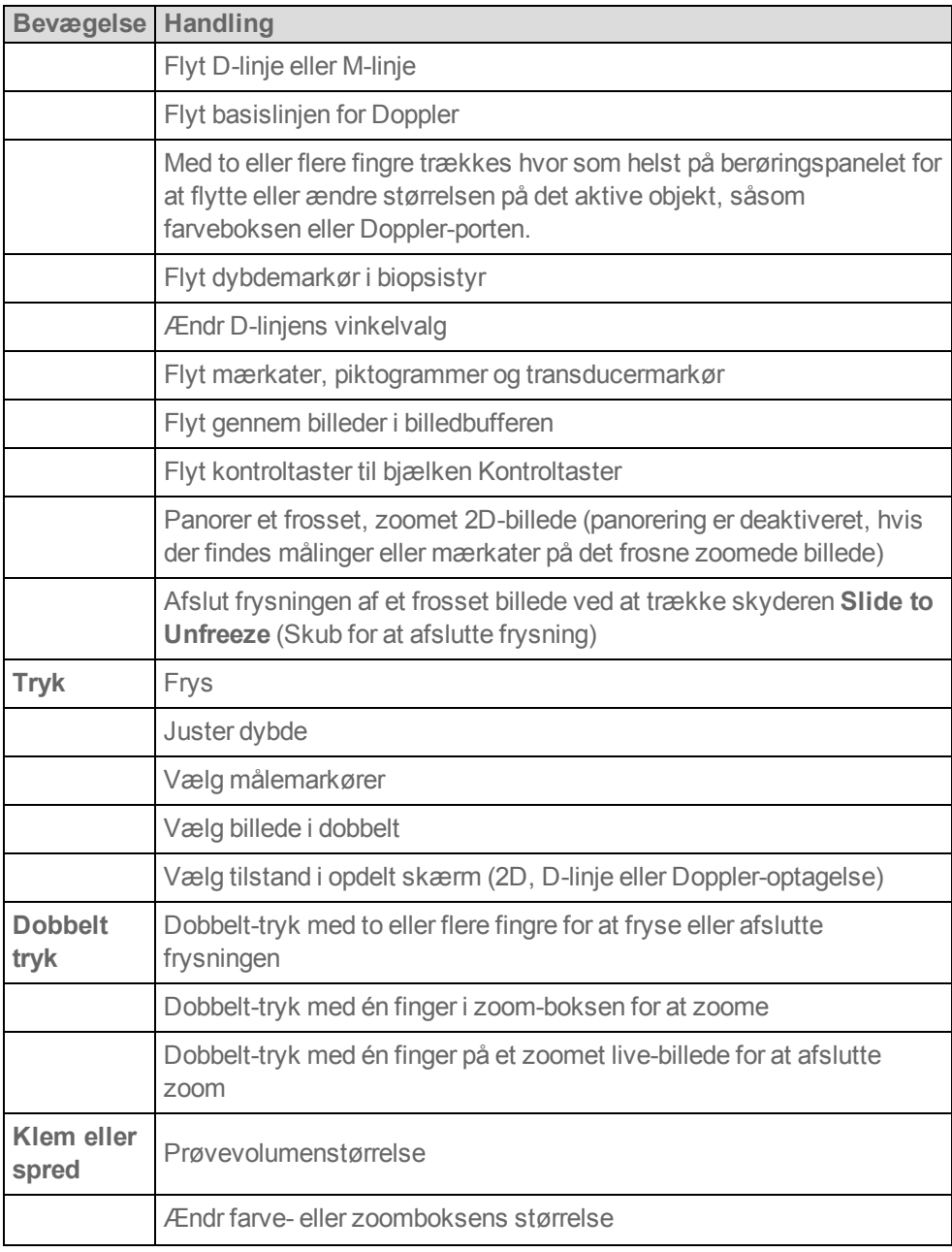

### **Skærmtastatur**

Man kan indtaste tekst i tekstfelterne (for eksempel på patientskemaet) ved brug af skærmtastaturet.

#### **Sådan skrives tekst med skærmtastaturet**

**1** Tryk på et tekstfelt (for eksempel i patientskemaet).

Skærmtastaturet vises.

**2** Tryk på taster efter behov.

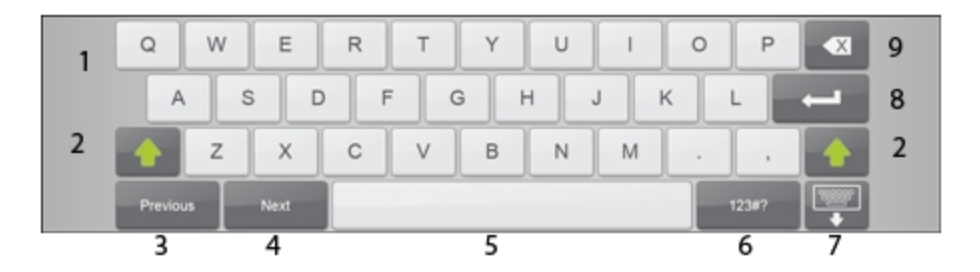

#### *Skærmtastatur:*

- *1. Alfa-taster: Tryk på alfa-tasterne og hold dem nede for at vise muligheder for valg af tegn med accent*
- *2. Shift-tast: Ændrer alfabettasterne til store bogstaver og internationale tegn*
- *3. Går til det foregående tekstfelt*
- *4. Går videre til det næste tekstfelt*
- *5. Mellemrumstast*
- *6. Viser taster for tal, symboler og specialtegn*
- *7. Lukker tastaturet*
- *8. Starter en ny linje eller går videre til næste tekstfelt*
- *9. Sletter tegn til venstre for markøren*

# <span id="page-21-0"></span>**Justering af højde og vinkel**

**Advarsel: Lås altid hjulene, når systemet forlades eller er stationært.**

**Advarsel: For at undgå muligt personskader forårsaget af, at den kliniske monitor foldes sammen under systemtransport, skal den monitor foldes sammen inden systemet transporteres (se ["Sådan foldes den kliniske monitor sammen"](#page-21-1) [på side 11](#page-21-1)).**

#### **Sådan hæves eller sænkes platformen**

♦ Grib fat i begge sider af platformen, mens der trykkes ned på pedalen til højdejustering, og skub ned eller træk op til den ønskede højde.

#### **Sådan låses et hjul**

♦ Tryk ned på grebet på hjulet.

Tryk opad på bunden af grebet for at låse hjulet op.

#### **Sådan justeres den kliniske monitors vinkel**

♦ Grib fat i den kliniske monitor på begge sider og vip eller drej den.

#### **Sådan justeres berøringspanelets vinkel**

<span id="page-21-1"></span>♦ Grib fat i siderne af berøringspanelet og træk det fremad eller skub det tilbage til den ønskede vinkel.

#### **Sådan foldes den kliniske monitor sammen**

Fold altid den kliniske monitor sammen inden systemtransport.

- **1** Juster berøringspanelets vinkel til den laveste position.
- **2** Grib fat i den kliniske monitor på begge sider og ret den ind, så den flugter over berøringspanelet.
- **3** Fold den kliniske monitor nedad over berøringspanelet.

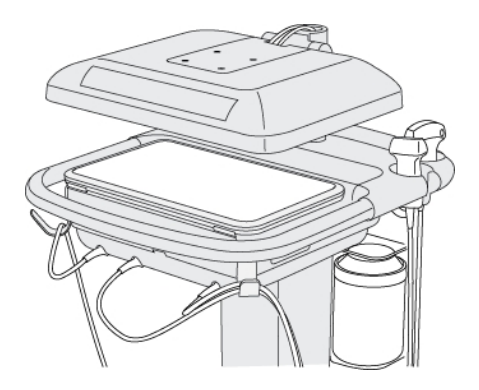

<span id="page-22-0"></span>*Klinisk monitor foldet ned mhp. systemtransport*

### **Porte**

System er udformet med porte til USB, digital video-indgang, lydindgang, DVR, E-SATA (ikke understøttet) og Ethernet.

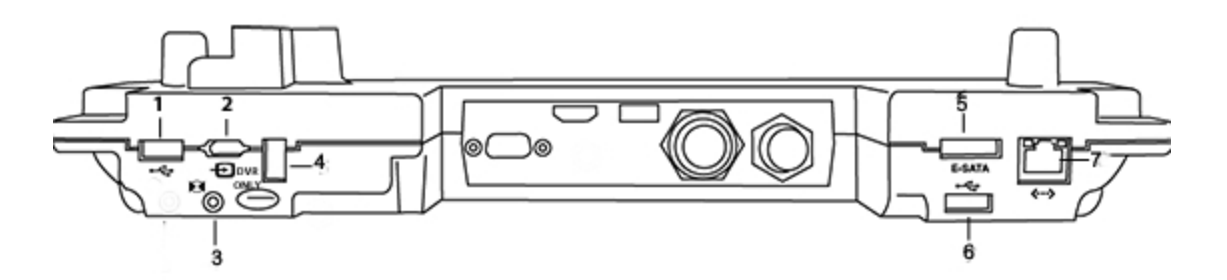

*Porte på docken*

*1. USB 2. Digital video-indgang 3. Lydindgang 4. DVR-indspilning (USB) og opgradering 5.E-SATA (ikke understøttet) 6. USB 7. Ethernet*

# <span id="page-22-1"></span>**Indikator for batteriopladning**

**Advarsel: Kobl systemet til vekselstrøm, når batteriladningen er lav.**

**Advarsel: Der skal udføres regelmæssig kontrol for at sikre, at batteriet oplader helt. Hvis batteriet ikke oplader helt, kontaktes SonoSites tekniske support (se ["Sådan får man hjælp"](#page-13-2) [på side 3\)](#page-13-2).**

#### **Forsigtig: Brug udelukkende FUJIFILM SonoSite-batterier med systemet.**

Indikatoren for batteriopladning på stativets base blinker, når batteriet oplader. Indikatoren for batteriopladning lyser konstant, når batteriet er helt opladet. Ikoner i forbindelsesstatusområdet på den kliniske monitor viser strøm- og batteristatus:

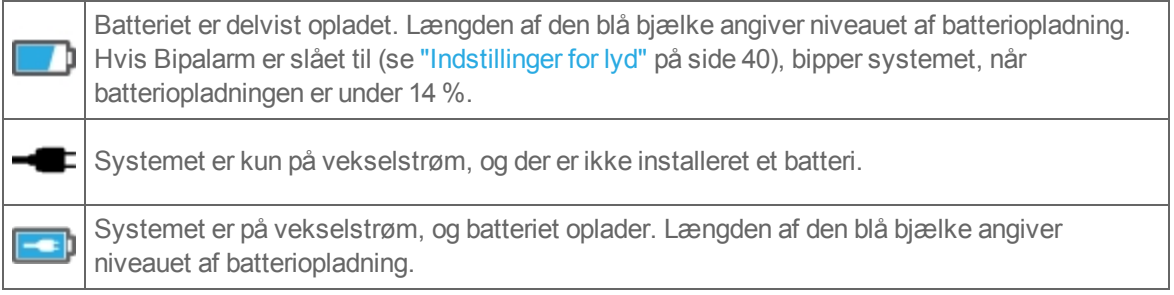

# <span id="page-23-0"></span>**Transport af systemet**

Hvis der er behov for at transportere systemet, skal følgende overholdes:

- <sup>l</sup> Fold den kliniske monitor sammen. Se ["Sådan foldes den kliniske monitor sammen"](#page-21-1) [på side 11](#page-21-1).
- For at rulle systemet skal man skubbe fremad på stangen på platformen, i stedet for at skubbe nedad på stangen eller skubbe den kliniske monitor.

**Forsigtig: Sørg for at slå batteriet over på positionen Fra, inden systemet transporteres med henblik på forsendelse: Åbn døren til batterirummet, som er placeret på stativets base, og drej de tre batterikontakter til positionen Fra.**

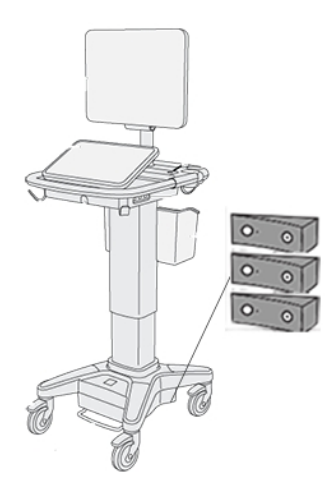

<span id="page-24-0"></span>*Batterikontakter i fra-position*

# **Tilbehør og eksterne enheder**

Systemet understøtter adskillige tilbehørsdele og eksterne enheder. Se *X-Porte - produktinformation & sikkerhedsvejledning* for en liste over kompatible produkter.

# <span id="page-25-1"></span><span id="page-25-0"></span>**Om transducere**

# **Tilslutning af transducere**

#### **Sådan sluttes en transducer til TTC**

Triple Transducer Connect (TTC) er et modul med tre transducere, som giver mulighed for simultan tilslutning af op til tre transducere til ultralydssystemet. TTC er standard med systemet.

- **1** Træk transducerudløserens håndtag op, og drej det med uret.
- **2** Sæt transducerstikket i en af de tre TTC-stikporte på TTC'ens bund.

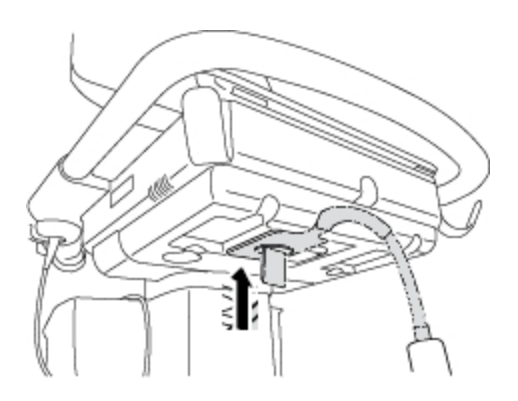

**3** Sørg for, at stikket sidder godt fast, og drej derefter udløserhåndtaget mod uret.

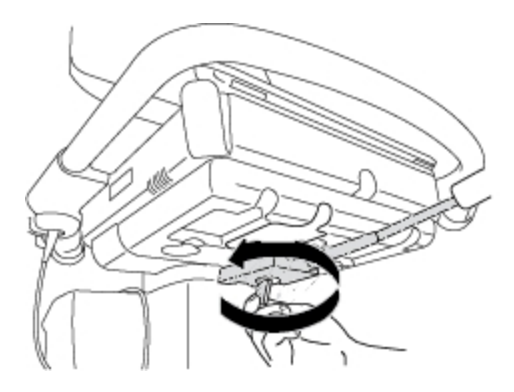

**4** Tryk udløserhåndtaget op, så transducerstikket fastgøres til TTC'en.

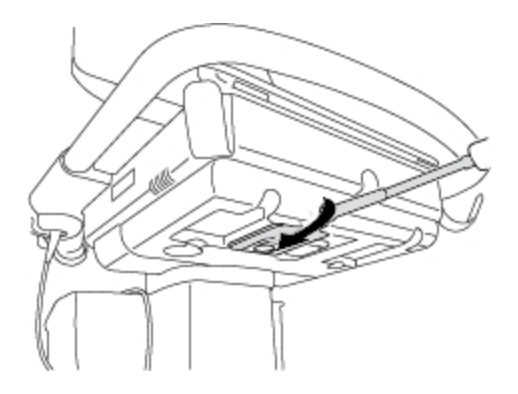

#### **Sådan sluttes en transducer til systemet (uden TTC)**

Hvis TTC'en ikke er installeret på systemet, kan man koble én transducer direkte til systemet.

- **1** Træk transducerudløserens håndtag op, og drej det med uret.
- **2** Sæt transducerstikket i transducerporten under stativplatformen.

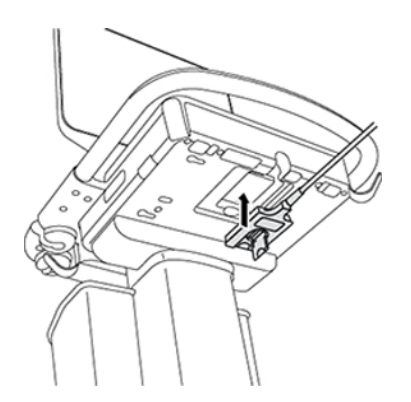

**3** Sørg for, at stikket sidder godt fast, og drej derefter udløserhåndtaget mod uret.

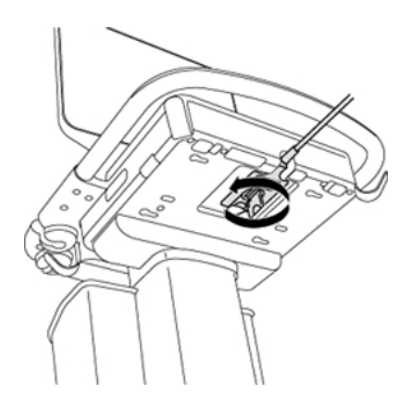

**4** Tryk håndtaget op, så transducerstikket fastgøres til systemet.

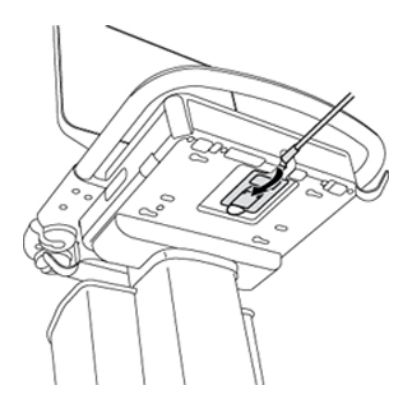

### <span id="page-27-0"></span>**Klargøring af transducere**

**Advarsel: Visse transducerovertræk indeholder naturgummilatex og talkum, der kan medføre allergiske reaktioner hos nogle mennesker. SonoSite anbefaler, at man identificerer latex- og talkum-sensitive patienter og at der træffes foranstaltninger, så allergiske reaktioner kan behandles omgående.**

**Advarsel: Visse geltyper og steriliseringsmidler kan give en allergisk reaktion hos nogle individer.**

**Forsigtig: For at undgå beskadigelse af transduceren må der kun anvendes geltyper, som anbefales af FUJIFILM SonoSite. Brug af andre geltyper kan beskadige transduceren og gøre garantien ugyldig. Spørgsmål vedrørende gelkompatibilitet bedes rettet til FUJIFILM SonoSite eller nærmeste forhandler.**

**Forsigtig: Rengør transducere efter hver brug. Se** *X-Porte - produktinformation & sikkerhedsvejledning***.**

#### **Gel**

Brug akustisk gel på transduceren under undersøgelser. Selvom de fleste geltyper har tilfredsstillende akustisk ledeevne, er visse geltyper uforenelige med visse transducermaterialer. FUJIFILM SonoSite anbefaler Aquasonic-gel, og en prøve er vedlagt systemet.

Påfør rigelige mængder gel mellem transducer og krop ved almindelige anvendelser. Anvend et transducerovertræk i forbindelse med invasiv brug.

#### **Overtræk**

**Advarsel: Brug typegodkendte, sterile transducerovertræk og steril akustisk gel til transrektale, transvaginale eller nålestyrede procedurer. Transducerovertræk og akustisk gel må først påføres lige inden proceduren påbegyndes. Efter brug fjernes og bortskaffes engangsovertrækket, og transduceren rengøres og desinficeres ved brug af et FUJIFILM SonoSite-anbefalet desinfektionsmiddel på højniveau.**

#### **Sådan anvendes et transducerovertræk**

- **1** Påfør gel på indersiden af overtrækket. Sørg for, at gelen er ved enden af overtrækket.
- **2** Før transduceren ind i overtrækket.
- **3** Træk overtrækket over transduceren og kablet, indtil overtrækket er fuldt udtrukket.
- **4** Fastgør overtrækket med de medfølgende bånd.
- **5** Kontrollér, om der er bobler mellem transducerens overflade og overtrækket.

Luftbobler mellem transducerens overflade og overtrækket kan påvirke ultralydsbilledet.

**6** Efterse overtrækket for at sikre, at der ikke er huller eller rifter i det.

# **Relaterede emner**

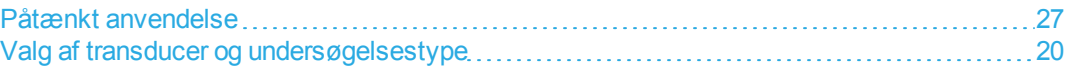

# <span id="page-30-0"></span>**Valg af transducer og undersøgelsestype**

**Advarsel: Anvend den korrekte transducer til applikationen for at forhindre fejldiagnose eller patientskader. Diagnosticeringsfunktionen varierer for hver transducer, undersøgelsestype og billeddannelsestype. Transducerne er udviklet i henhold til specifikke kriterier alt efter deres fysiske applikation. Disse kriterier omfatter krav om biokompatibilitet. Brugeren skal forstå systemets funktioner inden brug.**

Transducer og undersøgelsestype vælges inden scanning.

#### **Sådan vælges transducer og undersøgelsestype**

**1** Gør ét af følgende:

- <sup>l</sup> Tryk på **SELECT** (Vælg) på startvalgskærmen, hvis knappen er til stede. (Se ["Indstillinger for](#page-75-0) [brugerprofil"](#page-75-0) [på side 65](#page-75-0) vedrørende opsætning af startvalgskærmen).
- <sup>l</sup> Tryk på **TRANSDUCERS & EXAMS** (Transducere og undersøgelser) øverst på berøringspanelet.

### TRANSDUCERS & EXAMS

Der vises kort for de tilgængelige transducere (se ["Tilslutning af transducere"](#page-25-1) [på side 15\)](#page-25-1).

**2** På kortet for den relevante transducer gøres ét af følgende:

- Dobbelt-tryk på undersøgelsestypen.
- <sup>l</sup> Tryk på undersøgelsestypen og derefter på **SCAN**, eller tryk på **Cancel** (Annuller) for at annullere.

Rul gennem listen over undersøgelsestyper for at få vist skjulte emner.

Man kan også vælge undersøgelsestypen på patientskemaet. Se ["Indtastning af patientoplysninger"](#page-87-0) [på side 77.](#page-87-0)

### **Billeddannelses- og undersøgelsestyper på transducere**

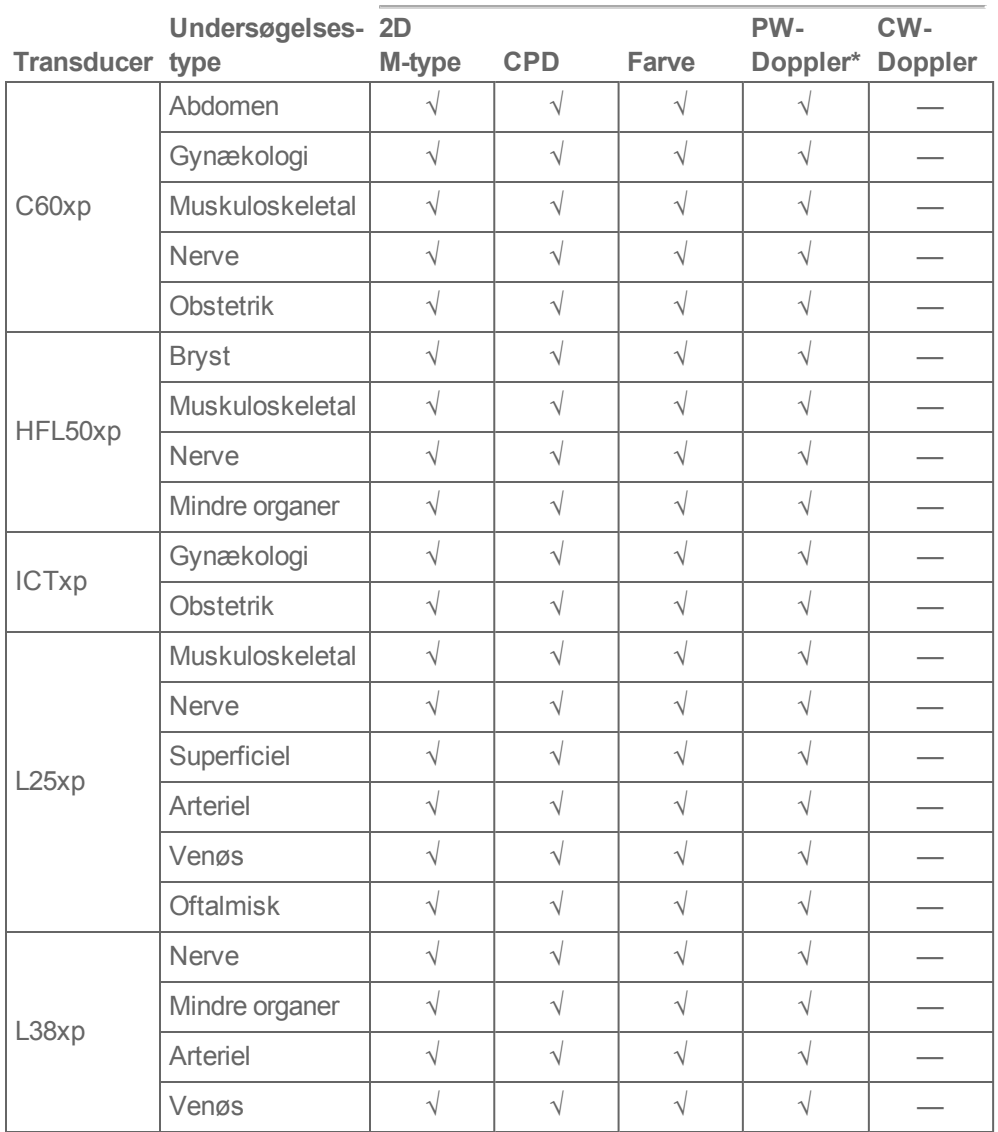

#### **Billeddannelsestype**

### **Billeddannelses- og undersøgelsestyper på transducere**

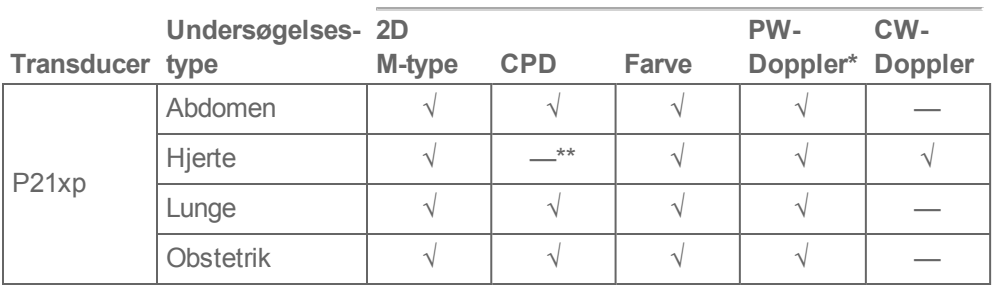

#### **Billeddannelsestype**

*\*Til hjerteundersøgelsestypen fås desuden PW TDI.*

*\*\*Systemet anvender variansfarve-doppler i stedet for CPD til hjerteundersøgelsestypen på P21xp-transduceren.*

# **Relaterede emner**

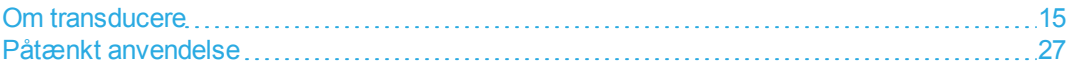

# <span id="page-33-0"></span>**USB-enheder**

Man kan benytte USB-portene på systemet til at tilslutte enheder såsom en USB-printer eller en USBmemory stick. (Der findes en liste over understøttede enheder i *X-Porte - produktinformation & sikkerhedsvejledning*).

USB-porten bag på systemet, som er mærket DVR Only (Kun DVR), er kun til DVR-indspilning. Se ["DVR-indspilning "](#page-327-0) [på side 317](#page-327-0).

# <span id="page-33-1"></span>**USB-memory sticks**

Man kan anvende en USB-memory stick til at eksportere patientundersøgelser, importere og eksportere logfiler og opsætningskonfigurationer, samt til at importere brugerdefinerede obstetriske beregningstabeller.

*Bemærk: Systemet understøtter ikke USB-memory sticks, som er beskyttet med adgangskode. Sørg for, at den anvendte USB-memory stick ikke har aktiveret adgangskodebeskyttelse.*

**Forsigtig: Bemærk følgende for at undgå at beskadige USB-memory stick'en og miste patientdata:**

**· Fjern ikke USB-memory stick'en, og sluk ikke ultralydssystemet, mens systemet er ved at eksportere.**

**· USB-memory stick'en må ikke udsættes for tryk eller stød, mens den er tilsluttet en USBport på ultralydssystemet. Stikket kunne gå i stykker.**

**Forsigtig: Hvis USB-ikonet ikke vises i systemstatusområdet på den kliniske monitor, kan USB-memory stick'en være defekt eller beskyttet med adgangskode. Udskift USBmemory stick'en.**

**Sådan tilsluttes en USB-memory stick med henblik på import eller eksport**

♦ Sæt USB-memory stick'en i en USB-port (se ["Om systemet"](#page-15-1) [på side 5](#page-15-1)).

USB-memory stick'en er klar, når USB-ikonet vises på skærmen.

Der findes flere oplysninger om enheden under ["USB-indstillinger"](#page-81-0) [på side 71](#page-81-0).

#### **Sådan frakobler man en USB-memory stick**

Hvis USB-memory stick'en fjernes, mens systemet eksporterer data, kan de eksporterede filer blive beskadiget eller være ufuldstændige.

- 1 Vent mindst fem sekunder, efter at USB-animationsikonet **state stopper**, hvis der eksporteres.
- **2** Tag USB-memory stick'en ud af porten.

# <span id="page-35-0"></span>**Visuelle guide-videoer**

Det visuelle guide-bibliotek indeholder animerede 3D-videoer, som beskriver scanningsteknikker, terminologi med mere. Scanning er aktiv, mens der afspilles en video, så man kan øve sig i scanningsteknikker i samspil med de visuelle guider.

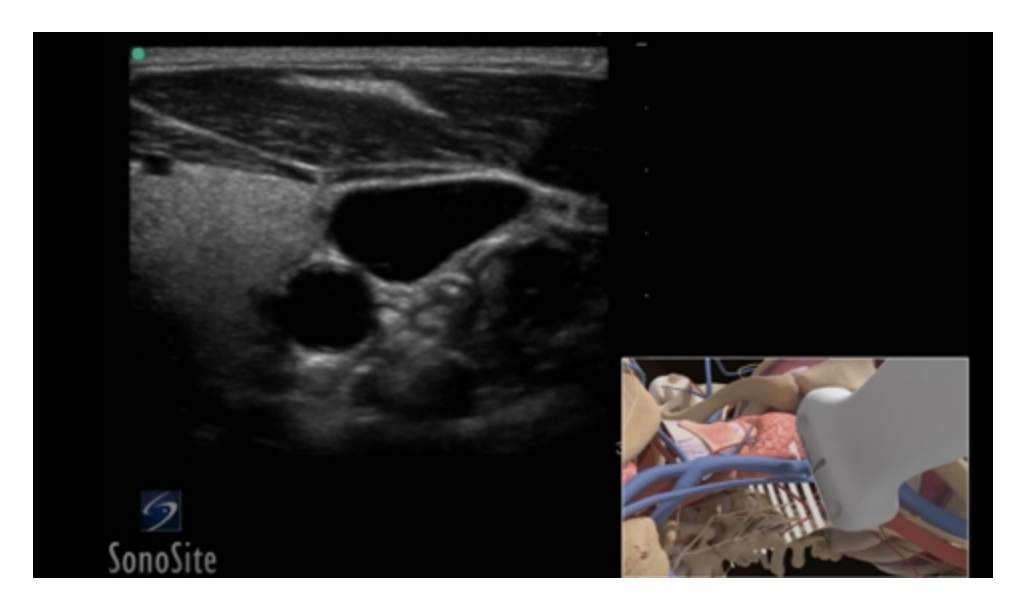

*En visuel guide-video*

#### **Sådan afspilles en visuel guide-video**

**1** Vis skærmbilledet Visuel guide ved at gøre et af følgende:

- <sup>l</sup> Tryk på **LEARN** (Lær) på opstartsskærmen.
- <sup>l</sup> Tryk på **LEARN** (Lær) i det øverste højre hjørne af berøringspanelet, eller tryk på **MORE** (Mere) og derefter på **LEARN** (Lær), afhængigt af den aktuelle opsætning.

Se ["Indstillinger for forudindstillinger"](#page-71-0) [på side 61](#page-71-0) for at angive placeringen af denne kommando.

**2** Tryk på en kategori (for eksempel **Basics** (Grundlæggende viden)) øverst på skærmbilledet Visuel guide.
Det aktuelle valg fremhæves.

**3** Tryk på et video-valg i et af de kort, der vises.

Tryk på kontroltasterne til højre og venstre for at få vist yderligere kort.

Videoafspilleren starter. Tryk på **for at afspille den valgte video.** 

- **4** Gør ét af følgende:
	- l Genstart videoen eller sæt den på pause ved brug af kontroltasterne afspilleren.

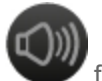

- $\bullet$  Tryk på lydstyrkekontrollen for at dæmpe lyden. (Tryk igen for at genoprette lyden).
- Træk lydstyrke-skyderen for at justere lydstyrken.
- <sup>l</sup> Tryk på **Hide** (Skjul) for at skjule afspilleren. (Man kan trykke på **LEARN** (Lær) for at vise afspilleren igen).
- Tryk på en anden video på listen for at afspille den.
- **Tryk på LEARN** (Lær) for at vende tilbage til skærmbilledet Visuel guide.

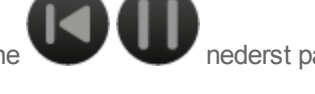

# **Påtænkt anvendelse**

Systemet bruges med en påsat transducer, og får strøm enten fra et batteri eller en vekselstrømsnetforsyning. Klinikeren er placeret ved siden af patienten og anbringer transduceren på patientens krop, hvor det er påkrævet for at opnå det ønskede ultralydsbillede.

Systemet sender ultralydsenergi ind i patientens krop for at opnå ultralydsbilleder som anført nedenfor.

Se ["Valg af transducer og undersøgelsestype"](#page-30-0) [på side 20](#page-30-0) vedrørende de(n) tilsigtede transducer og billeddannelsestyper for hver undersøgelsestype.

**Abdominale billeddannelsesapplikationer** Man kan undersøge lever, nyrer, bugspytkirtel, milt, galdeblære, galdegange, transplanterede organer, abdominale kar og omkringliggende anatomiske strukturer for transabdominalt at fastslå tilstedeværelse eller fravær af patologi. Man kan evaluere og udføre invasive abdominale procedurer, og evaluere blodflow i abdominale organer.

**Arterielle og venøse billeddannelsesapplikationer** Arteriae carotis, dybe vener, og arterier i arme og ben, overfladiske vener i arme og ben, de store kar i abdomen og forskellige mindre kar, der forsyner organer med blod, kan vurderes for tilstedeværelse eller fravær af patologi.

**Kardielle billeddannelsesapplikationer** Man kan undersøge hjerteklapper, de store kar, hjertets størrelse, hjertefunktion, hæmodynamisk bedømmelse og de omkringliggende anatomiske strukturer for at fastslå tilstedeværelse eller fravær af patologi.

Man kan benytte EKG-funktionen til at vise patientens hjertefrekvens. (EKG er kun tilgængelig i hjerteundersøgelsestypen på P21xp-transduceren).

**Advarsel: For at undgå fejldiagnoser må EKG-optagelsen ikke anvendes til at diagnosticere hjerterytmer. FUJIFILM SonoSites EKG-funktion kan ikke anvendes til diagnosticering.**

**Gynækologi- og infertilitetsbilleddannelseapplikationer** Man kan transdominalt eller vaginalt vurdere tilstedeværelse eller fravær af patologi i uterus, ovarier, adnexa uteri samt omkringliggende anatomiske strukturer. Man kan vurdere blodflow i bækkenorganer transabdominalt og transvaginalt.

**Billeddannelsesapplikationer i interventionsafdelingen** Man kan benytte systemet til ultralydsstyring i forbindelse med biopsi- og drænageprocedurer, placering af kateterledere/katetre i blodkar, perifere nerveblokader, fostervandsprøver og andre obstetriske procedurer.

**Obstetriske billeddannelsesapplikationer** Man kan transabdominalt eller transvaginalt vurdere tilstedeværelse eller fravær af patologi i fosterets anatomi, samt levedygtighed, anslået fostervægt, fosterhjertefrekvens, fosterposition, gestationsalder, fostervand og omkringliggende anatomiske strukturer.

Man kan evaluere blodflowet i fosteret, placenta, navlestreng og omgivende maternale strukturer.

Billeddannelsesværktøjerne CPD (Color Power Doppler) og CVD (Color Velocity Doppler) er beregnet til at evaluere blodflowet i fosteret, placenta, navlestreng og omgivende maternale strukturer i alle sager, herunder højrisikograviditeter. Højrisikograviditeter omfatter, men er ikke begrænset til, flerfoldsgraviditeter, hydrops foetalis, placentale anomalier, maternal hypertension, diabetes og lupus erythematosus disseminatus. CPD- og Farve-billeddannelsesværktøjerne er ikke beregnet til at være den eneste diagnosemetode, ej heller som den eneste metode til screening for højrisikograviditet.

**Advarsel: CPD- eller farvebilleder kan kun benyttes som et hjælpemiddel, ikke som et screeningsredskab, til detektion af strukturelle anomalier i fosterhjertet, og ligeledes kun som et hjælpemiddel, ikke som et screeningsredskab, til diagnosticering af intrauterin væksthæmning (IUGR, Intrauterine Growth Retardation).**

**Advarsel: For at undgå personskade eller fejldiagnose må systemet ikke anvendes til PUBS eller** *in vitro***-fertilisation (IVF). Systemet er ikke fundet effektivt til disse to anvendelser.**

**Billeddannelsesapplikationer i forb. med mindre organer, bryst, muskuloskeletal, nerve, superficiel og lunge** Man kan vurdere mamma, thyroidea, testis, lymfeknuder, hernia, muskuloskeletale strukturer, bløddelsstrukturer, oftalmiske strukturer og omkringliggende anatomiske strukturer for tilstedeværelse eller fravær af patologi. Man kan detektere normal lungebevægelse ved tilstedeværelse eller fravær af patologi. Man kan påvise blodflow i superficielle anatomiske strukturer.

Systemet kan anvendes til ultralydsstyring i forbindelse med biopsi- og drænageprocedurer, placering af kateterledere/katetre i blodkar og perifere nerveblokader.

**Advarsel: Brug kun en oftalmisk undersøgelsestype, når der foretages billeddannelse gennem øjet for at undgå patientskade. FDA har fastlagt nedre grænseværdier for akustisk energi ved oftalmisk brug. Systemet overskrider ikke disse grænser, hvis den oftalmiske undersøgelsestype er valgt.**

## **Kontraindikationer**

X-Porte ultralydssystemet har ingen kendte kontraindikationer.

# <span id="page-40-0"></span>**Opsætning af systemet**

Systemindstillinger er der, hvor man tilpasser systemet og angiver præferencer.

*Bemærk: Ikke alle systemindstillinger er tilgængelige, hvis man logger på systemet som gæst (se ["Logge](#page-48-0) [på "](#page-48-0) [på side 38](#page-48-0)).*

#### **Sådan viser man en indstillingsside**

♦ Tryk på **MORE** (Mere) og derefter på **System Settings** (Systemindstillinger).

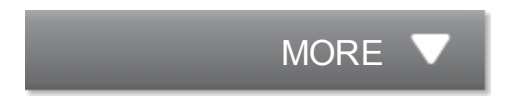

Når der trykkes på en indstillingsside i listen, vises dens indstillinger i højre side. Det aktive valg er fremhævet.

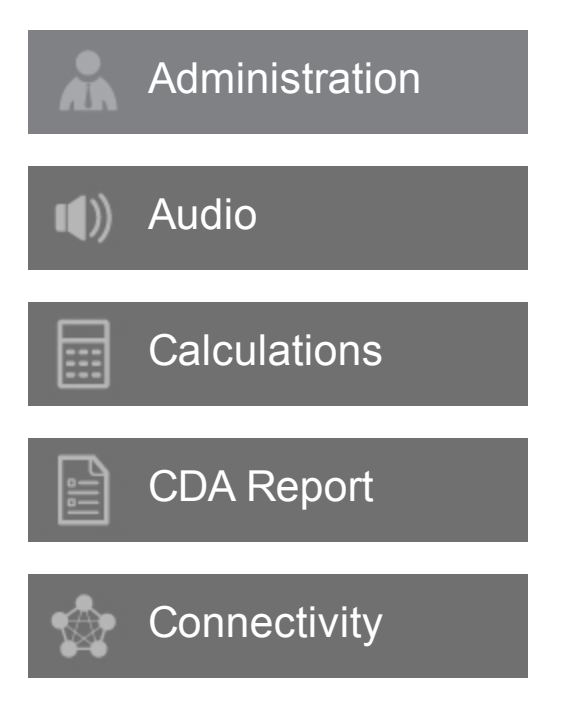

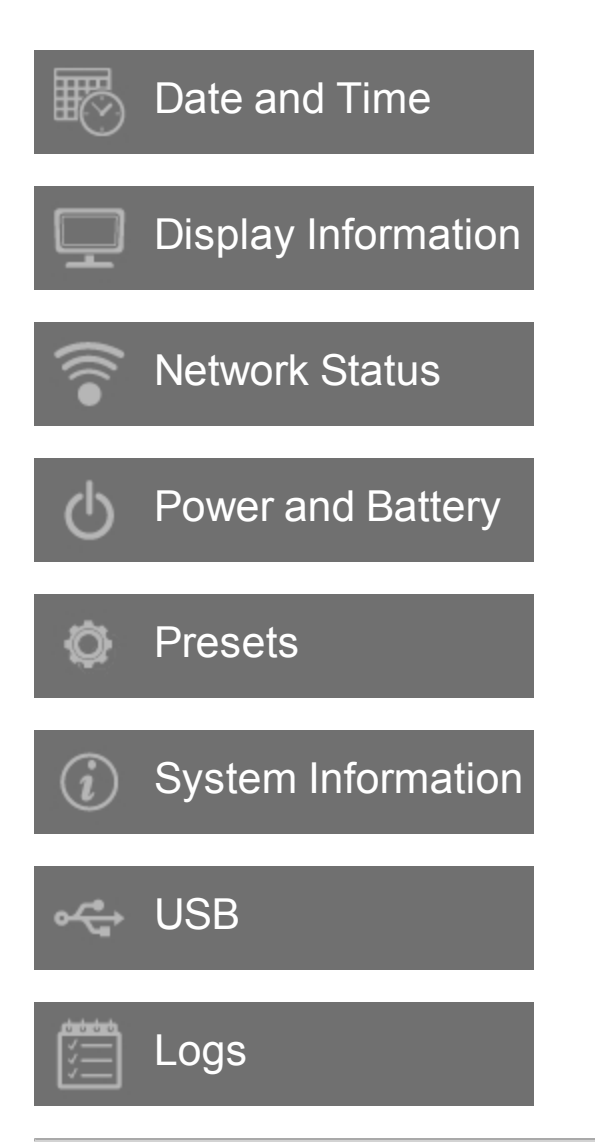

# <span id="page-42-0"></span>**Indstillinger for administration**

På indstillingssiden Administration kan man konfigurere systemet, så brugere skal logge på og indtaste adgangskoder. Obligatorisk login bidrager til beskyttelse af patientoplysninger. Man kan også tilføje og slette brugere og ændre adgangskoder.

#### **Sådan vises indstillingssiden Administrator-login**

**1** Tryk på **MORE** (Mere) og derefter på **System Settings** (Systemindstillinger).

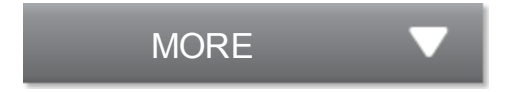

**2** Tryk på **Administration** i listen til venstre.

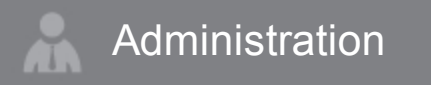

## **Om sikkerhedsindstillinger**

**Advarsel: Personer i sundhedssektoren, der vedligeholder eller udsender sundhedsoplysninger, er i henhold til Health Insurance Portability and Accountability Act (HIPAA) of 1996 og EU's databeskyttelsesdirektiv (95/46/EF) lovmæssigt forpligtet til følgende: at sikre, at oplysningerne er fuldstændige og fortrolige, og at beskytte oplysningerne sikkerheds- og indholdsmæssigt mod de trusler eller farer, der med rimelighed kan forudses, samt beskytte oplysninger mod uautoriseret brug og uautoriseret fremlæggelse.**

Indstillingssiden Administration omfatter sikkerhedsindstillinger, som bidrager til at opfylde de gældende sikkerhedskrav, der er angivet i standarden HIPAA. Brugere har det endelige ansvar for at sørge for sikkerheden og beskyttelsen af alle elektronisk beskyttede sundhedsoplysninger, der indsamles, lagres, vises og overføres på systemet.

# **Håndtering af Administrator-kontoen**

#### **Sådan logger man på som administrator**

Administratorens standard-login-navn er Administrator. Kontakt FUJIFILM SonoSite, hvis administratoradgangskoden mangler. (Se ["Sådan får man hjælp"](#page-13-0) [på side 3\)](#page-13-0).

Enhver bruger med administratorrettigheder kan logge på som administrator.

**1** På indstillingssiden Administrator-login skrives login-navnet på en bruger med administratorrettigheder i tekstfeltet **Name** (Navn).

**2** Skriv adgangskoden for login-navnet i tekstfeltet **Password** (Adgangskode).

**3** Tryk på **Login**.

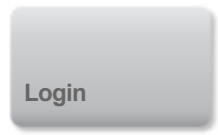

#### **Sådan logger man af som administrator**

- ♦ Gør ét af følgende:
	- Tryk på en anden indstillingsside.
	- Sluk eller genstart systemet.

#### **Sådan skiftes administratorens adgangskode**

**1** Log på som en bruger med administratorrettigheder på indstillingssiden Administrator-login.

**2** Tryk på **Administrator** under **User List** (Brugerliste).

**3** Indtast den nye adgangskode i tekstfeltet **Password** (Adgangskode) og tekstfeltet **Confirm** (Bekræft).

Der opnås størst sikkerhed, når der vælges en adgangskode, der indeholder store bogstaver (A-Z), små bogstaver (a-z) og tal (0-9). Der skelnes mellem store og små bogstaver.

**4** Tryk på **Save** (Gem).

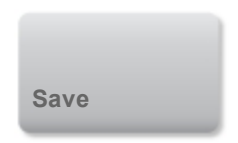

## <span id="page-44-0"></span>**Beskyttelse af patientoplysninger**

#### **Sådan kræves bruger-login**

Man kan indstille systemet til at kræve brugernavn og adgangskode ved opstart. Hvis der kræves bruger-login, er det også nødvendigt at opsætte brugerkonti. (Se ["Tilføjelse og styring af brugerkonti"](#page-45-0) [på side 35\)](#page-45-0).

- **1** Log på som en bruger med administratorrettigheder på indstillingssiden Administrator-login.
- **2** Vælg **On** (Til) fra listen **User Login** (Bruger-login).
- **3** Tryk på **Done** (Udført).

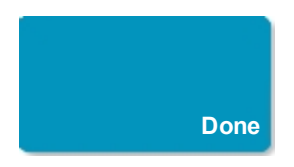

#### **Sådan skjules patientoplysninger**

Man kan vælge ikke at vise patientnavn og id-nummer på den kliniske monitor, og at fjerne dem fra eksporterede billeder og videoklip.

- **1** Log på som en bruger med administratorrettigheder på indstillingssiden Administrator-login.
- **2** Tryk på **Administrator** i listen **User List** (Brugerliste).
- **3** Vælg **Disable Patient Header** (Deaktiver patientoverskrift).

**4** Tryk på **Save** (Gem).

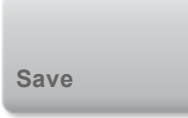

#### **Sådan deaktiveres eksport og registrering af patientdata**

Man kan forhindre brugere i at eksportere patientdata til USB-memory sticks og i at optage video, som vises på den kliniske monitor, til en USB-memory stick, der er indsat i DVR'en (se ["DVR-indspilning "](#page-327-0) [på side 317\)](#page-327-0).

- **1** Log på som en bruger med administratorrettigheder på indstillingssiden Administrator-login.
- **2** Tryk på **Administrator** i listen **User List** (Brugerliste).
- **3** Vælg **Disable USB Export** (Deaktiver USB-eksport).
- **4** Tryk på **Save** (Gem).

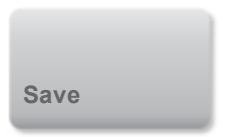

## <span id="page-45-0"></span>**Tilføjelse og styring af brugerkonti**

Der kan tilføjes op til 20 brugerkonti (herunder standard Administrator-kontoen).

#### **Sådan tilføjes en ny bruger**

**1** Log på som en bruger med administratorrettigheder på indstillingssiden Administrator-login.

**2** Tryk på **New** (Ny).

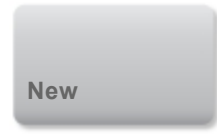

**3** Under **User Information** (Brugeroplysninger) indtastes oplysninger i tekstfelterne **Name** (Navn), **Password** (Adgangskode) og **Confirm** (Bekræft).

Der opnås størst sikkerhed, når der vælges en adgangskode, der indeholder store bogstaver (A-Z), små bogstaver (a-z) og tal (0-9). Der skelnes mellem store og små bogstaver.

**4** (Valgfrit) Skriv brugerens navn i feltet **User** (Bruger). Disse oplysninger vises som standard i feltet **User** (Bruger) i patientskemaet og på den kliniske monitor.

**5** (Valgfrit) Vælg **Administration Access** (Administrator-adgang) for at tillade adgang til alle administrative rettigheder.

**6** Tryk på **Save** (Gem).

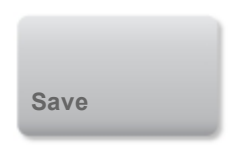

**7** Tryk på **Done** (Udført).

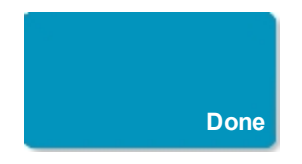

#### **Sådan modificeres en bruger**

**1** Log på som en bruger med administratorrettigheder på indstillingssiden Administrator-login.

**2** Vælg brugeren under **User List** (Brugerliste).

**3** Foretag ændringer af posterne **Name** (Navn), **User** (Bruger) eller **Administration Access** (Administrator-adgang).

**4** Tryk på **Save** (Gem).

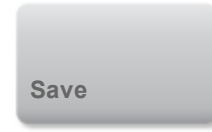

#### **5** Tryk på **Done** (Udført).

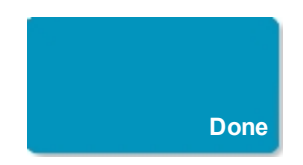

#### **Sådan ændres en brugeradgangskode**

**1** Log på som en bruger med administratorrettigheder på indstillingssiden Administrator-login.

**2** Vælg brugeren under **User List** (Brugerliste).

**3** Indtast den nye adgangskode i tekstfeltet **Password** (Adgangskode) og tekstfeltet **Confirm** (Bekræft).

**4** Tryk på **Save** (Gem).

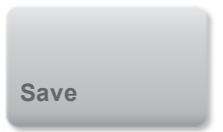

**5** Tryk på **Done** (Udført).

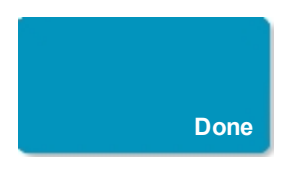

#### <span id="page-47-0"></span>**Sådan tillader man brugere at ændre deres adgangskode**

- **1** Log på som en bruger med administratorrettigheder på indstillingssiden Administrator-login.
- **2** Tryk på **Administrator** under **User List** (Brugerliste).
- **3** Vælg **Password Changes** (Ændringer af adgangskode).

**4** Tryk på **Save** (Gem).

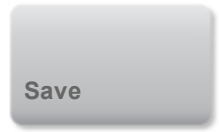

**5** Tryk på **Done** (Udført).

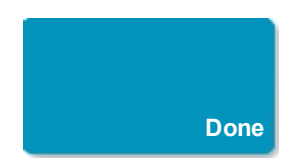

#### **Sådan slettes en bruger**

**1** Log på som en bruger med administratorrettigheder på indstillingssiden Administrator-login.

**2** Vælg brugeren i **User List** (Brugerliste).

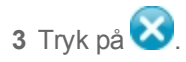

- **4** Tryk på **Yes** (Ja).
- **5** Tryk på **Done** (Udført).

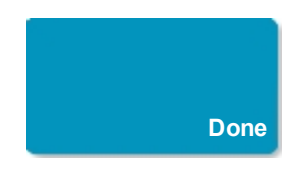

# <span id="page-48-0"></span>**Logge på**

Hvis der kræves bruger-login, vises skærmen Bruger-login, når systemet tændes. (Se ["Sådan kræves](#page-44-0) [bruger-login"](#page-44-0) [på side 34\)](#page-44-0).

#### **Sådan logger man på som bruger**

**1** Tænd systemet.

**2** På login-skærmen indtaster man brugernavn og adgangskode og trykker på **OK**.

#### **Sådan logger man på som gæst**

Gæster kan scanne, gemme billeder og klip, se arbejdsark og få adgang til Hjælp og visuelle guidevideoer. Gæster har ikke adgang til patientoplysninger eller systemindstillinger (undtagen **Monitor Brightness** (Monitorens lysstyrke) og **Touch Panel Brightness** (Berøringspanelets lysstyrke)).

Når man logger på som gæst, viser systemet altid 2D-billeddannelsesskærmen, uanset hvilken opstartstilstand der er angivet i indstillingerne for brugerprofil (se ["Indstillinger for brugerprofil"](#page-75-0) [på side](#page-75-0) [65](#page-75-0)).

- **1** Tænd systemet.
- **2** Tryk på **Guest** (Gæst) på login-skærmen.

#### **Sådan ændrer man adgangskoden**

Man kan kun ændre adgangskoden, hvis administratoren har aktiveret adgangskodeændringer. Se ["Sådan tillader man brugere at ændre deres adgangskode"](#page-47-0) [på side 37.](#page-47-0)

- **1** Tænd systemet.
- **2** Tryk på **Change Password** (Skift adgangskode) på login-skærmen.

**3** Indtast den gamle og nye adgangskode, bekræft den nye adgangskode, og tryk derefter på **Change** (Skift).

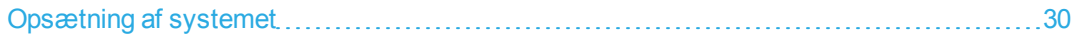

# <span id="page-50-0"></span>**Indstillinger for lyd**

På siden Indstillinger for lyd kan man angive lydindstillinger og justere lydstyrken for bip- og klik-lyde.

#### **Sådan vises indstillingssiden Lyd**

**1** Tryk på **MORE** (Mere) og derefter på **System Settings** (Systemindstillinger).

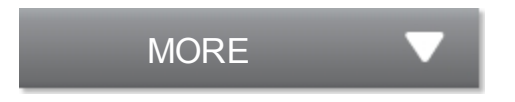

**2** Tryk på **Audio** (Lyd) i listen til venstre.

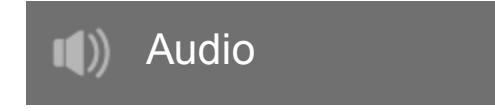

#### **Sådan angives lydindstillinger**

- ♦ På siden Indstillinger for lyd kan man gøre et af følgende eller begge dele:
	- <sup>l</sup> Vælg **Button Clicks** (Knapklik) for, at taster klikker, når der trykkes på dem.
	- Vælg **Beep Alert** (Bipalarm) for, at systemet afspiller lyde.

#### **Sådan justeres lydstyrken for bip- og klik-lyde**

♦ Træk skyderen **Beeps and Clicks Volume** (Lydstyrke for bip- og klik-lyd) på siden Indstillinger for

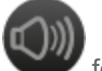

lyd. Tryk på for at dæmpe lydstyrken for bip- og klik-lyde. Tryk på

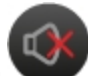

## **Relaterede emner**

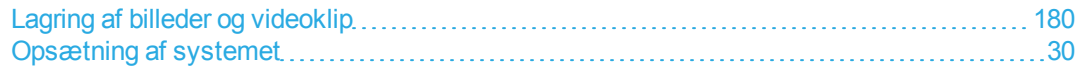

lydstyrken.

# <span id="page-51-0"></span>**Indstillinger for beregninger**

På indstillingssiden Beregninger kan man angive målingsnavne, der vises i TDI-beregningslisten (Tissue Doppler Imaging - vævs-Doppler-billedbehandling) og på rapporter for hjerteundersøgelser.

Man kan vælge forfattere til obstetriske beregningstabeller og importere brugerdefinerede obstetriske beregningstabeller.

Man kan også opsætte brugerdefinerede obstetriske målinger, som vises i listen over obstetriske beregninger og på rapporter for obstetriske undersøgelser.

#### **Sådan vises indstillingssiden Beregninger**

**1** Tryk på **MORE** (Mere) og derefter på **System Settings** (Systemindstillinger).

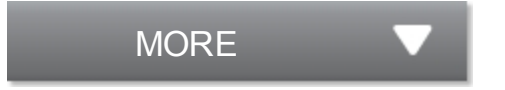

**2** Tryk på **Calculations** (Beregninger) i listen til venstre.

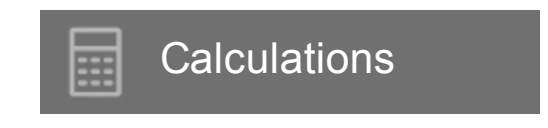

## **Indstillinger for hjerteberegninger**

#### **Sådan angives navne for hjertemålinger**

**1** Vælg **Cardiac** (Hjerte) på indstillingssiden Beregninger.

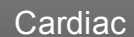

- **2** Under **TDI Walls** (TDI-vægge) vælges et navn for hver væg.
- **3** Tryk på **Done** (Udført).

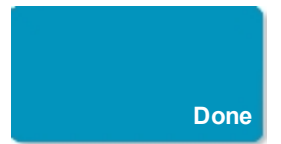

# **Indstillinger for obstetriske beregninger**

### **Angivelse af gestationsalder og vækstanalyse**

### **Sådan angives gestationsalder og vækstanalyse**

**1** Vælg **OB** på indstillingssiden Beregninger.

OB

**2** Vælg de ønskede forfattere (eller vælg **None** (Ingen)) på listerne med målinger under **Gestational Age** (Gestationsalder) og **Growth Analysis** (Vækstanalyse).

Når der vælges en forfatter for gestationsalder, anbringes den tilknyttede måling i beregningslisten.

**3** For at nulstille forfatterne for målingslisterne **Gestational Age** (Gestationsalder) og **Growth Analysis** (Vækstanalyse) til fabrikkens standardindstillinger skal man trykke på **Reset** (Nulstil).

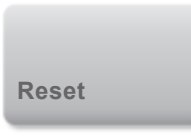

### **Oprettelse af brugerdefinerede obstetriske målinger**

Der kan oprettes op til fem brugerdefinerede målinger, som vises i de obstetriske beregningslister, i listen over brugerdefinerede målinger under indstillinger for beregninger, og i den obstetriske rapport.

Man kan oprette brugerdefinerede målinger på systemet eller i X-Porte redigeringsprogrammet til brugerdefinerede OB-tabeller, en Microsoft Excel-fil, som fås på www.sonosite.com. Man kan kun tilknytte tabeldata med en brugerdefineret måling, hvis man opretter målingen i redigeringsprogrammet til brugerdefinerede OB-tabeller.

**Advarsel: Når man opretter, fjerner eller importerer en brugerdefineret obstetrisk måling, rydder systemet alle gemte målinger og beregninger for den aktuelle patient.**

#### **Sådan oprettes brugerdefinerede obstetriske målinger på systemet**

- **1** Afslut den aktuelle undersøgelse.
- **2** Vælg **OB** på indstillingssiden Beregninger.

OB

**3** I området OB Custom Measurements (Brugerdefinerede OB-målinger) trykkes på (Tilføj ny).

- **4** Indtast et entydigt navn i feltet **Name** (Navn).
- **5** Vælg den ønskede målingstype på listen **Type**.
- **6** Tryk på **Save** (Gem).

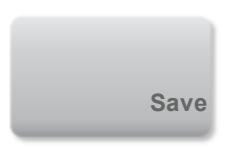

#### **Sådan opretter man brugerdefinerede obstetriske målinger i redigeringsprogrammet til brugerdefinerede OB-tabeller**

Inden man benytter redigeringsprogrammet til brugerdefinerede OB-tabeller, skal man sikre, at systemet opfylder redigeringsprogrammets minimumskrav, og angive redigeringsprogrammets sprog (se ["Opsætning af brugerdefinerede obstetriske tabeller "](#page-55-0) [på side 45\)](#page-55-0).

*Bemærk: Sproget for redigeringsprogrammet til brugerdefinerede OB-tabeller skal matche sproget på det X-Porte system, som målingerne importeres til.*

**1** Under fanen **Setup-First** (Første opsætning) i redigeringsprogrammet til brugerdefinerede OBtabeller skal man klikke på den Age-User (Alder - bruger)-tabel, som der skal føjes en måling til.

**2** I cellen **Measurement Name** (Målingsnavn) skrives et unikt navn på op til seks tegn.

*Bemærk: Hvis man opretter en brugerdefineret måling med et navn, som matcher navnet på en brugerdefineret måling, der allerede er på systemet, overskriver systemet den brugerdefinerede måling på systemet med den nye brugerdefinerede måling, når den importeres.*

- **3** Vælg den ønskede målingstype i cellen **Measurement Type** (Målingstype).
- **4** Indtast tabeldata.

Når man har oprettet brugerdefinerede målinger i redigeringsprogrammet til brugerdefinerede tabeller, kan man eksportere redigeringsprogrammet til en USB-memory stick og derefter importere de brugerdefinerede målinger fra redigeringsprogrammet til systemet (se ["Eksport og import af](#page-57-0) [brugerdefinerede obstetriske tabeller og målinger"](#page-57-0) [på side 47\)](#page-57-0).

#### **Sådan sletter man en brugerdefineret obstetrisk måling**

- **1** Afslut den aktuelle undersøgelse.
- **2** Tryk på **OB** på opsætningssiden Beregninger.

O<sub>B</sub>

**3** I området **OB Custom Measurements** (Brugerdefinerede obstetriske målinger) skal man trykke på ved siden af den måling, som skal slettes.

**4** Tryk på **Yes** (Ja) for at bekræfte sletningen.

Målingen og dens tilknyttede tabel slettes fra systemet.

### **Visning af obstetriske beregningstabeller**

Man kan se obstetriske beregningstabeller på systemet, herunder tabeller som blev importeret ved brug af redigeringsprogrammet til brugerdefinerede tabeller.

Man kan ikke ændre eller slette standard (systemdefinerede) obstetriske beregningstabeller.

#### **Sådan vises obstetriske beregningstabeller**

**1** Tryk på **Tables** (Tabeller) på opsætningssiden Beregninger.

#### **Tables**

**2** Vælg den ønskede tabeltype og måling/forfatter.

### <span id="page-55-0"></span>**Opsætning af brugerdefinerede obstetriske tabeller**

Man kan benytte X-Porte redigeringsprogrammet til brugerdefinerede OB-tabeller, en Microsoft Excelfil som fås på www.sonosite.com, til at opsætte brugerdefinerede obstetriske tabeller for gestationsalder og vækstanalyse.

Når man har indtastet de brugerdefinerede tabeller i redigeringsprogrammet, kan man eksportere tabellerne til en USB-memory stick og derefter importere tabellerne til X-Porte systemet. (Se ["Eksport](#page-57-0) [og import af brugerdefinerede obstetriske tabeller og målinger"](#page-57-0) [på side 47\)](#page-57-0).

Inden man benytter X-Porte redigeringsprogrammet til brugerdefinerede OB-tabeller, skal man sikre, at computeren opfylder følgende minimumskrav:

#### **Windows**

- Windows Vista, 32-bit eller 64-bit, eller senere
- Microsoft Excel 2007 eller senere, konfigureret til at aktivere alle makroer og have tillid til VBAprojektobjektmodellen (se Hjælp til Excel for at få anvisninger).

#### **Mac OS**

- $\bullet$  Mac OS X 10.5 (Leopard) eller senere
- **Microsoft Excel 2011 eller senere**

#### **Sådan angiver man sproget i redigeringsprogrammet til brugerdefinerede OB-tabeller**

♦ Under fanen **Setup-First** (Første opsætning) i redigeringsprogrammet vælges et sprog fra listen **Please Specify Language** (Angiv sprog).

Det valgte sprog skal matche sproget på det X-Porte system, som tabellerne importeres til.

**Sådan opsætter man brugerdefinerede obstetriske tabeller i redigeringsprogrammet til brugerdefinerede OB-tabeller**

Man kan opsætte brugerdefinerede tabeller på op til 120 poster (alderstabeller) eller 210 poster (væksttabeller).

Poster i tabelredigeringsprogrammet kan ikke være negative og kan ikke indeholde skråstreger, stjerner, parenteser, kommaer eller semikoloner.

**Advarsel: Kontrollér, at dataposterne i de brugerdefinerede tabeller er korrekte før brug. Systemet bekræfter ikke nøjagtigheden af brugerdefinerede tabeldata, som indtastes af brugeren.**

- **1** Åbn redigeringsprogrammet i Excel.
- **2** (Kun Mac OS) Klik på **Enable Macros** (Aktiver makroer).

**3** Under fanen **Setup-First** (Første opsætning) klikkes på den vækst- eller alderstabel, som skal redigeres.

**4** Indtast et unikt navn på højst 24 tegn i feltet **Author** (Forfatter). Man kan ikke benytte forfatternavne, som findes i systemdefinerede OB-beregningstabeller.

**5** Gør ét af følgende:

<sup>l</sup> (Væksttabeller) Indtast værdier i felterne **Weeks** (Uger), **Min**, **Mid** (Middel) og **Max** (Maks.).

Værdier i kolonnen **Weeks** (Uger) skal stige.

<sup>l</sup> (Alderstabeller) Indtast værdier i felterne **Value** (Værdi), **Age (weeks)** (Alder (uger)), **Age (days)** (Alder (dage)), **Range (weeks)** (Interval (uger)) og **Range (days)** (Interval (dage)).

Værdier i kolonnen **Value** (Værdi) og summen af værdierne i kolonnerne **Age (weeks)** (Alder (uger)) og **Age (days)** (Alder (dage)) skal stige.

Der vises en grafisk gengivelse af de indtastede værdier til højre for cellerne i hver fane.

**6** Gem dataene.

### <span id="page-57-0"></span>**Eksport og import af brugerdefinerede obstetriske tabeller og målinger**

#### **Sådan eksporterer man obstetriske tabeller og målinger fra redigeringsprogrammet til brugerdefinerede OB-tabeller**

Når man eksporterer brugerdefinerede tabeller fra redigeringsprogrammet, inkluderes alt indhold fra alle faner, herunder brugerdefinerede målinger, i den eksporterede CSV-fil.

**1** Sæt en USB-memory stick i computeren.

**2** Klik på **Export** (Eksporter) på en hvilken som helst fane i redigeringsprogrammet.

**3** I vinduet **Please Select the Export File Folder** (Vælg mappen med den eksporterede fil) skal man navigere til USB-memory stick'en og klikke på **OK**. Man kan ikke ændre filnavnet på den eksporterede fil.

*Bemærk: Den eksporterede CSV-fil må ikke modificeres. Systemet vil ikke importere data fra CSVfilen, hvis filen er blevet modificeret.*

**Sådan importerer man obstetriske tabeller og målinger**

Ved import opdaterer systemet de brugerdefinerede tabeller og målinger.

**Advarsel: Når man opretter, fjerner eller importerer en brugerdefineret obstetrisk måling, rydder systemet alle gemte målinger og beregninger for den aktuelle patient.**

**Advarsel: Kontrollér, at dataposterne i de brugerdefinerede tabeller er korrekte før brug. Systemet bekræfter ikke nøjagtigheden af brugerdefinerede tabeldata, der er indtastet af brugeren.**

**1** Afslut den aktuelle undersøgelse.

**2** Sæt USB-memory stick'en, som indeholder den eksporterede CSV-fil, i en USB-port på siden af systemet.

**3** Vælg **Tables** (Tabeller) på indstillingssiden Beregninger.

Tables

**4** Tryk på **Import** (Importer).

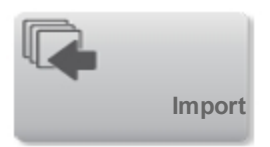

**5** Vælg den USB-memory stick, som indeholder CSV-filen, og tryk på **Import** (Importer).

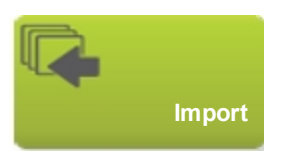

Systemet genstarter.

### **Sletning af brugerdefinerede obstetriske tabeller**

Man kan ikke slette systemdefinerede obstetriske tabeller.

**1** Vælg **Tables** (Tabeller) på indstillingssiden Beregninger.

**2** Vælg **Gestational Age** (Gestationsalder) eller **Growth Analysis** (Vækstanalyse), og vælg derefter **Measurement** (Måling) og **Author** (Forfatter) for den tabel, som skal slettes.

**3** Tryk på **Delete** (Slet).

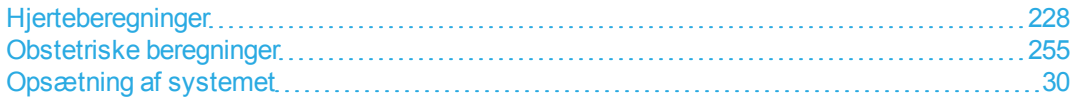

# <span id="page-59-0"></span>**Indstillinger for CDA-rapport**

Når man vælger **Include CDA** (Inkluder CDA) på DICOM-konfigurationssiden **Archivers** (Arkiveringssystemer), arkiverer ultralydssystemet patientrapporten i DICOM-indkapslet CDA (Clinical Document Architecture)-format ved brug af den profil, der er angivet på indstillingssiden for CDA-rapporter.

Visse CDA-rapportindstillinger vises i patientrapporten (se ["Visning af rapporter og arbejdsark efter, at](#page-309-0) [undersøgelsen er afsluttet"](#page-309-0) [på side 299](#page-309-0)). For eksempel vises **Custodian/Provider Organization Name** (Tilsynsførende/Udbyderorganisations navn) i rapportens banner.

Der kan konfigureres op til fire CDA-profiler på systemet.

#### **Sådan vises indstillingssiden CDA-rapport**

**1** Tryk på **MORE** (Mere) og derefter på **System Settings** (Systemindstillinger).

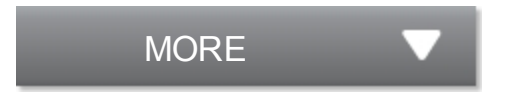

**2** Tryk på **CDA Report** (CDA-rapport) i listen til venstre.

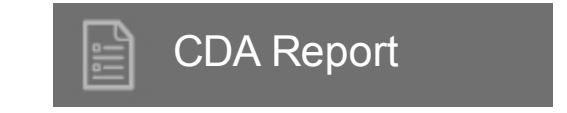

#### **Sådan konfigureres en CDA-profil**

Obligatoriske felter er markeret med stjerner.

**1** Tryk på **Config** (Konfigurer) på indstillingssiden for CDA-rapporter.

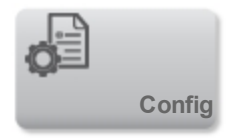

**2** Tryk på **New** (Ny) på CDA-rapportsiden.

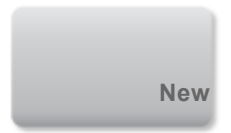

**3** For at ændre profilnavnet skal man skrive et nyt profilnavn i feltet **System/Author ID** (System- /forfatter-id). Hvert profilnavn skal være unikt.

**4** Udfyld felterne i sektionerne **Custodian/Provider Organization** (Tilsynsførende/Udbyderorganisation) og **Author/Authenticator Organization** (Forfatter/Godkenderorganisation).

**5** For at indlæse oplysninger om godkenderen skal man vælge **Include?** (Inkluder?) i sektionen **Authenticator** (Godkender) og udfylde felterne i sektionen **Authenticator** (Godkender).

**6** Tryk på **Save** (Gem).

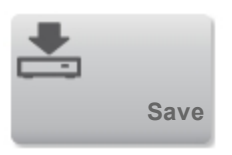

#### **Sådan angives en CDA-profil**

♦ Vælg en profil fra listen **Active Configuration** (Aktiv konfiguration) på indstillingssiden for CDArapporter.

#### **Sådan slettes en CDA-profil**

**1** Tryk på **Config** (Konfigurer) på indstillingssiden for CDA-rapporter.

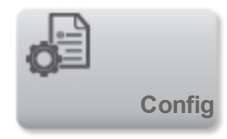

**2** Vælg den CDA-profil, som skal slettes på **CDA List** (CDA-liste), og tryk på **Delete** (Slet).

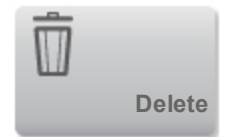

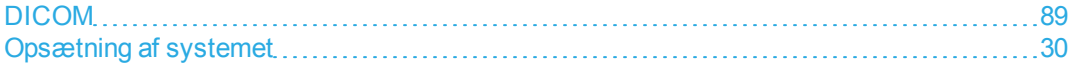

# <span id="page-62-0"></span>**Indstillinger for tilslutningsmuligheder**

På indstillingssiden Tilslutningsmuligheder kan man specificere systemets placering og angive indstillinger for alarmmeddelelser, når det interne lager er fuldt. Man kan også importere og eksportere indstillinger for tilslutningsmuligheder.

Desuden kan man håndtere trådløse certifikater og angive indstillinger for DICOM, som er en valgfri funktion. Se ["DICOM"](#page-99-0) [på side 89](#page-99-0).

#### **Sådan vises indstillingssiden Tilslutningsmuligheder**

**1** Tryk på **MORE** (Mere) og derefter på **System Settings** (Systemindstillinger).

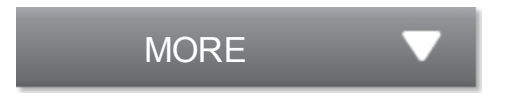

**2** Tryk på **Connectivity** (Tilslutningsmuligheder) i listen til venstre.

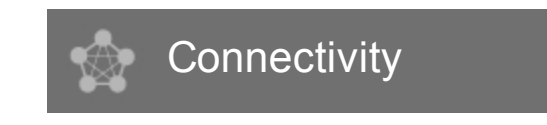

#### **Sådan angiver man systemets placering**

Den placering, der angives i indstillingerne for tilslutningsmuligheder, repræsenterer systemets aktive placering.

♦ Vælg en placering på listen **Location** (Placering) på indstillingssiden Tilslutningsmuligheder.

#### **Sådan modtages lagringsadvarsler**

♦ Vælg **Internal Storage Capacity Alert** (Kapacitetsalarm for internt lager) på indstillingssiden Tilslutningsmuligheder.

På systemet vises en meddelelse, hvis det interne lager er tæt på at være fuldt, når man afslutter en undersøgelse.

## **Import og eksport af indstillinger for tilslutningsmuligheder**

Man kan importere og eksportere alle indstillinger for placering og tilslutningsmuligheder til og fra et andet X-Porte system. Disse indstillinger inkluderer DICOM-konfigurationsdata for placeringer, trådløse indstillinger, arkiveringssystemer, printer, lagerservere, arbejdslisteservere og MPPSservere.

Systemet importerer ikke IP-adresser eller AE-titler, når konfigurationsdata importeres fra et andet system.

**Forsigtig: For at undgå datatab eller beskadigelse af USB-memory stick'en, må USBmemory stick'en ikke fjernes og ultralydssystemet må ikke slukkes, mens der eksporteres. Undlad desuden at støde til eller trykke på USB-memory stick'en, mens den er tilsluttet systemet. Stikket kunne gå i stykker.**

#### **Sådan importerer man indstillinger for tilslutning**

- **1** Tilslut den USB-memory stick, som indeholder indstillingerne (se ["USB-enheder"](#page-33-0) [på side 23](#page-33-0)).
- **2** Vælg **DICOM Setup** (Opsætning af DICOM) på indstillingssiden Tilslutningsmuligheder.

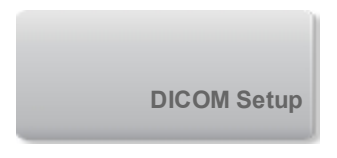

**3** Tryk på **Config** (Konfiguration).

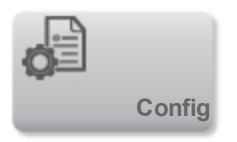

**4** Tryk på **Import** (Importer).

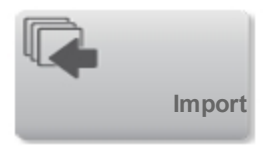

**5** Vælg USB-memory stick'en, og tryk på **Import** (Importer).

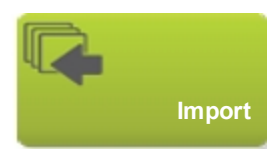

Systemet genstarter. Alle systemets konfigurationer erstattes med importerede data.

#### **Sådan eksporterer man indstillinger for tilslutning**

- **1** Tilslut en USB-memory stick (se ["USB-enheder"](#page-33-0) [på side 23](#page-33-0)).
- **2** Vælg **DICOM Setup** (Opsætning af DICOM) på indstillingssiden Tilslutningsmuligheder.

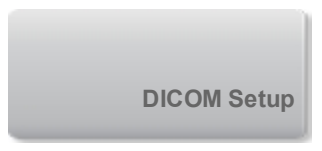

**3** Tryk på **Config** (Konfiguration).

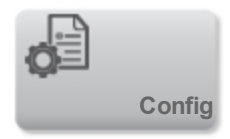

**4** Klik på **Export** (Eksporter).

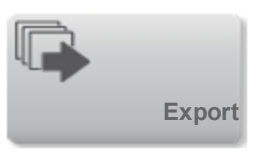

**5** Vælg USB-memory stick'en, og tryk på **Export** (Eksporter).

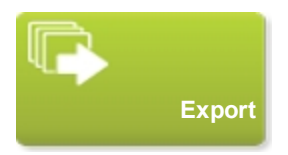

Alle konfigurationer på USB-memory stick'en erstattes med eksporterede data. Fem sekunder efter, at eksporten er fuldført, kan man på sikker måde fjerne USB-memory stick'en og bruge den til at importere dataene til et andet X-Porte system.

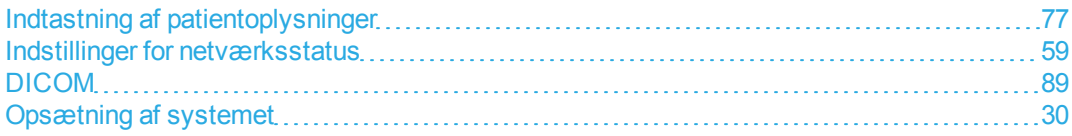

# <span id="page-66-0"></span>**Indstillinger for dato og klokkeslæt**

**Advarsel: En nøjagtig indstilling af dato og klokkeslæt er af afgørende betydning for at opnå nøjagtige obstetriske beregninger. Kontrollér, at dato og klokkeslæt er korrekt, hver gang systemet tages i brug.**

#### **Sådan viser man indstillingssiden Dato og klokkeslæt**

**1** Tryk på **MORE** (Mere) og derefter på **System Settings** (Systemindstillinger).

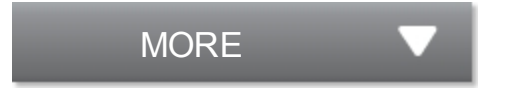

**2** Tryk på **Date and Time** (Dato og klokkeslæt) i listen til venstre.

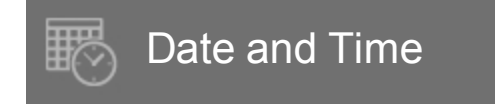

#### **Sådan indstilles dato og klokkeslæt**

- ♦ Gør følgende på siden Indstillinger for dato og klokkeslæt:
	- <sup>l</sup> I felterne **Date** (Dato) indtastes det/den aktuelle år, måned og dag.
	- <sup>l</sup> I felterne **Time** (Klokkeslæt) indtastes det aktuelle klokkeslæt i timer og minutter.
	- <sup>l</sup> Vælg **Use Time on Time Server** (Brug tid på tidsserver) og indtast **Server Address** (Serveradresse) for at opnå systemtiden fra en tidsserver. Disse indstillinger er kun tilgængelige, hvis den DICOM-licenserede funktion er aktiveret på systemet.

*Bemærk: Hvis man vælger* **Use Time on Time Server** *(Brug tid på tidsserver), kan man ikke redigere* **Date** *(Dato) og* **Time** *(Klokkeslæt). Hvis man ønsker at redigere* **Date** *(Dato) og* **Time** *(Klokkeslæt), skal* **Use Time on Time Server** *(Brug tid på tidsserver) fravælges først.*

<sup>l</sup> Vælg **Daylight Savings Time** (Sommer- og vintertid) for at angive, at systemet automatisk justerer for sommer- og vintertid. Denne indstilling er kun tilgængelig, hvis man vælger **Use**

**Time on Time Server** (Brug tid på tidsserver).

<sup>l</sup> Vælg den relevante tidszone fra listen **Time Zone** (Tidszone).

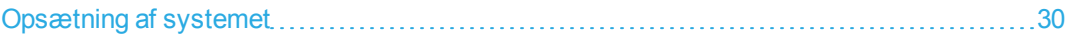

# <span id="page-68-0"></span>**Indstillinger for skærmoplysninger**

På siden Indstillinger for skærmoplysninger kan man angive, hvilke oplysninger der skal vises på den kliniske monitor under billeddannelse.

#### **Sådan vises indstillingssiden Skærmoplysninger**

**1** Tryk på **MORE** (Mere) og derefter på **System Settings** (Systemindstillinger).

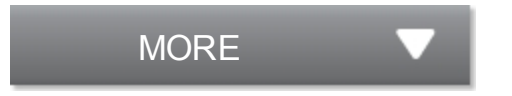

**2** Tryk på **Display Information** (Skærmoplysninger) i listen til venstre.

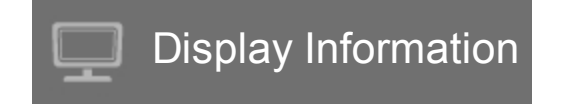

**Sådan angiver man, hvilke oplysninger der skal vises på den kliniske monitor**

♦ På siden Indstillinger for skærmoplysninger kan man vælge indstillinger i følgende sektioner:

**Patient Header** (Patientoverskrift) Oplysninger som vises i patientoverskriften, herunder **Patient Name** (Patientnavn), **Patient ID** (Patient-id), **Department ID** (Afdelings-id), **User** (Bruger), **Institution** og **Date and Time** (Dato og klokkeslæt).

**Mode Data** (Typedata) Oplysninger om billedbehandling for **2D**, **Doppler**, **Color** (Farve) eller **M Mode** (M-type).

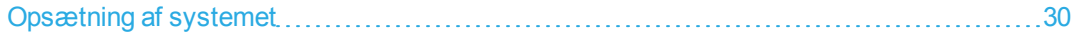

# <span id="page-69-0"></span>**Indstillinger for netværksstatus**

På siden Indstillinger for netværksstatus vises oplysninger om systemets IP-adresse, placering, undernetmaske, standard-gateway og Ethernet MAC-adresse.

#### **Sådan viser man indstillingssiden Netværksstatus**

**1** Tryk på **MORE** (Mere) og derefter på **System Settings** (Systemindstillinger).

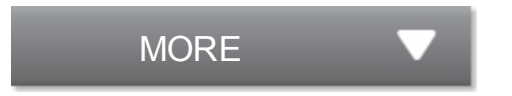

**2** Tryk på **Network Status** (Netværksstatus) i listen til venstre.

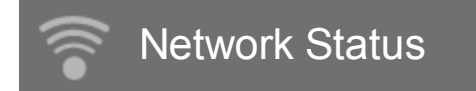

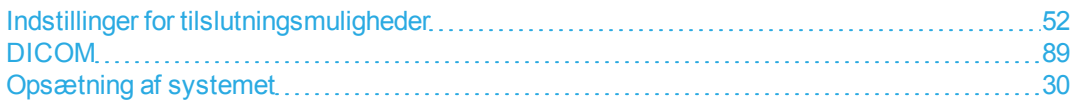

# <span id="page-70-0"></span>**Indstillinger for strøm og batteri**

På siden Indstillinger for strøm og batteri kan man angive inaktivitetsperioden inden systemet går i dvaletilstand eller slukker.

#### **Sådan viser man indstillingssiden Strøm og batteri**

**1** Tryk på **MORE** (Mere) og derefter på **System Settings** (Systemindstillinger).

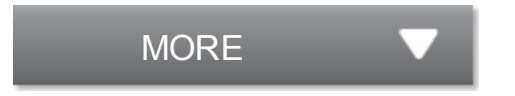

**2** Tryk på **Power and Battery** (Strøm og batteri) i listen til venstre.

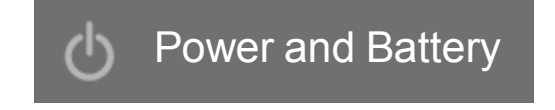

#### **Sådan angives strømindstillinger**

- ♦ Vælg fra følgende lister på indstillingssiden **Power and Battery** (Strøm og batteri):
	- <sup>l</sup> **Sleep delay** (Dvaleforsinkelse) Vælg **Off** (Fra) eller **5** eller **10** minutter for at angive inaktivitetsperioden, før systemet skifter til dvaletilstand.

Systemet vil automatisk slukke, hvis det er i dvaletilstand og batteriniveauet falder til under 14 %.

*Bemærk: Systemet går ikke i dvale, hvis man er i Procedure-tilstand (se ["Kontroltaster i 2D"](#page-143-0) [på](#page-143-0) [side 133](#page-143-0)) eller hvis systemet er ved at arkivere eller eksportere undersøgelser.*

<sup>l</sup> **Power delay** (Strømforsinkelse) Vælg **Off** (Fra) eller **15** eller **30** minutter for at angive inaktivitetsperioden, før systemet automatisk slukkes.

### **Relaterede emner**

[Opsætning af systemet](#page-40-0) [30](#page-40-0)

# <span id="page-71-0"></span>**Indstillinger for forudindstillinger**

Indstillingssiden Forudindstillinger indeholder indstillinger for generelle præferencer, lysstyrke, mærkater, undersøgelsestyper og indstillinger for brugerprofil. Man kan eksportere og importere disse indstillinger.

#### **Sådan viser man indstillingssiden Forudindstillinger**

**1** Tryk på **MORE** (Mere) og derefter på **System Settings** (Systemindstillinger).

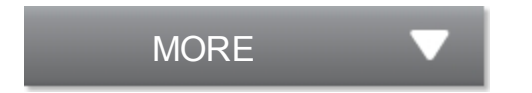

**2** Tryk på **Presets** (Forudindstillinger) i listen til venstre.

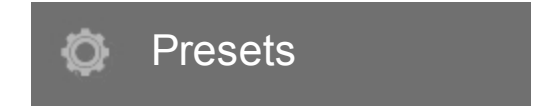

## **Generelle præferencer**

#### **Sådan indstiller man generelle præferencer**

♦ Vælg fra følgende lister på indstillingssiden Forudindstillinger:

*Bemærk: Ændring af* **Doppler Scale** *(Doppler-skala) eller* **Units** *(Enheder) rydder alle målinger og beregninger for den aktuelle undersøgelse.*

- <sup>l</sup> **Doppler Scale** (Doppler-skala) Vælg **cm/s** eller **kHz**.
- <sup>l</sup> **Thermal Index (Termisk indeks) TIS**, **TIB** eller **TIC**. Standardindstillingen er baseret på undersøgelsestype: OB-undersøgelse er **TIB**, og alle andre er **TIS**.
- <sup>l</sup> **Units** (Enheder) Enheder for patientens højde og vægt i hjerteundersøgelser: **in/ft/lbs** eller **cm/m/kg**.
- **Auto Save Patient Form** (Gem automatisk patientskema) Når denne funktion er slået til, gemmer systemet patientskemaet som et billede i patientens undersøgelse.
### **Lysstyrke**

Man kan justere lysstyrken for den kliniske monitor eller berøringspanelet for at kompensere for lysniveauet i det rum, hvor systemet befinder sig.

#### **Sådan justerer man lysstyrken**

- ♦ Gør et af følgende eller begge dele på indstillingssiden Forudindstillinger:
	- <sup>l</sup> Træk skyderen **Monitor Brightness** (Monitorens lysstyrke). Området er **0**-**10**.
	- <sup>l</sup> Træk skyderen **Touch Panel Brightness** (Berøringspanelets lysstyrke). Området er **2**-**10**.

### **Mærkater**

Man kan brugertilpasse prædefinerede mærkater, oprette nye mærkater, slette mærkater og indstille præferencer for rydning af mærkater ved afslutning af frysning af billeder.

#### **Sådan håndterer man prædefinerede mærkater**

Hver undersøgelsestype understøtter op til 35 prædefinerede mærkater.

**1** Vælg **Labels** (Mærkater) på indstillingssiden Forudindstillinger.

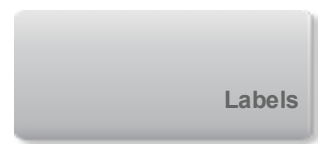

- **2** Tryk på en undersøgelsestype, og gør ét af følgende:
	- <sup>l</sup> For at brugertilpasse en mærkat skal man trykke på den og redigere teksten i tekstfeltet øverst på skemaet. Tryk på **Apply** (Anvend).

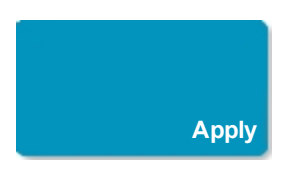

- For at oprette en ny mærkat skal man trykke på en tom mærkat og skrive den nye mærkat i tekstfeltet. Tryk på **Apply** (Anvend).
- **For at slette en mærkat skal man trykke på X'et ved siden at mærkaten.**
- <sup>l</sup> For at nulstille mærkater til fabrikkens standardindstilling skal man trykke på **Reset** (Nulstil).

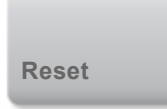

<sup>l</sup> Tryk på **Exam Type** (Undersøgelse) for at vælge en ny undersøgelsestype.

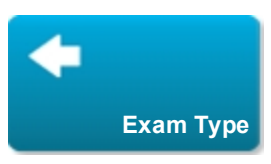

#### **Sådan angives mærkatbevaring ved afslutning af frysning**

Man kan specificere, at alle mærkater ryddes fra et billede, når frysningen af billedet afsluttes.

**1** Vælg **Labels** (Mærkater) på indstillingssiden Forudindstillinger.

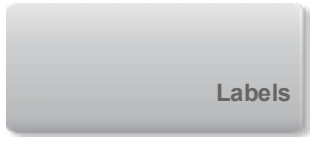

**2** Vælg **Clear Labels on Unfreeze** (Ryd mærkater ved afbrydelse af frysning).

### **Undersøgelsestyper**

Systemet viser både systemdefinerede og brugerdefinerede undersøgelsestyper, organiseret af transduceren.

Man kan ikke dele brugerdefinerede undersøgelsestyper mellem transducere.

#### **Sådan håndterer man undersøgelsestyper**

**1** Tryk på **Exam Types** (Undersøgelsestyper) på indstillingssiden Forudindstillinger.

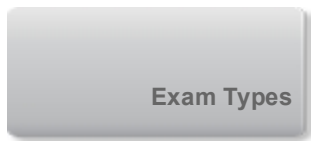

**2** Tryk på transduceren, der inkluderer den undersøgelsestype, som skal håndteres.

*Bemærk: Hvis transduceren, der inkluderer den undersøgelsestype, som skal håndteres, ikke vises, skal det kontrolleres, at transduceren er forbundet til systemet.*

- **3** Gør ét af følgende:
	- <sup>l</sup> (Kun brugerdefinerede undersøgelsestyper) For at omdøbe undersøgelsestypen skal man trykke på undersøgelsestypens navn og skrive et nyt navn.
	- <sup>l</sup> (Kun brugerdefinerede undersøgelsestyper) Tryk på for at slette undersøgelsestypen.
	- For at vise eller skjule undersøgelsestypen i listen over transducere og undersøgelsestyper skal

man trykke på afkrydsningsfeltet ved siden af undersøgelsestype i kolonnen

- <sup>l</sup> For at omorganisere undersøgelsestypen skal man trykke på den og derefter trykke på **Up** (Op) eller **Down** (Ned).
- <sup>l</sup> Tryk på **Transducer** for at vende tilbage til listen over transducere og undersøgelsestyper.
- **4** Tryk på **Done** (Udført).

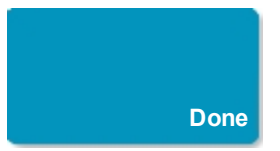

### <span id="page-75-0"></span>**Indstillinger for brugerprofil**

#### **Sådan angives en opstartstilstand**

Man kan specificere, hvilken tilstand systemet skal være i, når det startes, når man afslutter en undersøgelse eller når man logger på.

**1** Vælg **User Profile** (Brugerprofil) på indstillingssiden Forudindstillinger.

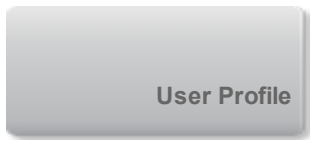

**2** Vælg en mulighed i afsnittet **Startup** (Opstart):

- **Start Select Screen** (Startvalgskærm) Viser startskærmen, som indeholder muligheder for scanning, indtastning af patientoplysninger, valg af transducer og undersøgelsestype eller visning af visuelle guider.
- **Scanning** Viser 2D-billeddannelsesskærmbilledet.
- **Transducer/Exam Select** (Transducer/undersøgelsesvalg) Viser muligheder for valg af transducere og undersøgelsestyper.
- **Patient Info** (Patientoplysninger) Viser patientskemaet.

#### **Sådan forespørger man automatisk arbejdslisten fra en stregkodescanner**

Man kan specificere, at systemet anmoder arbejdslisten om patientoplysninger, når der scannes en patient-id-stregkode.

**1** Vælg **User Profile** (Brugerprofil) på indstillingssiden Forudindstillinger.

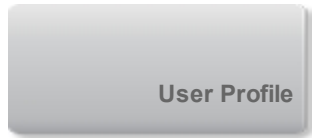

**2** Vælg **Bar Code Auto Query** (Automatisk forespørgsel ved stregkode).

#### **Sådan programmeres fodkontakten**

Man kan angive funktionen for venstre og højre fodkontakt: **None** (Ingen), **Save Video Clip** (Gem videoklip), **Record** (Optag), **Freeze** (Frys), **Save Image** (Gem billede) eller **Print** (Udskriv).

**1** Vælg **User Profile** (Brugerprofil) på indstillingssiden Forudindstillinger.

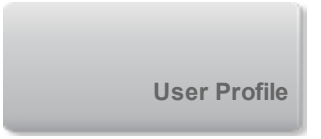

**2** Vælg indstillinger fra listerne **Footswitch (L)** (Venstre fodkontakt) og **Footswitch (R)** (Højre fodkontakt).

#### **Sådan konfigureres brugerdefinerede kontroltaster**

Som standard er de fire kontroltaster, som vises ved siden af kontroltasten **Freeze** (Frys) ved livebilleddannelse, **Auto Gain** (Automatisk forstærkning), **Save Image** (Gem billede), **Save Video Clip** (Gem videoklip) og **End Exam** (Afslut undersøgelse).

Man kan angive funktionen for disse kontroltaster.

**1** Vælg **User Profile** (Brugerprofil) på indstillingssiden Forudindstillinger.

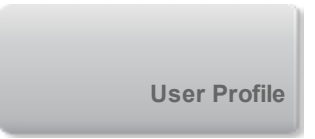

**2** Vælg indstillinger fra listerne **Program Control A** (Programmér kontroltast A), **Program Control B** (Programmér kontroltast B), **Program Control C** (Programmér kontroltast C) og **Program Control D** (Programmér kontroltast D).

De valgte indstillinger for **Program Control A** (Programmér kontroltast A) og **Program Control B** (Programmér kontroltast B) vises til venstre for kontroltasten Freeze (Frys) på berøringspanelet. De valgte indstillinger for **Program Control C** (Programmér kontroltast C) og **Program Control D** (Programmér kontroltast D) vises til højre for kontroltasten Freeze (Frys) på berøringspanelet.

#### **Sådan nulstiller man kontroltaster**

Man kan nulstille vinduet More Controls (Flere kontroltaster) til fabrikkens standardindstillinger.

Hvis man har flyttet kontroltaster fra vinduet More Controls (Flere kontroltaster) til bjælken Kontrolfunktioner, vil en nulstilling af kontroltasterne fjerne dem fra bjælken Kontroltaster. På samme måde vil en nulstilling af kontroltasterne flytte kontroltaster, der er blevet flyttet, fra bjælken Kontroltaster til vinduet More Controls (Flere kontroltaster).

**1** Vælg **User Profile** (Brugerprofil) på indstillingssiden Forudindstillinger.

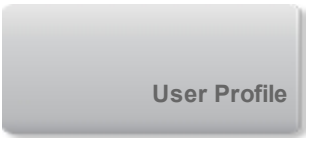

**2** Tryk på **Reset More Controls** (Nulstil flere kontroltaster).

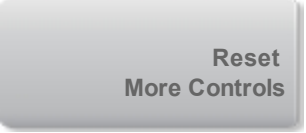

#### **Sådan viser eller skjuler man Lær-knappen**

Man kan specificere, at systemet skjuler knappen Lær på berøringspanelet. Hvis man skjuler knappen Lær, kan man stadig få adgang til de visuelle guider ved at vælge **Learn** (Lær) fra menuen **More** (Mere).

**1** Vælg **User Profile** (Brugerprofil) på indstillingssiden Forudindstillinger.

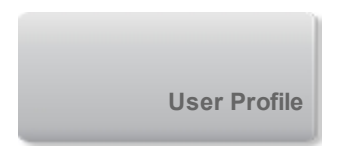

**2** Fravælg **Show Learn Button** (Vis knappen Lær).

### **Import og eksport**

Når man importerer eller eksporterer fra indstillingssiden Forudindstillinger, importerer og eksporterer man alle mærkater, undersøgelsestyper, brugerkonti og systemindstillinger, undtagen indstillinger for tilslutning.

#### **Sådan importerer eller eksporterer man**

Når man importerer fra indstillingssiden Forudindstillinger, erstattes alle systempræferencer på systemet med de importerede præferencer. Når man eksporterer fra indstillingssiden Forudindstillinger, erstattes alle systempræferencer på USB-memory stick'en med de eksporterede præferencer.

- **1** Indsæt en USB-memory stick.
- **2** På indstillingssiden Forudindstillinger kan man gøre et af følgende eller begge dele:
	- For at importere mærkater, undersøgelsestyper, brugerkonti og systemindstillinger skal man trykke på **Import** (Importer) og derefter på **Yes** (Ja).

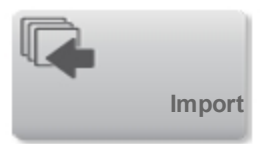

Vælg den ønskede USB-memory stick, og tryk på **Import** (Importer).

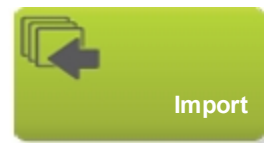

Alle mærkater, undersøgelsestyper, brugerkonti og systemindstillinger erstattes af dem fra USBmemory stick'en.

• For at eksportere mærkater, undersøgelsestyper, brugerkonti og systemindstillinger skal man trykke på **Export** (Eksporter) og derefter på **Yes** (Ja).

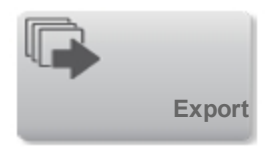

Vælg den ønskede USB-memory stick, og tryk på **Export** (Eksporter).

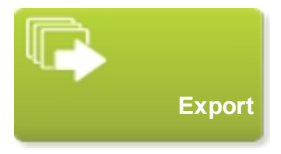

En kopi af alle mærkater, undersøgelsestyper, brugerkonti og systemindstillinger gemmes på USB-memory stick'en. Adgangskoder til brugerkonti er krypterede.

### **Relaterede emner**

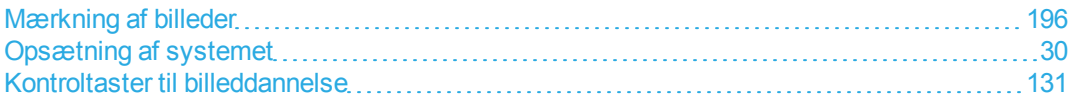

# **Indstillinger for systemoplysninger**

På siden Indstillinger for systemoplysninger vises systemets hardware- og softwareversioner, patenter samt licensoplysninger.

Se desuden "Softwarelicens" i *X-Porte - produktinformation & sikkerhedsvejledning*.

#### **Sådan viser man indstillingssiden Systemoplysninger**

**1** Tryk på **MORE** (Mere) og derefter på **System Settings** (Systemindstillinger).

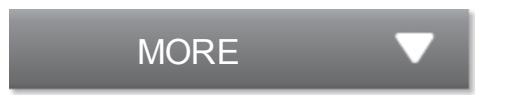

**2** Tryk på **System Information** (Systemoplysninger) i listen til venstre.

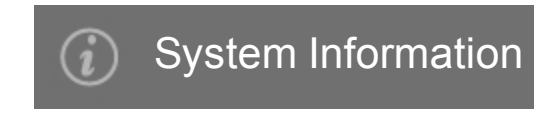

### **Relaterede emner**

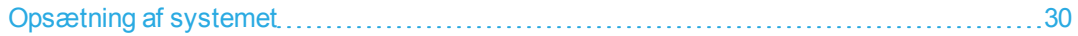

# <span id="page-81-1"></span>**USB-indstillinger**

På siden med USB-indstillinger kan man se oplysninger om tilsluttede USB-enheder, herunder ledig plads.

Man kan desuden angive filformat og indstillinger for billeder og videoklip i patientundersøgelser, som eksporteres til en USB-memory stick, og man kan aktivere automatisk eksport af afsluttede undersøgelser.

#### **Sådan viser man indstillingssiden USB**

**1** Tryk på **MORE** (Mere) og derefter på **System Settings** (Systemindstillinger).

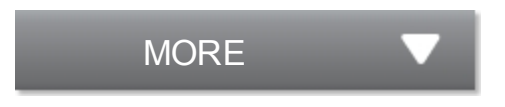

**2** Tryk på **USB** i listen til venstre.

<span id="page-81-0"></span>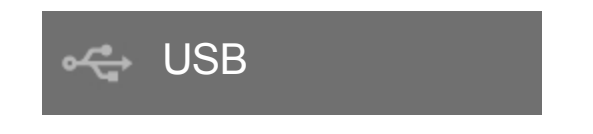

#### **Sådan specificerer man eksportindstillinger**

**1** Vælg en **Export Type** (Eksporttype) på siden USB-indstillinger:

- <sup>l</sup> **DICOM Export** (DICOM-eksport) opretter DICOMDIR-filer, der kan læses af en DICOM-læser. DICOM er en valgfri funktion.
- <sup>l</sup> **Multimedia Export** (Multimedie-eksport) arrangerer filer i en standard-mappestruktur. Videoklip eksporteres som MJPEG-video og gemmes som AVI. For at se dem anbefaler FUJIFILM SonoSite Windows Media Player eller QuickTime 7.0 eller senere.

**2** Vælg et **Image Format** (Billedformat) til eksporttypen. I forbindelse med JPEG-billedformat skal der også vælges en JPEG-komprimering. Høj komprimering betyder mindre filstørrelser men færre detaljer. (Se ["Begrænsninger ved JPEG-formatet"](#page-82-0) [på side 72\)](#page-82-0). Billedformatet påvirker både still-billeder og videoklip.

For at opnå optimal DICOM-billedkvalitet skal man vælge RGB-billedformat og lav kompression.

**3** (Kun **Multimedia Export** (Multimedie-eksport)) Vælg en sorteringsrækkefølge på listen **Sort By** (Sorter efter).

**4** Vælg **Auto Export** (Automatisk eksport) for at aktivere automatisk eksport af afsluttede undersøgelser. Se også ["Sådan eksporteres undersøgelser automatisk til en USB-memory stick "](#page-325-0) [på](#page-325-0) [side 315.](#page-325-0)

**5** (Kun **DICOM Export** (DICOM-eksport)) Vælg en af følgende:

- **Include eFilm Lite** (Inkluder eFilm Lite) for at inkludere en kopi af eFilm Lite-billedviseren med undersøgelser, som eksporteres til en USB-memory stick. Se ["eFilm Lite-billedviser"](#page-82-1) [på side 72.](#page-82-1)
- **Include CDA** (Inkluder CDA) for at eksportere CDA-rapporten. Se ["Indstillinger for CDA](#page-59-0)[rapport"](#page-59-0) [på side 49.](#page-59-0)
- **Include SR** (Inkluder SR) for at eksportere den strukturerede rapport.

**6** Tryk på **Done** (Udført).

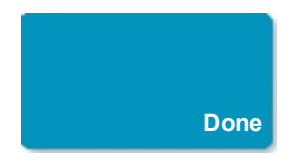

### <span id="page-82-0"></span>**Begrænsninger ved JPEG-formatet**

Ved overførsel eller eksport af billeder i JPEG-format bruger systemet *datakorrumperende komprimering*. Datakorrumperende komprimering kan skabe billeder, der har mindre nøjagtige detaljer end BMP-formatet, og som ikke gengiver identisk i forhold til de originale billeder.

I visse tilfælde kan billeder med datakorrumperende komprimering være uegnede til klinisk brug.

Yderligere oplysninger om brug af billeder med datakorrumperende komprimering findes i branchelitteraturen.

### <span id="page-82-1"></span>**eFilm Lite-billedviser**

Det er muligt at inkludere en kopi af eFilm Lite-billedviseren med undersøgelser, der eksporteres til en USB-memory stick i DICOM-format (se ["Sådan specificerer man eksportindstillinger "](#page-81-0) [på side 71\)](#page-81-0).

eFilm Lite giver mulighed for at se DICOM-formaterede billeder på en computer, der kører Windows.

eFilm Lite er inkluderet med den DICOM-licenserede funktion.

#### **Sådan starter man eFilm Lite-billedviseren efter eksport af undersøgelser**

- **1** Sæt USB-memory stick'en i computeren.
- **2** Vis USB-memory stick'ens indhold.
- **3** Dobbeltklik på **eFilmLite.bat**.

eFilmLite.bat starter den the eksekverbare fil i eFilmLite-mappen. eFilmLite-mappen indeholder eFilm Lite-softwaren og relaterede filer. Se også *Brugervejledning til eFilm Lite*, en PDF-fil i eFilmLite-mappen.

### **Relaterede emner**

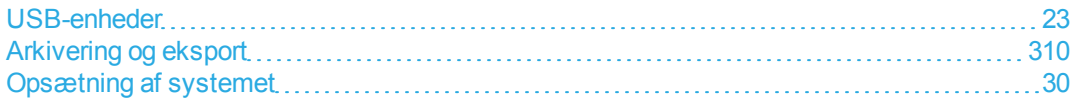

# <span id="page-84-0"></span>**Logge**

På indstillingssiden Logge kan man finde følgende logfiler:

- **User** (Bruger) Indsamler oplysninger om bruger-logins og brugeroprettelse, samt oplysninger om hvornår loggen blev eksporteret eller ryddet.
- **DICOM** Indsamler netværkfejl og -hændelser, typisk for at understøtte diagnosticering (se ["DICOM"](#page-99-0) [på side 89](#page-99-0)).
- **Assert** (Antag) Indsamler processor-undtagelser og software-genererede antagelser som understøttelse for diagnosticering. Antagelsesloggen er kun synlig for brugere med administratorrettigheder.
- **System** Indsamler fejl og hændelser som understøttelse for diagnosticering. Systemloggen er kun synlig for brugere med administratorrettigheder.

Loggene er tekstfiler, som kan åbnes i et tekstredigeringsprogram (for eksempel Notesblok eller TextEdit). Man kan eksportere logfilerne til en USB-memory stick og læse dem på en PC.

Logindholdet gemmes efterhånden som posterne genereres. Logfilerne har begrænset plads og overskriver eksisterende indhold, når de er fulde.

#### **Sådan vises indstillingssiden Logge**

**1** Tryk på **MORE** (Mere) og derefter på **System Settings** (Systemindstillinger).

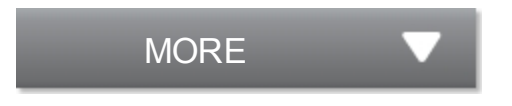

**2** Tryk på **Logs** (Logge) i listen til venstre.

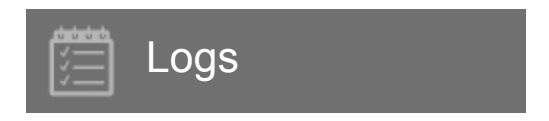

**Sådan eksporteres en log**

**Forsigtig: For at undgå datatab eller beskadigelse af USB-memory stick'en, må USBmemory stick'en ikke fjernes og ultralydssystemet må ikke slukkes, mens der eksporteres. Undlad desuden at støde til eller trykke på USB-memory stick'en, mens den er tilsluttet systemet. Stikket kunne gå i stykker.**

- **1** Tilslut en USB-memory stick (se ["USB-enheder"](#page-33-0) [på side 23](#page-33-0)).
- **2** Tryk på loggen på indstillingssiden Logge.
- **3** Tryk på **Export** (Eksporter).

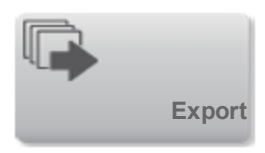

Der vises en liste over USB-enheder.

**4** Vælg den relevante USB-memory stick, og tryk på **Export** (Eksporter).

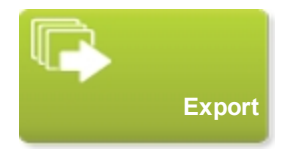

**5** Tryk på **Yes** (Ja) for at bekræfte eksporten.

Fem sekunder efter, at eksporten er fuldført, kan man fjerne USB-memory stick'en sikkert.

#### **Sådan ryddes en log**

- **1** Tryk på loggen på indstillingssiden Logge.
- **2** Tryk på **Clear** (Ryd) for at slette al tekst.

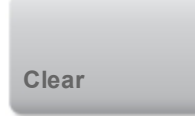

**3** Tryk på **Yes** (Ja) for at bekræfte sletningen.

### **Relaterede emner**

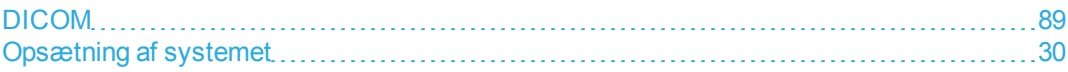

# <span id="page-87-1"></span>**Indtastning af patientoplysninger**

På patientskemaet kan man indtaste patientidentifikation, undersøgelse og kliniske oplysninger for patientundersøgelsen. Disse oplysninger vises i patientrapporten.

Når der oprettes et nyt patientskema, sammenkædes alle billeder, videoklip og andre oplysninger, som gemmes under undersøgelsen, med den pågældende patient.

Patientoplysninger kan indlæses ved at:

- Indtaste oplysningerne manuelt. (Se ["Sådan indtastes patientoplysninger manuelt"](#page-87-0) [på side 77\)](#page-87-0).
- Importere oplysninger fra en DICOM-arbejdslisteserver. (Se ["Sådan indlæses patientoplysninger](#page-92-0) [fra arbejdslisten"](#page-92-0) [på side 82\)](#page-92-0).
- Scanne en patientstregkode og indhente patientoplysninger fra en arbejdslisteserver. (Se ["Sådan](#page-91-0) [indlæses patientoplysninger fra arbejdslisten med en stregkodescanner"](#page-91-0) [på side 81](#page-91-0)).
- <sup>l</sup> Scanne en patientstregkode for at få patientens **ID** (se *stregkodescannerens brugervejledning*).

### <span id="page-87-0"></span>**Manuel indtastning af patientoplysninger**

#### **Sådan indtastes patientoplysninger manuelt**

- **1** Afslut den foregående undersøgelse (se ["Afslutning af undersøgelsen"](#page-97-0) [på side 87\)](#page-97-0).
- **2** Tryk på **PATIENT**.

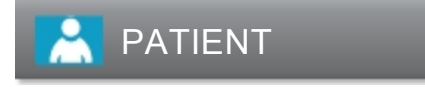

- **3** Tryk på en tekstboks og udfyld felterne. Se ["Felter i patientskemaet"](#page-88-0) [på side 78](#page-88-0).
- **4** Tryk på **Done** (Udført).

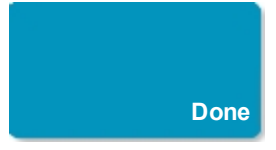

### <span id="page-88-0"></span>Felter i patientskemaet

Felterne i patientskemaet afhænger af undersøgelsestypen. I nogle felter kan man indtaste symboler og specialtegn. Se ["Sådan skrives tekst med skærmtastaturet"](#page-20-0) [på side 10.](#page-20-0)

#### **Patient**

- **Last, First, Middle** (Efternavn, Fornavn, Mellemnavn) Patientens navn
- **ID** Patient-id
- Date of Birth (Fødselsdato)
- **Gender** (Køn)
- **Accession** Indtast nummer, hvis relevant
- **Indications** (Indikationer) Indtast ønsket tekst

#### **Exam** (Undersøgelse)

- **Exam** (Undersøgelse) De tilgængelige undersøgelsestyper afhænger af transduceren. Se ["Valg](#page-30-0) [af transducer og undersøgelsestype"](#page-30-0) [på side 20.](#page-30-0) En stjerne ved siden af en undersøgelsestype angiver, at det er en systemdefineret undersøgelsestype (se ["Brugerdefinition af](#page-188-0) [undersøgelsestyper"](#page-188-0) [på side 178](#page-188-0)).
- **BP** (Hjerte eller arteriel undersøgelse) Blodtryk
- HR (Hjerte eller arteriel undersøgelse) Hjertefrekvens. Angiv slag pr. minut. Hvis hjertefrekvensen gemmes ved hjælp af en måling, overskrives denne indtastning.
- **Height** (Højde) (Hjerteundersøgelse) Patientens højde i meter og centimeter eller fod og tommer. (Se ["Indstillinger for forudindstillinger"](#page-71-0) [på side 61](#page-71-0) for at ændre enhederne).
- <sup>l</sup> **Weight** (Vægt) (Hjerteundersøgelse). Patientens vægt i kg eller pund. (Se ["Indstillinger for](#page-71-0) [forudindstillinger"](#page-71-0) [på side 61](#page-71-0) for at ændre enhederne).
- **BSA** (Hjerteundersøgelse) Legemets overfladeareal. Beregnes automatisk, når man har indtastet højde og vægt.
- <sup>l</sup> **Twins** (Tvillinger) (Obstetrisk undersøgelse) Marker afkrydsningsfeltet Twins (Tvillinger) for at vise målingerne Twin A (Tvilling A) og Twin B (Tvilling B) i beregningsmenuen og for at vise skærmbillederne Twin A (Tvilling A) og Twin B (Tvilling B) med tidligere undersøgelsesdata.
- **LMP** eller **EDD** (obstetrisk eller gynækologisk undersøgelsestype) Ved en obstetrisk undersøgelse vælges LMP eller EDD, hvorefter man indtaster datoen for sidste menstruationsperiode eller fastlagt termin. I en gynækologisk undersøgelse angives datoen for den sidste menstruationsperiode. LMP-datoen skal ligge før den aktuelle systemdato.
- **Previous Exams** (Tidligere undersøgelser) (Obstetrisk undersøgelse) Viser felter for de fem tidligere undersøgelser. Datoen for en tidligere undersøgelse skal være før den aktuelle systemdato. For tvillinger vælges Twin A/B for at skifte mellem skærmbillederne Twin A (Tvilling A) og Twin B (Tvilling B). (Hvis kontroltasten Twin A/B (Tvilling A/B) (Tvilling A/B) ikke vises, skal man trykke på **Back** (Tilbage) og kontrollere, at afkrydsningsfeltet Twins (Tvillinger) er markeret).
- **NT Credential** (NT-legitimation) (Obstetrisk undersøgelse) En kombination af bogstaver og tal, som repræsenterer et Nuchal Translucency (NT)-legitimations-id-nummer. For eksempel P12345.

#### **Facility (Facilitet)**

- $\cdot$  Institution
- **Department ID** (Afdelings-id)
- **User** (Bruger)
- **Reading Doctor** (Aflæsende læge)
- **Referring Doctor** (Henvisende læge)

**Acute Care Worksheets (Akutbehandlings-arbejdsark)**

Hvis den licenserede funktion Akutbehandlings-arbejdsark er installeret på systemet, viser patientskemaet disse felter, som ligeledes vises på patientens Akutbehandlings-arbejdsark:

- **MR #** Journalnummer.
- **Clinical Category** (Klinisk kategori) Undersøgelsens kliniske kategori.
- **Exam Visit** (Undersøgelsesbesøg) Første eller gentaget.
- **Primary Obtaining/Interpreting** (Primær indhenter/fortolker) Den primære person som indhenter eller fortolker billederne.
- **Secondary Obtaining/Interpreting** (Sekundær indhenter/fortolker) Den sekundære person som indhenter eller fortolker billederne.
- **Additional Obtaining/Interpreting** (Yderligere indhenter/fortolker) Enhver yderligere person som indhenter eller fortolker billederne.

#### **Routing Selection (Routingvalg)**

Når der tilknyttes et eller flere routingvalg til en undersøgelse, afspejler systemet routingvalgene i patientrapporten og i arbejdsarket Akutbehandling (hvis den licenserede funktion Akutbehandlingarbejdsark er installeret). Se ["Arbejdsark og rapporter"](#page-303-0) [på side 293.](#page-303-0)

Hvis man har angivet et DICOM-arkiveringssystem som som uddannelsesmæssigt arkiveringssystem, påvirker indstilling af routingvalg i patientskemaet måden hvorpå undersøgelser arkiveres. Se ["Routingvalg"](#page-118-0) [på side 108](#page-118-0) for at få yderligere oplysninger.

- **Procedural** (Proceduremæssigt)
- **Diagnostics** (Diagnostik)
- **Educational/Accreditation** (Uddannelse/akkreditering)

#### **Scheduled Procedure (Planlagt procedure)**

Procedurefelter er kun tilgængelige, hvis funktionen DICOM-arbejdsliste er licenseret og konfigureret. Se ["DICOM"](#page-99-0) [på side 89.](#page-99-0)

- **Scheduled Procedure: Name** (Planlagt procedure: Navn)
- **Scheduled Procedure: Protocol** (Planlagt procedure: Protokol) Protokol for den valgte procedure
- **Scheduled Procedure: Meaning** (Planlagt procedure: Betydning) Definition af den valgte procedure
- <sup>l</sup> **Performed Procedure: Code** (Udført procedure: Kode) Ønsket procedure
- **Performed Procedure: Edit** (Udført procedure: Rediger) Gør det muligt at ændre Kode-listen
- **Performed Procedure: Meaning** (Udført procedure: Betydning) Definition af den udførte procedure
- **Additional Worklist Query Parameters: Modality** (Yderligere parametre for arbejdslisteforespørgsel: Modalitet) Proceduretyper
- **Additional Worklist Query Parameters: Requested Procedure ID** (Yderligere parametre for arbejdslisteforespørgsel: Anmodet procedure-id) Procedure-id'et

### <span id="page-91-1"></span>**Indlæsning af patientoplysninger fra arbejdslisten**

Med arbejdslisten kan man importere patientoplysninger fra hospitalsinformationssystemet eller radiologi-informationssystemet. (DICOM-arbejdslisten er en licenseret funktion).

Arbejdslisten er tilgængelig, når følgende er gjort:

- Forbind systemet til netværket
- Konfigurer systemet til DICOM-overførsel
- Vælg en arbejdslisteserver til den aktive placering

<span id="page-91-0"></span>Se ["DICOM"](#page-99-0) [på side 89](#page-99-0).

#### **Sådan indlæses patientoplysninger fra arbejdslisten med en stregkodescanner**

Man kan specificere, at systemet anmoder arbejdslisten om patientoplysninger, når der scannes en patient-id-stregkode.

**1** På opsætningssiden Brugerprofil vælges **Bar Code Auto Query** (Automatisk forespørgsel ved stregkode) (se ["Indstillinger for brugerprofil"](#page-75-0) [på side 65](#page-75-0)).

**2** Scan patientens stregkode.

<span id="page-92-0"></span>Systemet sender en forespørgsel til arbejdslisten og importerer oplysningerne til patientskemaet.

#### **Sådan indlæses patientoplysninger fra arbejdslisten**

**1** Tryk på **PATIENT**.

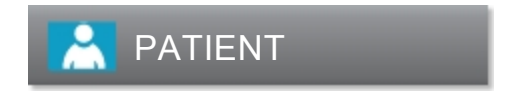

**2** Tryk på **Worklist** (Arbejdsliste).

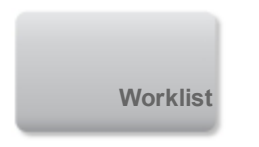

**3** For at sortere arbejdslisten skal man vælge en kolonneoverkrift at sortere efter. Arbejdslisten sorteres som standard i stigende rækkefølge.

- **4** Gør ét af følgende:
	- For at vælge en eller flere procedurer for patienten skal man trykke på proceduren eller procedurerne. Der kan kun vælges flere procedurer for den samme patient.
	- <sup>l</sup> Tryk på **Update** (Opdater) for at sende en forespørgsel til serveren igen og få en opdateret arbejdsliste.

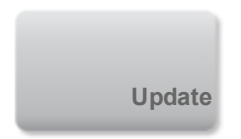

**5** Tryk på **Select** (Vælg).

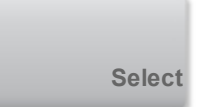

Systemet udfylder patientskemaet. (Patientoplysninger fra arbejdslisten kan ikke redigeres). Tryk på **Back** (Tilbage) for at vende tilbage til patientskemaet uden at vælge en procedure.

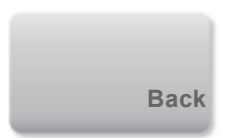

#### **Sådan vises planlagte procedurer**

De patientoplysninger, der importeres fra arbejdslisten, omfatter planlagte procedurer.

- ♦ Se følgende lister under **Scheduled Procedures** (Planlagte procedurer) på patientskemaet:
	- Name (Navn) Planlagte procedurer
	- **Protocol** (Protokol) Protokol for den valgte procedure
	- **Meaning** (Betydning) Definition af den valgte procedure

#### **Sådan ændres proceduren**

Der kan vælges en procedure, der er forskellig fra den planlagte procedure.

**1** På patientskemaet under **Performed Procedure** (Udført procedure) vælges den ønskede procedure fra listen **Code** (Kode).

Definitionen af proceduren vises i feltet **Meaning** (Betydning).

**2** Hvis man ønsker at ændre listen **Code** (Kode), skal man trykke på **Edit** (Rediger), og gøre ét af følgende:

*Bemærk: Obligatoriske felter er markeret med stjerner.*

- <sup>l</sup> Tilføje et punkt: Tryk på **Add New** (Tilføj ny) og udfyld derefter felterne **Code** (Kode), **Code Scheme Name** (Kodeskemanavn) og **Meaning** (Betydning), og tryk på **Save** (Gem).
- Slette et punkt: Vælg punktet, og tryk derefter på  $\blacktriangleright$ .

#### **Opdatering af og forespørgsel til arbejdslisten**

Arbejdslisten opdateres automatisk, hvis den er indstillet til en automatisk arbejdslisteforespørgsel (se ["DICOM"](#page-99-0) [på side 89](#page-99-0)). Arbejdslisten kan også opdateres manuelt, og arbejdslisteserveren kan forespørges om en matchende patientprocedure.

Følgende tabel viser de parametre, der bruges til arbejdslisteforespørgsler. Parametre indstilles på arbejdslistens konfigurationsside (se ["DICOM"](#page-99-0) [på side 89\)](#page-99-0).

#### **Forespørgselsparametre**

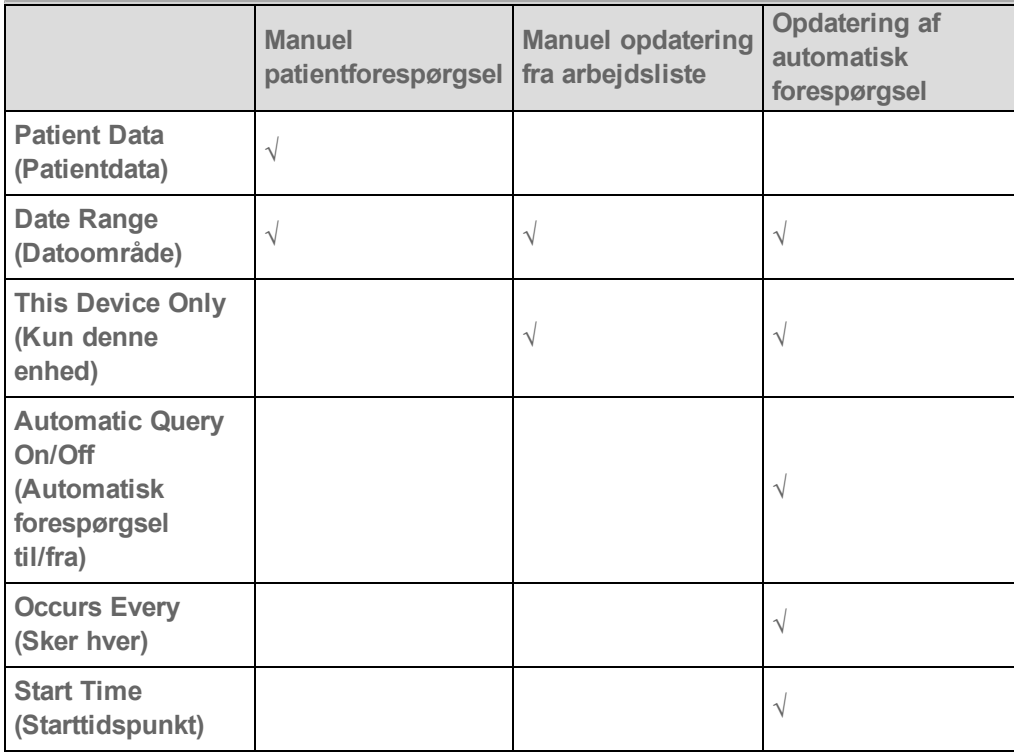

#### **Sådan opdateres arbejdslisten manuelt**

**1** Tryk på **Worklist** (Arbejdsliste) på patientskemaet.

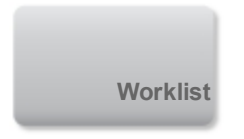

**2** Tryk på **Update** (Opdater).

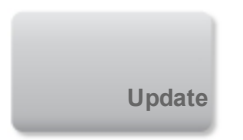

#### **Sådan foretages en manuel forespørgsel**

- **1** Gør et af følgende på et nyt patientskema:
	- <sup>l</sup> Udfyld et af nedenstående felter til forespørgslen: **Last** (Efternavn), **First** (Fornavn), **Middle** (Mellemnavn), **Accession** eller **ID**. Forespørgslen er på de tegn, der indtastes. *Jens* returnerer f.eks. *Jens*, *Jensen*, *Jensby*.
	- **.** Under Additional Worklist Query Parameters (Yderligere parametre for arbejdslisteforespørgsler) specificeres en af følgende:
		- o **Modality** (Modalitet) Vælg en proceduretype fra listen. US (Ultralyd) er standardindstillingen.
		- o **Requested Procedure ID** (Anmodet procedure-id) Skriv et procedure-id.
- **2** Tryk på **Query** (Forespørgsel).

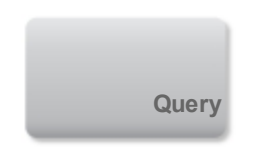

Arbejdslisten vises med resultatet af forespørgslen. Antallet af resultater vises i den nederste, højre skærm. Tidspunktet for den sidste forespørgsel vises neden for arbejdslisten.

**3** Fremhæv den ønskede patientprocedure og tryk på **Select** (Vælg).

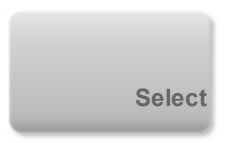

Systemet importerer oplysningerne til patientskemaet.

### **Redigering af patientoplysninger**

Man kan redigere patientoplysninger, hvis undersøgelsen endnu ikke er arkiveret eller eksporteret, og hvis oplysningerne ikke er fra en arbejdsliste.

#### **Sådan redigeres patientoplysninger**

**1** Tryk på **PATIENT**.

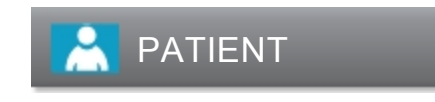

- **2** Foretag de ønskede ændringer.
- **3** Tryk på **Done** (Udført).

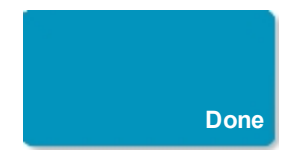

- **4** Gør ét af følgende:
	- **Tryk på Modify** (Modificer) for at gemme ændringerne for den aktuelle patient.
	- Tryk på **New** (Ny) for at starte en ny patientundersøgelse.

**Tryk på Cancel** (Annuller) for at kassere ændringerne.

### <span id="page-97-0"></span>**Afslutning af undersøgelsen**

*Bemærk: Selvom der ikke kan føjes billeder og videoklip til en patientundersøgelse, der er afsluttet, kan man automatisk starte en ny patientundersøgelse, der har de samme patientoplysninger. Se ["Sådan](#page-314-0) [vedhæftes billeder og videoklip til en patientundersøgelse"](#page-314-0) [på side 304](#page-314-0).*

Når en undersøgelse afsluttes, nulstiller systemet indstillingerne for billeddannelse til standardindstillingerne for den valgte undersøgelsestype.

**1** Sørg for, at billeder og andre oplysninger, som skal beholdes, er blevet gemt. (Se ["Lagring af billeder](#page-190-0) [og videoklip"](#page-190-0) [på side 180\)](#page-190-0).

**2** Gør ét af følgende:

**Tryk på PATIENT** og derefter på **End Exam** (Afslut undersøgelse).

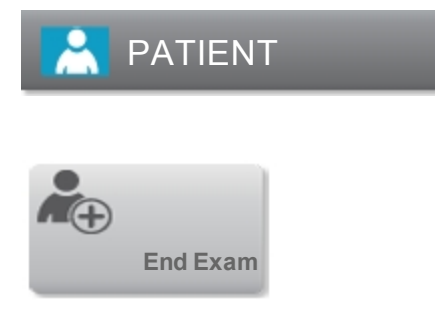

<sup>l</sup> Tryk på **End Exam** (Afslut undersøgelse) under billeddannelse, under gennemgang eller på arbejdsark. Systemet vender tilbage til opstartsplaceringen, som er specificeret i indstillingerne for brugerprofil (se ["Indstillinger for brugerprofil"](#page-75-0) [på side 65](#page-75-0)).

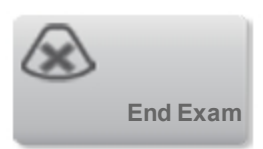

Hvis **End Exam** (Afslut undersøgelse) ikke er synlig i billeddannelse, skal man specificere, at den vises som en af de fire brugerdefinerede kontroltaster. Se ["Indstillinger for brugerprofil"](#page-75-0) [på side](#page-75-0) [65](#page-75-0).

### **Relaterede emner**

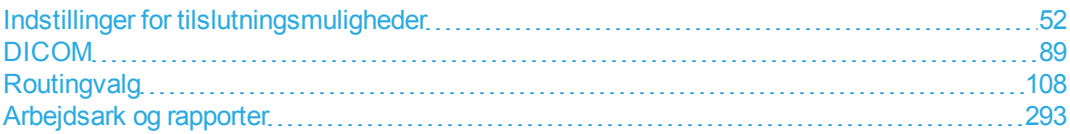

## <span id="page-99-0"></span>**DICOM**

Ved brug af data inden for standarden Digital Imaging and Communications in Medicine (Digital billedbehandling og kommunikation inden for medicin - DICOM) kan ultralydsystemet gøre følgende:

- Overføre patientundersøgelsesdata til et arkiveringssystem, en DICOM-printer eller en lagerserver. Se ["Arkivering og eksport"](#page-320-0) [på side 310.](#page-320-0)
- Importere patientdata fra en arbejdsliste. Se ["Indlæsning af patientoplysninger fra arbejdslisten"](#page-91-1) [på side 81.](#page-91-1)
- <sup>l</sup> Eksportere undersøgelsesdata som DICOMDIR-filer til en USB-lagringsenhed. Se ["USB](#page-81-1)[indstillinger"](#page-81-1) [på side 71](#page-81-1).

DICOM er en licenseret funktion. Systemet overholder DICOM-standarden som specificeret i *X-Porte DICOM Conformance Statement* (DICOM-overensstemmelseserklæring for X-porte), som kan findes på www.sonosite.com.

*DICOM-overensstemmelseserklæringen* for X-porte indeholder oplysninger om formål, karakteristika, konfiguration og specifikationer for netværkstilslutninger, der understøttes af systemet.

Systemet sluttes via et lokalt netværk (LAN) til følgende:

- PACS-arkiveringssystemer (Picture Archive and Communication Systems)
- Arbejdslisteservere
- MPPS-servere (Modality Performed Procedure Step)
- DICOM-printere
- Lagerservere

Systemet kan overføre til en eller flere enheder og kobles til forskellige netværk, afhængigt af hvordan det konfigureres. DICOM-loggen indsamler netværkfejl og -hændelser, typisk for at understøtte diagnosticering (se ["Logge"](#page-84-0) [på side 74\)](#page-84-0).

### **Konfiguration af systemet til DICOM-overførsel**

For at konfigurere systemet til DICOM-overførsel skal man udføre følgende opgaver (udføres typisk af en netværksadministrator eller PACS-administrator):

**1** Udfør backup af standard DICOM-indstilinger til en USB-memory stick, som opbevares et sikkert sted. Om nødvendigt kan der vendes tilbage til standardindstillingerne. Se ["Import og eksport af](#page-63-0) [indstillinger for tilslutningsmuligheder"](#page-63-0) [på side 53.](#page-63-0)

**2** Opret forbindelse til netværket. Se ["Oprettelse af forbindelse til netværket "](#page-100-0) [på side 90.](#page-100-0)

**3** Udfyld konfigurationssiderne for placeringer og enheder. Se ["DICOM"](#page-99-0) [på side 89.](#page-99-0)

<span id="page-100-0"></span>**4** Associer enheder med placeringer. Se ["Sådan associeres enheder med placeringer"](#page-114-0) [på side 104.](#page-114-0)

### **Oprettelse af forbindelse til netværket**

Inden systemet konfigureres til DICOM-overførsel, skal der oprettes forbindelse til netværket. Man kan oprette forbindelse via Ethernet eller trådløst.

Hvis der oprettes forbindelse via Ethernet, skal X-Porte ultralydssystemet være sluttet til et standard Ethernet 10/100/1000-netværk.

#### **Sådan tilsluttes til netværket via Ethernet**

Enheder, der tilsluttes via systemets Ethernet-port, skal overholde IEC 60601-1- eller IEC 60950 standarderne.

♦ Kobl Ethernet-kablet til Ethernet-porten på bagsiden af docken (se ["Porte "](#page-22-0) [på side 12](#page-22-0)).

Når systemet er tændt, angiver indikatoren for LAN (grøn lysdiode) ved siden af Ethernet-stikket, at der er fysisk forbindelse til netværket.

#### **Sådan tilsluttes til netværket trådløst**

Trådløs tilslutning er en licenseret funktion.

**1** Tryk på **MORE** (Mere) og derefter på **System Settings** (Systemindstillinger).

# **MORE**

**2** Tryk på **Connectivity** (Tilslutningsmuligheder) i listen til venstre.

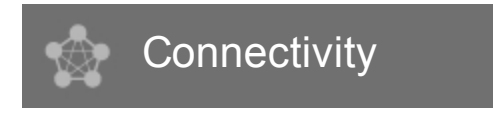

**3** Vælg **DICOM Setup** (Opsætning af DICOM) på opsætningssiden Tilslutningsmuligheder.

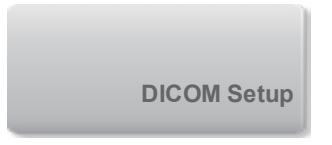

**4** Tryk på **Config** (Konfiguration).

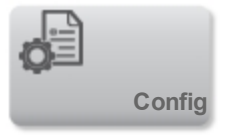

**5** Tryk på **Location** (Placering).

**6** Tryk på **New** (Ny) og udfyld felterne på konfigurationssiden **DICOM Location** (DICOM-placering). Obligatoriske felter er markeret med stjerner. Se ["DICOM"](#page-99-0) [på side 89.](#page-99-0)

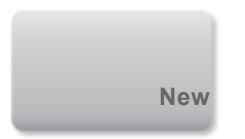

- **7** Vælg **Wireless** (Trådløs) på konfigurationssiden **Location** (Placering).
- **8** Tryk på **Wireless Configuration** (Trådløs konfiguration).

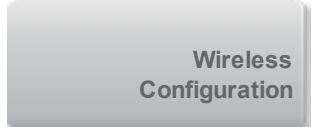

**9** Udfyld felterne om trådløs tilslutning. Obligatoriske felter er markeret med stjerner. Se ["DICOM"](#page-99-0) [på](#page-99-0) [side 89.](#page-99-0)

**10** Tryk på **Save** (Gem).

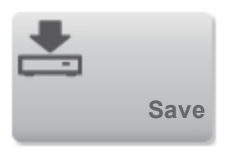

Ikonet for trådløs **angiver status for den trådløse forbindelse (antallet af bjælker angiver** tilslutningens styrke).

#### **(Valgfrit) Sådan importeres eller slettes trådløse certifikater**

Hvis sikkerhedsprofilen kræver det, kan man importere trådløse certifikater. Systemet understøtter følgende filtyper: CER, PFX og PVK.

**Forsigtig: For at undgå datatab eller beskadigelse af USB-memory stick'en, må USBmemory stick'en ikke fjernes og ultralydssystemet må ikke slukkes, mens der eksporteres. Undlad desuden at støde til eller trykke på USB-memory stick'en, mens den er tilsluttet systemet. Stikket kunne gå i stykker.**

**1** Tryk på **MORE** (Mere) og derefter på **System Settings** (Systemindstillinger).

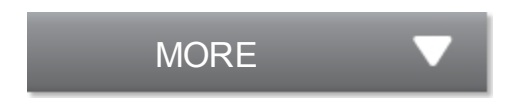

**2** Tryk på **Connectivity** (Tilslutningsmuligheder) i listen til venstre.

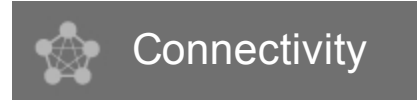

**3** Tryk på **Wireless Certificates** (Trådløse certifikater) på opsætningssiden Connectivity (Tilslutningsmuligheder).

Der vises en liste over certifikater på systemet.

- **4** Gør ét af følgende:
	- Importer certifikater: Tilslut den USB-memory stick, som indeholder certifikaterne (se ["USB](#page-33-0)[enheder"](#page-33-0) [på side 23](#page-33-0)). Kontrollér, at certifikaterne på systemet plus dem på USB-memory stick'en ikke overskrider 20 certifikater eller 200K hukommelse. Slet certifikater, hvis det er nødvendigt. Tryk derefter på **Import** (Importer).

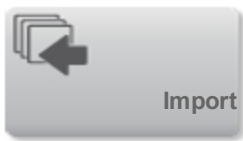

*Bemærk: Certifikater på USB-memory stick'en erstatter certifikater på systemet.*

<sup>l</sup> Sletning af certifikater: Vælg certifikaterne, der skal slettes, og tryk på **Delete** (Slet).

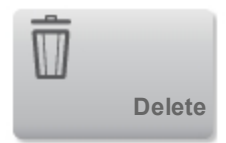

**5** Tryk på **Done** (Udført).

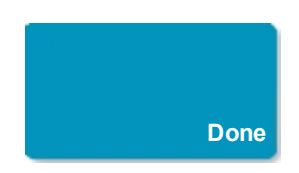

**6** Genstart systemet.

### **DICOM-konfigurationssider**

DICOM-konfigurationssiderne ser ud som følger:

**Location** (Placering) Konfiguration af netværksindstillinger, herunder indstillinger for trådløs netværksforbindelse. Specificerer også, hvilke enheder, man vil knytte til det pågældende netværk. Konfigurer f.eks. en placering kaldet "Kontor" og tilknyt derefter en printer og et arkiveringssystem til den. Der kan konfigureres op til otte placeringer. (Se ["Sådan associeres enheder med placeringer"](#page-114-0) [på](#page-114-0) [side 104\)](#page-114-0).

**Archive** (Arkiv) Konfiguration af PACS-arkiveringssystemer - enheder til lagring af patientundersøgelser (billeder og klip). Kun ét arkiveringssystem pr. placering kan modtage igangværende billedoverførsler. Der kan tilknyttes op til fire arkiveringssystemer pr. placering.

**Printer** Konfiguration af DICOM-printere til udskrivning af billeder. Der kan tilknyttes op til to printere pr. placering.

**Storage Commit** (Lagerdedikering) Konfiguration af lagerservere - enheder, der tager ansvaret for og leverer kvittering for modtagelse af indhold sendt fra ultralydsystemet.

**Worklist** (Arbejdsliste) Konfiguration af arbejdslisteservere - enheder, der indeholder data for planlagte patientprocedurer. Man kan importere data til patientskemaet (se ["Indtastning af patientoplysninger"](#page-87-1) [på](#page-87-1) [side 77\)](#page-87-1).

**MPPS** Konfiguration af MPPS-servere - enheder, der koordinerer detaljeret information om den udførte undersøgelse. Man kan tilknytte én MPPS-server pr. placering.

#### **Sådan konfigureres en ny placering eller enhed**

*Bemærk: Hvis konfigurationen ændres, kan det nødvendiggøre en genstart af systemet.*

**1** Tryk på **MORE** (Mere) og derefter på **System Settings** (Systemindstillinger).

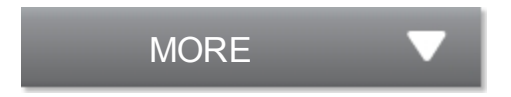

**2** Tryk på **Connectivity** (Tilslutningsmuligheder) i listen til venstre.

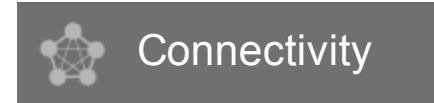

- **3** Tryk på **DICOM Setup** (Opsætning af DICOM) på opsætningssiden Tilslutningsmuligheder.
- **4** Tryk på **Config** (Konfiguration).

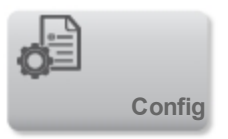

- **5** Vælg en konfigurationsside fra listen **DICOM**.
- **6** Tryk på **New** (Ny).

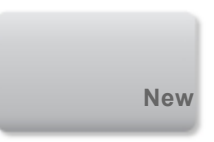

**7** Udfyld felterne for konfigurationsopsætning, og tryk på **Save** (Gem).

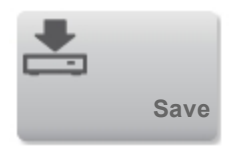

#### **Sådan slettes en placering eller enhed**

- **1** Vælg navnet på listen over placeringer eller enheder på den relevante konfigurationsside.
- **2** Tryk på **Delete** (Slet).

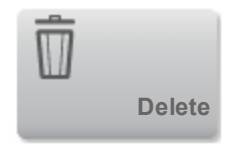

- **3** Tryk på **Yes** (Ja) for at bekræfte sletningen.
- **4** Tryk på **Done** (Udført).

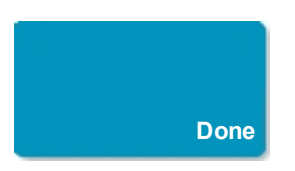

### **Opsætningsfelter til konfiguration**

Location (Placering)

Obligatoriske felter er markeret med stjerner.

**Name** (Navn) Unikt netværksnavn til ultralydssystemet. Standardnavnet er SonoSite.

**Alias** Et navn, der identificerer ultralydsystemets placering på netværket.

**AE Title** (AE-titel) DICOM-applikationsenhedsnavn.

**Port** Enhedens portnummer. DICOM har typisk IP-port 104.

#### **DHCP**

Kan evt. vælges til at aktivere Dynamic Host Configuration Protocol. Felterne IP Address (IPadresse), Subnet Mask (Undernetmaske) og Default Gateway (Standard-gateway) bliver utilgængelige.

**IP Address** (IP-adresse) Unik identifikation af ultralydssystemets placering. Må ikke være mellem 127.0.0.0 og 127.0.0.8.

**Subnet Mask** (Undernetmaske) Angiver en netværksunderopdeling. Standardværdien er 255.255.0.0.

#### **Default Gateway** (Standard-gateway)

IP-adresse, hvor netværket tilsluttes et andet netværk. Må ikke være mellem 127.0.0.0 og 127.0.0.8.

**Transfer Images** (Overførsel af billeder)

Angiv, hvornår billeder skal overføres: under eller efter undersøgelsen.

#### **JPEG Compression** (JPEG-komprimering)

Vælg High (Høj), Medium eller Low (Lav). Høj komprimering betyder mindre filstørrelser men færre detaljer. For bedste billedkvalitet vælges Low (Lav). Se ["Begrænsninger ved JPEG-formatet"](#page-82-0) [på side](#page-82-0) [72](#page-82-0).

**Wireless** (Trådløs)

Vælges ved konfiguration af en trådløs placering.

Følgende felter er tilgængelige til trådløse netværksforbindelser:

#### **Profile Name** (Profilnavn)

Navn på den profil, der er indstillet for denne placering. Der kan være op til 10 profiler for hver trådløs placering.

### **Network Name** (Netværksnavn) **(SSID)**

Netværkets SSID for routeren.

#### **Security Policy**

Sikkerhedstype, der godkender netværket:

- **Open** (Åben) Ingen sikkerhed.
- **WEP** eller **Shared WEP** (Delt WEP) Følgende felter vises:
	- o **Encryption** (Kryptering) Krypteringsnøgletype (64 bit eller 128 bit)
	- o **Key index** (Nøgleindeks) WEP-nøgleindeks 1-4. Placering i netværket, hvor en specifik nøgle arkiveres.
	- o **Key** (Nøgle) WEP-nøgleværdi, der anvendes til at kryptere data.
- **RADIUS** Remote Access Dial-Up User Service -802.1x nøgleudskiftning. Følgende felter vises:
	- o **Authentication Type** (Godkendelsestype) Vælg ét af følgende:
		- o **EAP-TLS** Extensible Authentication Protocol-Transport Layer Security. Følgende felter vises:
- o **User Name** (Brugernavn) Navn på den pågældende bruger:
- o **Client Certificate** (Kundecertifikat) Vælg fra listen af kundecertifikater, der er installeret på systemet.
- o **Private Key** (Privat nøgle) Den ene nøgle i et sæt (offentligt eller privat), der kun gives til forespørgeren og aldrig deles.
- o **Private Key Password** (Adgangskode til privat nøgle) En unik kombination af bogstaver og symboler, der giver brugeren adgang.
- o **Certification Authority** (Certificeringsmyndighed) Validerer godkendelsesserveren eller certificeringsmyndigheden. Denne liste indeholder de trådløse certifikater, man har importeret. (Se ["\(Valgfrit\) Sådan](#page-102-0) [importeres eller slettes trådløse certifikater"](#page-102-0) [på side 92\)](#page-102-0). Vælg det ønskede certifikat fra listen.
- o **EAP-PEAPV0**
	- o **User Name** (Brugernavn) Navn på den pågældende bruger:
	- o **Password** (Adgangskode) En unik kombination af bogstaver og symboler, der giver brugeren adgang.
	- o **Certification Authority** (Certificeringsmyndighed) Validerer godkendelsesserveren eller certificeringsmyndigheden. Denne liste indeholder de trådløse certifikater, man har importeret. (Se ["\(Valgfrit\) Sådan](#page-102-0) [importeres eller slettes trådløse certifikater"](#page-102-0) [på side 92\)](#page-102-0). Vælg det ønskede certifikat fra listen.
- **WPA eller WPA2** Wi-Fi Protected Access. Følgende felter vises:
	- o **Authentication** (Godkendelse) Hvis man vælger **PERSONAL** (Personlig), vises feltet **Passphrase** (Adgangsløsen). Indtast den delte WPA-nøgle, der blev brugt ved konfiguration af routeren.
	- o **Encryption** (Kryptering) Krypteringsprotokol for routeren.
	- o **Authentication Type** (Godkendelsestype) Vælg ét af følgende:
- o **EAP-PEAPv0** Extensible Authentication Protocol-Protected Extensible Authentication Protocol. Følgende felter vises:
	- o **User Name** (Brugernavn) Navn på den pågældende bruger
	- o **Password** (Adgangskode) En unik kombination af bogstaver og symboler, der giver brugeren adgang.
	- o **Certification Authority** (Certificeringsmyndighed) Validerer godkendelsesserveren eller certificeringsmyndigheden. Denne liste indeholder de trådløse certifikater, man har importeret. (Se ["\(Valgfrit\) Sådan importeres eller slettes trådløse certifikater"](#page-102-0) [på](#page-102-0) [side 92\)](#page-102-0). Vælg det ønskede certifikat fra listen.

### Archiver (Arkiveringssystem) Obligatoriske felter er markeret med stjerner.

**Name** (Navn) Netværkets værtsnavn til et arkiveringssystem.

#### **Alias**

Personligt navn til arkiveringssystem på netværket.

#### **AE Title** (AE-titel)

DICOM-applikationsenhedsnavn til arkiveringssystemet.

**Images** (Billeder)

Definerer, hvordan billeder sendes til arkiveringssystemet: RGB (ikke-komprimeret), Mono (ikkekomprimeret) eller JPEG.

**Image Type** (Billedtype) Liste over arkiveringssystemets billedtyper baseret på capture-type.

#### **IP Address** (IP-adresse) Unik identifikation af arkiveringssystem.

### **Port**

Enhedens portnummer. DICOM har typisk IP-port 104.

#### **Ping**

Tryk for at bestemme, om en IP-adresse er tilgængelig. Systemet viser OK eller Failed (Mislykket).

#### **Exclude Video Clips** (Udeluk videoklip)

Hvis afkrydsningsfeltet er markeret, overføres der kun billeder (ingen videoklip). Er kun tilgængelig, hvis Image Type (Billedtype) er indstillet til Ultrasound (Ultralyd).

**Include CDA** (Inkluder CDA) Vælg dette afkrydsningsfelt for at sende CDA-rapporten til arkiveringssystemet.

**Include SR** (Inkluder SR) Vælg dette afkrydsningsfelt for at sende den strukturerede rapport til arkiveringssystemet.

**Educational** (Uddannelsesmæssig)

Vælg dette afkrydsningsfelt for at knytte arkiveringssystemet til routingvalget **Educational** (Uddannelsesmæssig). Se ["Routingvalg"](#page-118-0) [på side 108.](#page-118-0)

### **Printer** Obligatoriske felter er markeret med stjerner.

**Name** (Navn) Netværkets værtsnavn til en printer.

**Alias** Personligt navn til printeren.

**IP Address** (IP-adresse) Unik identifikation af printeren.

**Port** Enhedens portnummer. DICOM har typisk IP-port 104.

**AE Title** (AE-titel) DICOM-applikationsenhedsnavn til printeren.

#### **Ping**

Vælges for at bestemme, om IP-adressen er tilgængelig. Systemet viser OK eller Failed (Mislykket).

#### **Model**

Liste over Agfa-, Codonics- og Kodak-printermodeller.. Hvis modellen ikke findes på listen, skal man vælge en generisk model nederst på listen.

**Film Size** (Filmstørrelse) Filmstørrelser, der understøttes af printeren.

**Film Type** (Filmtype) Filmtyper, der understøttes af printeren.

**Destination** Det sted, hvor filmen placeres efter udskrivning.

**Format** Antal kolonner og rækker i det udskrevne billede.

**Orientation** (Orientering) Filmlayout.

**Settings** (Indstillinger)

Definerer, hvordan billeder sendes til printeren, dvs. som farvebilleder (RGB) eller som sort-hvide billeder.

**Copies** (Kopier) Antal eksemplarer, der skal udskrives af hvert billede.

**Priority** (Prioritet) Vigtigheden af udskrivningsjobbet.

**Max** (Maks.) Maksimal densitet for den sorte værdi (i hundrededele optisk densitet (OD)).

**Min**

Minimumsdensitet for den hvide værdi (i hundrededele optisk densitet (OD)).

**Border** (Kant) Densitet for områderne rundt om og mellem filmbilleder (i hundrededele optisk densitet (OD)).

**Empty** (Tom) Tom billeddensitet (i hundrededele optisk densitet (OD)). **Magnification** (Forstørrelse)

Interpolationstype, der anvendes under udskrivningen.

**Configure** (Konfigurer)

Printerspecifik konfigurationsværdi. Hvis der anvendes generiske printerindstillinger, er konfigurationsstrengene ikke tilgængelige.

## Storage Commit (Lagring)

Obligatoriske felter er markeret med stjerner.

**Name** (Navn) Unikt netværksnavn til ultralydssystemet. Standard er SonoSite.

**Alias** Et navn, der identificerer ultralydsystemets placering på netværket.

**AE Title** (AE-titel) DICOM-applikationsenhedsnavn.

**IP Address** (IP-adresse) Unik identifikation af lagerserveren.

**Port** Enhedens portnummer. DICOM har typisk IP-port 104.

**Ping** Tryk for at bestemme, om en IP-adresse er tilgængelig. Systemet viser OK eller Failed (Mislykket).

Worklist (Arbejdsliste) Obligatoriske felter er markeret med stjerner.

**Name** (Navn) Værtsnavn til en arbejdsliste på netværket.

**Alias**

Personligt navn til en arbejdslisteserver.

**AE Title** (AE-titel) Applikationsenhedsnavn.

**Worklist** (Arbejdsliste) I dag; i går, i dag, i morgen; alle

**This Device Only** (Kun denne enhed) Begrænser forespørgslen til patientprocedurer, der er planlagt til systemet baseret på dets AE-titel.

**Modality** (Modalitet) **US** (Ultralyd) er standardproceduretypen.

**IP Address** (IP-adresse) Unik identifikation af arbejdslisteserveren.

**Port** Enhedens portnummer. DICOM har typisk IP-port 104.

**Automatic Query** (Automatisk forespørgsel) Tænder/slukker automatisk forespørgsel.

**Occurs Every** (Sker hver) Tidsrummet mellem automatiske opdateringer i en automatisk forespørgsel.

**Start Time** (Starttidspunkt) Starttidspunkt for den automatiske opdatering (vises i 24-timersformat) i en automatisk forespørgsel.

#### **Ping**

Tryk for at bestemme, om en IP-adresse er tilgængelig. Systemet viser OK eller Failed (Mislykket).

**MPPS** Obligatoriske felter er markeret med stjerner.

#### **Name** (Navn)

Værtsnavn til en MPPS-serveren på netværket.

### **Alias**

Et navn, der identificerer ultralydsystemets placering på netværket.

**AE Title** (AE-titel) DICOM-applikationsenhedsnavn.

**IP Address** (IP-adresse) Unik identifikation af MPPS-serveren.

**Port** Enhedens portnummer. DICOM har typisk IP-port 104.

### **Ping**

Tryk for at bestemme, om en IP-adresse er tilgængelig. Systemet viser OK eller Failed (Mislykket).

## **Sådan associeres enheder med placeringer**

For hver placering vælger man, hvilke enheder (arkiveringssystemer eller printere), der skal modtage de data, der overføres, hvilke arkiveringssystemer, der skal udpeges som MPPS- eller lagerserver, og hvilken arbejdslisteserver, der skal modtages data fra. Når disse valg er gennemført, skal man vælge den placering, man ønsker at anvende.

*Bemærk: Hvis konfigurationen ændres, kræver det en genstart af systemet.*

### **Sådan associeres enheder med en placering**

Enhederne skal konfigureres, før de kan associeres. Se ["Sådan konfigureres en ny placering eller](#page-104-0) [enhed"](#page-104-0) [på side 94.](#page-104-0)

**1** Tryk på **MORE** (Mere) og derefter på **System Settings** (Systemindstillinger).

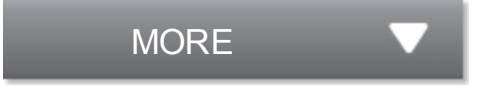

**2** Tryk på **Connectivity** (Tilslutningsmuligheder) i listen til venstre.

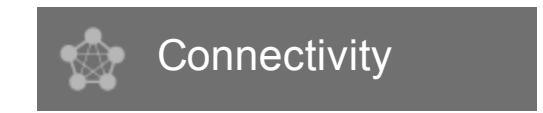

- **3** Tryk på **DICOM Setup** (Opsætning af DICOM) på opsætningssiden Tilslutningsmuligheder.
- **4** Vælg systemets placering på listen **Location** (Placering).

**5** På listen over enheder vælges afkrydsningsfeltet ved siden af et eller flere arkiveringssystemer, printere eller arbejdslisteservere.

Der kan højst vælges to printere, fire arkiveringssystemer og en arbejdslisteserver for hver placering. Der kan kun vælges ét arkiveringssystem til modtagelse af igangværende overførsler. Valgte enheder har et flueben i venstre kolonne.

**6** Hvis man ønsker at bruge MPPS-tjenesten, skal MPPS-serveren associeres med arkiveringssystemet:

**a** Vælg afkrydsningsfeltet for den ønskede MPPS-server. (MPPS-servere vises mod slutningen af listen).

- **b** Vælg arkiveringssystemets afkrydsningsfelt.
- **c** Vælg afkrydsningsfeltet i arkiveringssystemets MPPS-kolonne.

**7** Hvis man ønsker at bruge lagertjenesten, skal lagerserveren associeres med arkiveringssystemet:

- **a** Vælg afkrydsningsfeltet for den ønskede lagerserver. (Lagerservere vises sidst på listen).
- **b** Vælg arkiveringssystemets afkrydsningsfelt.
- **c** Vælg afkrydsningsfeltet i arkiveringssystemets SC-kolonne.
- **8** Fuldfør eventuelle yderligere konfigurationsopgaver og tryk derefter på **Done** (Udført).

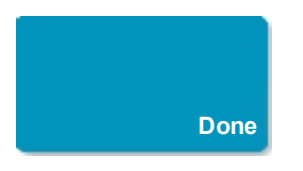

#### **Sådan disassocieres enheder med en placering**

**1** Tryk på **MORE** (Mere) og derefter på **System Settings** (Systemindstillinger).

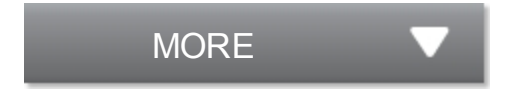

**2** Tryk på **Connectivity** (Tilslutningsmuligheder) i listen til venstre.

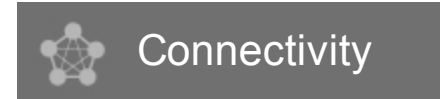

- **3** Tryk på **DICOM Setup** (Opsætning af DICOM) på opsætningssiden Tilslutningsmuligheder.
- **4** Vælg placeringen på listen **Location** (Placering).
- **5** Gør ét af følgende:
	- Vælg afkrydsningsfeltet for en printer, et arkiveringssystem eller en arbejdslisteserver for at disassociere den.
	- For at disassociere en MPPS-server fra et arkiveringssystem vælges MPPS-serverens afkrydsningsfelt.
	- For at disassociere en lagerserver fra et arkiveringssystem, vælges lagerserverens afkrydsningsfelt.
	- For at disassociere et arkiveringssystem fra alle servere, skal man fravælge det og derefter vælge dens afkrydsningsfelt påny.

**6** Tryk på **Done** (Udført).

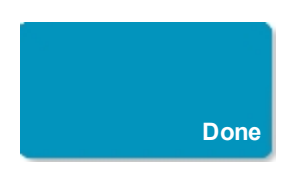

#### **Sådan verificeres enhedernes tilslutningsstatus**

**1** Tryk på **DICOM Setup** (Opsætning af DICOM) på opsætningssiden Tilslutningsmuligheder.

**2** Vælg den enhed, som skal verificeres, og tryk på **Verify** (Verificer) for at bekræfte, at de tilknyttede enheder er tilsluttet. (Hvis **Verify** (Verificer) ikke er tilgængelig, skal man kontrollere kabelforbindelserne og den trådløse forbindelse. Genstart systemet, hvis konfigurationen er blevet ændret. Hvis problemet varer ved, rettes henvendelse til systemadministratoren).

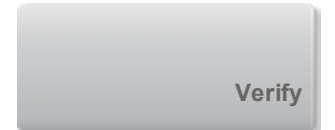

Tilslutningsstatus for enhederne vises i kolonnen **Status**:

- **Failed** (Mislykket) DICOM kan ikke kommunikere med enheden.
- **Success** (Vellykket) DICOM kan kommunikere med enheden.
- **Unknown** (Ukendt) Enheden understøtter ikke C-ECHO (f.eks. kommandoen Bekræft forespørgsel).

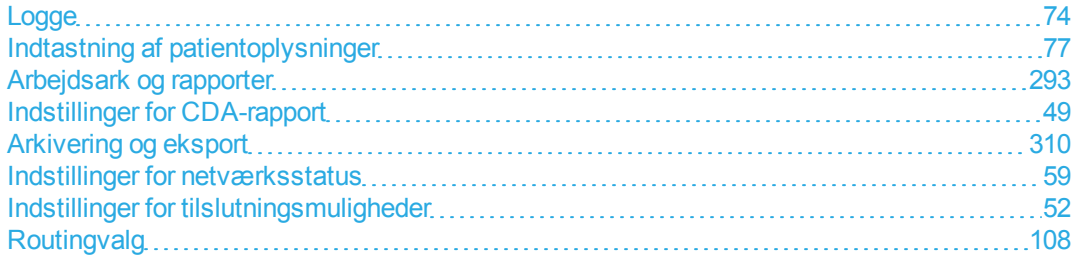

# <span id="page-118-0"></span>**Routingvalg**

Routingvalg giver mulighed for at kontrollere, hvor patientundersøgelser arkiveres. Man kan tilknytte et eller flere routingvalg til en undersøgelse.

Systemet understøtter tre routingvalg:

- Diagnostik
- Uddannelse/akkreditering
- Proceduremæssigt

Man kan knytte routingvalget uddannelse/akkreditering til en DICOM-arkiveringsenhed (se ["Angivelse](#page-119-0) [af uddannelsesmæssige DICOM-arkiveringssystemer"](#page-119-0) [på side 109](#page-119-0)).

## **Tilknytning af routingvalg til undersøgelser**

Når der tilknyttes et eller flere routingvalg til en undersøgelse, afspejler systemet routingvalgene i patientrapporten og i arbejdsarket Akutbehandling (hvis den licenserede funktion Akutbehandlingarbejdsark er installeret). Se ["Arbejdsark og rapporter"](#page-303-0) [på side 293](#page-303-0).

Man kan knytte en undersøgelse til et routingvalg under en undersøgelse eller efter afslutningen af en undersøgelse.

#### **Sådan tilknyttes et routingvalg under en undersøgelse**

**1** Tryk på **PATIENT**.

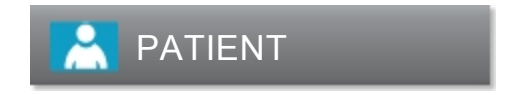

<span id="page-118-1"></span>**2** Vælg et eller flere routingvalg i afsnittet **Routing Selection** (Routingvalg) i patientskemaet.

#### **Sådan tilknyttes et routingvalg efter en undersøgelse**

Når man ændrer routingvalget efter, at en undersøgelse er afsluttet, opdaterer systemet patientrapporten.

**1** Tryk på **REVIEW** (Gennemse).

## REVIEW

**2** Tryk på **Patient List** (Patientliste).

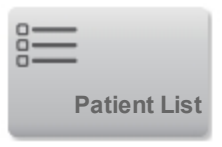

**3** Vælg afkrydsningsfeltet ved siden af undersøgelsen, og tryk på **Route Exam** (Rutefør undersøgelse).

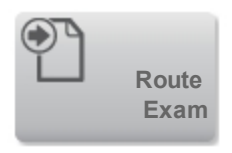

<span id="page-119-0"></span>**4** Vælg én eller flere indstillinger i afsnittet **Routing Selection** (Routingvalg).

## **Angivelse af uddannelsesmæssige DICOM-arkiveringssystemer**

Når man knytter routingvalget uddannelse/akkreditering til en DICOM-arkiveringsenhed, arkiverer systemet undersøgelser, der er tilknyttet routingvalget uddannelse/akkreditering, til det pågældende arkiveringssystem.

Arkiveringssystemer, der ikke er angivet som uddannelsesmæssige, er *proceduremæssige* (fakturerings) arkiveringssystemer. Systemet arkiverer undersøgelser, der er tilknyttet de diagnostiske og proceduremæssige routingvalg, til disse arkiveringssystemer.

Hvis der ikke angives et arkiveringssystem som uddannelsesmæssigt arkiveringssystem, sendes undersøgelser, der er tilknyttet routingvalget uddannelse/akkreditering, også til det proceduremæssige (fakturerings) arkiveringssystem.

Hvis en undersøgelse er tilknyttet mere end et routingvalg, arkiverer systemet den til både det proceduremæssige (fakturerings) arkiveringssystem og det uddannelsesmæssige arkiveringssystem.

#### **Sådan specificeres et uddannelsesmæssigt arkiveringssystem**

*Bemærk: Hvis man angiver et arkiveringssystem som uddannelsesmæssigt arkiveringssystem, vil undersøgelser, der ikke er tilknyttet et routingvalg, ikke blive overført til et arkiveringssystem. (Man kan knytte en undersøgelse til et routingvalg, når undersøgelsen er afsluttet). Se ["Sådan tilknyttes et](#page-118-1) [routingvalg efter en undersøgelse "](#page-118-1) [på side 108](#page-118-1)).*

- **1** Sørg for, at systemet er konfigureret til DICOM-overførsel. Se ["DICOM"](#page-99-0) [på side 89](#page-99-0).
- **2** Tryk på **MORE** (Mere) og derefter på **System Settings** (Systemindstillinger).

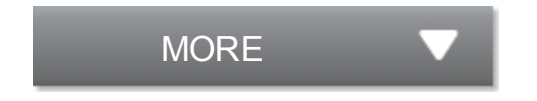

**3** Tryk på **Connectivity** (Tilslutningsmuligheder).

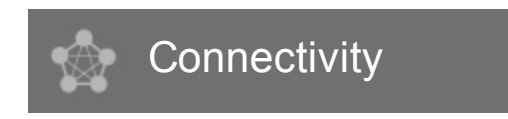

**4** Vælg **DICOM Setup** (Opsætning af DICOM) på systemopsætningssiden Tilslutningsmuligheder.

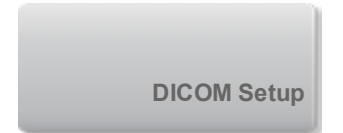

**5** Tryk på **Config** (Konfiguration).

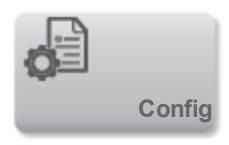

- **6** Fra **DICOM**-listen vælges konfigurationssiden **Archive** (Arkiv) for arkiveringssystemet.
- **7** Vælg **Educational** (Uddannelsesmæssig).

### **8** Tryk på **Done** (Udført).

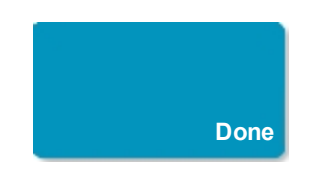

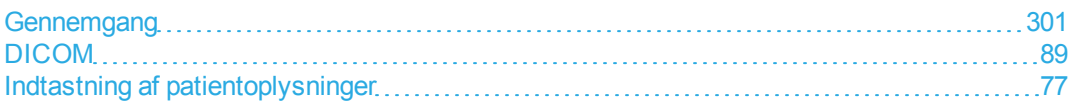

# <span id="page-122-2"></span>**Scanning**

X-Porte kan anvendes i fire forskellige tilstande: **2D** (se ["2D"](#page-122-0) [på side 112\)](#page-122-0), **Color** (Farve) (se ["Farve"](#page-122-1) [på side 112\)](#page-122-1), **Doppler** (se ["Doppler"](#page-126-0) [på side 116\)](#page-126-0) og **M Mode** (M-type) (se ["M-type"](#page-128-0) [på side 118](#page-128-0)). Man kan også se 2D- eller farvebilleder i Dobbelt (se ["Dobbelt"](#page-124-0) [på side 114\)](#page-124-0).

Se ["Kontroltaster til billeddannelse"](#page-141-0) [på side 131](#page-141-0) for at få oplysninger om arbejde med kontroltasterne.

### <span id="page-122-0"></span>**2D**

- **1** Gør ét af følgende:
	- <sup>l</sup> Tryk på **2D**.

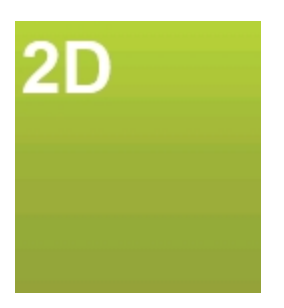

- <sup>l</sup> I Transducere og undersøgelsestyper trykkes på **SCAN**.
- **2** Justér kontroltasterne efter behov. Se ["Kontroltaster i 2D"](#page-143-0) [på side 133.](#page-143-0)

### <span id="page-122-1"></span>**Farve**

**1** Klik på **Color** (Farve).

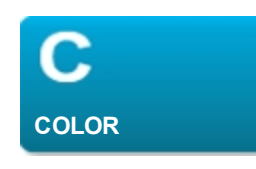

Farveboksen vises.

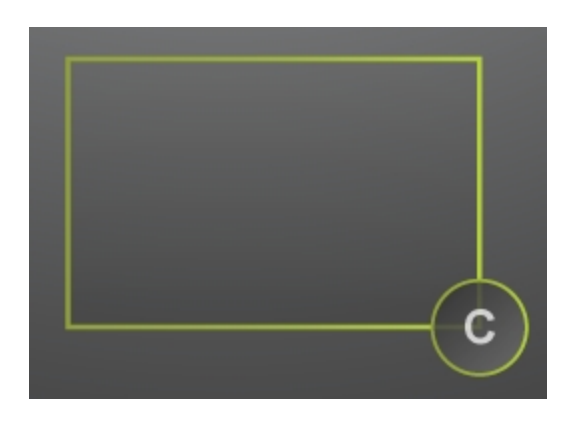

**2** Placer og tilpas farveboksen efter behov:

- Gør ét af følgende for at placere:
	- o Træk boksen.
	- o Træk hvor som helst på berøringspanelet med to eller flere fingre.
- <sup>l</sup> Gør ét af følgende for at tilpasse størrelsen:
	- o Klem på eller spred boksen.

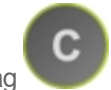

o Træk på dens håndtag

Der vises en grøn kontur, som viser, at ændringens status er aktiv. På den kliniske monitor forbliver den aktuelle kontur grå, indtil man holder op med at bevæge fingeren eller fjerner den.

- Gør et af følgende for at styre (kun lineære transducere):
	- o Stryg til højre eller venstre.
	- o Tryk på **Steering** (Styring) og vælg en vinkel.

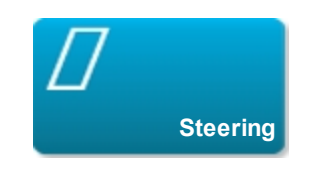

**3** Justér kontroltasterne efter behov. Se ["Kontroltaster i Farve"](#page-154-0) [på side 144.](#page-154-0)

## <span id="page-124-0"></span>**Dobbelt**

Dobbelt er tilgængelig i 2D og i Farve.

**1** Tryk på **Dual** (Dobbelt). Når **Dual** (Dobbelt) er slået til, er kontroltasten fremhævet.

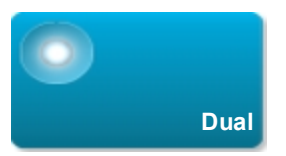

Hvis denne kontroltast er skjult, bliver den vist når der trykkes på **More Controls** (Flere kontroltaster).

**2** Gør et af følgende for at gøre et billede aktivt:

- Tryk på billedet til højre eller venstre.
- **Tryk på Update** (Opdater) for at skifte mellem billeder til højre eller venstre.

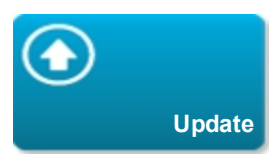

Hvis denne kontroltast er skjult, bliver den vist når der trykkes på **More Controls** (Flere kontroltaster).

Når der skiftes mellem billeder under live billeddannelse, overtager det valgte billede indstillingerne for det tidligere valgte billede.

**3** Justér kontroltasterne efter behov. Se ["Kontroltaster i 2D"](#page-143-0) [på side 133](#page-143-0) og ["Kontroltaster i Farve"](#page-154-0) [på](#page-154-0) [side 144.](#page-154-0)

Tryk på **Dual** (Dobbelt) igen for at slå funktionen fra.

### **Sådan vises billeder i billedbufferen i Dobbelt.**

Man kan se selvstændige billedbuffere for side-ved-side-billeder i Dobbelt.

**1** Tryk på **Dual** (Dobbelt). Når **Dual** (Dobbelt) er slået til, er kontroltasten fremhævet.

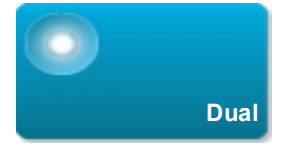

- **2** Gør et af følgende for at gøre et billede aktivt:
	- Tryk på billedet til højre eller venstre.
	- **Tryk på Update** (Opdater) for at skifte mellem billeder til højre eller venstre.

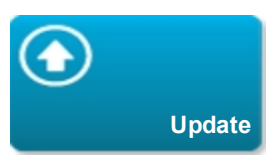

Hvis denne kontroltast er skjult, bliver den vist når der trykkes på **More Controls** (Flere kontroltaster).

```
3 Tryk på FREEZE (Frys).
```
**FREEZE**

**4** Gør ét af følgende:

• Træk skyderen. Højre navigerer fremad, og venstre navigerer tilbage.

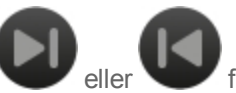

Tryk på eller for at flytte fremad eller tilbage gennem billeder ét ad gangen.

Det aktuelle billednummer vises på berøringspanelet. Billednummeret skifter, når der navigeres frem eller tilbage.

<sup>l</sup> Tryk på billedet til højre eller venstre eller tryk på **Update** (Opdater) for at skifte mellem billeder til højre eller venstre.

## <span id="page-126-0"></span>**Doppler**

**1** Tryk på **Doppler**.

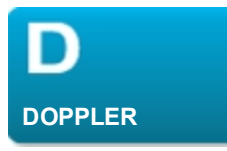

D-linjen vises.

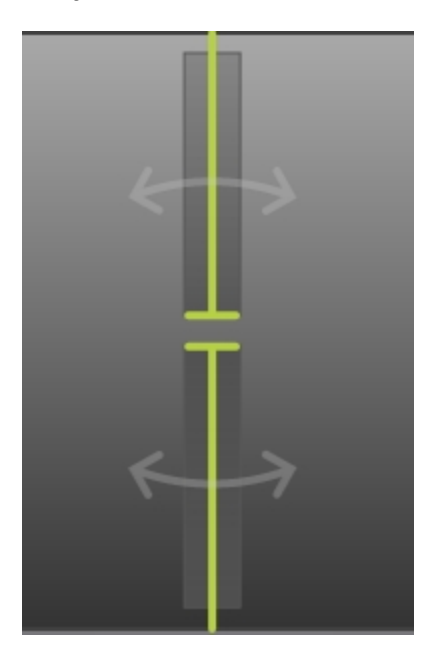

**2** Gør ét af følgende efter behov:

- **Justér kontroltasterne efter behov. Se ["Kontroltaster i Doppler"](#page-169-0) [på side 159](#page-169-0).**
- Placer D-linjen ved at trække den.
- Juster portstørrelsen ved at klemme eller sprede.
- Korrigerer vinklen: Tryk på de dobbelthovedede pile på D-linjen, og gør derefter et af følgende:
	- o Tryk på **+60°**, **0°** eller **-60°**.
	- o Træk det runde håndtag cirkulært.

*Bemærk: Man kan også korrigere vinklen ved at bruge kontroltasten Vinkelkorrektion. Se ["Kontroltaster i Doppler"](#page-169-0) [på side 159](#page-169-0).*

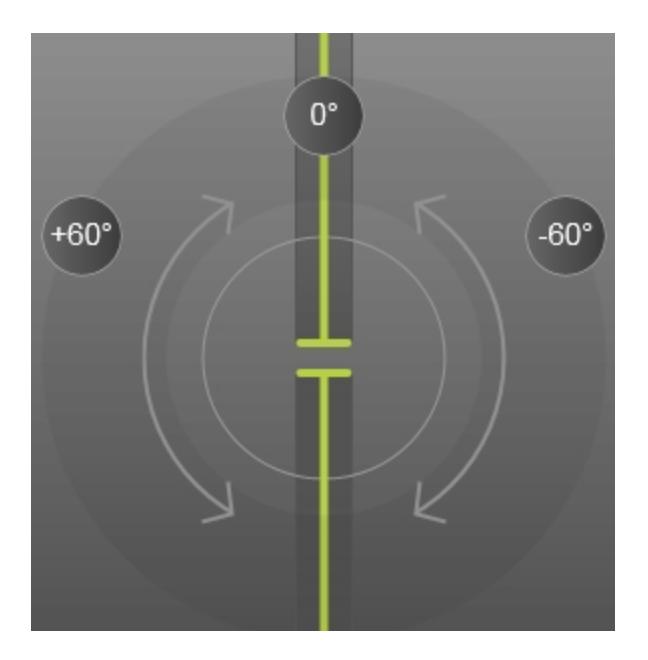

*Korrektion af D-linjens vinkel*

- Gør et af følgende for at styre D-linjen:
	- o Stryg til højre eller venstre.
	- o Tryk på **Steering** (Styring).

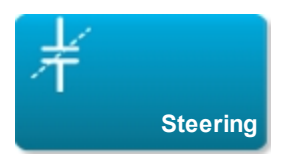

**3** Gør følgende for at vise spektraloptagelsen:

**a** Tryk på **Start** eller **Update** (Opdater).

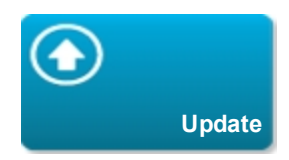

**b** Gør ét af følgende:

- Tryk på **Stop** og **Start** for at stoppe og starte spektraloptagelsen.
- **·** Tryk på **Sweep Speed** (Scanningshastighed) og tryk derefter på en scanningshastighed: **Fast** (Hurtig), **Medium** eller **Slow** (Langsom).

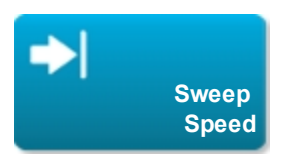

Hvis denne kontroltast er skjult, bliver den vist når der trykkes på **More Controls** (Flere kontroltaster).

<sup>l</sup> Aktiver optagelsen eller 2D-billedet ved at trykke på dem, eller tryk på **Update** (Opdater) for at skifte mellem optagelsen og 2D-ruden.

Hvis denne kontroltast er skjult, bliver den vist når der trykkes på **More Controls** (Flere kontroltaster).

• Justér kontroltasterne efter behov. Se ["Kontroltaster i Doppler"](#page-169-0) [på side 159](#page-169-0).

## <span id="page-128-0"></span>**M-type**

**1** Tryk på **M Mode** (M-type).

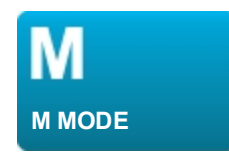

M-linjen vises.

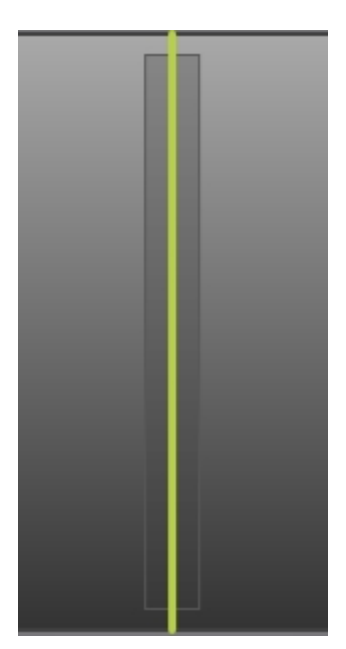

- **2** Træk M-linjen til den ønskede position.
- **3** Gør følgende for at vise M-typeoptagelsen:
	- **a** Juster dybden efter behov. Se ["Indstilling af dybde og forstærkning"](#page-200-0) [på side 190](#page-200-0).
	- **b** Tryk på **Start** eller **Update** (Opdater).

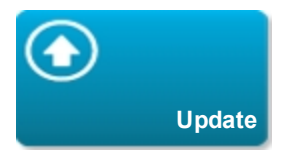

Hvis denne kontroltast er skjult, bliver den vist når der trykkes på **More Controls** (Flere kontroltaster).

- **c** Gør ét af følgende:
	- **.** Tryk på **Stop** og **Start** for at stoppe og starte M-typeoptagelsen.

**·** Tryk på **Sweep Speed** (Scanningshastighed) og tryk derefter på en scanningshastighed: **Fast** (Hurtig), **Medium** eller **Slow** (Langsom).

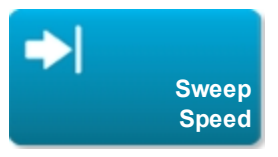

Hvis denne kontroltast er skjult, bliver den vist når der trykkes på **More Controls** (Flere kontroltaster).

<sup>l</sup> Aktiver optagelsen eller 2D-billedet ved at trykke på dem, eller tryk på **Update** (Opdater) for at skifte mellem optagelsen og 2D-ruden.

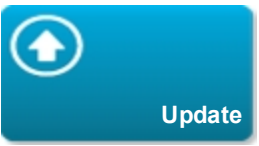

Hvis denne kontroltast er skjult, bliver den vist når der trykkes på **More Controls** (Flere kontroltaster).

**4** Justér kontroltasterne efter behov. Se ["Kontroltaster i M-type"](#page-163-0) [på side 153](#page-163-0).

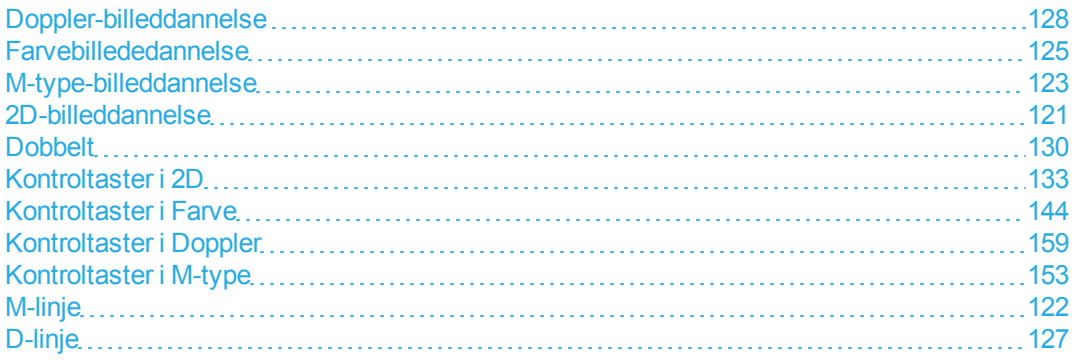

# <span id="page-131-0"></span>**2D-billeddannelse**

2D er systemets standardbilleddannelsestype. Systemet viser ekkoer i to dimensioner ved at tildele et lysstyrkeniveau baseret på ekkosignalets amplitude. Se ["Scanning"](#page-122-2) [på side 112](#page-122-2).

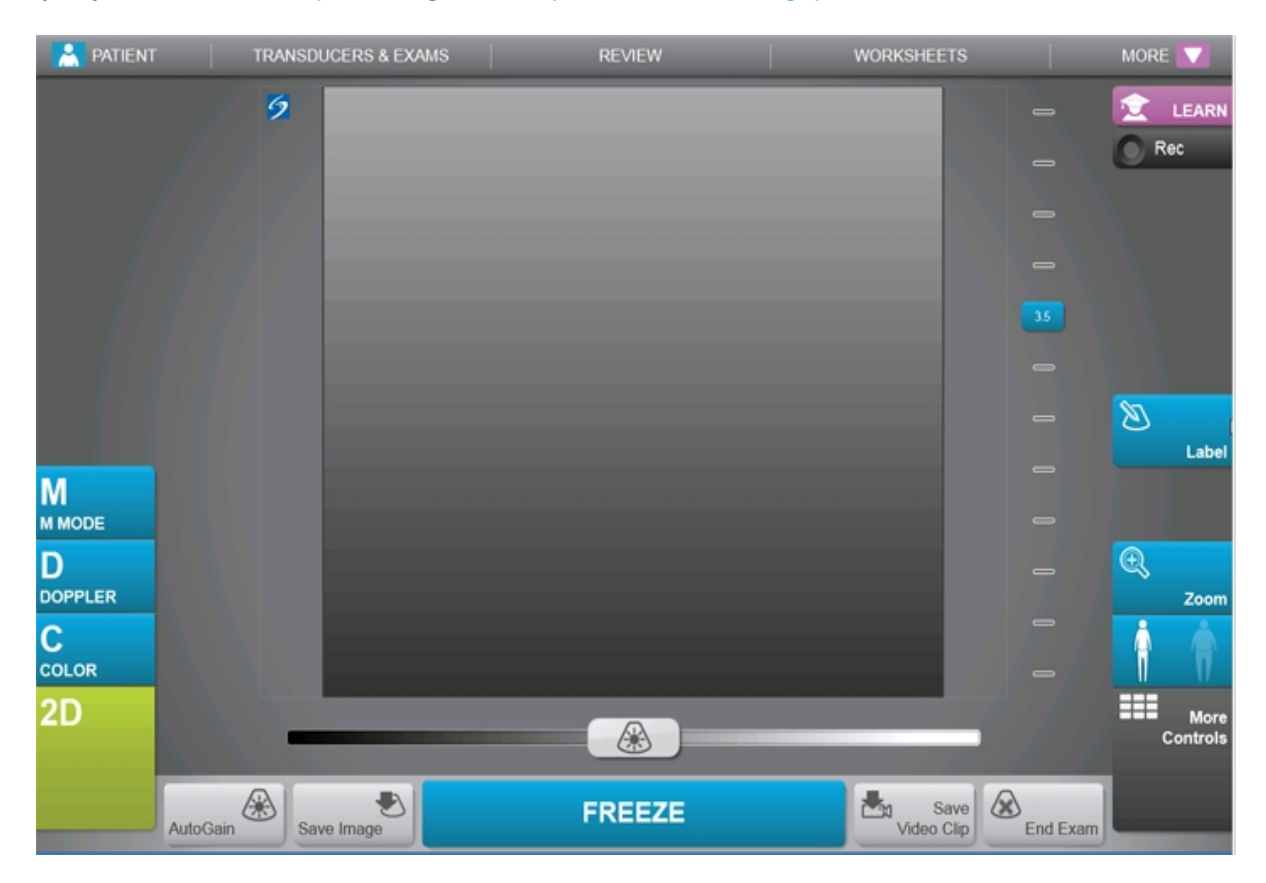

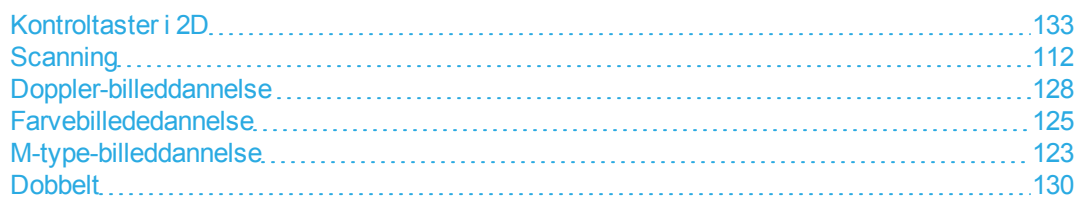

# <span id="page-132-0"></span>**M-linje**

Når der trykkes på **M Mode** (M-type), vises M-linjen. M-linjen kan trækkes til området af interesse, inden M-typeoptagelsen vises. Se ["Scanning"](#page-122-2) [på side 112.](#page-122-2)

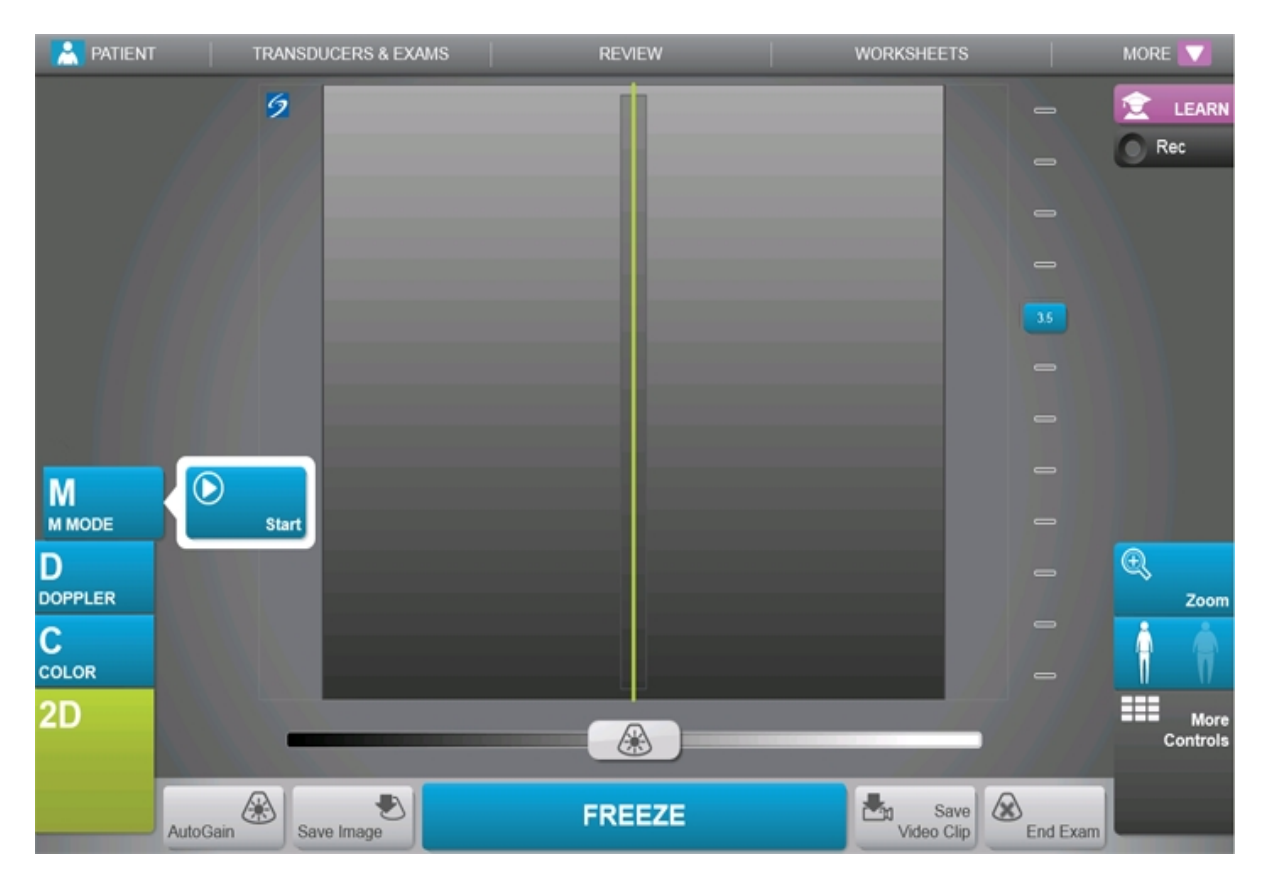

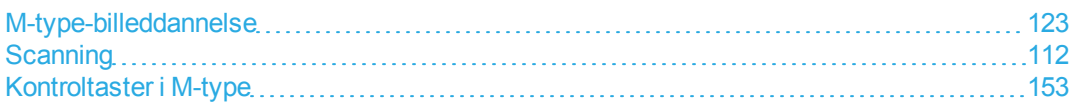

# <span id="page-133-0"></span>**M-type-billeddannelse**

Bevægelsestype (M-type) er en udvidelse af 2D. Den giver en optagelse af 2D-billedet over tid. En enkelt ultralydsstråle overføres, og de reflekterede signaler vises som prikker med forskellig intensitet, hvilket danner linjer hen over skærmen. Se ["Scanning"](#page-122-2) [på side 112.](#page-122-2)

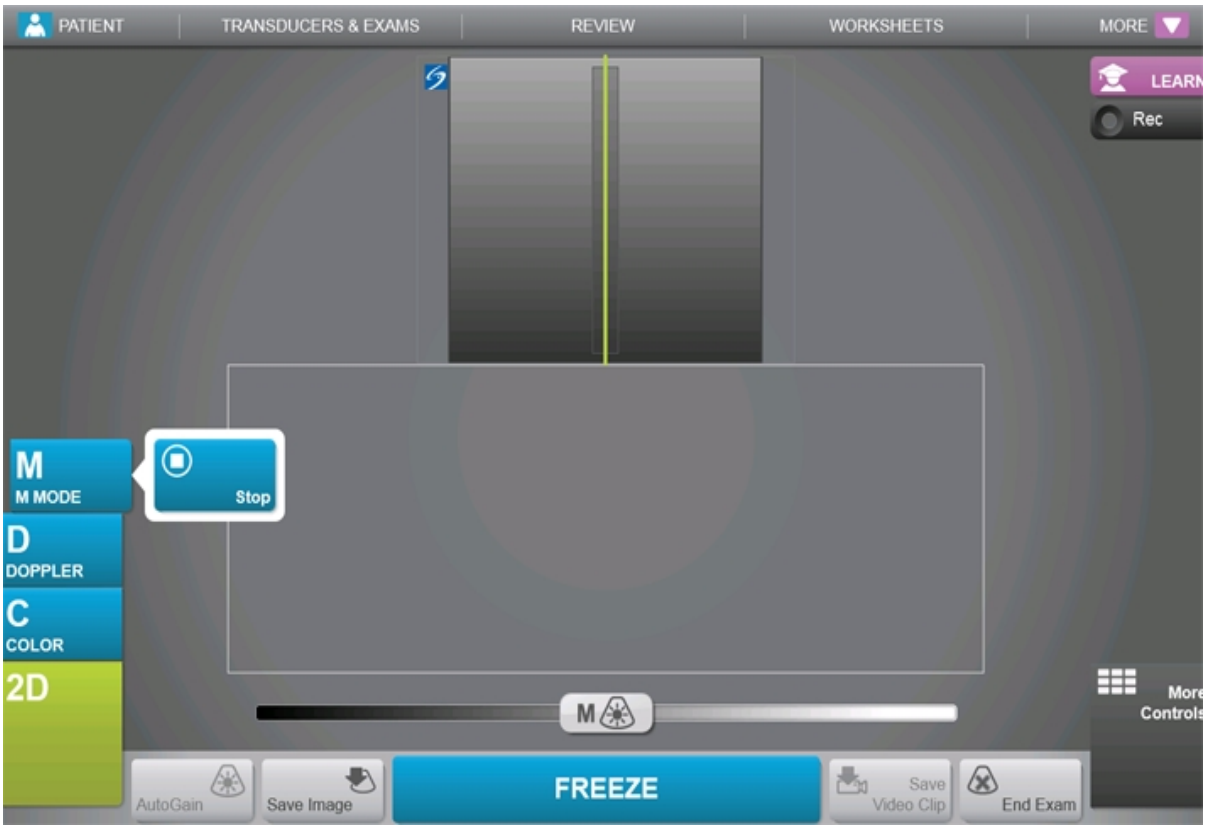

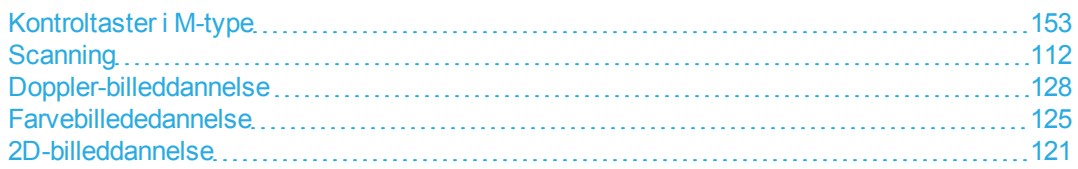

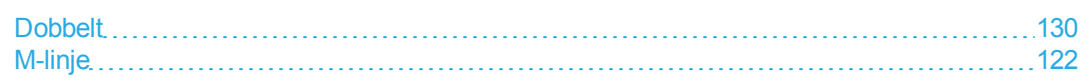

## <span id="page-135-0"></span>**Farvebillededannelse**

Farvebilleddannelse viser tilstedeværelse, hastighed og retning for blodstrømningen hen mod og væk fra transduceren. I Farve-tilstand viser området inden for det fremhævede felt blodstrømningen i farve. Se ["Scanning"](#page-122-2) [på side 112](#page-122-2).

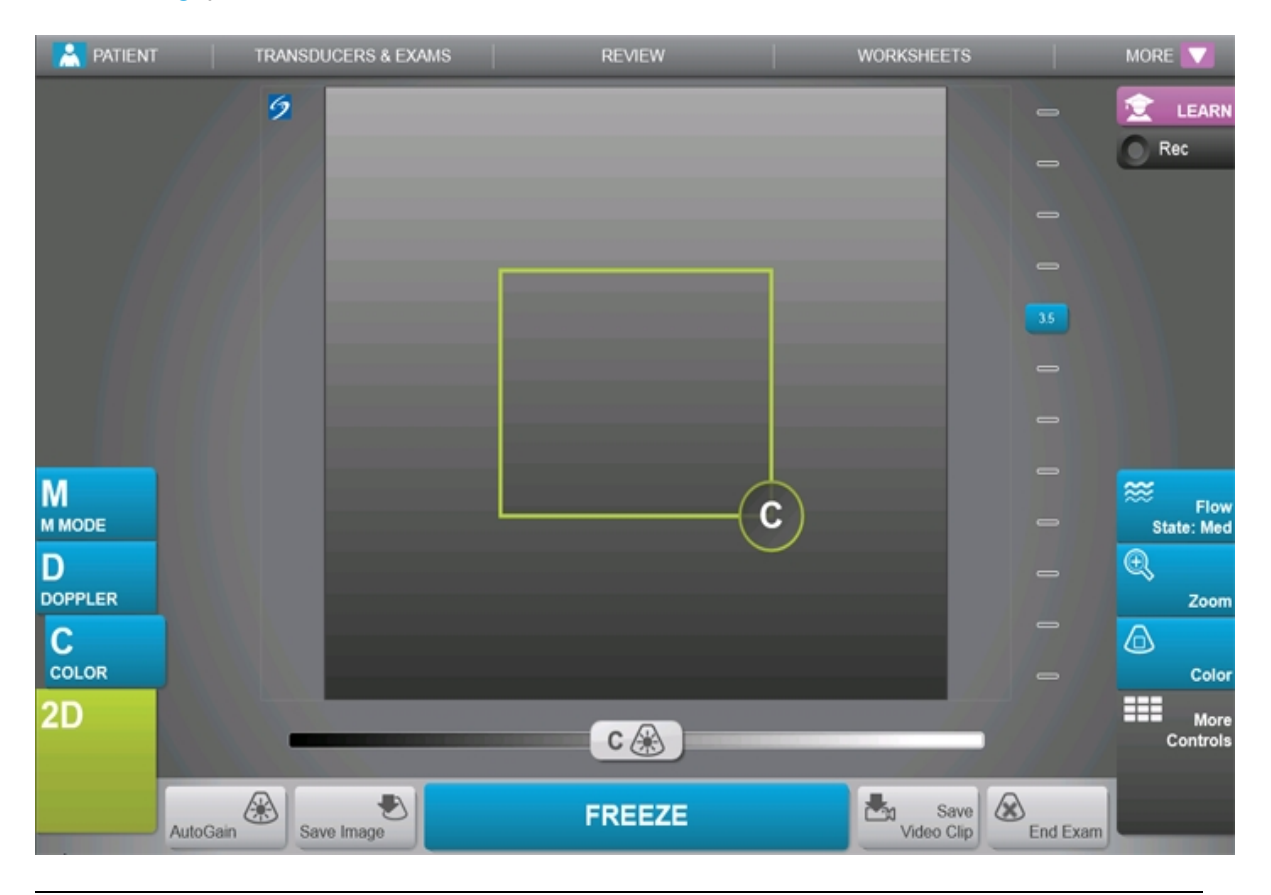

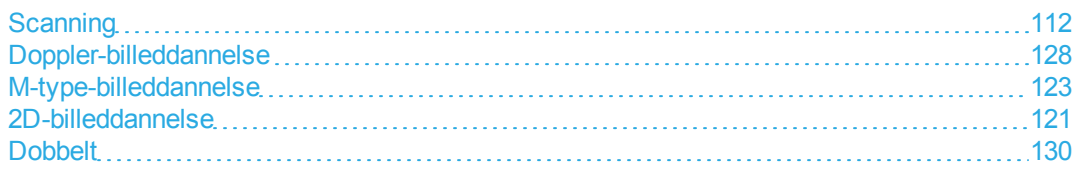

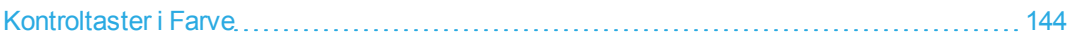

# <span id="page-137-0"></span>**D-linje**

Når der trykkes på **Doppler**, vises D-linjen. Man kan placere D-linjen, justere portstørrelsen eller korrigere D-linjens vinkel, inden Doppler-optagelsen vises. Se ["Scanning"](#page-122-2) [på side 112](#page-122-2).

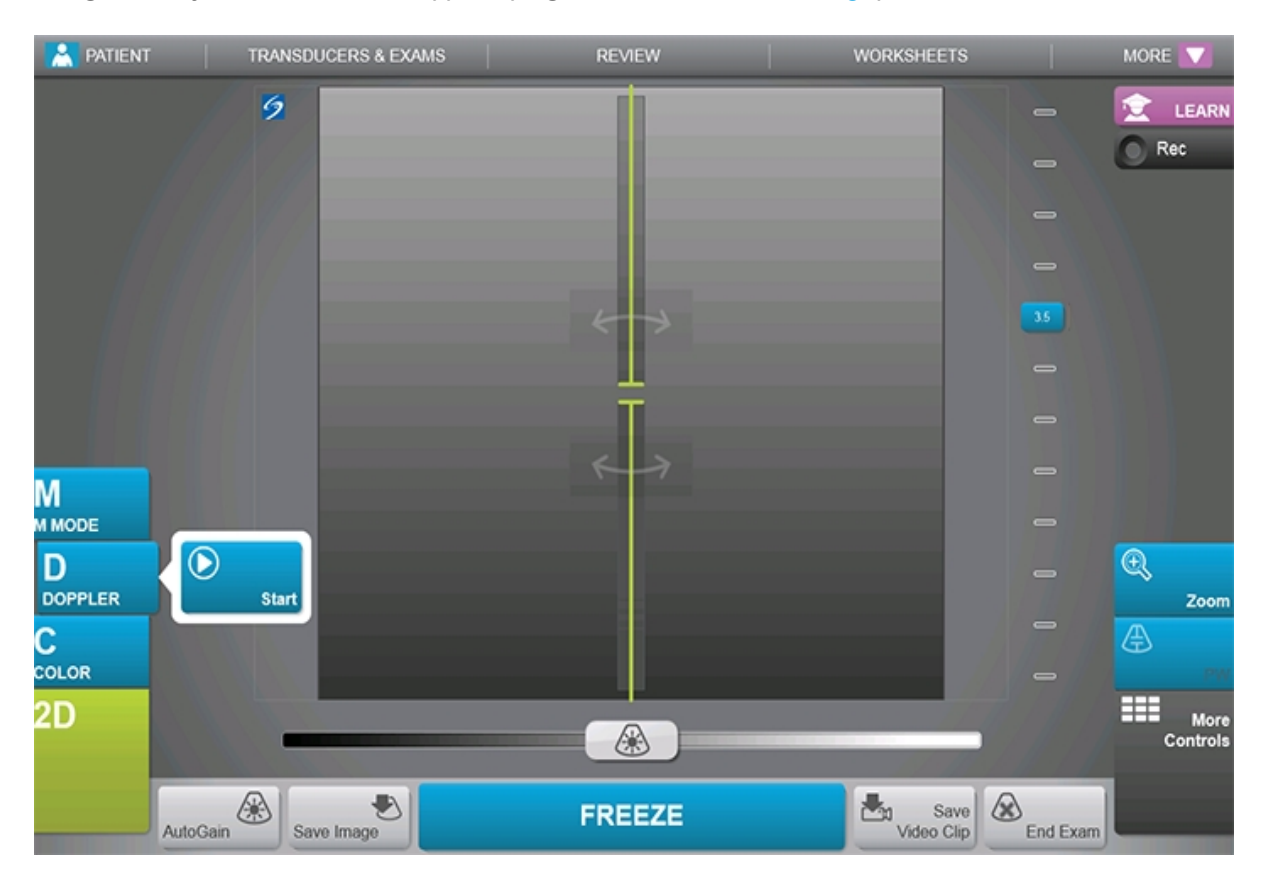

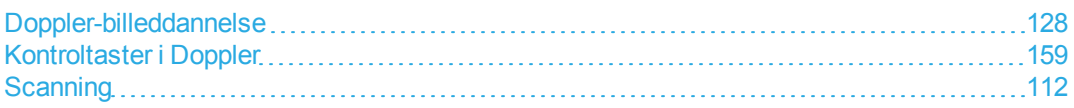

# <span id="page-138-0"></span>**Doppler-billeddannelse**

Doppler-billeddannelse er en visning af et spektrum af flowhastigheder over tid. Signalets amplitude er angivet som en gråtone. Doppler-billeddannelse kan anvendes til at vise enhver type bevægelse, herunder blodflow og vævsbevægelse. Pulserende kurve (PW)-Doppler, vævs-Doppler-billeddannelse med pulserende kurve (PW TDI), og kontinuerlig kurve (CW)-Doppler er tilgængelige. CW-Doppler er ikke områdespecifik. Se ["Scanning"](#page-122-2) [på side 112.](#page-122-2)

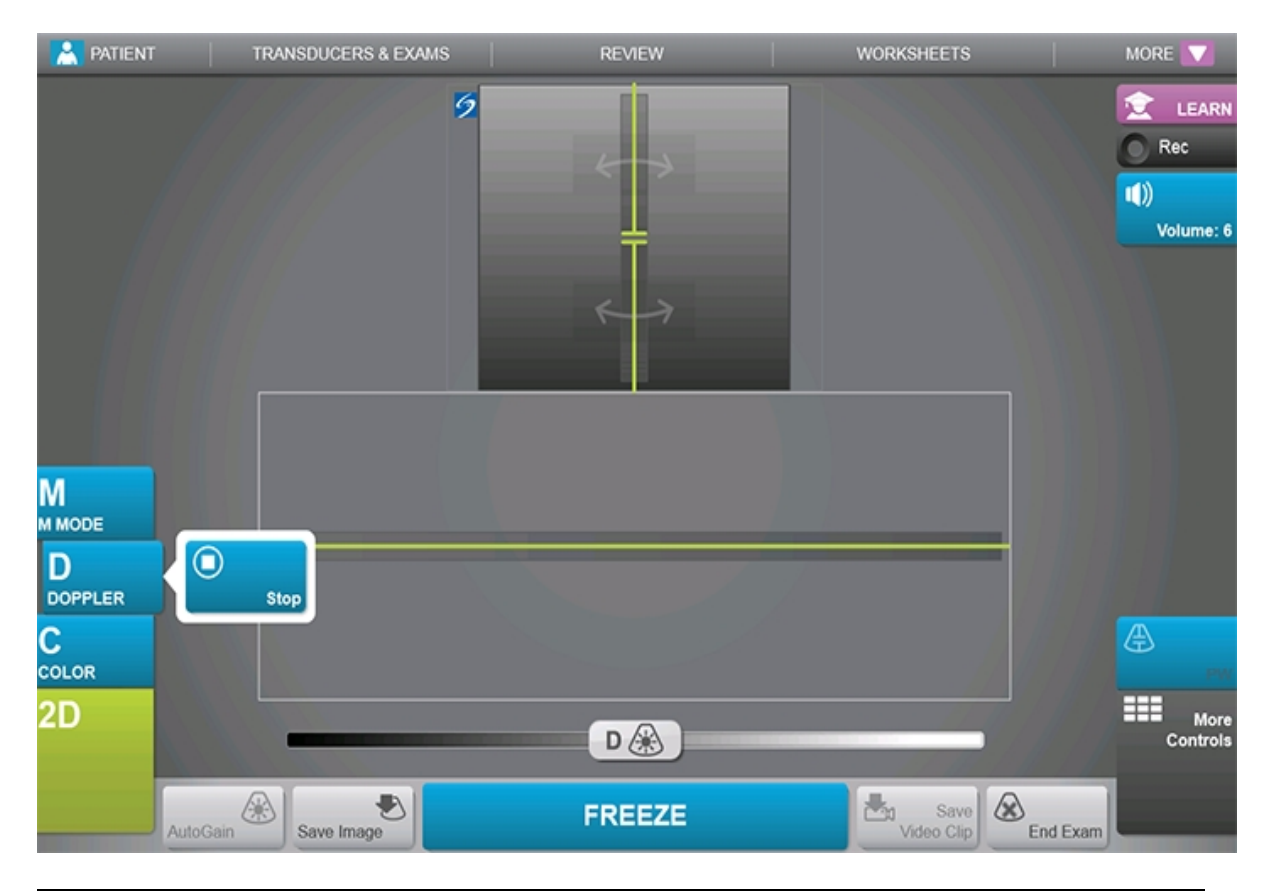

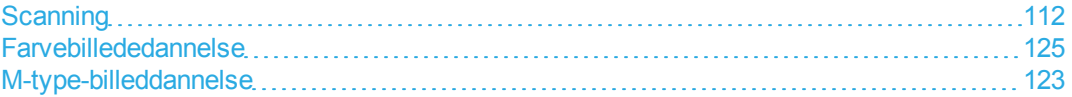

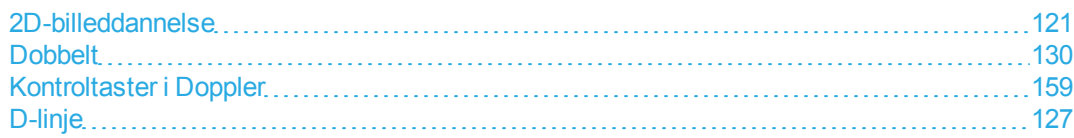

# <span id="page-140-0"></span>**Dobbelt**

Dobbelt viser 2D-billeder side om side. Systemet viser uafhængige billedoplysninger for hvert billede, såsom dybde, farvekort og retningsmarkører. Man kan skifte mellem de to billeder og justere visse kontroltaster (for eksempel dybde og forstærkning) uafhængigt. Man kan se billeder i billedbufferen for begge billeder uafhængigt.

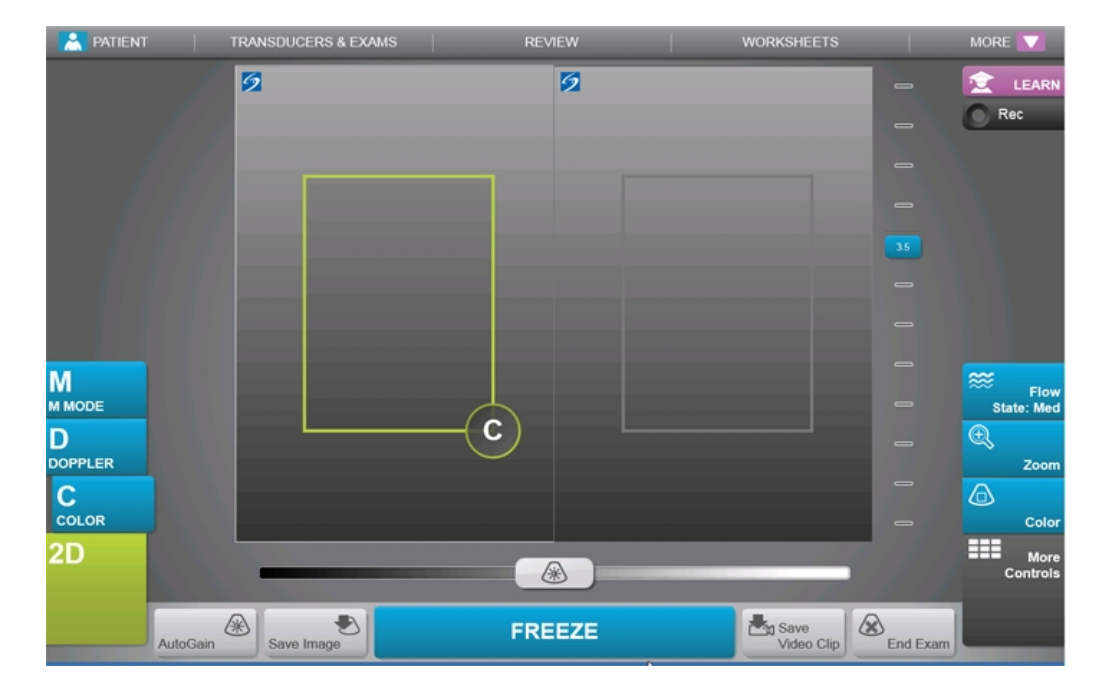

Dobbelt er tilgængelig i 2D og i Farve. Se ["Dobbelt"](#page-124-0) [på side 114](#page-124-0).

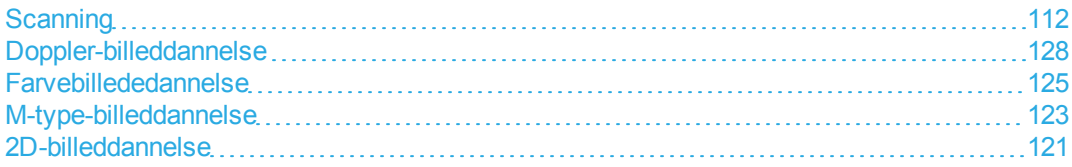

## <span id="page-141-0"></span>**Kontroltaster til billeddannelse**

Kontroltasterne til billeddannelse giver mulighed for at justere billeder og relaterede parametre, foretage mærkning, zoome osv.

For hver billeddannelsestype kan man placere de foretrukne og mest anvendte kontroltaster i bjælken Kontroltaster, som befinder sig i højre side af berøringspanelet. Man kan placere kontroltaster for det frosne billede såvel som for live-billedet. De resterende kontroltaster er stadig tilgængelige i vinduet Flere kontroltaster.

Tilgængelige kontroltaster afhænger af billeddannelsestype, systemkonfiguration og hvorvidt billedet er live eller frosset.

### **Sådan får man adgang til en kontroltast i vinduet Flere kontroltaster**

**1** Tryk på **More Controls** (Flere kontroltaster).

**2** Tryk om nødvendigt på billeddannelsestypen (for eksempel **2D**) øverst i vinduet **More Controls** (Flere kontroltaster). (Kontroltasten for den aktive billeddannelsestype er blå).

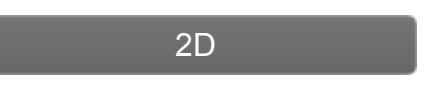

Flere billeddannelsestyper er tilgængelige, hvis en af dem inkluderer en anden. For eksempel kan man, fordi 2D er et undersæt af M-type, vælge fra både 2D- og M-type-kontroltasterne, når der scannes i Mtype.

**3** Tryk på kontroltasten.

**4** Luk om nødvendigt kontroltasten: tryk på X'et i kontroltastens øverste venstre hjørne, eller tryk hvor som helst i vinduet Flere kontroltaster.

For at lukke vinduet Flere kontroltaster trykkes på **More Controls** (Flere kontroltaster), eller der trykkes hvor som helst uden for vinduet Flere kontroltaster.

#### **Sådan placeres kontroltaster i bjælken Kontroltaster**

**1** Start den billeddannelsestype, hvis kontroltaster det ønskes at placere (se ["Scanning"](#page-122-2) [på side 112\)](#page-122-2).

**2** Hvis man placerer kontroltaster for frossen billeddannelse, fryses billedet (se ["Sådan fryses billedet"](#page-198-0) [på side 188\)](#page-198-0).

**3** Tryk på **More Controls** (Flere kontroltaster).

Vinduet Flere kontroltaster vises.

**4** Gør følgende for hver tilgængelig billeddannelsestype:

<sup>l</sup> Øverst i vinduet trykkes på billeddannelsestypen (for eksempel **2D**).

2D

*Bemærk: Flere billeddannelsestyper er tilgængelige, hvis en af dem inkluderer en anden. For eksempel kan man, fordi 2D er et undersæt af M-type, vælge fra både 2D- og M-type-kontroltasterne, når der scannes i M-type.*

• Træk hver kontroltast til den ønskede position i bjælken Kontroltaster.

Man kan trække kontroltasten op eller ned til en anden position, eller man kan trække den tilbage til vinduet Flere kontroltaster.

Der kan placeres op til syv kontroltaster i bjælken Kontroltaster.

For at lukke vinduet Flere kontroltaster trykkes på **More Controls** (Flere kontroltaster), eller der trykkes hvor som helst uden for vinduet Flere kontroltaster.

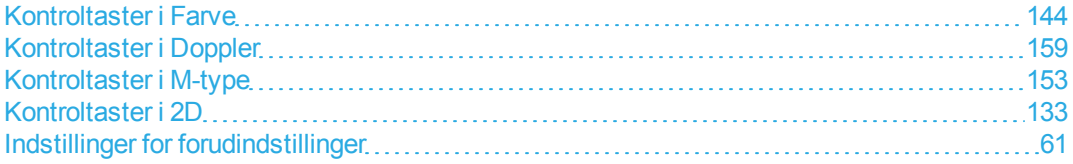

# <span id="page-143-0"></span>**Kontroltaster i 2D**

Se ["Kontroltaster til billeddannelse"](#page-141-0) [på side 131](#page-141-0) for at angive, hvilke kontroltaster der vises på bjælken Kontroltaster. Visse kontroltaster vises kun, når billedet er frosset. Se ["Kontroltast i frossen 2D"](#page-151-0) [på](#page-151-0) [side 141.](#page-151-0)

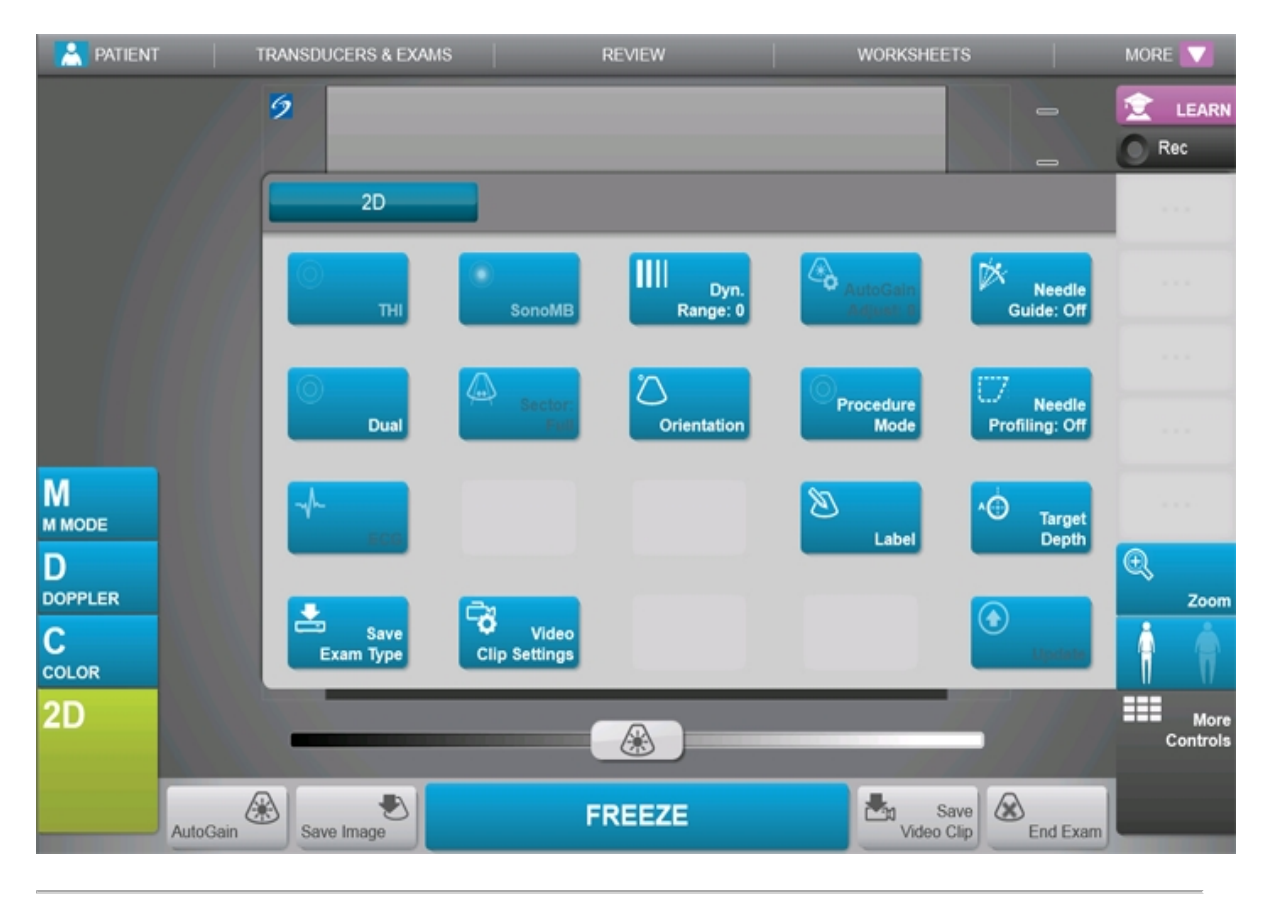

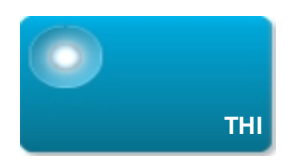
Aktiverer og deaktiverer harmonisk vævsbilleddannelse (THI).

Tryk på denne kontroltast for at slå den til (fremhævet ikon) eller fra (nedtonet ikon).

Kun tilgængelig med visse undersøgelsestyper.

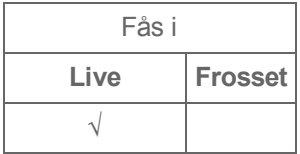

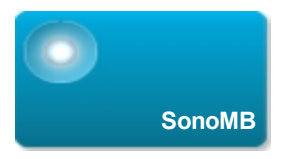

Aktiverer og deaktiverer SonoMB-flerstrålebilleddannelsesteknologi.

SonoMB-teknologi forstærker 2D-billedet ved at vise målet fra flere vinkler og derefter flette eller beregne et gennemsnit af dataene for at forbedre den overordnede billedkvalitet og reducere støj og artefakter.

Kun tilgængelig med visse undersøgelsestyper.

Tryk på denne kontroltast for at slå den til (fremhævet ikon) eller fra (nedtonet ikon).

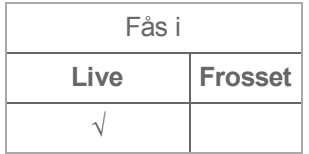

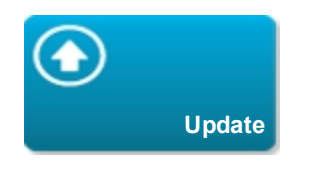

Opdaterer billedet. I Dobbelt skifter tryk på kontroltasterne den aktive side fra venstre til højre eller fra højre til venstre. I Doppler eller M-type skifter tryk på kontroltasterne mellem optagelsen og 2D-ruden.

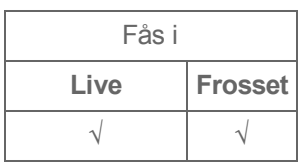

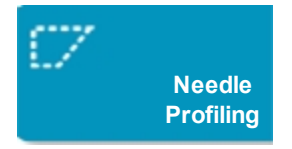

Forstærker lineære strukturer inden for et valgt vinkelområde og kan lette nålestyring. Se ["Visualisering af nåle"](#page-202-0) [på side 192.](#page-202-0)

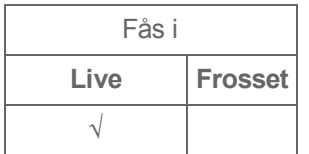

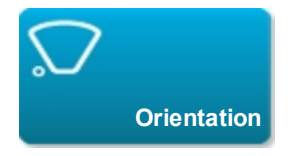

Indstiller billedretningen og giver mulighed for at rette billedet ind efter transduceren.

Tryk for at vælge retning: **Upper Right** (Øverst til højre), **Upper Left** (Øverst til venstre), **Lower Left** (Nederst til venstre), **Lower Right** (Nederst til højre).

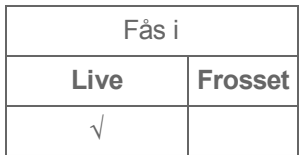

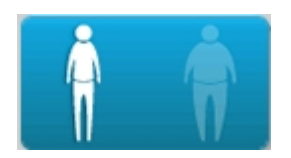

Optimerer billedet ved at justere en samling indstillinger såsom fokalzoner, åbningsstørrelse, frekvens (midte og båndbredde) og kurveform.

Generelt anvendes optimeringen til venstre (gennemsnit). Brug optimeringen til højre (svær), hvis undersøgelsen kræver yderligere penetrering. Tryk for at skifte mellem de to optimeringsindstillinger.

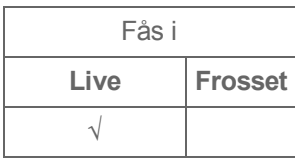

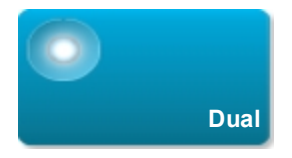

Viser side-ved-side 2D-billeder, for hvilke visse kontroltaster (for eksempel dybde og forstærkning) kan justeres uafhængigt.

Tryk på denne kontroltast for at slå den til (fremhævet ikon) eller fra (nedtonet ikon).

Med Dobbelt slået til gør tryk på det højre eller det venstre billede (eller tryk på **Update** (Opdater)) billedet aktivt.

Se ["Dobbelt"](#page-140-0) [på side 130](#page-140-0).

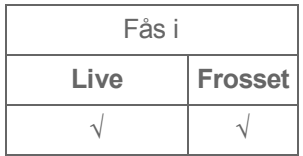

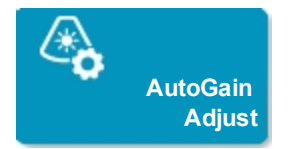

Indstiller niveauer for kontroltasten **AutoGain** (Automatisk forstærkning): Justering til den positive side gør billeder lysere, når der trykkes på **AutoGain** (Automatisk forstærkning), og justering til den negative side gør billeder mørkere, når der trykkes på **AutoGain** (Automatisk forstærkning). Se ["Forstærkning"](#page-200-0) [på side 190](#page-200-0). Kontroltasten er kun tilgængelig, hvis **AutoGain** (Automatisk forstærkning) er slået til (se ["Forstærkning"](#page-200-0) [på side 190\)](#page-200-0). Tryk på denne kontroltast og træk derefter skyderen (området er **-6** til **+6**) eller tryk på **+3**, **0** eller **-3**.

Kontroltasten **AutoGain Adjust** (Automatisk forstærkningsjustering) er deaktiveret, når der udføres en handling, som slår **AutoGain** (Automatisk forstærkning) fra, såsom ændring af dybden.

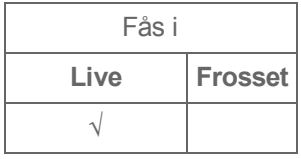

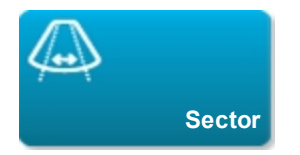

Kun tilgængelig med hjerteundersøgelsestypen. Angiver sektorbredden. Tryk på denne kontroltast og derefter på **Narrow** (Smal), **Medium** eller **Full** (Fuld).

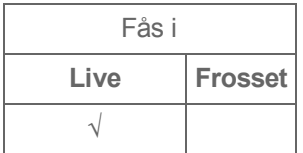

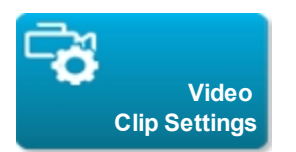

#### Se ["Lagring af videoklip"](#page-191-0) [på side 181](#page-191-0).

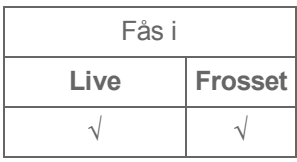

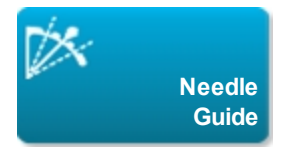

Aktiverer og deaktiverer nålestyrslinjer. Der findes flere oplysninger, herunder en liste over transducere med nålestyrsfunktion og vigtige sikkerhedsoplysninger, i transducerens brugervejledning og *Brugervejledning til SonoSite holder og nålestyr*.

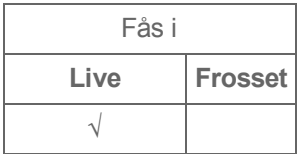

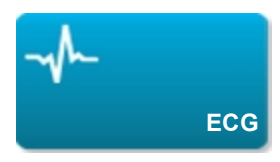

Viser muligheder for EKG-optagelse. EKG er kun tilgængelig med hjerteundersøgelsestypen på P21xp-transduceren. Se ["EKG"](#page-329-0) [på side 319.](#page-329-0)

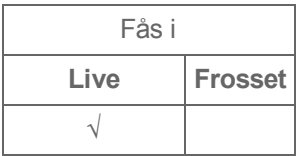

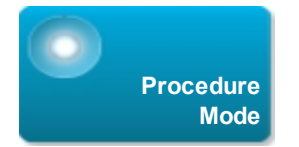

Giver mulighed for at se billedet uden afbrydelse, for eksempel under en nåleindføringsprocedure. Når denne kontroltast er aktiveret, er følgende deaktiveret:

- Dialogbokse eller andre systemelementer som blokerer for billedet
- Dvaletilstand og automatisk strømafbrydelse

Tryk på denne kontroltast for at slå den til (fremhævet ikon) eller fra (nedtonet ikon).

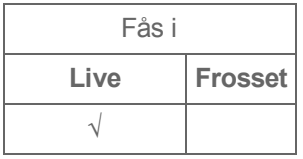

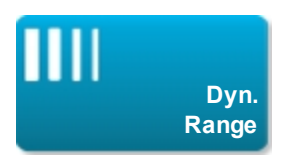

Justerer gråtoneskalaområdet. Tryk på kontroltasten og derefter på **Up** (Op) eller **Down** (Ned) for at vælge en indstilling: -3, -2, -1, 0, +1, +2 eller +3.

Det positive område øger antallet af viste gråtoner, mens det negative område nedsætter antallet af viste gråtoner.

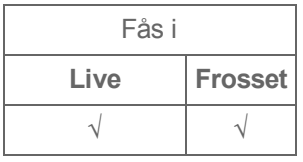

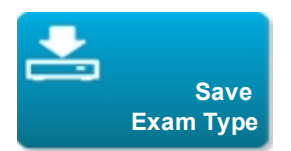

#### Se ["Brugerdefinition af undersøgelsestyper"](#page-188-0) [på side 178](#page-188-0).

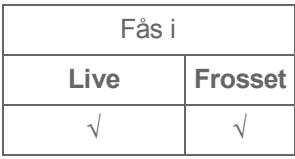

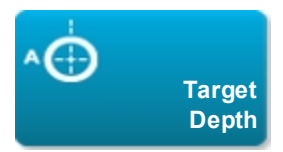

Måler afstanden fra hudlinjen til et angivet punkt på billedet. Se ["Måling"](#page-215-0) [på side 205](#page-215-0) for at få anvisninger.

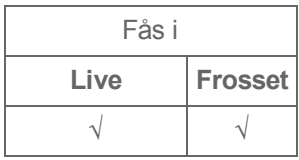

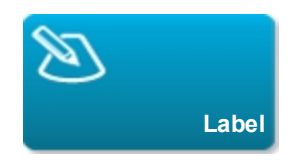

Giver værktøjer til placering af tekst, piktogrammer og pile på et billede. Se ["Mærkning af billeder"](#page-206-0) [på](#page-206-0) [side 196.](#page-206-0)

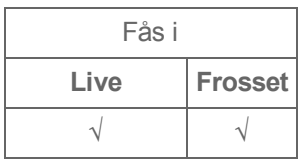

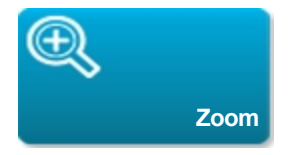

Forstørrer billedet. Se ["Zooming"](#page-195-0) [på side 185](#page-195-0).

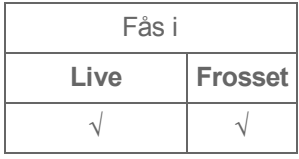

### **Kontroltast i frossen 2D**

Følgende kontroltaster er kun tilgængelige i frossen 2D.

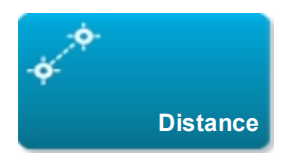

Måler afstanden mellem to punkter.

Se ["Måling"](#page-215-0) [på side 205](#page-215-0).

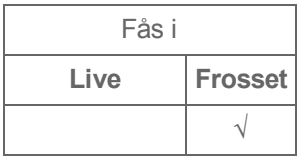

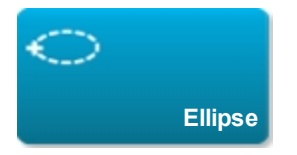

Bruger en ellipse til at måle en regions omkreds eller areal.

Se ["Måling"](#page-215-0) [på side 205](#page-215-0).

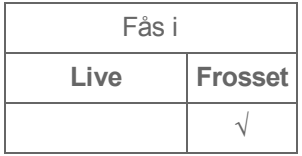

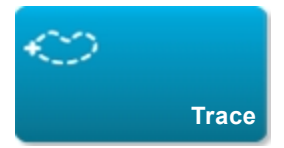

Giver mulighed for at optage manuelt med henblik på måling af uregelmæssige former.

Se ["Måling"](#page-215-0) [på side 205](#page-215-0).

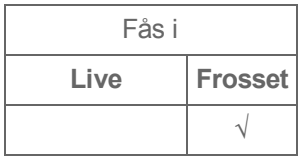

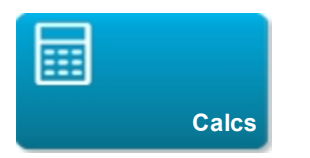

Se ["Om beregninger"](#page-224-0) [på side 214](#page-224-0).

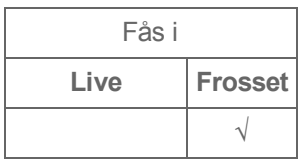

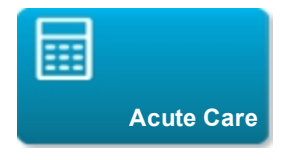

Beregninger til akutbehandling er en del af den licenserede akutbehandlingsfunktion. Se ["Beregninger](#page-275-0) [til akutbehandling"](#page-275-0) [på side 265.](#page-275-0)

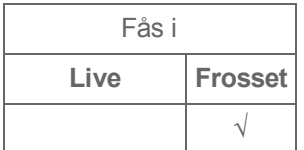

### **Relaterede emner**

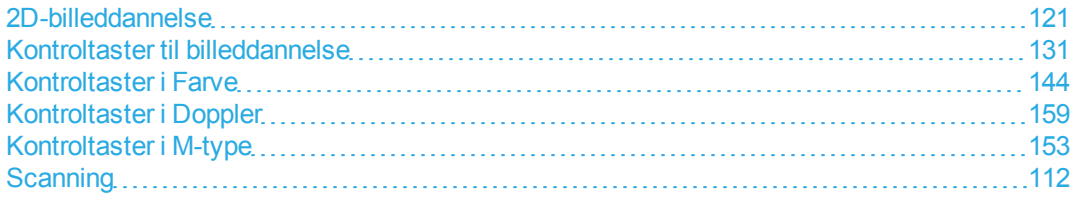

# <span id="page-154-0"></span>**Kontroltaster i Farve**

Se ["Kontroltaster til billeddannelse"](#page-141-0) [på side 131](#page-141-0) for at angive, hvilke kontroltaster der vises på bjælken Kontroltaster. Visse kontroltaster vises kun, når billedet er frosset. Se ["Kontroltaster i frossen Farve"](#page-160-0) [på side 150.](#page-160-0)

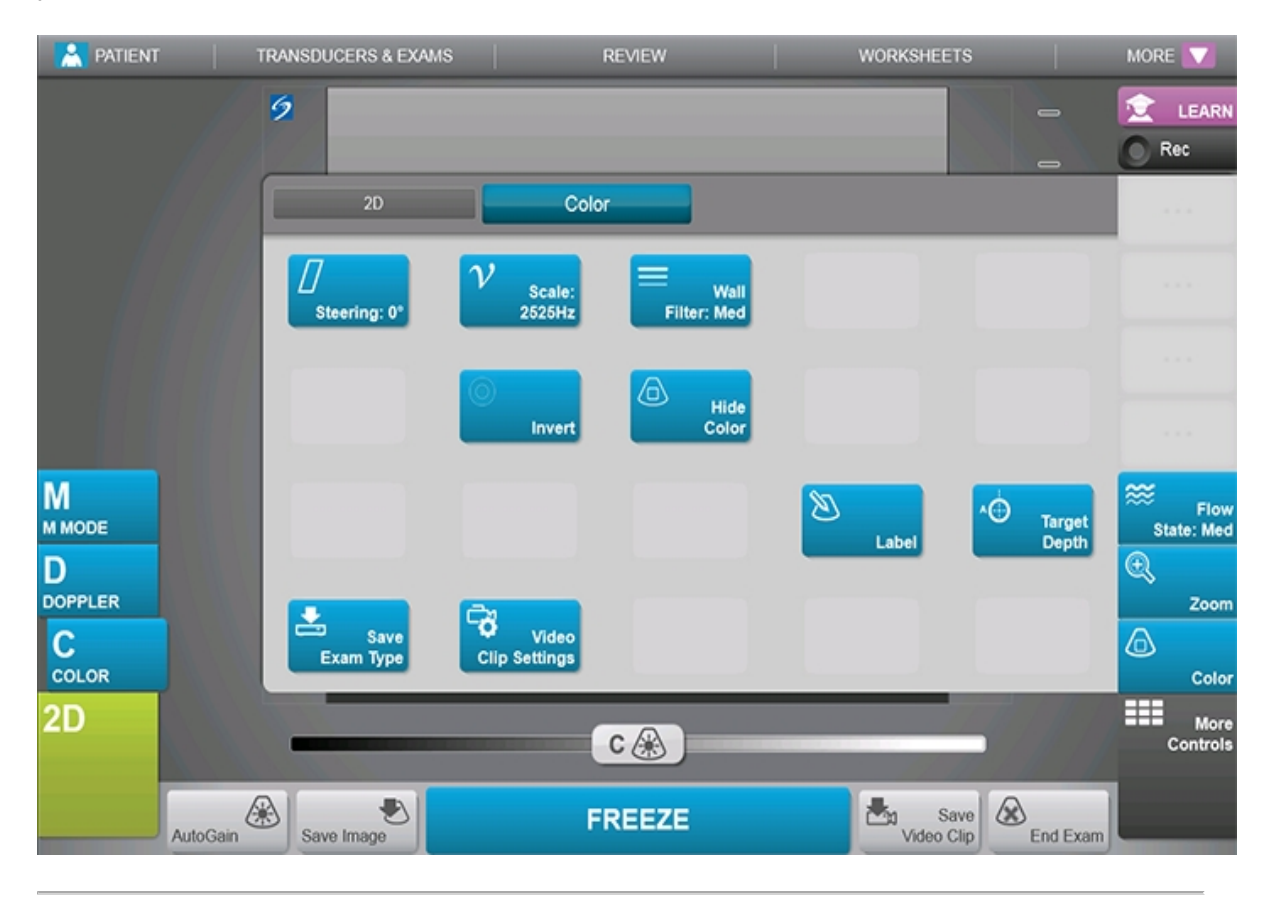

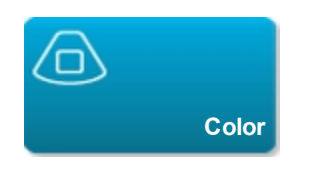

Giver mulighed for at vælge **Color** (Farve), farveamplitude-Doppler (**CPD**) eller **Variance** (Varians). På P21xp-transduceren i hjerteundersøgelsestypen er **Variance** (Varians) tilgængelig i stedet for **CPD**. **CPD** viser amplitude og er nyttig ved meget lave flowtilstande. **Variance** (Varians) viser et farvekort, som angiver regurgitant jet-turbulens. De højeste hastigheder vises i grønt.

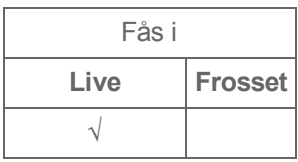

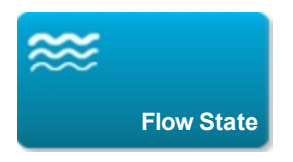

Giver mulighed for at justere følsomheden af farveparametre eller -indstillinger for at forbedre flowtilstanden. Systemet vælger indledningsvist en indstilling baseret på undersøgelsestype.

- **High** (Høj) optimerer systemet til tilstande med højt flow, såsom kardielt flow. Den høje indstilling minimerer flash-artefakter.
- **Medium** optimerer systemet til tilstande med medium flow, såsom abdominalt eller arterielt flow.
- Low (Lavt) optimerer systemet til tilstande med lavt flow, såsom bryst eller muskuloskeletalt flow.

Juster Skala-kontroltasten for at opnå en mere præcis indstilling.

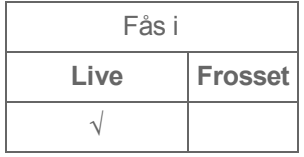

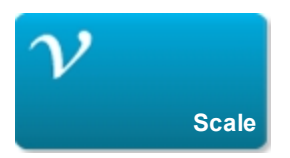

Indstiller pulsrepetitionsfrekvensen (PRF). Tryk på denne kontroltast, og tryk derefter på **Up** (Op) eller **Down** (Ned).

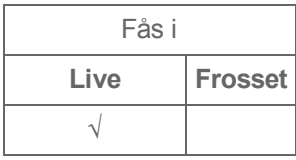

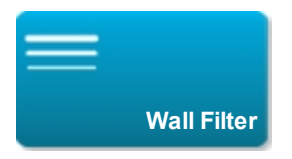

Hjælper til at filtrere ekkoer fra lavfrekvenssignaler fra.

Tryk for at vælge filterstyrke: **Low** (Lav), **Med** (Medium) eller **High** (Høj).

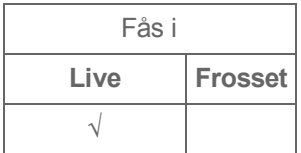

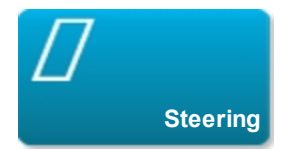

(Kun lineære transducere)

Fastlægger farveboksens vinkel (se ["Farvebillededannelse"](#page-135-0) [på side 125\)](#page-135-0), og gemmer arbejde ved omplacering af transduceren.

Se ["Kontroltaster i Doppler"](#page-169-0) [på side 159,](#page-169-0) hvis Doppler tilføjes.

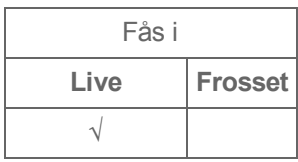

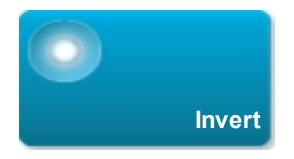

Skifter den viste flowretning, hvilket hjælper til at reducere behovet for omplacering af transduceren.

Tryk på denne kontroltast for at slå den til (fremhævet ikon) eller fra (nedtonet ikon).

**Invert** (Vending) er ikke tilgængelig, når **Color** (Farve) er sat til **CPD**.

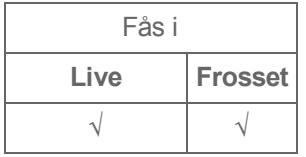

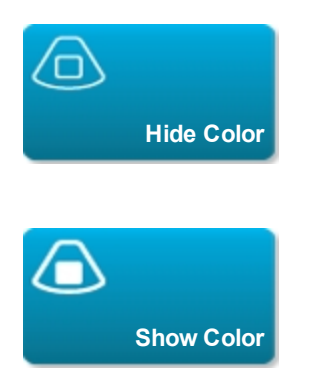

Viser og skjuler farve. Man kan for eksempel ønske midlertidigt at skjule farve for at få vist vaskulært plak.

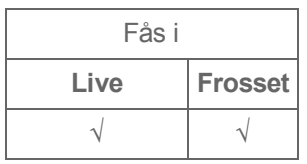

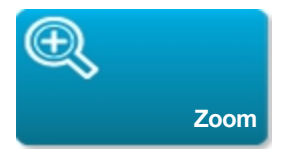

Forstørrer billedet. Se ["Zooming"](#page-195-0) [på side 185](#page-195-0).

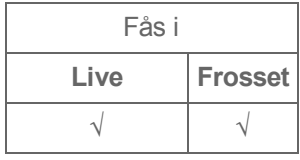

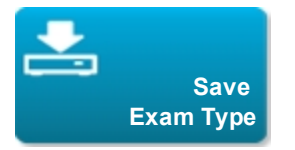

Se ["Brugerdefinition af undersøgelsestyper"](#page-188-0) [på side 178](#page-188-0).

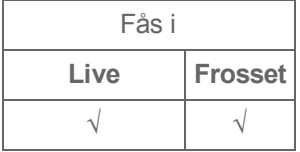

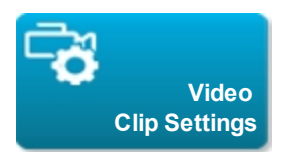

Se ["Sådan indstilles kontroltaster for videoklip"](#page-191-1) [på side 181](#page-191-1).

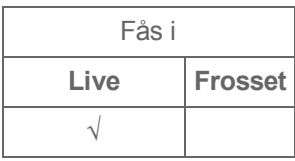

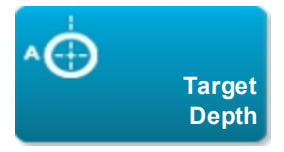

Måler afstanden fra hudlinjen til et angivet punkt på billedet. Se ["Måling"](#page-215-0) [på side 205](#page-215-0) for at få anvisninger.

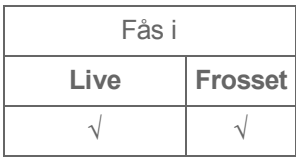

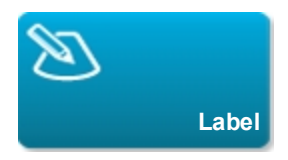

Giver værktøjer til placering af tekst, piktogrammer og pile på et billede. Se ["Mærkning af billeder"](#page-206-0) [på](#page-206-0) [side 196.](#page-206-0)

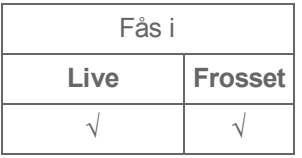

### <span id="page-160-0"></span>**Kontroltaster i frossen Farve**

Følgende kontroltaster er kun tilgængelige i frossen Farve.

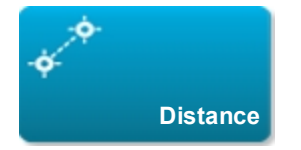

Måler afstanden mellem to punkter.

Se ["Måling"](#page-215-0) [på side 205](#page-215-0).

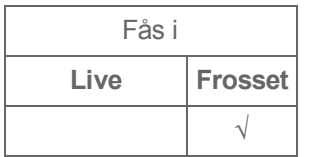

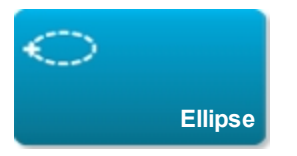

Bruger en ellipse til at måle en regions omkreds eller areal.

Se ["Måling"](#page-215-0) [på side 205](#page-215-0).

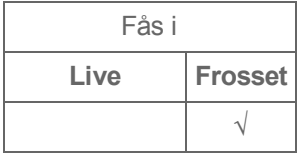

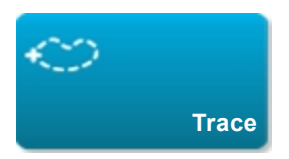

Giver mulighed for at optage manuelt med henblik på måling af uregelmæssige former.

Se ["Måling"](#page-215-0) [på side 205](#page-215-0).

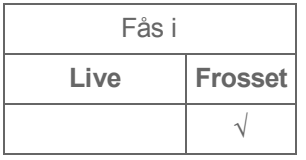

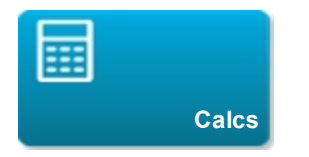

Se ["Om beregninger"](#page-224-0) [på side 214](#page-224-0).

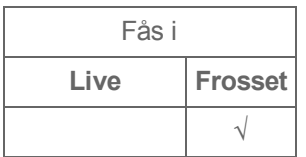

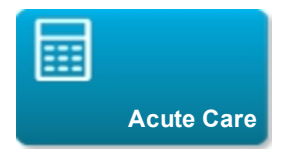

Beregninger til akutbehandling er en del af den licenserede akutbehandlingsfunktion. Se ["Beregninger](#page-275-0) [til akutbehandling"](#page-275-0) [på side 265.](#page-275-0)

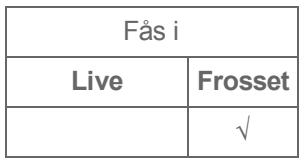

## **Relaterede emner**

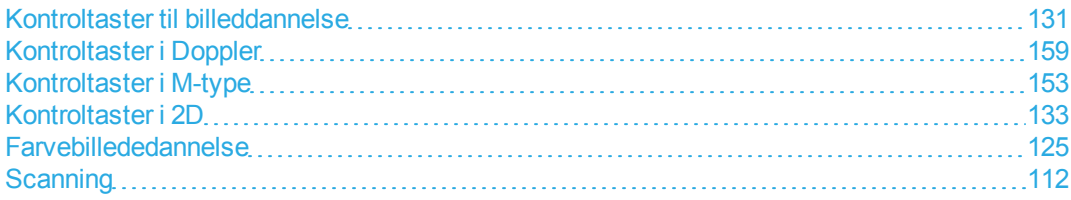

# <span id="page-163-0"></span>**Kontroltaster i M-type**

I M-type-billeddannelse kan man justere følgende kontroltaster foruden de fleste af 2D-kontroltasterne (2D-kontroltasterne er tilgængelige i M-linje - se ["M-linje"](#page-132-0) [på side 122](#page-132-0) og ["Kontroltaster i 2D"](#page-143-0) [på side](#page-143-0) [133\)](#page-143-0). Se ["Kontroltaster til billeddannelse"](#page-141-0) [på side 131](#page-141-0) for at angive, hvilke kontroltaster der vises på bjælken Kontroltaster. Visse kontroltaster vises kun, når billedet er frosset. Se ["Kontroltaster i frossen](#page-167-0) [M-type"](#page-167-0) [på side 157.](#page-167-0)

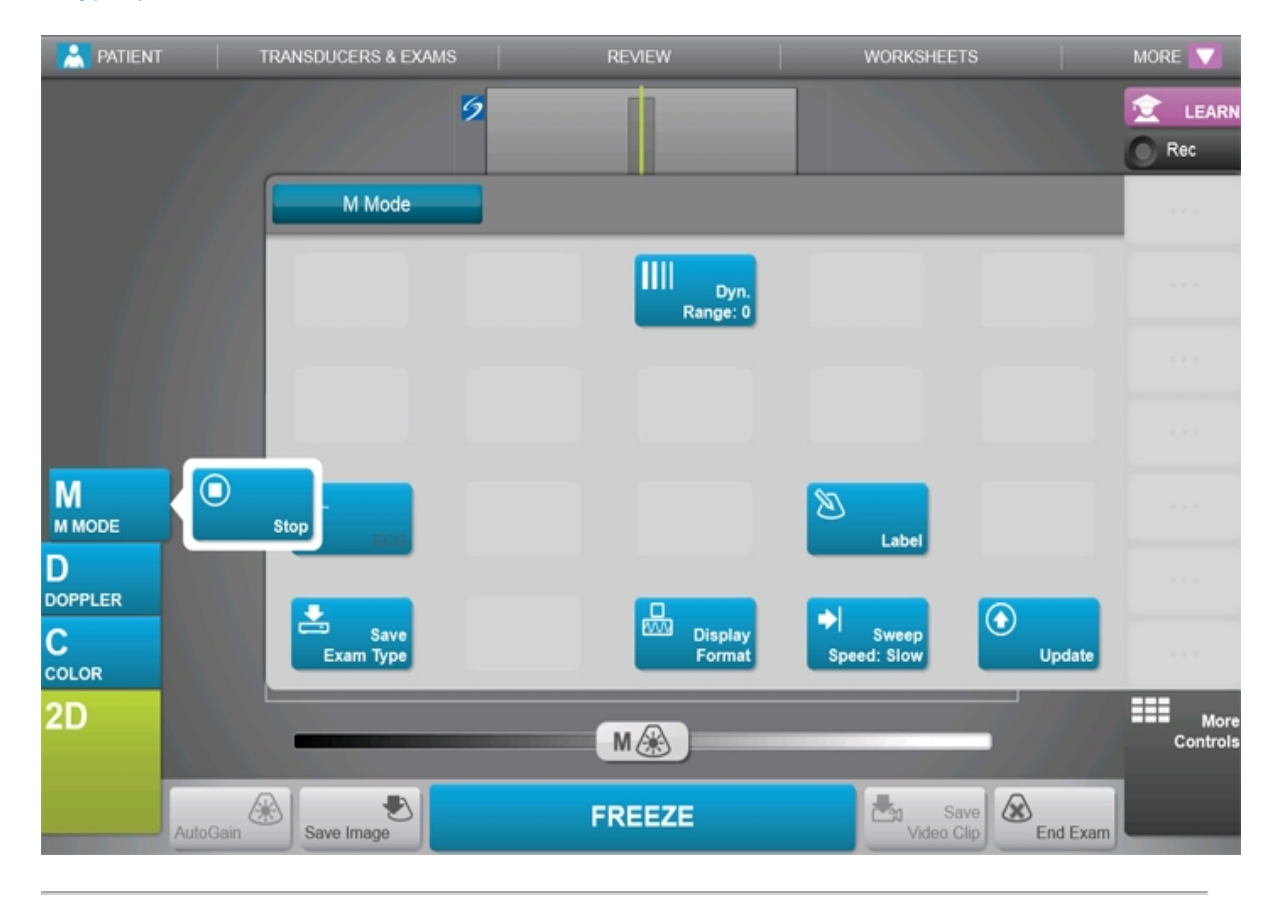

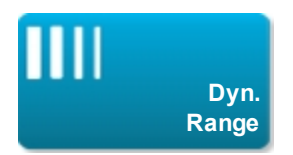

Justerer gråtoneskalaområdet. Tryk på kontroltasten og derefter på **Up** (Op) eller **Down** (Ned) for at vælge en indstilling: -3, -2, -1, 0, +1, +2 eller +3.

Det positive område øger antallet af viste gråtoner, mens det negative område nedsætter antallet af viste gråtoner.

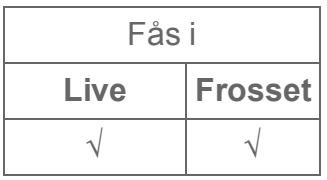

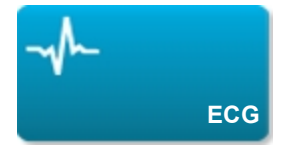

Viser EKG-optagelsen. EKG er kun tilgængelig med hjerteundersøgelsestypen på P21xptransduceren. Se ["EKG"](#page-329-0) [på side 319](#page-329-0).

Tryk på denne kontroltast for at vise EKG-funktioner.

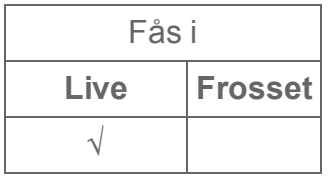

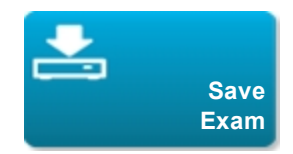

Se ["Brugerdefinition af undersøgelsestyper"](#page-188-0) [på side 178](#page-188-0).

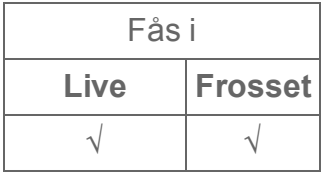

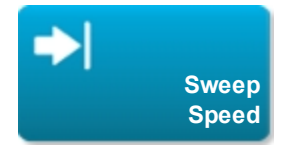

Tilgængelig ved visning af M-typeoptagelsen. Indstiller scanningshastigheden. Tryk på denne kontroltast, og vælg derefter hastigheden: **Slow** (Langsom), **Med** (Medium) eller **Fast** (Hurtig).

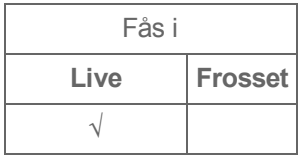

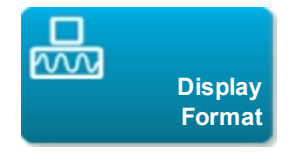

Giver mulighed for at kontrollere formatet af 2D- og scanningsbilleder. Tryk på denne kontroltast, og derefter på det angivne format:

- <sup>l</sup> **1/3 2D, 2/3 Sweep (Scanning)**
- <sup>l</sup> **1/2 2D, 1/2 Sweep (Scanning)**
- <sup>l</sup> **2/3 2D, 1/3 Sweep (Scanning)**
- **.** Side by Side (Side ved side)
- <sup>l</sup> **Full 2D (Fuld 2D), Full Sweep (Fuld scanning)**

Billederne kan justeres uafhængigt af hinanden. For at gøre et billede aktivt skal man trykke på det eller trykke på **Update** (Opdater).

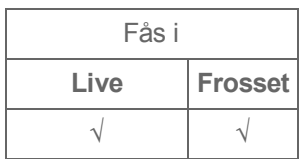

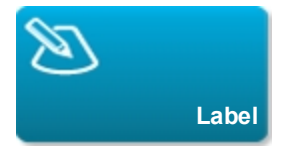

Giver værktøjer til placering af tekst, piktogrammer og pile på et billede. Se ["Mærkning af billeder"](#page-206-0) [på](#page-206-0) [side 196.](#page-206-0)

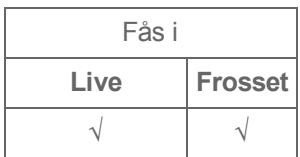

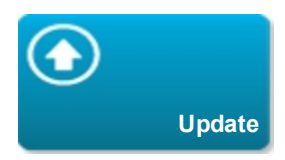

Tryk på kontroltasten for at skifte mellem optagelsen og 2D-ruden.

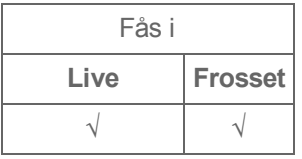

# <span id="page-167-0"></span>**Kontroltaster i frossen M-type**

Følgende kontroltaster er kun tilgængelige i frossen M-type.

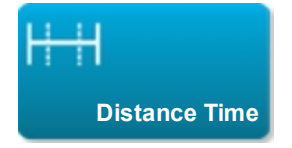

Tilgængelig ved visning af M-typeoptagelsen. Giver målemarkører til måling af afstand i centimeter og måling af tid i sekunder. Se ["Grundlæggende målinger i M-type "](#page-218-0) [på side 208](#page-218-0).

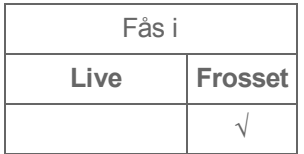

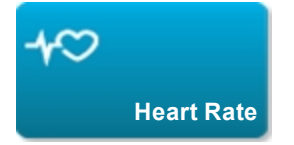

Tilgængelig ved visning af M-typeoptagelsen. Giver målemarkører til måling af hjertefrekvens. Se ["Grundlæggende målinger i M-type "](#page-218-0) [på side 208.](#page-218-0)

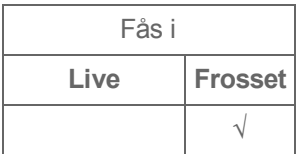

**Relaterede emner**

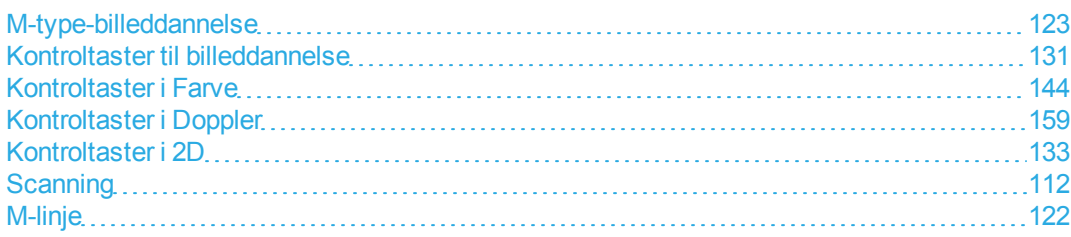

# <span id="page-169-0"></span>**Kontroltaster i Doppler**

Ved Doppler-billeddannelse kan man justere kontroltaster i D-linje (se ["Kontroltaster i D-linje"](#page-169-1) [på side](#page-169-1) [159\)](#page-169-1) og i rullende Doppler (se ["Kontroltaster i rullende Doppler"](#page-177-0) [på side 167](#page-177-0)). Se ["Kontroltaster til](#page-141-0) [billeddannelse"](#page-141-0) [på side 131](#page-141-0) for at angive, hvilke kontroltaster der vises på bjælken Kontroltaster.

## <span id="page-169-1"></span>**Kontroltaster i D-linje**

*Bemærk: Visse kontroltaster i D-linje vises kun, når billedet er frosset. Se ["Kontroltaster i frossen D-linje"](#page-174-0) [på side 164](#page-174-0).*

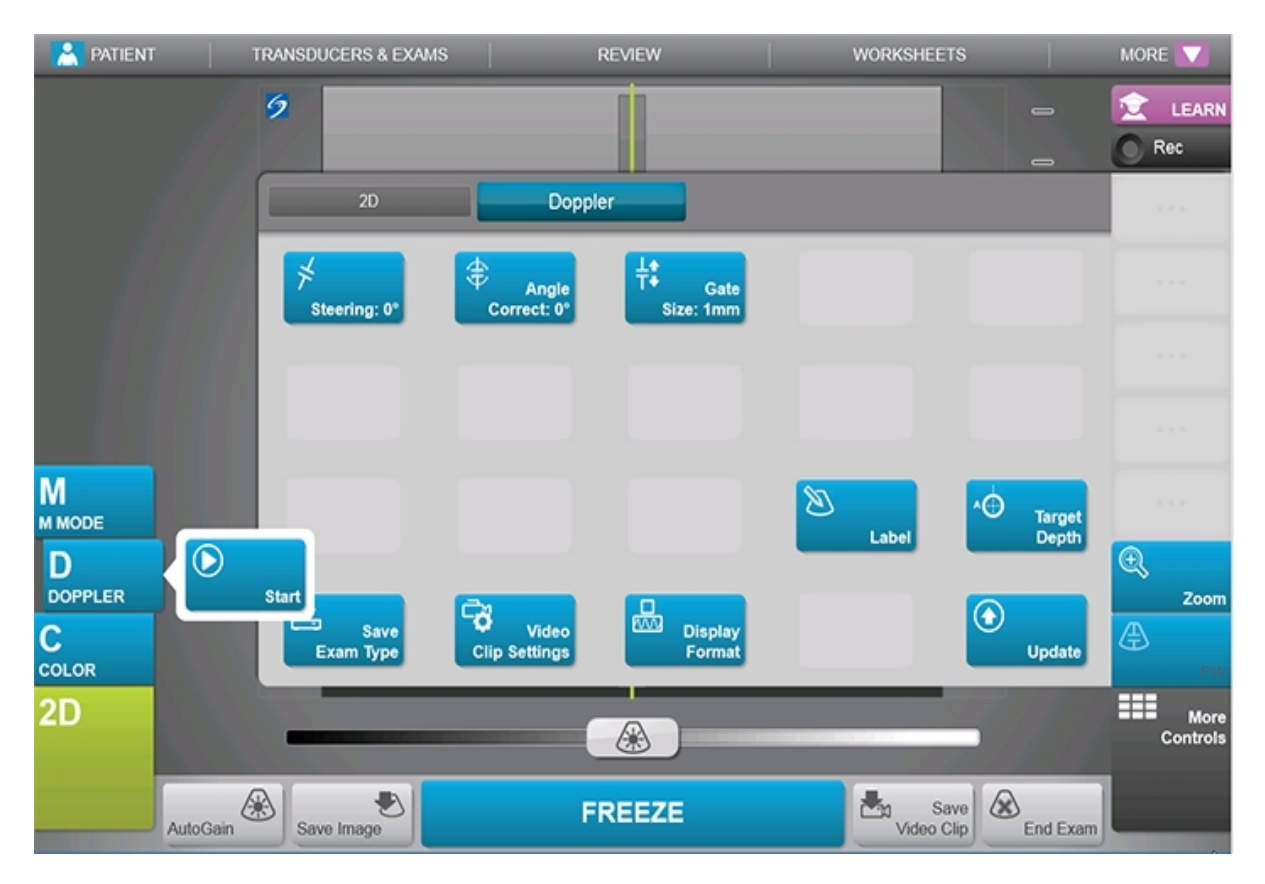

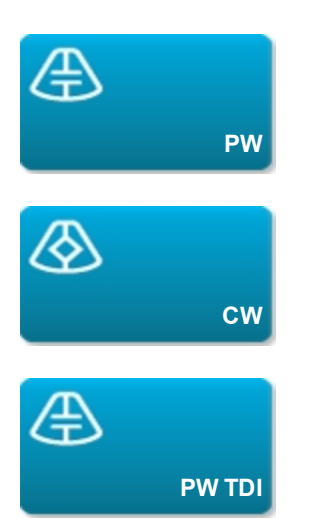

Vælg **PW** (pulserende kurve-Doppler), **CW** (kontinuerlig kurve-Doppler) eller **PW TDI** (vævs-Dopplerbilleddannelse).

**CW** og **PW TDI** er kun tilgængelige i hjerteundersøgelsestypen.

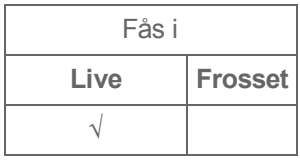

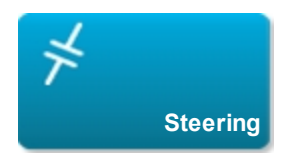

Kun lineære transducere. Fastlægger D-linjens vinkel.

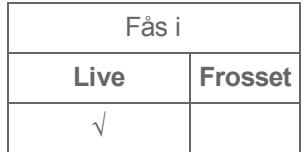

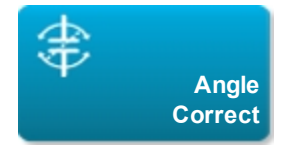

Kun til rådighed i PW-Doppler. Korrigerer vinklen. Tryk på denne kontroltast, og skub derefter skyderen eller vælg en indstilling:

**0°**, **+60°** eller **-60°**.Vinklen kan desuden justeres ved at trykke på de dobbelthovedede pile på D-linjen. Se ["Scanning"](#page-122-0) [på side 112](#page-122-0).

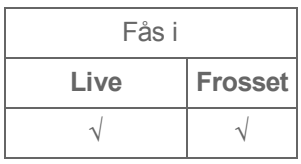

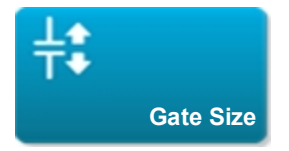

Tryk på **Up** (Op) for at forøge portstørrelsen. Tryk på **Down** (Ned) for at formindske portstørrelsen.

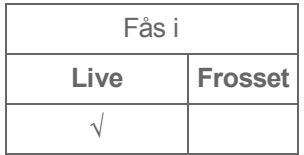

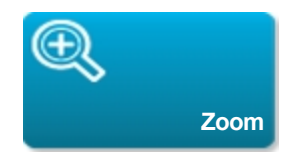

Forstørrer billedet. Se ["Zooming"](#page-195-0) [på side 185](#page-195-0).

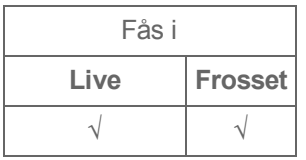

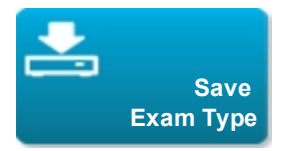

Se ["Brugerdefinition af undersøgelsestyper"](#page-188-0) [på side 178](#page-188-0).

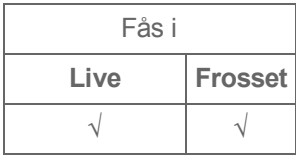

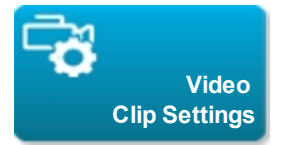

Se ["Sådan indstilles kontroltaster for videoklip"](#page-191-1) [på side 181](#page-191-1).

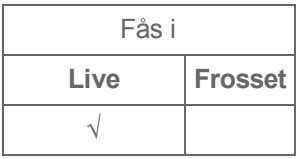

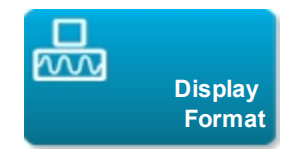

Giver mulighed for at kontrollere formatet af 2D- og scanningsbilleder. Tryk på denne kontroltast, og derefter på det angivne format:

- <sup>l</sup> **1/3 2D, 2/3 Sweep (Scanning)**
- <sup>l</sup> **1/2 2D, 1/2 Sweep (Scanning)**
- <sup>l</sup> **2/3 2D, 1/3 Sweep (Scanning)**
- **.** Side by Side (Side ved side)
- <sup>l</sup> **Full 2D (Fuld 2D), Full Sweep (Fuld scanning)**

Billederne kan justeres uafhængigt af hinanden. For at gøre et billede aktivt skal man trykke på det eller trykke på **Update** (Opdater).

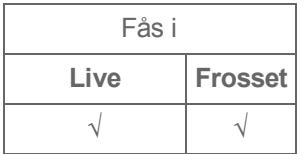

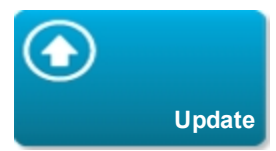

Opdaterer billedet. I Dobbelt skifter tryk på kontroltasterne den aktive side fra venstre til højre eller fra højre til venstre. I Doppler eller M-type skifter tryk på kontroltasterne mellem optagelsen og 2D-ruden.

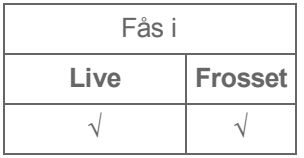

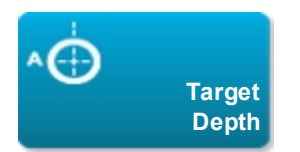

Måler afstanden fra hudlinjen til et angivet punkt på billedet. Se ["Måling"](#page-215-0) [på side 205](#page-215-0) for at få anvisninger.

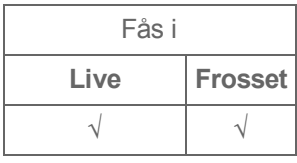

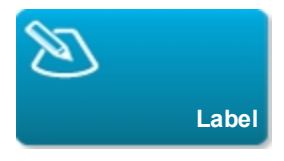

Giver værktøjer til placering af tekst, piktogrammer og pile på et billede. Se ["Mærkning af billeder"](#page-206-0) [på](#page-206-0) [side 196.](#page-206-0)

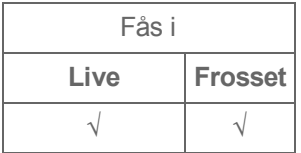

# <span id="page-174-0"></span>**Kontroltaster i frossen D-linje**

Følgende kontroltaster er kun tilgængelige i frossen D-linje.

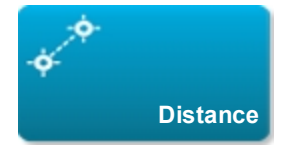

Måler afstanden mellem to punkter.

Se ["Måling"](#page-215-0) [på side 205](#page-215-0).

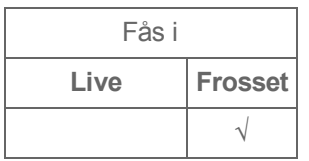

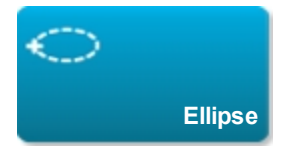

Bruger en ellipse til at måle en regions omkreds eller areal.

Se ["Måling"](#page-215-0) [på side 205](#page-215-0).

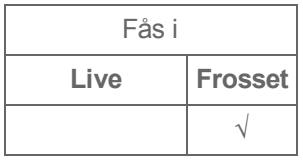

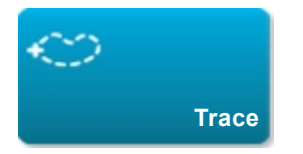

Giver mulighed for at optage manuelt med henblik på måling af uregelmæssige former.

Se ["Måling"](#page-215-0) [på side 205](#page-215-0).

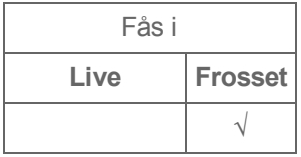

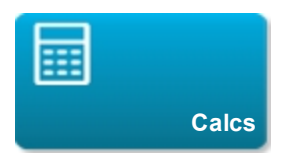

Se ["Om beregninger"](#page-224-0) [på side 214](#page-224-0).

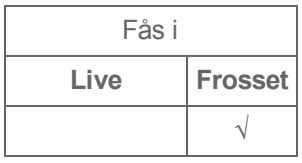

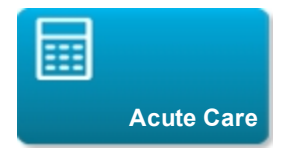

Beregninger til akutbehandling er en del af den licenserede akutbehandlingsfunktion. Se ["Beregninger](#page-275-0) [til akutbehandling"](#page-275-0) [på side 265.](#page-275-0)

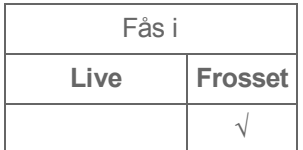

# <span id="page-177-0"></span>**Kontroltaster i rullende Doppler**

*Bemærk: Visse kontroltaster vises kun, når billedet er frosset. Se ["Kontroltaster i frossen rullende](#page-184-0) [Doppler"](#page-184-0) [på side 174](#page-184-0).*

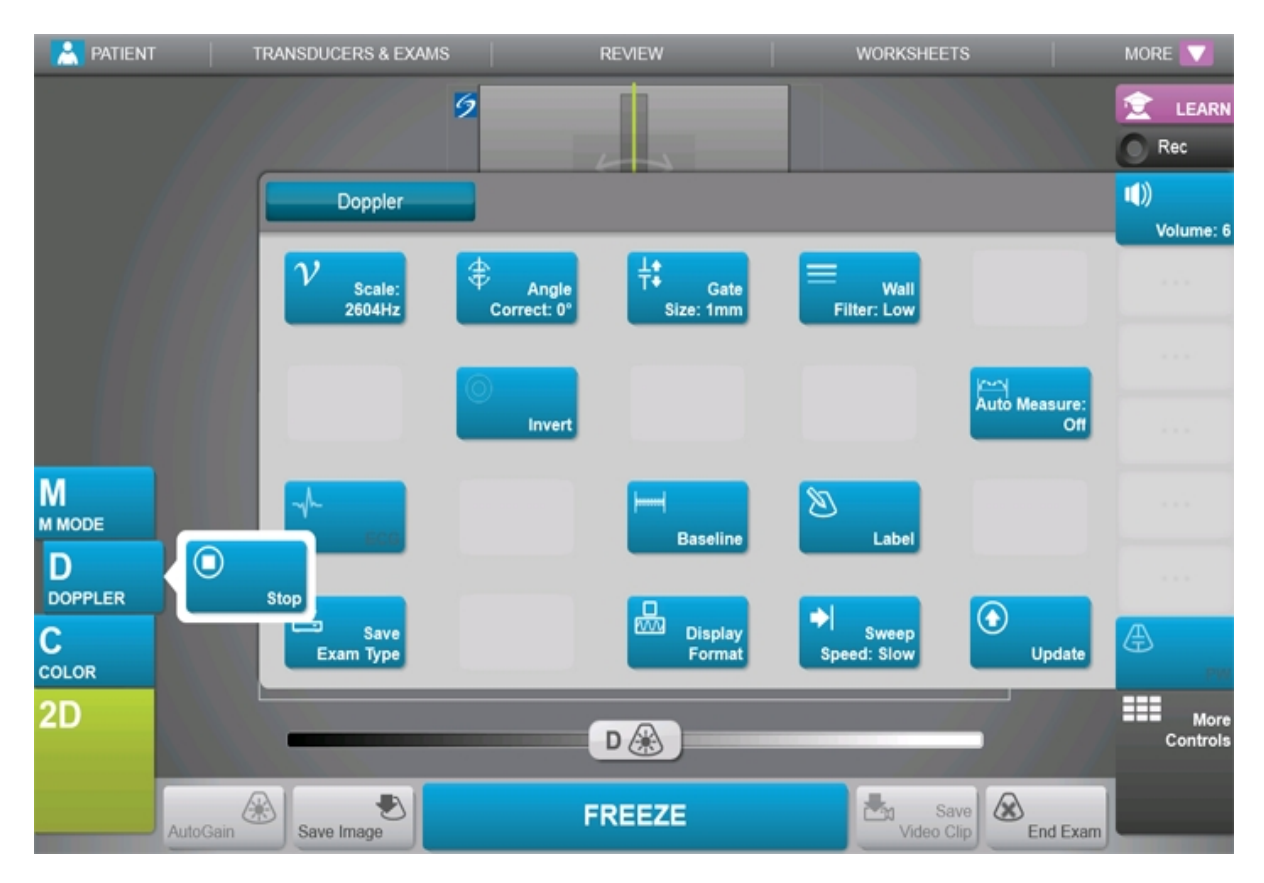

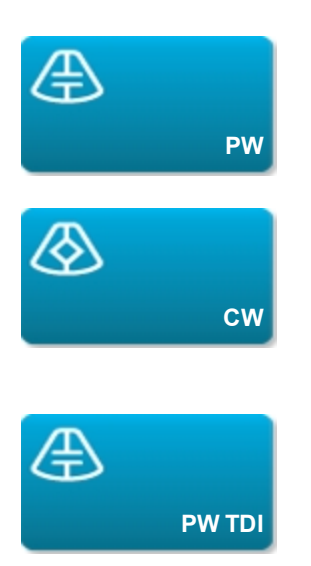

Vælg **PW** (pulserende kurve-Doppler), **CW** (kontinuerlig kurve-Doppler) eller **PW TDI** (vævs-Dopplerbilleddannelse).

**CW** og **PW TDI** er kun tilgængelige i hjerteundersøgelsestypen.

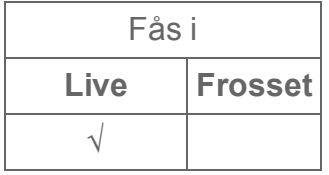

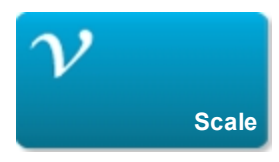

Indstiller pulsrepetitionsfrekvensen (PRF). Tryk på denne kontroltast, og tryk derefter på **Up** (Op) eller **Down** (Ned).

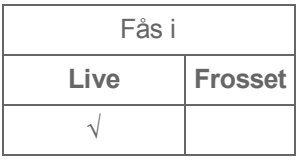

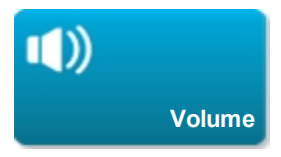

Justerer Doppler-højtalerens lydstyrke. Tryk på denne kontroltast, og tryk derefter på **Up** (Op) for at forøge lydstyrken eller **Down** (Ned) for at sænke lydstyrken.

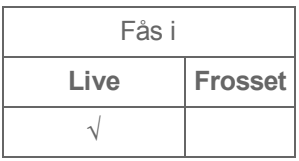

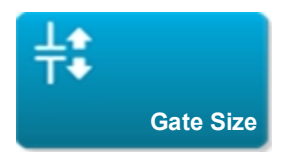

Tryk på **Up** (Op) for at forøge portstørrelsen. Tryk på **Down** (Ned) for at formindske portstørrelsen.

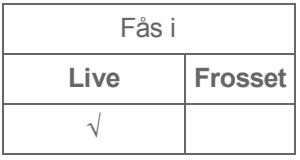
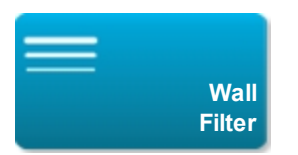

Hjælper til at filtrere ekkoer fra lavfrekvenssignaler fra.

Tryk for at vælge filterstyrke: **Low** (Lav), **Med** (Medium) eller **High** (Høj).

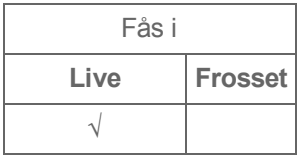

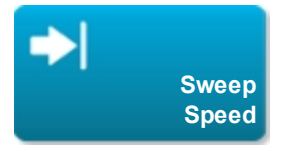

Indstiller scanningshastigheden. Tryk på denne kontroltast, og vælg derefter hastigheden: **Slow** (Langsom), **Med** (Medium) eller **Fast** (Hurtig).

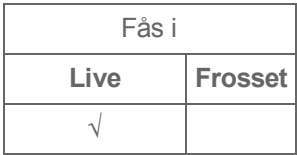

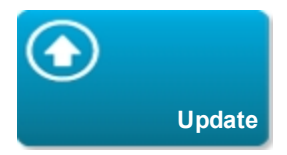

Tryk på kontroltasten for at skifte mellem D-linjen og optagelsen.

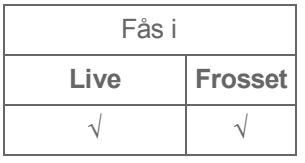

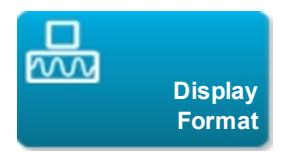

Giver mulighed for at kontrollere formatet af 2D- og scanningsbilleder. Tryk på denne kontroltast, og derefter på det angivne format:

- <sup>l</sup> **1/3 2D, 2/3 Sweep (Scanning)**
- <sup>l</sup> **1/2 2D, 1/2 Sweep (Scanning)**
- <sup>l</sup> **2/3 2D, 1/3 Sweep (Scanning)**
- **.** Side by Side (Side ved side)
- <sup>l</sup> **Full 2D (Fuld 2D), Full Sweep (Fuld scanning)**

Billederne kan justeres uafhængigt af hinanden. For at gøre et billede aktivt skal man trykke på det eller trykke på **Update** (Opdater).

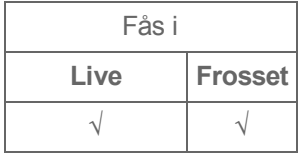

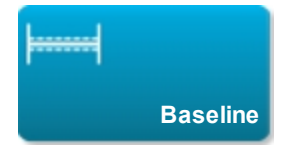

Angiver basislinjepositionen. Tryk på denne kontroltast, og tryk derefter på **Up** (Op) eller **Down** (Ned).

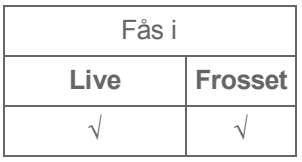

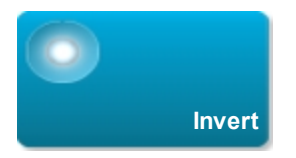

Skifter den viste flowretning, hvilket hjælper til at reducere behovet for omplacering af transduceren.

Tryk på denne kontroltast for at slå den til (fremhævet ikon) eller fra (nedtonet ikon).

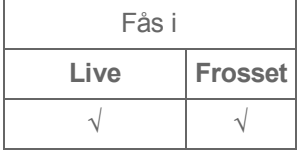

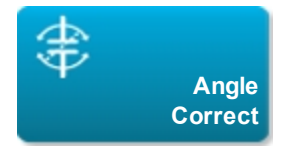

Korrigerer vinklen. Tryk på denne kontroltast, og skub derefter skyderen eller vælg en indstilling: **0°**, **+60°** eller **-60°**.Vinklen kan desuden justeres ved at trykke på de dobbelthovedede pile på D-linjen. Se ["Scanning"](#page-122-0) [på side 112](#page-122-0).

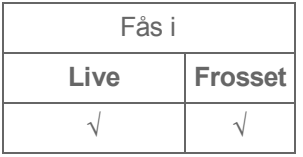

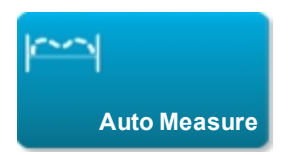

Specificerer Doppler-optagelsesindstillingen for målinger. Tryk på denne kontroltast og derefter på **Off** (Fra), **Peak** (Maksimum) (maksimalt tidsgennemsnit) eller **Mean** (Middelværdi) (middelværdi for tidsgennemsnit).

Når man har trykket på **Peak** (Maksimum) eller **Mean** (Middelværdi) ved live-billeddannelse, kan man vælge mellem **Above** (Over), **Below** (Under) eller **All** (Alle) for at styre visningen i forhold til basislinjen.

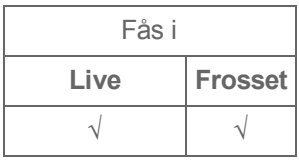

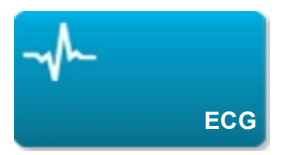

Viser EKG-optagelsen. EKG er kun tilgængelig med hjerteundersøgelsestypen på P21xptransduceren. Se ["EKG"](#page-329-0) [på side 319](#page-329-0).

Tryk på denne kontroltast for at vise EKG-funktioner.

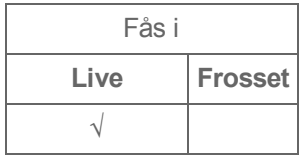

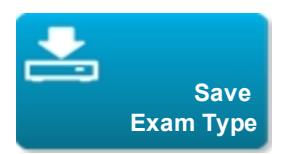

Se ["Brugerdefinition af undersøgelsestyper"](#page-188-0) [på side 178](#page-188-0).

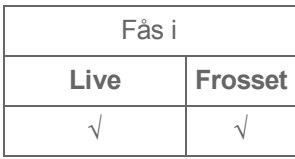

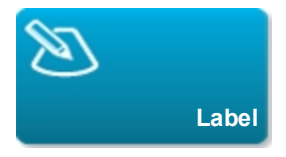

Giver værktøjer til placering af tekst, piktogrammer og pile på et billede. Se ["Mærkning af billeder"](#page-206-0) [på](#page-206-0) [side 196.](#page-206-0)

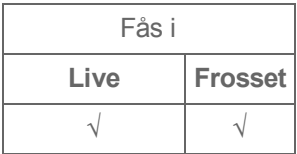

## **Kontroltaster i frossen rullende Doppler**

Følgende kontroltaster er kun tilgængelige i frossen rullende Doppler.

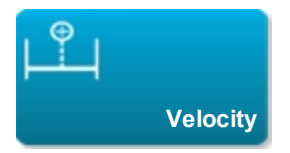

Viser hastighedsmålinger. Se ["Grundlæggende målinger i Doppler "](#page-219-0) [på side 209.](#page-219-0)

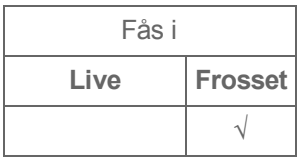

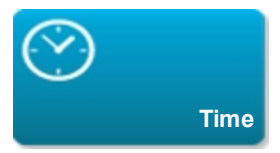

#### Se ["Sådan måles varigheden \(Doppler\)"](#page-220-0) [på side 210](#page-220-0).

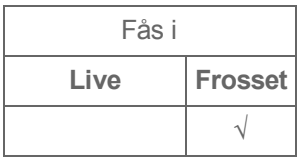

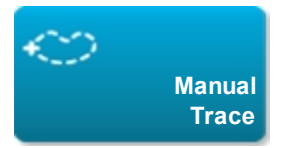

Giver mulighed for at optage manuelt med henblik på måling af uregelmæssige former.

Se ["Måling"](#page-215-0) [på side 205](#page-215-0).

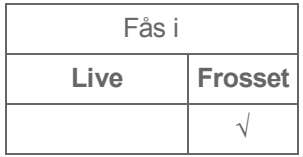

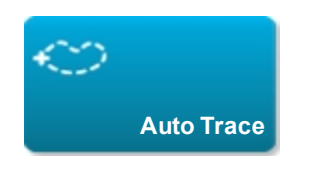

Se ["Sådan udføres automatisk optagelse \(Doppler\)"](#page-221-0) [på side 211](#page-221-0).

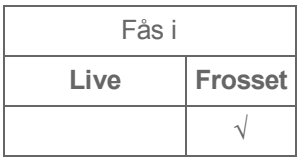

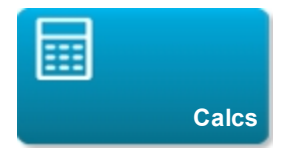

Se ["Om beregninger"](#page-224-0) [på side 214](#page-224-0).

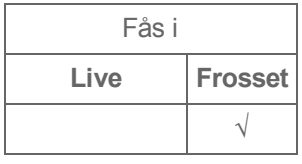

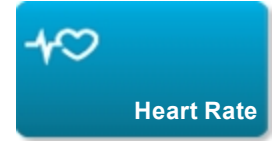

Giver målemarkører til måling af hjertefrekvens.

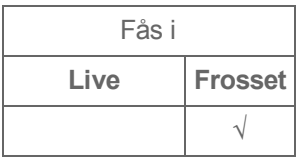

## **Relaterede emner**

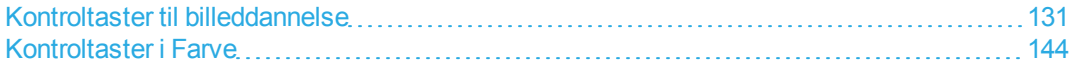

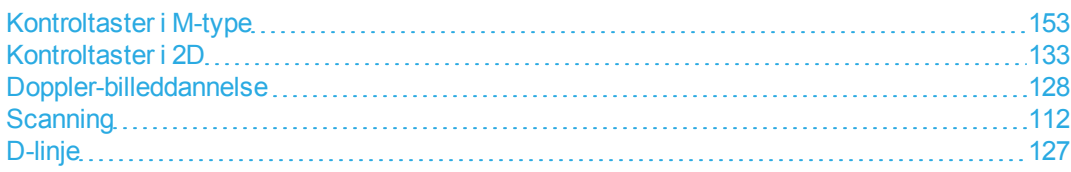

# <span id="page-188-0"></span>**Brugerdefinition af undersøgelsestyper**

Man kan tilpasse, eller *definere*, enhver undersøgelsestype, så den anvender de foretrukne indstillinger. Når den nye undersøgelsestype (dvs. den *brugerdefinerede undersøgelsestype*) vælges, bruger systemet automatisk de angivne indstillinger.

Systemet viser brugerdefinerede undersøgelsestyper sammen med de oprindelige undersøgelsestyper i transducer-valglisterne.

Der kan defineres op til fem undersøgelsestyper til hver undersøgelsestype/transducer-kombination. For eksempel kan man brugerdefinere fem forskellige undersøgelsestyper for Abdomen på P21xptransduceren og fem forskellige undersøgelsestyper for Abdomen på C60xp-transduceren.

Man kan omdøbe, slette, eksportere, vise, skjule, genbestille og importere brugerdefinerede undersøgelsestyper. Se ["Indstillinger for forudindstillinger"](#page-71-0) [på side 61.](#page-71-0)

#### **Sådan brugerdefineres en undersøgelsestype**

**1** Vælg en transducer og undersøgelsestype (se ["Valg af transducer og undersøgelsestype"](#page-30-0) [på side](#page-30-0) [20](#page-30-0)).

**2** Juster kontroltasterne for billeddannelse til de foretrukne indstillinger.

Man kan indstille forstærkning, automatisk forstærkningsjustering, dybde, dynamisk område, billedretning, scanningshastighed, farveindstillinger, farve-Doppler-type, Doppler-vending, Dopplervinkeljustering, vægfilterniveau, skala, basislinje, lydstyrkeniveau, optimering og optageindstillinger.

**3** Tryk på **Save Exam Type** (Gem undersøgelsestype).

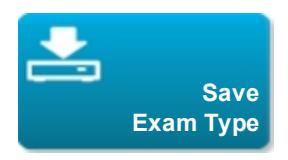

Hvis denne kontroltast er skjult, bliver den vist når der trykkes på **More Controls** (Flere kontroltaster).

**4** I vinduet **Save User-Defined Exam** (Gem brugerdefineret undersøgelse) trykkes på **New** (Ny).

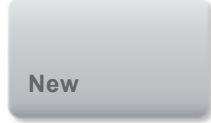

**5** Skriv et navn for undersøgelsestypen i feltet Undersøgelse, og tryk på **Save** (Gem). Undersøgelsestypen skal have et unikt navn.

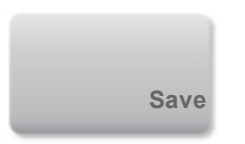

#### **Sådan modificeres en brugerdefineret undersøgelsestype**

- **1** Juster kontroltasterne for billeddannelse til de nye indstillinger.
- **2** Tryk på **Save Exam Type** (Gem undersøgelsestype).

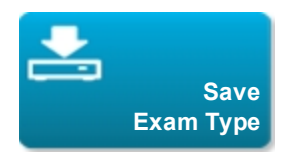

Hvis denne kontroltast er skjult, bliver den vist når der trykkes på **More Controls** (Flere kontroltaster).

**3** I vinduet **Save User-Defined Exam** (Gem brugerdefineret undersøgelse) vælges undersøgelsestypen og der trykkes på **Update** (Opdater).

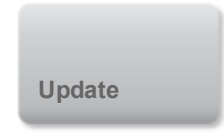

De aktuelle indstillinger overskriver de tidligere gemte indstillinger.

# **Lagring af billeder og videoklip**

Man kan gemme billeder og videoklip til intern lagring. Systemet afspiller en lyd, hvis Bipalarm er slået

til (se ["Indstillinger for lyd"](#page-50-0) [på side 40\)](#page-50-0), og ikonet Lagring i gang vises kort på den kliniske monitor.

Systemet begrænser det maksimale antal billeder og videoklip, som kan gemmes for en individuel undersøgelse, og advarer brugeren når denne grænse er nået.

Man kan også gemme et mærket enkeltbillede fra et videoklip. Se ["Mærkning under gennemgang"](#page-211-0) [på](#page-211-0) [side 201.](#page-211-0)

Tryk på **REVIEW** (Gennemse) for at gennemse gemte billeder og videoklip for den aktuelle patient. For patienter, hvis undersøgelse er afsluttet, skal man gå til patientlisten ved at trykke på **REVIEW** (Gennemse) og derefter **Patient List** (Patientliste). Se ["Gennemgang"](#page-311-0) [på side 301.](#page-311-0)

Man kan også gemme billeder fra billedbufferen, mens systemet er frosset.

# **Lagring af billeder**

For at undgå at blande billeder, der er gemt fra flere patienter, skal det sikres, at patient-id'et vises, inden et billede gemmes. Se ["Indtastning af patientoplysninger"](#page-87-0) [på side 77](#page-87-0) og ["Indstillinger for](#page-68-0) [skærmoplysninger"](#page-68-0) [på side 58.](#page-68-0)

#### **Sådan gemmes et billede**

Hvis kontroltasten **Save Image** (Gem billede) eller **Save Image & Calcs** (Gem billede og beregninger) ikke er tilgængelig, skal man konfigurere system til at vise den. Se ["Sådan konfigureres](#page-76-0) [brugerdefinerede kontroltaster"](#page-76-0) [på side 66.](#page-76-0)

- ♦ Gør ét af følgende:
	- **.** Tryk på **Save Image** (Gem billede) for kun at gemme billedet.

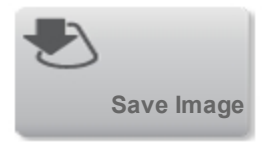

<sup>l</sup> Tryk på **Save Image & Calcs** (Gem billede og beregninger) for at gemme billedet og den aktuelle beregning til patientrapporten.

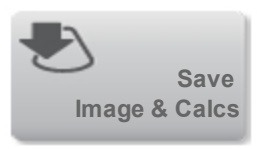

*Bemærk: Man kan også konfigurere fodkontakten til lagring (se ["Indstillinger for brugerprofil"](#page-75-0) [på side 65](#page-75-0)).*

## <span id="page-191-0"></span>**Lagring af videoklip**

**Sådan indstilles kontroltaster for videoklip**

**1** Tryk på **Video Clip Settings** (Indstillinger for videoklip)**.**

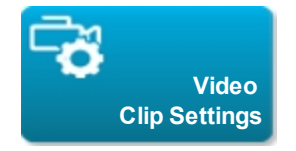

Hvis denne kontroltast er skjult, bliver den vist når der trykkes på **More Controls** (Flere kontroltaster).

- **2** Indstil følgende efter behov.
	- **Clip Method** (Klipmetode)

**Prospective** (Prospektiv) optager billeder, når der trykkes på **Save Video Clip** (Gem videoklip). Systemet optager billeder i det antal sekunder, der angives i **Time** (Tid)-listen.

**Retrospective** (Retrospektiv) optager billeder fra forhåndslagrede data, som er tilgængelige, inden der trykkes på **Save Video Clip** (Gem videoklip). Systemet optager forhåndslagrede billeder i det antal sekunder, der angives i **Time** (Tid)-listen.

Systemet viser i systemstatusområdet, når man gemmer et videoklip prospektivt. Hvis

Retrospektiv er valgt under Indstillinger for videoklip, viser systemet **i systemstatusområdet.** 

**• Clip Type** (Kliptype)

**Time** (Tid) optager baseret på antal sekunder. Vælg varigheden fra listen **Time** (Tid).

**ECG** (EKG) optager baseret på antal hjerteslag. Vælg **R-Wave Count** (R-kurvetal).

**• Preview Video Clip** (Vis videoklip)

Vælg denne indstilling for automatisk at afspille og valgfrit trimme et optaget videoklip (videoklippet gemmes ikke automatisk til intern lagring). Hvis denne indstilling fravælges, gemmes videoklippet til intern lagring, og trimningskontroltasterne er ikke tilgængelige.

**3** Tryk på **Done** (Udført).

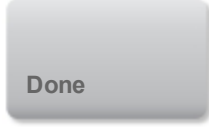

#### **Sådan optages og gemmes et videoklip**

**1** Sørg for, at indstillingerne for videoklip er sat som ønsket. Se ["Sådan indstilles kontroltaster for](#page-191-0) [videoklip"](#page-191-0) [på side 181](#page-191-0).

**2** Tryk på **Save Video Clip** (Gem videoklip).

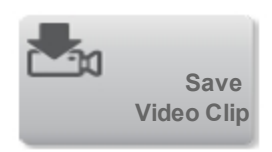

*Bemærk: Man kan også konfigurere fodkontakten til at gemme et videoklip (se ["Indstillinger for](#page-75-0) [brugerprofil"](#page-75-0) [på side 65](#page-75-0)).*

Hvis **Clip Method** (Klipmetode) er sat til **Retrospective** (Retrospektiv), optager systemet forhåndslagrede billeder i det antal sekunder, der angives i **Time** (Tid)-listen, og bipper når indhentningen er fuldført, hvis Bipalarm er slået til (se ["Indstillinger for lyd"](#page-50-0) [på side 40](#page-50-0)).

Hvis **Clip Method** (Klipmetode) er sat til **Prospective** (Prospektiv), bipper systemet, hvis Bipalarm er slået til (se ["Indstillinger for lyd"](#page-50-0) [på side 40\)](#page-50-0), optager billeder i det antal sekunder, der angives i **Time** (Tid)-listen, og bipper derefter igen. Tryk på **Stop Video Clip** (Stop videoklip) for at afslutte optagelsen inden det antal sekunder, der er angivet i **Time** (Tid)-listen.

Hvis **Preview Video Clip** (Vis videoklip) er valgt i **Video Clip Settings** (Indstillinger for videoklip), begynder videoklippet automatisk at afspilles på den kliniske monitor.

**3** (Valgfrit, kun Vis videoklip) Trim videoklippet:

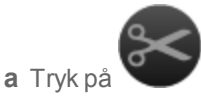

**b** Træk trimningsskyderne for at fjerne billeder fra venstre eller højre side af videoklippet.

**c** Tryk på **Save** (Gem).

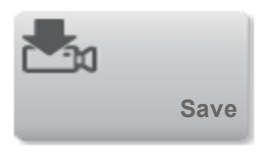

*Bemærk: Tryk på* **Done** *(Udført) for at kassere videoklippet.*

## **Visning af billedbufferen**

Under billeddannelse tilbageholder X-Porte altid et vist antal billeder i *billedbufferen.* Man kan bevæge sig frem eller tilbage i billedbufferen.

Systemet rydder billedbufferen, når frysningen af billedet afsluttes.

Man kan se billeder i billedbufferen i Dobbelt. Se ["Dobbelt"](#page-124-0) [på side 114](#page-124-0).

#### **Sådan vises billeder i billedbufferen**

**1** Frys billedet.

#### **2** Gør ét af følgende:

• Træk skyderen. Højre navigerer fremad, og venstre navigerer tilbage.

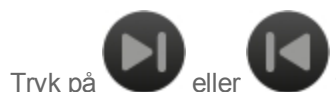

for at flytte fremad eller tilbage gennem billeder ét ad gangen.

Det aktuelle billednummer vises på berøringspanelet. Billednummeret skifter, når der navigeres frem eller tilbage.

## **Håndtering af intern lagringsplads**

35% Ikonet for ledig lagerplads i systemstatusområdet viser den plads, der er til rådighed i det interne lager, angivet i procent.

Se ["Indstillinger for tilslutningsmuligheder"](#page-62-0) [på side 52](#page-62-0) for at få vist en advarsel, når lagerhukommelsen er næsten fuld.

Hvis man forsøger at gemme et billede eller et videoklip, når der ikke er så meget plads tilbage, advarer systemet om, at den interne lagerhukommelse er lav og beder brugeren om at slette arkiverede eller lagrede patientundersøgelser.

Hvis hukommelsen er fuld, viser systemet ikonet Hukommelse fuld

### **Relaterede emner**

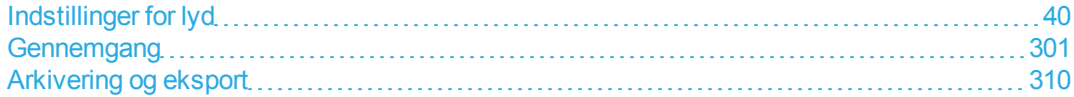

# **Zooming**

Der kan zoomes ind på et 2D-billede ved 2D-, M-type-, Doppler- og farvebilleddannelse. Man kan fryse eller afbryde frysning af billedet eller ændre billeddannelsestypen under zooming.

Når der zoomes ind på et billede, vises ikonet Zoom

#### **Sådan zoomer man under live-billedddannelse**

**1** Tryk på **Zoom**.

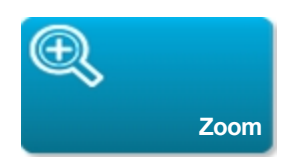

Der vises et zoom-felt.

Hvis denne kontroltast er skjult, bliver den vist når der trykkes på **More Controls** (Flere kontroltaster).

**2** Tilpas og placer zoom-feltet over det område, der skal zoomes ind på:

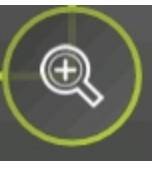

- l Klem eller spred feltet eller træk for at tilpasse størrelsen.
- Træk feltet for at placere det.

**3** Dobbelt-tryk i zoom-feltet eller tryk på **Zoom**.

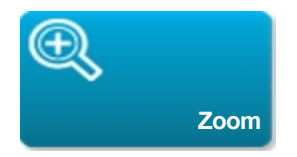

Dobbelt-tryk i zoom-feltet eller tryk på **Unzoom** (Fjern zoom) for at afslutte zoom.

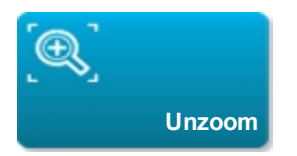

#### **Sådan zoomer man i Farve**

- **1** Placer farveboksen over det område, der skal zoomes ind på.
- **2** Tryk på **Zoom**.

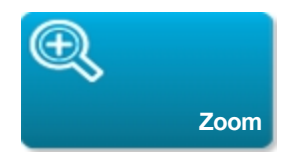

Hvis denne kontroltast er skjult, bliver den vist når der trykkes på **More Controls** (Flere kontroltaster).

Området i boksen forstørres.

*Bemærk: Farveboksen skal først gøres mindre, før man kan ændre zoom-forstørrelsen.*

Dobbelt-tryk i zoom-feltet eller tryk på **Unzoom** (Fjern zoom) for at afslutte zoom.

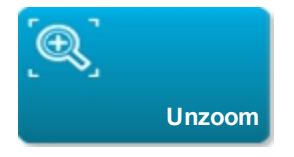

#### **Sådan zoomer man ind på et frosset billede**

**1** Tryk på **Zoom**.

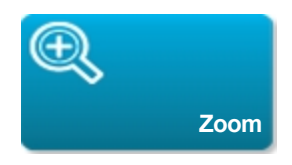

Hvis denne kontroltast er skjult, bliver den vist når der trykkes på **More Controls** (Flere kontroltaster).

**2** Gør ét af følgende:

- <sup>l</sup> Tryk på **4x** eller **2x**. Tryk på **Off** (Fra) for at zoome ud.
- <sup>l</sup> Træk skyderen. Træk skyderen til **1.0** for at zoome ud.
- **3** (Valgfrit) Panorer billedet ved at trække mod venstre, højre, op eller ned.

*Bemærk: Man kan ikke panorere billedet, hvis der er målinger, tekst, pile eller mærkater på billedet.*

# **Frysning**

Inden udførelse af visse opgaver, såsom visning af billedbufferen eller måling, stopper man livebilleddannelse eller *fryser* billedet.

Når billedet fryses, kan der udføres beregninger. Se ["Om beregninger"](#page-224-0) [på side 214.](#page-224-0)

#### **Sådan fryses billedet**

- ♦ Gør ét af følgende:
	- **·** Tryk på **FREEZE** (Frys).

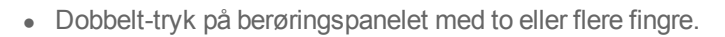

**FREEZE**

Yderligere funktioner vises på billedet.

*Bemærk: Man kan også konfigurere fodkontakten til frysning (se ["Indstillinger for brugerprofil"](#page-75-0) [på side](#page-75-0) [65](#page-75-0)).*

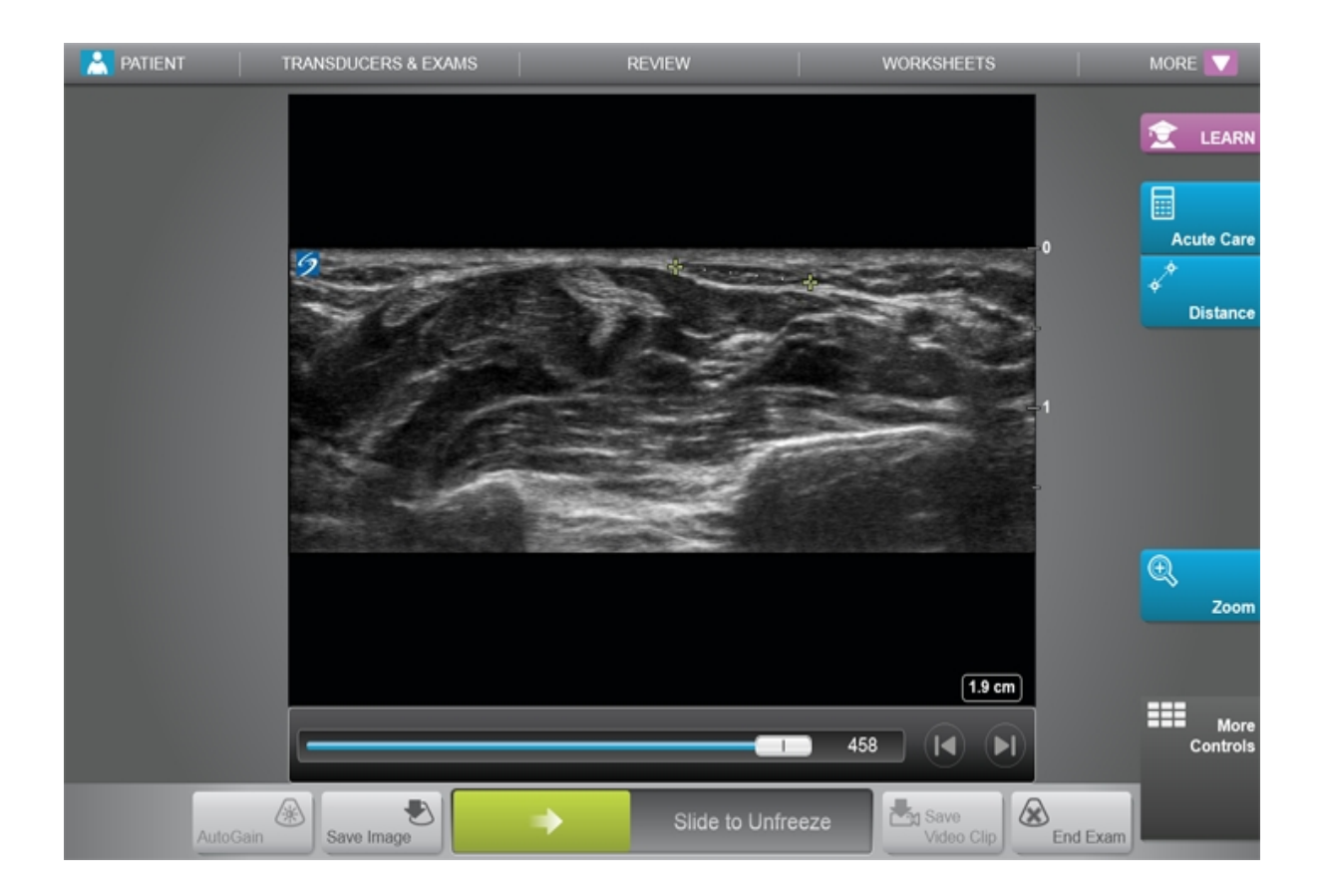

#### **Sådan afsluttes frysning af billedet**

- ♦ Gør ét af følgende:
	- **Træk eller skub skyderen Slide to Unfreeze** (Skub for at afslutte frysning) til højre.
	- Dobbelt-tryk på berøringspanelet med to eller flere fingre.

# **Relaterede emner**

[Om beregninger](#page-224-0) [214](#page-224-0)

# **Indstilling af dybde og forstærkning**

# **Dybde**

*Dybde* henviser til dybden af visningen. Dybden kan justeres i alle billeddannelsestilstande, bortset fra M-typeoptagelse og Doppler-optagelse. Den vertikale dybdeskala på berøringspanelet angiver alle de tilgængelige dybdeniveauer for den aktuelle transducer. Intervallerne afhænger af den aktive transducer.

#### **Sådan justeres dybde**

Hvis man justerer dybden, vises dybdeværdien i et rektangel i det nederste højre hjørne af billedområdet eller øverste højre hjørne, hvis billedretningen er omvendt.

*Bemærk: Dybdeværdien i nederste højre hjørne af den kliniske monitor er altid den samlede erhvervede dybde af det ikke-zoomede billede. Når der zoomes, forbliver denne værdi den samme.*

- ♦ Gør et af følgende på berøringspanelet:
	- Tryk på en markør på dybdeskalaen.
	- Træk dybdeskalaen.

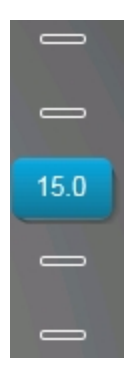

# **Forstærkning**

*Forstærkning* henviser til forstærkning af intensiteten af de returnerende lydbølger på skærmen. Når forstærkningen forøges, bliver billedet lysere. Når forstærkningen formindskes, bliver billedet mørkere. Der er to måder at justere forstærkning: automatisk og ved brug af forstærknings-skyderne.

#### **Sådan justeres forstærkningen automatisk**

♦ Tryk på **AutoGain** (Automatisk forstærkning).

*Bemærk: Kontroltasten* **AutoGain** *(Automatisk forstærkning) er kun tilstede, hvis den er aktiveret som brugerdefineret kontroltast. Se ["Indstillinger for brugerprofil"](#page-75-0) [på side 65](#page-75-0).*

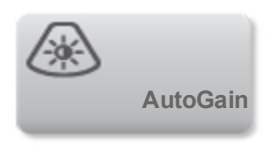

Systemet afbalancerer automatisk forstærkningen, hver gang der trykkes på denne kontroltast. Niveauet for automatisk forstærkning kan justeres ved brug af kontroltasten **AutoGain Adjust** (Automatisk forstærkningsjustering): se ["Kontroltaster i 2D"](#page-143-0) [på side 133.](#page-143-0)

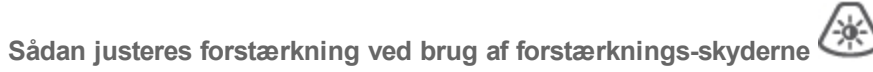

- ♦ Træk en skyder til højre eller venstre for henholdsvis at forøge eller formindske forstærkningen:
	- <sup>l</sup> I Farve eller Doppler trækkes forstærknings-skyderen **C** (Farve) eller **D** (Doppler) nederst på berøringspanelet.
	- <sup>l</sup> I 2D eller M-type trykkes der på forstærknings-skyderen eller **M** (M-type)-forstærkningsskyderen nederst på berøringspanelet. Der vises yderligere to skydere.
		- o Den øvre skyder justerer den nære forstærkning af 2D-billedet, og styrer skærmintensiteten i det nære felt (nærmest ved transduceren).
		- o Den mellemste skyder justerer den fjerne forstærkning af 2D-billedet, og styrer skærmintensiteten i det fjerne felt (længere fra transduceren).
		- o Den nederste skyder justerer den generelle forstærkning.

*Bemærk: Nær og Fjern svarer til TGC-kontroltasterne (tidsforstærkningskompensering) på visse andre ultralydssystemer.*

# **Visualisering af nåle**

**Advarsel: Sådan undgås forkert placering af nålen, når nåleprofilering er slået til: · Verificer nålespidsens placering og bane ved hjælp af bevægelse og væskeinjektion. Nåleprofilering forstærker lineære strukturer inden for et udvalgt vinkelområde på ultralydsplanet. Lineære strukturer uden for det udvalgte vinkelområde eller ultralydsplanet såsom en bøjet nål—kan være mindre tydelige.**

**· Bemærk, at lineære strukturer kun forstærkes i en kontureret del af billedet. Området uden for den konturerede del forbliver uændret.**

X-Porte indeholder stejl nåleprofileringsteknologi, som kan lette nålestyring under kateteranlæggelsesog nerveblokadeprocedurer. Denne teknologi forstærker lineære strukturer inden for et kontureret område på skærmen. Lineære strukturer forstærkes bedst, når de er vinkelrette i forhold til vinkelguiden.

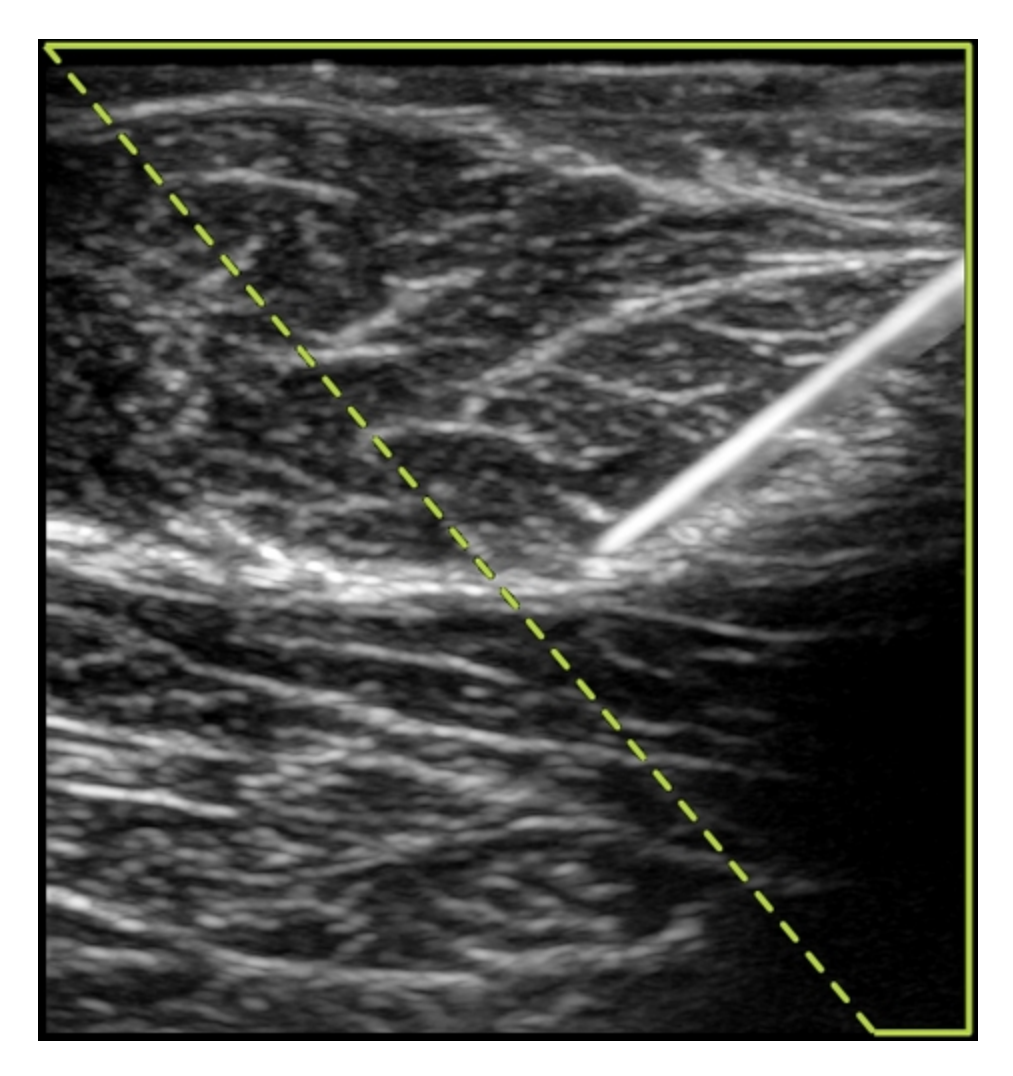

*Billede med stejl nåleprofilering slået til. Området med det grønne trapezformede omrids er det forstærkede område.*

Stejl nåleprofilering er kun tilgængelig ved 2D-billedbehandling i fuldskærmsvisning og kun på følgende undersøgelsestyper:

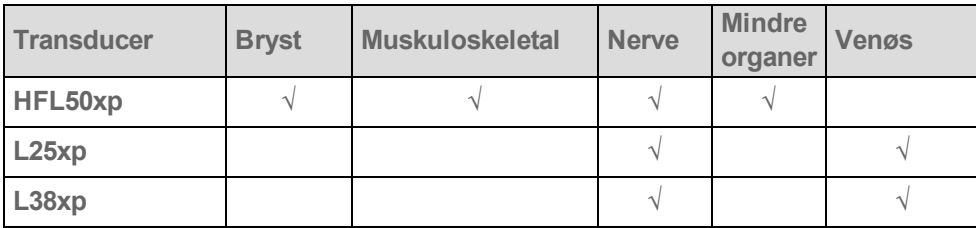

**Sådan anvendes stejl nåleprofilering (basistrin)**

**1** Ved 2D-billeddannelse trykkes på **Needle Profiling** (Nåleprofilering).

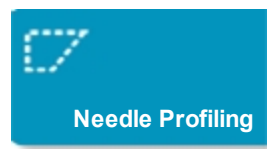

Hvis denne kontroltast er skjult, bliver den vist når der trykkes på **More Controls** (Flere kontroltaster).

**2** Sørg for, at målet er inden for forstærkningsområdet (dvs. inden for omridset) og at nålen, når den indføres, vil nærme sig vinkelguiden (stiplet linje) vinkelret.

• Tryk til venstre eller højre, hvis der er behov for at vende billedet horisontalt.

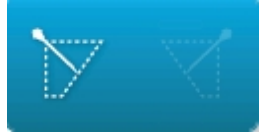

<sup>l</sup> Tryk på **Shallow** (Overfladisk), **Medium** eller **Steep** (Stejl) for at vælge en nålevinkel.

Nålevinklen indstiller vinkelguiden (stiplet skrå linje).

Lineær transducer: Brug den indstilling, der giver den bedste vinkelrethed i forhold til vinkelguiden. Inden for det forstærkede område er en lineær struktur mere forstærket, desto mere vinkelret den står på vinkelguiden. Ligeledes er en lineær struktur mindre forstærket, desto mindre vinkelret (og mere parallelt) den står på vinkelguiden.

**3** Indsæt nålen mod vinkelguiden.

**4** (Valgfrit) Tryk på **Off** (Fra) for at slå nåleprofilering fra.

Midlertidig deaktivering af nåleprofilering kan hjælpe med at identificere artefakter og andre strukturer uden interesse. Tryk på **On** (Til) for at slå den til igen.

## **Nålens størrelse og vinkel**

Benyt en 17-gauge eller 25-gauge (anbefales) nål. Forstærkningsresultater kan afhænge af typen og mærket af den anvendte nål. Se den medicinske litteratur om nålens synlighed i ultralydsstyrede procedurer for at få mere information.

Nålen kan vinkles op til 50° fra transducerens overflade. Ud over 50° kan nålen være mindre forstærket. (Nåleprofilering er til begrænset eller ingen nytte ved procedurer uden for planet. Nåleprofilering er udelukkende beregnet til procedurer inden for planet).

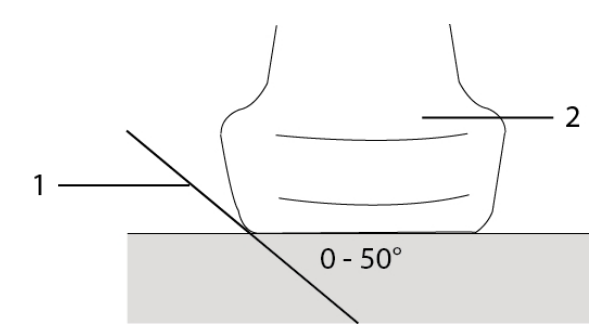

*For at få de bedste resultater må nålen kun vinkles op til 50° fra transducerens overflade.*

- *1. Nål*
- *2. Transducer*

# **Yderligere anbefalinger**

Undgå at indstille forstærkningen for højt, når der benyttes nåleprofilering, da unødigt høj forstærkning kan forårsage artefakter i billedet. Desuden kan respiratorisk og kardiel bevægelse i billedet forårsage lyse, pulserende artefakter.

# <span id="page-206-0"></span>**Mærkning af billeder**

Man kan mærke live, frosne eller gemte billeder. Man kan mærke i fuldskærms-2D, fuldskærmsoptagelse, dobbelt eller dupleks. Man kan placere [tekst](#page-206-1) (herunder prædefinerede mærkater), [pile](#page-208-0) og [piktogrammer.](#page-209-0)

Se ["Indstillinger for forudindstillinger"](#page-71-0) [på side 61](#page-71-0) for at indstille præferencer for mærkater, herunder prædefinerede tekstmærkater.

*TIP: Hvis man vælger* **Clear Labels on Unfreeze** *(Ryd mærkater ved afbrydelse af frysning) på opsætningssiden Forudindstillinger, rydder systemet alle mærkater fra et billede, når man afslutter frysningen af et billede.*

### **Tekst**

Man kan tilføje tekst manuelt eller tilføje en prædefineret mærkat.

<span id="page-206-2"></span>*Bemærk: Hvis man zoomer eller panorerer et billede, fjerner systemet tekstmærkaterne og pilene fra billedet.*

#### <span id="page-206-1"></span>**Sådan placeres tekst på et billede**

**1** Tryk på **Label** (Mærkat).

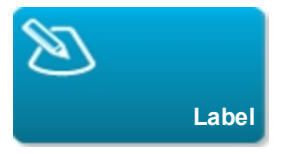

Hvis denne kontroltast er skjult, bliver den vist når der trykkes på **More Controls** (Flere kontroltaster).

**2** Tryk på **Text** (Tekst), og gør ét af følgende:

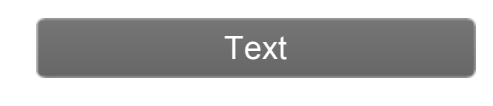

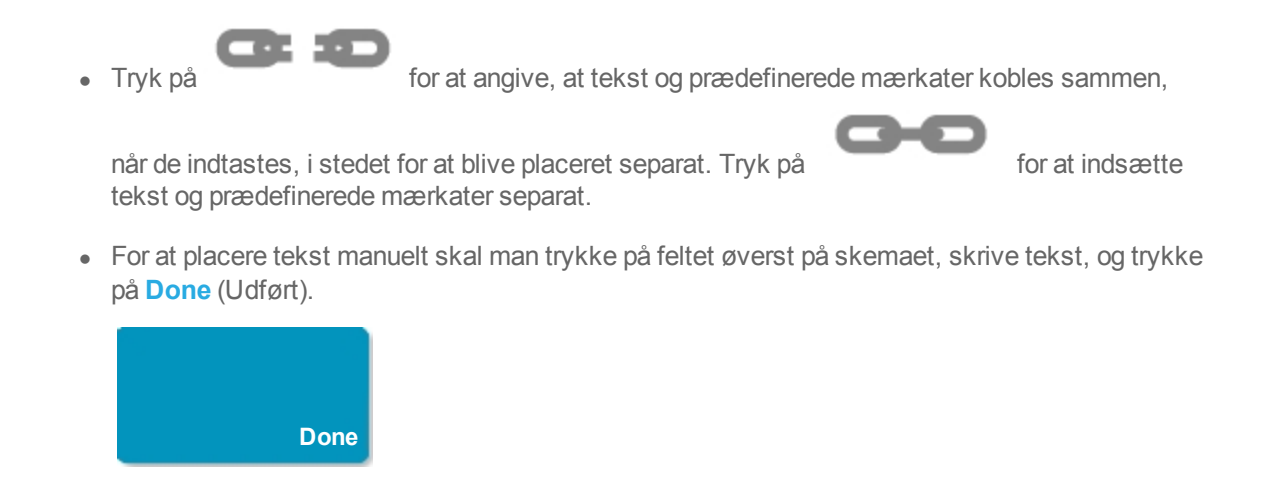

<sup>l</sup> For at tilføje et eller flere prædefinerede mærkater skal man trykke på dem, og derefter trykke på **Done** (Udført).

*TIP: For at erstatte en mærkat, der er blevet tilføjet, med en anden mærkat, skal man trykke på den tilføjede mærkat og derefter trykke på den mærkat, man ønsker at erstatte den tilføjede mærkat med.*

- <sup>l</sup> For at placere tekst manuelt og tilføje en prædefineret mærkat, skal man skrive teksten i feltet øverst på skemaet, trykke i feltet igen og derefter trykke på en eller flere prædefinerede mærkater. Tryk på **Done** (Udført).
- **Tryk på Clear** (Ryd) for at rydde tekst eller prædefinerede mærkater.

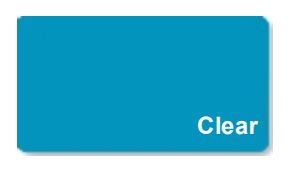

<sup>l</sup> Tryk på **Cancel** (Annuller) for at annullere ændringer og vende tilbage til billedet.

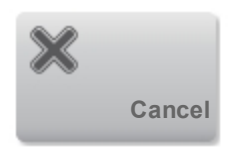

- **Tryk på 2D** for at annullere ændringer og vende tilbage til 2D-billeddannelse.
- **3** Træk tekstmærkaten til den ønskede placering.
- **4** Foretag ændringer efter behov:
	- <sup>l</sup> For at redigere teksten skal man vælge den i **Label** (Mærkat)-listen og trykke på **Edit** (Rediger).

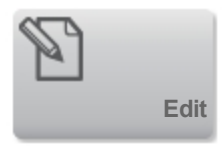

<sup>l</sup> For at fjerne teksten skal man vælge den i **Label** (Mærkat)-listen og trykke på **Delete** (Slet).

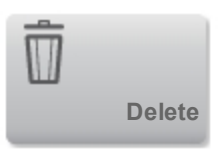

<sup>l</sup> For at fjerne alle tekstmærkater skal man trykke på **Remove All Text** (Fjern al tekst) i **Label** (Mærkat)-listen.

## **Pile**

<span id="page-208-1"></span>Man kan tilføje en pilegrafik for at udpege en bestemt del af billedet. Systemet sletter pile fra billedet, når man zoomer, panorerer eller afbryder frysningen af et billede.

#### <span id="page-208-0"></span>**Sådan placeres en pil på et billede**

**1** Tryk på **Label** (Mærkat).

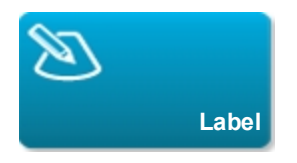

Hvis denne kontroltast er skjult, bliver den vist når der trykkes på **More Controls** (Flere kontroltaster).

**2** Tryk på **Arrow** (Pil).

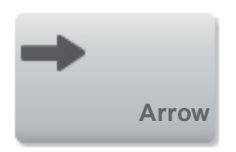

- **3** Placer og vend pilen:
	- Træk pilen for at placere den.
	- Træk cirklens kant for at vende pilen.

For at fjerne pilen skal man vælge den og trykke på **Delete** (Slet) i **Arrow** (Pil)-listen.

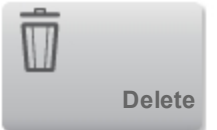

### **Piktogrammer**

<span id="page-209-1"></span>Det tilgængelige piktogramsæt afhænger af transducer og undersøgelsestype. Hvert piktogram, som placeres, inkluderer et ikon for transducerretning.

#### <span id="page-209-0"></span>**Sådan placeres et piktogram på et billede**

**1** Tryk på **Label** (Mærkat).

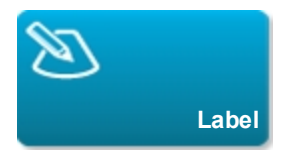

Hvis denne kontroltast er skjult, bliver den vist når der trykkes på **More Controls** (Flere kontroltaster).

**2** Tryk på **Picto** (Piktogram).

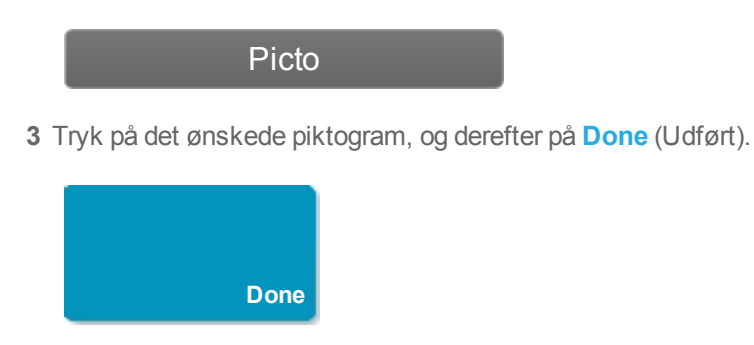

- **4** Træk piktogrammet til den ønskede placering.
- **5** Placer og vend ikonet for transducerretning:
	- Træk ikonet for at placere det.
	- Træk cirklens kant for at vende ikonet.

For at fjerne piktogrammet skal man vælge det og trykke på **Delete** (Slet) i **Picto** (Piktogram)-listen.

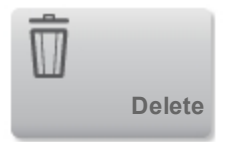

# **Indstilling af udgangsposition**

Udgangspositionen er den position, hvor systemet som standard placerer mærkater.

#### **Sådan nulstilles udgangspositionen**

- **1** Placer tekst på et billede.
- **2** Træk mærkaten til den ønskede udgangsposition.
- **3** Tryk på **Set Home** (Indstil udgangsposition) i **Label** (Mærkat)-listen.

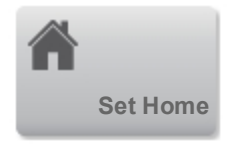

# <span id="page-211-0"></span>**Mærkning under gennemgang**

Man kan mærke billeder under gennemgang. Man kan også mærke et enkeltbillede fra et videoklip under gennemgang.

#### **Sådan gennemses billeder og videoklip**

**1** Tryk på **REVIEW** (Gennemse), og gør ét af følgende:

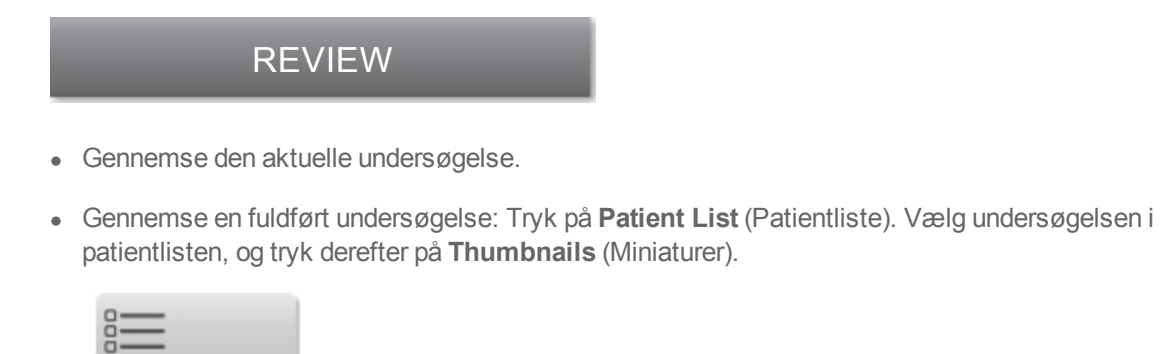

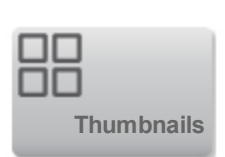

**Patient List**

#### **Sådan foretages mærkning under gennemgang**

**1** Under gennemgang trykkes på det billede eller videoklip, der skal mærkes:

Tryk på **Prev** (Foregående) eller **Next** (Næste) for at se det foregående eller det næste billede eller videoklip.

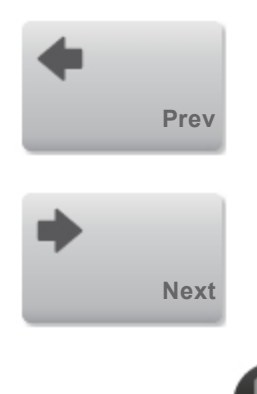

- 2 (Kun videoklip) Tryk på , og træk derefter skyderen til det billede, der skal mærkes.
- **3** Tryk på **Labels** (Mærkater).

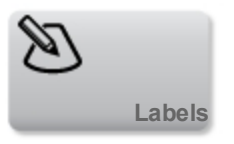

- **4** Gør ét af følgende:
	- Placer mærkaten:
		- o Se ["Sådan placeres tekst på et billede"](#page-206-2) [på side 196](#page-206-2) vedrørende tekst.
		- o Se ["Sådan placeres en pil på et billede"](#page-208-1) [på side 198](#page-208-1) vedrørende pile.
		- o Se ["Sådan placeres et piktogram på et billede"](#page-209-1) [på side 199](#page-209-1) vedrørende piktogrammer.

*Bemærk: Hvis der afspilles et videoklip, fjerner systemet mærkater, der er anvendt på det aktuelle billede.*

<sup>l</sup> Dæk en eksisterende mærkat: Tryk på **Labels** (Mærkater) og derefter på **Mark Out** (Tildæk). Systemet placerer et sort rektangel på billedet.

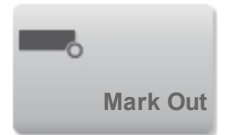

- o Træk feltet Mark Out (Tildæk) for at omplacere det.
- o For at ændre størrelsen på feltet Mark Out (Tildæk) skal man trække det runde håndtag på hjørnet af feltet.
- o For at slette feltet Mark Out (Tildæk) skal man vælge feltet i listen **Mark Out** (Tildæk) og trykke på **Delete** (Slet).

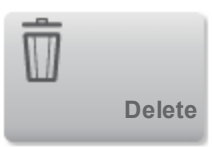

Systemet viser billedet eller videoklippet i fuldskærmstilstand.

**5** Tryk på **Save** (Gem).

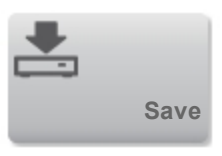

Systemet gemmer det mærkede billede til undersøgelsen.

**6** Tryk på **Done** (Udført) for at afslutte mærkningen og vende tilbage til gennemgangen.

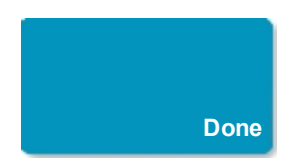

### **Relaterede emner**

[Gennemgang](#page-311-0) [301](#page-311-0)

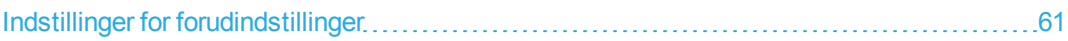

# <span id="page-215-0"></span>**Måling**

X-Porte tilbyder flere forskellige typer målinger.

Man kan foretage uafhængige målinger, eller man kan foretage en måling og derefter knytte den til en beregning. (Se ["Tilknytning af målinger til beregninger"](#page-223-0) [på side 213\)](#page-223-0). Hvis man ønsker at gemme en måling, skal den tilknyttes en beregning (hvilket gemmer resultater til patientrapporten), eller man kan gemme billedet med de viste målemarkører.

Se ["Om beregninger"](#page-224-0) [på side 214](#page-224-0), hvis man foretrækker at starte inden for en beregning.

## **Målemarkører**

De fleste målinger foretages ved brug af målemarkører, som man trækker til en position. Den aktive

målemarkør har et rundt, fremhævet håndtag

#### **Sådan aktiveres målemarkører**

♦ Tryk på målemarkøren.

#### **Sådan skiftes der mellem målemarkører**

- ♦ Gør ét af følgende:
	- Tryk på den ene af målemarkørerne.
	- **Tryk på Switch** (Skift) under måleresultatet på venstre side af berøringspanelet.

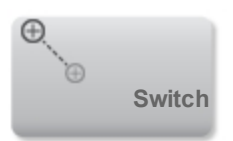

<sup>l</sup> Tryk på målemarkøren under **Measure** (Mål).
## **Visning og sletning af måleresultater**

Det aktuelle måleresultat vises på venstre side af berøringspanelet under **Measure** (Mål). Se ["Tilknytning af målinger til beregninger"](#page-223-0) [på side 213](#page-223-0) for at tilknytte det til en beregning.

Hvis der foretages flere målinger, skal man trykke på en post under **Measure** (Mål) for at fremhæve de tilsvarende målemarkører på billedet.

### **Sådan slettes en måling**

♦ Tryk på målingen under **Measure** (Mål), og tryk derefter på **Delete** (Slet).

### **Grundlæggende målinger i 2D**

### **Sådan måles afstanden mellem to punkter (2D)**

**1** På et frosset billede trykkes på **Distance** (Afstand).

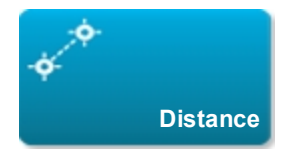

Der vises en målemarkør.

Hvis denne kontroltast er skjult, bliver den vist når der trykkes på **More Controls** (Flere kontroltaster).

- **2** Træk den aktive målemarkør til det første punkt.
- **3** Træk den anden målemarkør til det andet punkt.
- **4** Tryk på og træk hver målemarkør efter behov, indtil den er præcist placeret.

### **Sådan måles omkreds eller areal ved brug af en ellipse (2D)**

**1** På et frosset billede trykkes på **Ellipse**.

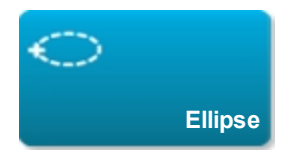

Hvis denne kontroltast er skjult, bliver den vist når der trykkes på **More Controls** (Flere kontroltaster).

Der vises en ellipse med tre målemarkører.

- **2** Placer og tilpas ellipsen:
	- Træk målemarkørerne for at placere.
	- Træk målemarkørerne, det tomme håndtag eller begge dele for at tilpasse størrelsen.

#### **Sådan måles omkreds eller areal ved brug af optagelse (2D)**

**1** På et frosset billede trykkes på **Trace** (Optagelse).

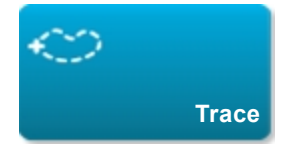

Hvis denne kontroltast er skjult, bliver den vist når der trykkes på **More Controls** (Flere kontroltaster).

Der vises en målemarkør.

- **2** Træk målemarkøren til startpunktet, og tryk på **Set** (Sæt).
- **3** Træk målemarkøren rundt om det område, der skal optages.

Optag bagud på den stiplede linje for at foretage rettelser.

- **4** Gør ét af følgende:
	- **Tryk på Save** (Gem) for at gemme målingen og lukke optagelsen.
	- **For at lukke optagelsen skal man trykke på Close (Luk).**

### **Sådan udføres en måling af måldybde (2D)**

Man kan måle afstanden fra hudlinjen til et angivet punkt på billedet.

**1** Klik på **Target Depth** (Måldybde) på et 2D-billede.

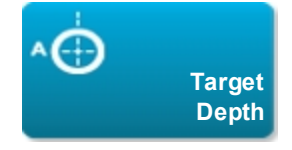

Hvis denne kontroltast er skjult, bliver den vist når der trykkes på **More Controls** (Flere kontroltaster).

Der vises en stiplet linje fra hudlinjen med en enkelt målemarkør ved enden.

**2** Træk målemarkøren til den ønskede placering.

## **Grundlæggende målinger i M-type**

### **Sådan måles afstand og tid (M-type)**

Man kan måle afstande i centimeter og måle tid i sekunder.

**1** Tryk på **Distance Time** (Afstand og tid) på en frosset M-typeoptagelse.

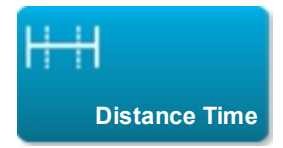

Hvis denne kontroltast er skjult, bliver den vist når der trykkes på **More Controls** (Flere kontroltaster).

Der vises en målemarkør.

**2** Træk målemarkøren til den ønskede placering.

Der vises endnu en målemarkør.

**3** Træk den anden målemarkør til den ønskede placering.

### <span id="page-219-0"></span>**Sådan måles hjertefrekvensen (M-type)**

**1** Tryk på **Heart Rate** (Hjertefrekvens) på en frosset M-typeoptagelse.

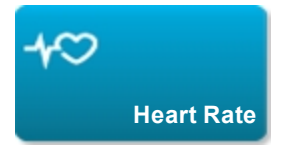

Der vises en lodret målemarkør.

Hvis denne kontroltast er skjult, bliver den vist når der trykkes på **More Controls** (Flere kontroltaster).

**2** Træk målemarkøren til hjerteslagets maksimum.

Der vises endnu en lodret målemarkør.

**3** Træk den anden målemarkør til det næste hjerteslags maksimum.

Når hjertefrekvensmålingen gemmes i patientrapporten, overskrives eventuelle hjertefrekvenser, der er indtastet i patientskemaet.

## **Grundlæggende målinger i Doppler**

De grundlæggende målinger, der kan udføres i Doppler-billeddannelse er hastighed (cm/s), trykgradient, forløbet tid, +/x-forhold, modstandsindeks (RI) og acceleration. Man kan desuden optage en kurveform manuelt eller automatisk.

Ved Doppler-målinger skal Doppler-skalaen indstilles til cm/s. Se ["Indstillinger for forudindstillinger"](#page-71-0) [på](#page-71-0) [side 61.](#page-71-0)

### **Sådan måles hastighed (cm/s) og trykgradient (Doppler)**

**1** Tryk på **Velocity** (Hastighed) på en frosset Doppler-spektraloptagelse.

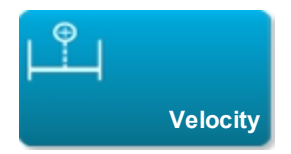

Der vises en enkelt målemarkør.

Hvis denne kontroltast er skjult, bliver den vist når der trykkes på **More Controls** (Flere kontroltaster).

**2** Træk målemarkøren til en maksimal hastighedskurveform.

Denne måling omfatter en enkelt målemarkør fra basislinjen.

**Sådan måles hastigheder, forløbet tid, +/x-forhold, modstandsindeks (RI), acceleration (Doppler)**

**1** Tryk på **Velocity** (Hastighed) på en frosset Doppler-spektraloptagelse.

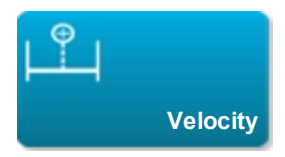

Der vises en enkelt målemarkør.

Hvis denne kontroltast er skjult, bliver den vist når der trykkes på **More Controls** (Flere kontroltaster).

- **2** Træk målemarkøren til en maksimal systolisk kurveform.
- **3** Tryk på **Velocity** (Hastighed).

Der vises endnu en målemarkør.

**4** Træk den anden målemarkør til det slutdiastoliske punkt på kurveformen.

### **Sådan måles varigheden (Doppler)**

**1** Tryk på **Time** (Tid) på en frosset Doppler-spektraloptagelse.

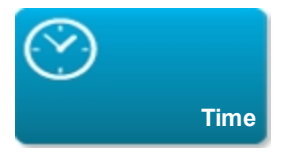

Der vises en lodret målemarkør.

Hvis denne kontroltast er skjult, bliver den vist når der trykkes på **More Controls** (Flere kontroltaster).

- **2** Træk målemarkøren til den ønskede position.
- **3** Træk den anden målemarkør til den ønskede position.

### **Sådan udføres manuel optagelse (Doppler)**

**1** Tryk på **Manual Trace** (Manuel optagelse) på en frosset Doppler-spektraloptagelse.

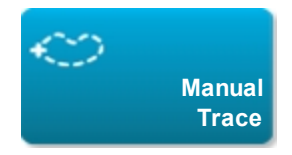

Hvis denne kontroltast er skjult, bliver den vist når der trykkes på **More Controls** (Flere kontroltaster).

Der vises en enkelt målemarkør.

**2** Træk målemarkøren til begyndelsen af den ønskede kurveform og tryk på **Set** (Sæt).

Hvis målemarkørerne ikke placeres korrekt, bliver resultatet unøjagtigt.

**3** Træk målemarkøren for at optage kurveformen.

Optag bagud på den stiplede linje for at foretage rettelser.

**4** Tryk på **Close** (Luk).

Måleresultaterne vises.

### **Sådan udføres automatisk optagelse (Doppler)**

Bekræft, at den systemgenererede grænse er korrekt, efter automatisk optagelse. Hvis man ikke er tilfreds med optagelsen, kan man lave en Doppler-spektraloptagelse med høj kvalitet eller foretage en manuel optagelse.

**1** Tryk på **Auto Trace** (Automatisk optagelse) på en frosset Doppler-spektraloptagelse.

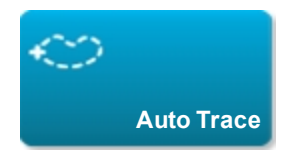

Hvis denne kontroltast er skjult, bliver den vist når der trykkes på **More Controls** (Flere kontroltaster).

Der vises en lodret målemarkør.

**2** Træk målemarkøren til kurveformens begyndelse.

Hvis målemarkørerne ikke placeres korrekt, bliver beregningsresultatet unøjagtigt.

**3** Træk den anden målemarkør til kurveformens slutning og tryk på **Done** (Udført).

Måleresultaterne vises.

### Resultater af automatiske optagelser

Afhængigt af undersøgelsestypen omfatter resultaterne af automatisk optagelse følgende:

- $\bullet$  Hastighedstidsintegrale (VTI)
- $\bullet$  Maks. hastighed (Vmax)
- Middeltrykgradient (PGmean)
- Middelhastighed på optagelse af maks. værdi (Vmean)
- Trykgradient (PGmax)
- Hjertets minutvolumen (CO)
- Maksimal systolisk hastighed (PSV)
- $\bullet$  Middelværdi for tidsgennemsnit (TAM)\*
- $\cdot$  +/ $\times$  eller systolisk/diastolisk (S/D)
- Pulsatilitetsindeks (PI)
- Slutdiastolisk hastighed (EDV)
- $\bullet$  Accelerationstid (AT)
- $\bullet$  Modstandsindeks (RI)
- Maksimalt tidsgennemsnit (TAP)
- Portdybde

<span id="page-223-0"></span>*\* Det automatiske optagelsesværktøj skal bruges til at beregne TAM.*

## **Tilknytning af målinger til beregninger**

Man kan knytte en måling til en beregning, som omfatter den pågældende målingstype.

Når en måling tilknyttes en beregning, vises der et flueben ved siden af målingen, som angiver at den er blevet gemt.

### **Sådan knyttes en måling til en beregning**

**1** Efter udførelse af målingen kan man vælge den og trykke på **Calcs** (Beregninger).

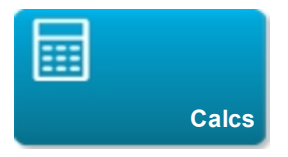

Hvis denne kontroltast er skjult, bliver den vist når der trykkes på **More Controls** (Flere kontroltaster).

*Bemærk: Hvis* **Calcs** *(Beregninger) ikke er tilgængelig, er målingen ikke tilgængelig mhp. gemning til en beregning.*

Der vises en beregningsliste sammen med en liste over yderligere tilgængelige lister.

- **2** Tryk på den ønskede beregningsliste.
- **3** Tryk på det ønskede målingsnavn i beregningslisten.
- **4** Gem målingen: Tryk på **Save** (Gem) under målingsnavnet.

Der vises et flueben ved siden af målingsnavnet.

## **Om beregninger**

**Advarsel: Undgå forkerte beregninger ved at kontrollere, at patientoplysninger og indstillinger for dato og klokkeslæt er nøjagtige.**

**Advarsel: Undgå fejldiagnostik eller patientskade ved at starte et nyt patientskema, før der startes en ny patientundersøgelse og udføres beregninger. Når der startes et nyt patientskema, ryddes den forrige patients data. Den forrige patients data kombineres med den aktuelle patient, hvis skemaet ikke først ryddes. Se ["Indtastning af patientoplysninger"](#page-87-0) [på side 77.](#page-87-0)**

**Advarsel: For at undgå fejldiagnoser eller beskadigelse af patientudfaldet, må enkeltberegninger ikke benyttes som eneste diagnostiske kriterium. Brug beregninger sammen med andre kliniske oplysninger.**

I X-Porte kan man udføre beregninger, hvis resultater gemmes til patientrapporten. (Se ["Arbejdsark og](#page-303-0) [rapporter"](#page-303-0) [på side 293](#page-303-0)).

Der er tre slags beregninger:

- Basisberegninger, som er tilgængelige i flere undersøgelsestyper:
	- o Volumenberegninger
	- o Volumenflowberegninger
	- o Procentreduktionsberegninger
- Specialiserede beregninger, som er specifikke for én undersøgelsestype:
	- o Arterielle beregninger
	- o Hjerteberegninger
	- o Gynækologiske beregninger
	- o Obstetriske beregninger
	- o Beregninger for mindre organer

• Beregninger til akutbehandling, som følger med den licenserede funktion Akutbehandlingarbejdsark.

## **Oversigt**

Der er adgang til beregninger fra *beregningslisterne*, som man viser ved at trykke på kontroltasten **Calcs** (Beregninger) (for basis- og specialiserede beregninger) eller **Acute Care** (Akutbehandling) (for beregninger til akutbehandling), typisk fra et frosset billede.

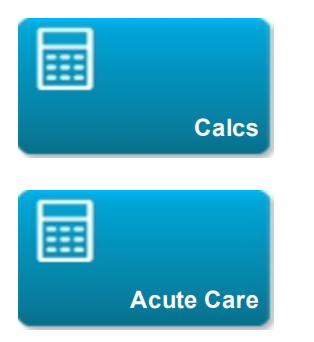

Hvis disse kontroltaster er skjulte, bliver de vist når der trykkes på **More Controls** (Flere kontroltaster).

Når der er blevet trykket på en kontroltast, vises der en beregningsliste på venstre side af berøringspanelet. Hvis den måling, man ønsker at udføre, er på en anden liste, kan man vælge den pågældende liste (se ["Sådan vælges beregningslister"](#page-226-0) [på side 216\)](#page-226-0).

Tryk på  $\Box$  for at skjule listeindholdet. Tryk på  $\Box$  for at vise det.

Når man har valgt et målingsnavn, fremhæves det og har kontroltasterne **Save** (Gem) og **Delete** (Slet), og der vises målemarkører på billedet.

Målemarkørerne placeres ved at trække dem. Måleresultatet vises ved siden af målingsnavnet. Når målingen er blevet gemt, vises beregningsresultatet på den kliniske monitor.

Hvis der er flere gemte målinger for en beregning, nummererer systemet dem i den rækkefølge de blev fuldført, i beregningslisten på venstre side af berøringspanelet.

### <span id="page-226-0"></span>**Sådan vælges beregningslister**

Hvis den måling, man ønsker at udføre, er på en anden liste, kan man vælge den pågældende liste.

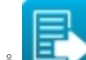

**1** Tryk på øverst på den aktuelle liste.

**2** Tryk på den ønskede liste.

### **Sådan gemmes beregningsmålinger**

Når en måling gemmes, vises der et flueben ved siden af målingen, som angiver at værdierne er blevet gemt.

- ♦ Med en eller flere målinger på skærmen gøres et af følgende:
	- **Gem den valgte måling: Tryk på Save (Gem) under målingsnavnet.**
	- **.** Gem alle målinger i et givet sæt: Tryk på **Save Set** (Gem sæt).
	- **Gem alle udførte målinger i beregningen: Tryk på Save All (Gem alle).**

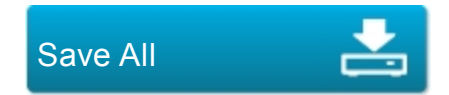

<sup>l</sup> Gem både den valgte måling og billedet: Tryk på **Save Image & Calcs** (Gem billede og beregninger). (Hvis kontroltasten **Save Image & Calcs** (Gem billede og beregninger) ikke er tilgængelig, skal man konfigurere systemet, så det viser den (se ["Indstillinger for brugerprofil"](#page-75-0) [på](#page-75-0) [side 65](#page-75-0))).

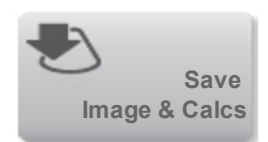

### **Sådan gentages eller slettes en gemt måling**

**1** På et frosset billede trykkes på **Calcs** (Beregninger), eller for beregninger til akutbehandling trykkes på **Acute Care** (Akutbehandling).

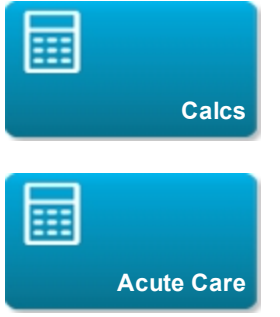

Hvis disse kontroltaster er skjulte, bliver de vist når der trykkes på **More Controls** (Flere kontroltaster).

- **2** I den beregningsliste, der indeholder målingen, gøres ét af følgende:
	- Udfør målingen igen for at gentage den.

Tryk på **Save** (Gem) under målingsnavnet for at gemme den nye måling. Den nye måling gemmes til patientrapporten og vedhæftes til beregningslisten.

**.** Tryk på Delete (Slet) under målingsnavnet for at slette.

Den senest gemte måling slettes fra patientrapporten. Hvis det er den eneste måling, slettes resultatet fra rapporten.

Nogle målinger kan slettes direkte fra rapportvisningen. Se ["Arbejdsark og rapporter"](#page-303-0) [på side 293](#page-303-0).

### **Relaterede emner**

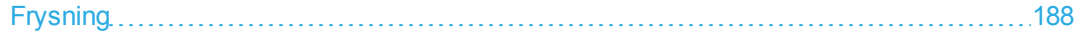

# <span id="page-228-0"></span>**Volumenberegning**

**Advarsel: Undgå forkerte beregninger ved at kontrollere, at patientoplysninger og indstillinger for dato og klokkeslæt er nøjagtige.**

**Advarsel: Undgå fejldiagnostik eller patientskade ved at starte et nyt patientskema, før der startes en ny patientundersøgelse og udføres beregninger. Når der startes et nyt patientskema, ryddes den forrige patients data. Den forrige patients data kombineres med den aktuelle patient, hvis skemaet ikke først ryddes. Se ["Indtastning af patientoplysninger"](#page-87-0) [på side 77.](#page-87-0)**

Volumenberegningen involverer tre 2D-afstandsmålinger: Højde, bredde og længde. Man kan beregne volumen på en, to eller alle tre afstandsmålinger. Når en måling er blevet gemt, vises resultatet på den kliniske monitor og i patientrapporten.

Volumenberegningen er tilgængelige ved følgende undersøgelsestyper: Abdomen, Arteriel, Bryst, Gynækologisk, Muskuloskeletal, Nerve, Mindre organer, Superficiel.

Der findes en liste over undersøgelsestyper på hver transducer i ["Valg af transducer og](#page-30-0) [undersøgelsestype"](#page-30-0) [på side 20](#page-30-0).

### **Sådan beregnes volumen**

- ♦ Udfør følgende for hvert billede, der skal måles:
	- **a** På et frosset 2D-billede trykkes på **Calcs** (Beregninger).

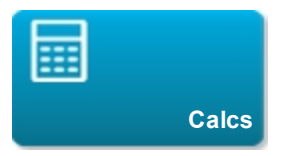

Hvis denne kontroltast er skjult, bliver den vist når der trykkes på **More Controls** (Flere kontroltaster).

**b** På beregningslisten **Volume 1** (Volumen 1), **Volume 2** (Volumen 2) eller **Volume 3** (Volumen 3) gøres følgende for hver måling, der skal udføres:

- **i** Tryk på målingsnavnet.
- **ii** Placer målemarkørerne ved at trække dem.
- **iii** Gem målingen.

# <span id="page-230-0"></span>**Volumenflowberegning**

**Advarsel: Undgå forkerte beregninger ved at kontrollere, at patientoplysninger og indstillinger for dato og klokkeslæt er nøjagtige.**

**Advarsel: Undgå fejldiagnostik eller patientskade ved at starte et nyt patientskema, før der startes en ny patientundersøgelse og udføres beregninger. Når der startes et nyt patientskema, ryddes den forrige patients data. Den forrige patients data kombineres med den aktuelle patient, hvis skemaet ikke først ryddes. Se ["Indtastning af patientoplysninger"](#page-87-0) [på side 77.](#page-87-0)**

Volumenflowberegninger er tilgængelige ved følgende undersøgelsestyper: Abdomen, Arteriel.

Der findes en liste over undersøgelsestyper på hver transducer i ["Påtænkt anvendelse "](#page-37-0) [på side 27](#page-37-0).

### **Påkrævede målinger**

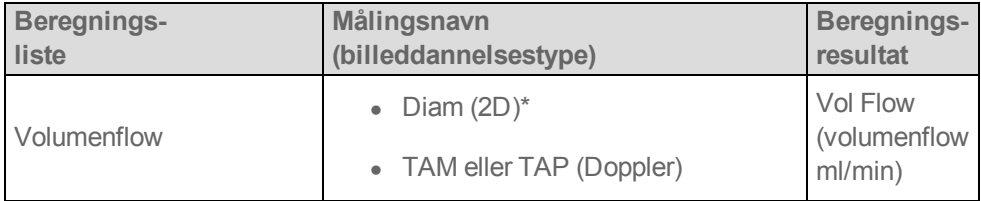

*\* Påkrævet ved måling af diameter i stedet for prøvevolumenstørrelse*

Der kræves både en 2D- og en Doppler-måling til volumenflowberegningen. Ved 2D-målingen kan man gøre ét af følgende:

- $\bullet$  Mål karrets diameter. Denne tilgang er mere præcis. Målingen tilsidesætter prøvevolumenstørrelsen.
- Brug prøvevolumenstørrelsen. Hvis man ikke måler kardiameteren, bruger systemet automatisk prøvevolumenstørrelsen og "(prøvevolumen)" vises i beregningsresultaterne.

Doppler-prøvevolumen skal insonere karret fuldstændigt. Man kan måle enten middelværdien for tidsgennemsnit (TAM) eller det maksimale tidsgennemsnit (TAP). Se ["Kontroltaster i Doppler"](#page-169-0) [på side](#page-169-0) [159](#page-169-0) for at specificere.

### **Overvejelser**

Overvej følgende faktorer ved udførelse af volumenflowmålinger:

- Gældende medicinsk praksis for volumenflowberegning skal følges.
- Volumenflowberegningens nøjagtighed afhænger i høj grad af brugeren.
- <sup>l</sup> I den faglitteratur, der er udgivet om emnet, er der identificeret følgende faktorer, som påvirker nøjagtigheden:
	- o Brug af diametermetoden til 2D-areal
	- o Præcision ved placering af markøren
	- o Problemer med ensartet insonation af karret

Der findes flere oplysninger om overvejelser i forbindelse med volumenflowmålinger og -beregninger, samt graden af nøjagtighed, i følgende reference:

Allan, Paul L. et al. *Clinical Doppler Ultrasound,* 4th Ed., Harcourt Publishers Limited, (2000) 36-38.

### **Sådan beregnes volumenflow**

**1** Hvis diameteren måles i stedet for at bruge prøvevolumenstørrelsen, skal 2D-målingen udføres.

**a** Tryk på **Calcs** (Beregninger) på et frosset 2D-billede i fuldskærmsvisning eller et dupleksbillede.

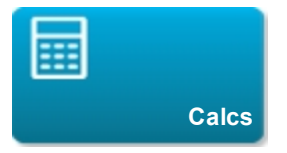

Hvis denne kontroltast er skjult, bliver den vist når der trykkes på **More Controls** (Flere kontroltaster).

**b** På beregningslisten **Volume Flow** (Volumenflow) trykkes på **Diam**.

For at vælge en beregningsliste skal man trykke på **Forman skal began aktuelle liste, og derefter** trykke på den ønskede liste.

- **c** Placer målemarkørerne ved at trække dem.
- **d** Tryk på **Save** (Gem) under målingsnavnet.
- **2** Foretag Doppler-målingen:
	- **a** Ved billeddannelse i fuldskærm skal man starte og derefter fryse Doppler-spektraloptagelsen.
	- **b** På beregningslisten **Volume Flow** (Volumenflow) trykkes på **TAM** eller **TAP**.

Der vises en lodret målemarkør.

**c** Træk den lodrette målemarkør til kurveformens begyndelse.

Der vises endnu en lodret målemarkør.

Hvis målemarkørerne ikke placeres præcist, bliver beregningsresultatet unøjagtigt.

**d** Træk den anden lodrette målemarkør til kurveformens slutning og tryk på **Done** (Udført).

**e** Hvis der er behov for at omplacere en af målemarkørerne, skal man trykke på den (eller på dens navn i beregningslisten) for at gøre den aktiv, trække den derhen hvor det ønskes, og trykke på **Done** (Udført).

**f** Tryk på **Save** (Gem) under målingsnavnet.

Resultater vises på den kliniske monitor og gemmes til patientrapporten.

# <span id="page-233-0"></span>**Procentreduktionsberegninger**

**Advarsel: Undgå forkerte beregninger ved at kontrollere, at patientoplysninger og indstillinger for dato og klokkeslæt er nøjagtige.**

**Advarsel: Undgå fejldiagnostik eller patientskade ved at starte et nyt patientskema, før der startes en ny patientundersøgelse og udføres beregninger. Når der startes et nyt patientskema, ryddes den forrige patients data. Den forrige patients data kombineres med den aktuelle patient, hvis skemaet ikke først ryddes. Se ["Indtastning af patientoplysninger"](#page-87-0) [på side 77.](#page-87-0)**

Procentreduktionsberegninger er tilgængelige ved følgende undersøgelsestyper: Abdomen, Arteriel, Muskuloskeletal og Mindre organer.

Der findes en liste over undersøgelsestyper på hver transducer i ["Valg af transducer og](#page-30-0) [undersøgelsestype"](#page-30-0) [på side 20](#page-30-0).

### **Sådan beregnes procentarealreduktion**

**1** På et frosset 2D-billede trykkes på **Calcs** (Beregninger).

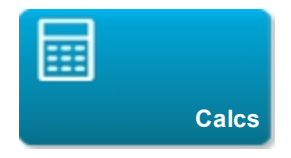

Hvis denne kontroltast er skjult, bliver den vist når der trykkes på **More Controls** (Flere kontroltaster).

**2** I beregningslisten for arealreduktion gøres følgende for **A<sup>1</sup>** og derefter for **A2**:

For at vælge en beregningsliste skal man trykke på **Forman ske**verst på den aktuelle liste, og derefter trykke på den ønskede liste.

- **a** Tryk på målingsnavnet.
- **b** Træk målemarkøren til optagelsens startpunkt, og tryk på **Set** (Sæt).

**c** Optag det ønskede areal.

Optag bagud på den stiplede linje for at foretage rettelser.

- **d** Fuldfør optagelsen, og gør ét af følgende:
- **Tryk på Save** (Gem) for at gemme målingen og lukke optagelsen.
- **.** Tryk på **Close** (Luk) for at lukke optagelsen.

Resultatet af den procentvise arealreduktion vises på den kliniske monitor og gemmes til patientrapporten.

#### **Sådan beregnes procentdiameterreduktion**

**1** På et frosset 2D-billede trykkes på **Calcs** (Beregninger).

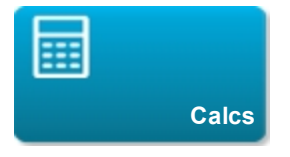

Hvis denne kontroltast er skjult, bliver den vist når der trykkes på **More Controls** (Flere kontroltaster).

**2** I beregningslisten for diameterreduktion gøres følgende for **D<sup>1</sup>** og derefter for **D2**:

For at vælge en beregningsliste skal man trykke på **telle** øverst på den aktuelle liste, og derefter trykke på den ønskede liste.

- **a** Tryk på målingsnavnet.
- **b** Placer målemarkørerne ved at trække dem.
- **c** Gem målingen.

Resultatet af den procentvise diameterreduktion vises på den kliniske monitor og gemmes til patientrapporten.

# **Arterielle beregninger**

**Advarsel: Undgå forkerte beregninger ved at kontrollere, at patientoplysninger og indstillinger for dato og klokkeslæt er nøjagtige.**

**Advarsel: Undgå fejldiagnostik eller patientskade ved at starte et nyt patientskema, før der startes en ny patientundersøgelse og udføres beregninger. Når der startes et nyt patientskema, ryddes den forrige patients data. Den forrige patients data kombineres med den aktuelle patient, hvis skemaet ikke først ryddes. Se ["Indtastning af patientoplysninger"](#page-87-0) [på side 77.](#page-87-0)**

De arterielle beregninger, som kan udføres, er anført i tabellen nedenfor.

I den arterielle undersøgelse kan man desuden beregne ICA/CCA-forhold, volumen, volumenflow og procentreduktion. Se ["Volumenberegning"](#page-228-0) [på side 218](#page-228-0), ["Volumenflowberegning"](#page-230-0) [på side 220](#page-230-0) og ["Procentreduktionsberegninger"](#page-233-0) [på side 223.](#page-233-0)

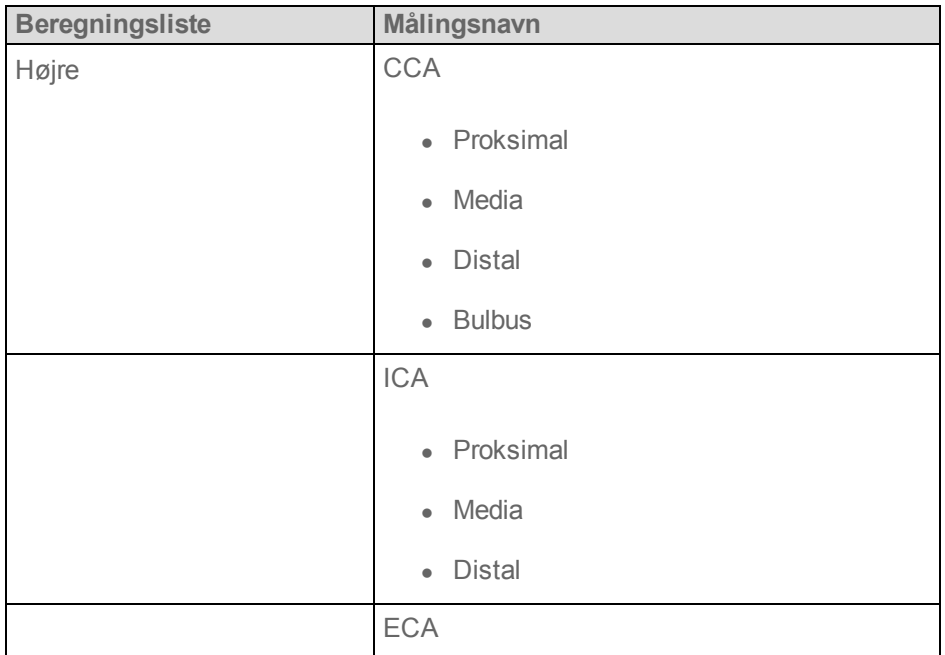

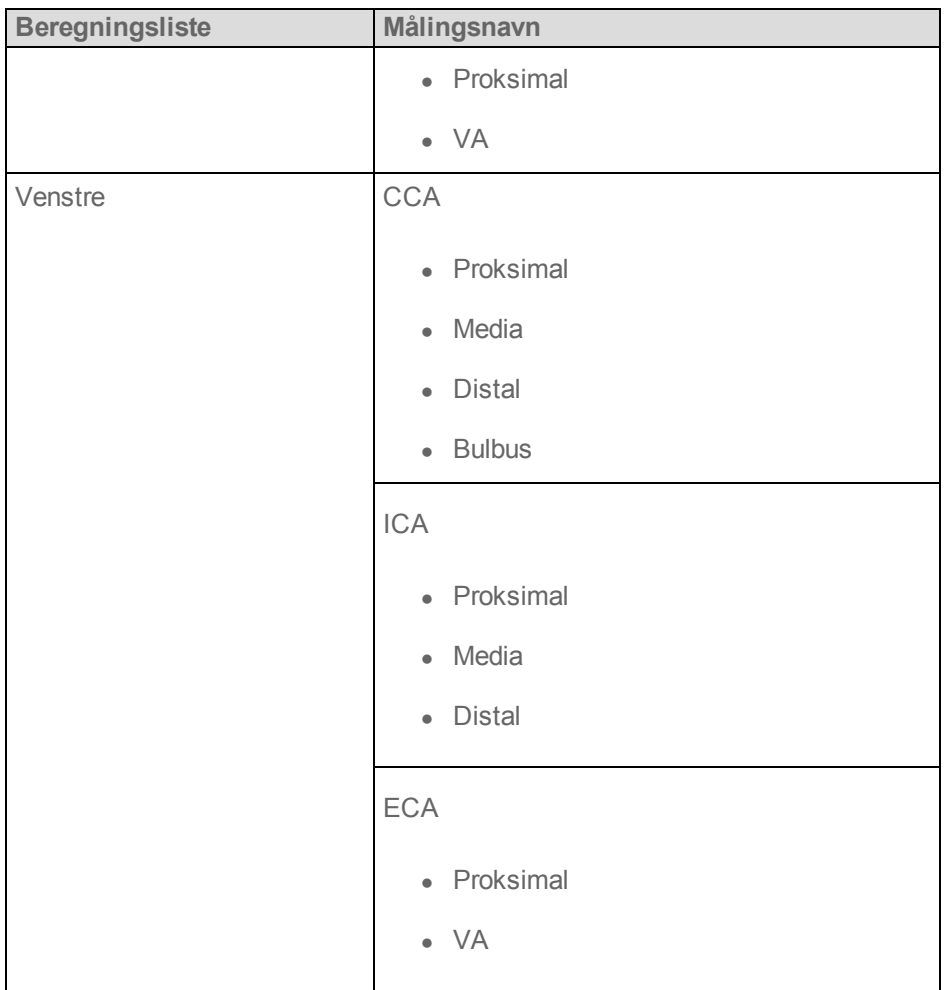

Beregningsresultater for hver måling omfatter s (systolisk) og d (diastolisk).

### **Sådan udføres en arteriel beregning**

**1** Tryk på **Calcs** (Beregninger) på en fastfrosset Doppler-spektraloptagelse.

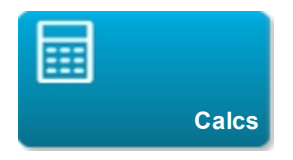

- **2** Gør følgende for hver måling, der skal udføres:
	- **a** Vælg beregningslisten, som indeholder målingens navn.

For at vælge en beregningsliste skal man trykke på **FR** øverst på den aktuelle liste, og derefter trykke på den ønskede liste.

**b** Træk målemarkøren til den maksimale systoliske kurveform og tryk på **Next** (Næste).

Der vises endnu en målemarkør.

- **c** Træk målemarkøren til det slutdiastoliske punkt på kurveformen.
- **d** Tryk på **Save** (Gem) eller **Save Set** (Gem sæt) under målingens navn.

# **Hjerteberegninger**

**Advarsel: Undgå forkerte beregninger ved at kontrollere, at patientoplysninger og indstillinger for dato og klokkeslæt er nøjagtige.**

**Advarsel: Undgå fejldiagnostik eller patientskade ved at starte et nyt patientskema, før der startes en ny patientundersøgelse og udføres beregninger. Når der startes et nyt patientskema, ryddes den forrige patients data. Den forrige patients data kombineres med den aktuelle patient, hvis skemaet ikke først ryddes. Se ["Indtastning af patientoplysninger"](#page-87-0) [på side 77.](#page-87-0)**

**Advarsel: Bevægelse af basislinjen, rulning eller vending af optagelsen under frysning rydder de viste resultater.**

I hjerteundersøgelsen kan der udføres følgende beregninger:

### Påkrævede målinger til fuldførelse af hjerteberegninger

*Bemærk: Disse tabeller er organiseret, så de viser beregningsresultater. Rækkefølgen af emnerne i beregningslisterne på systemet kan variere noget.*

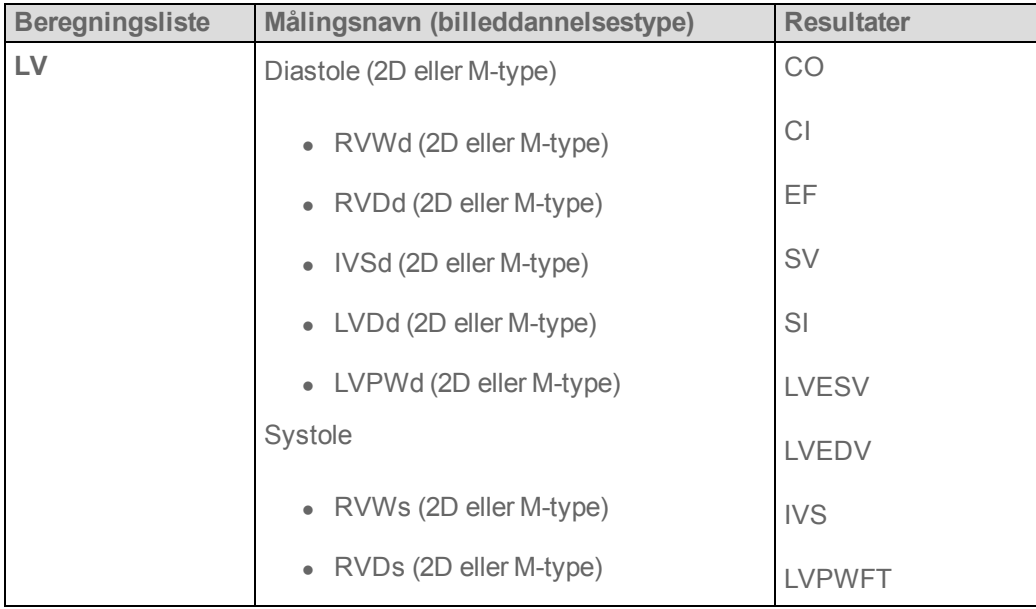

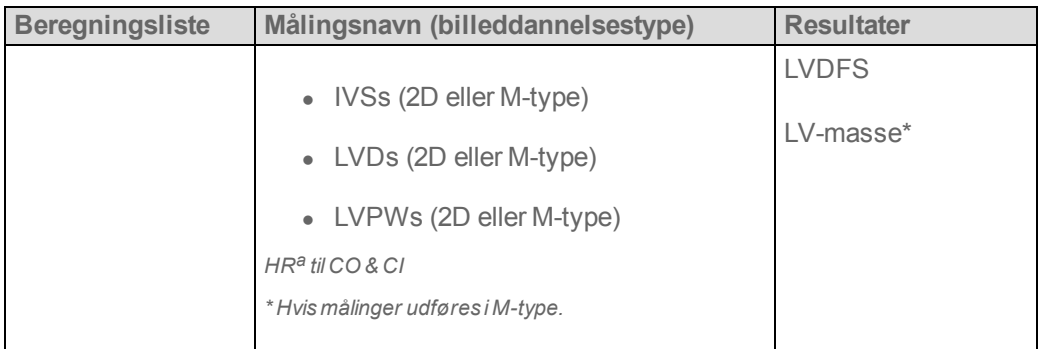

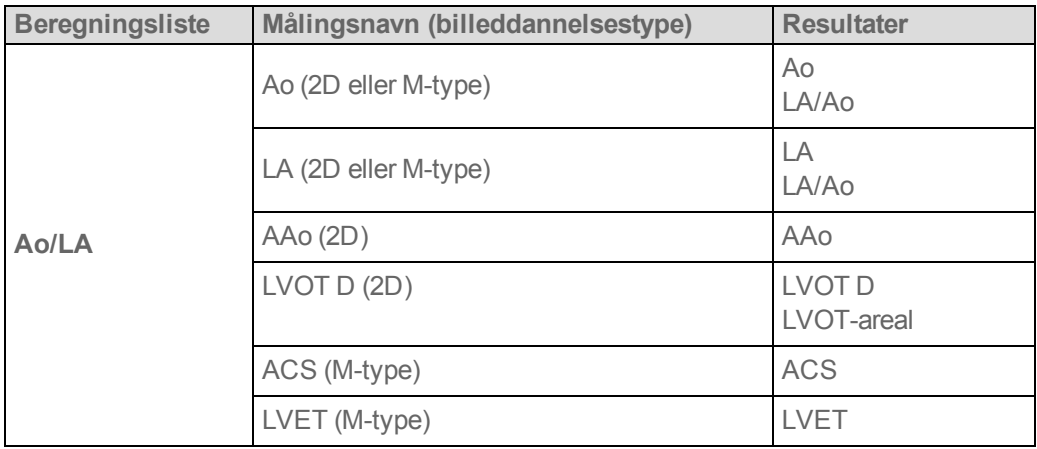

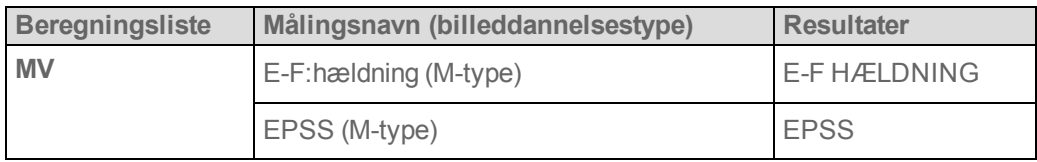

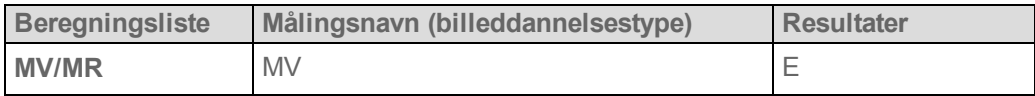

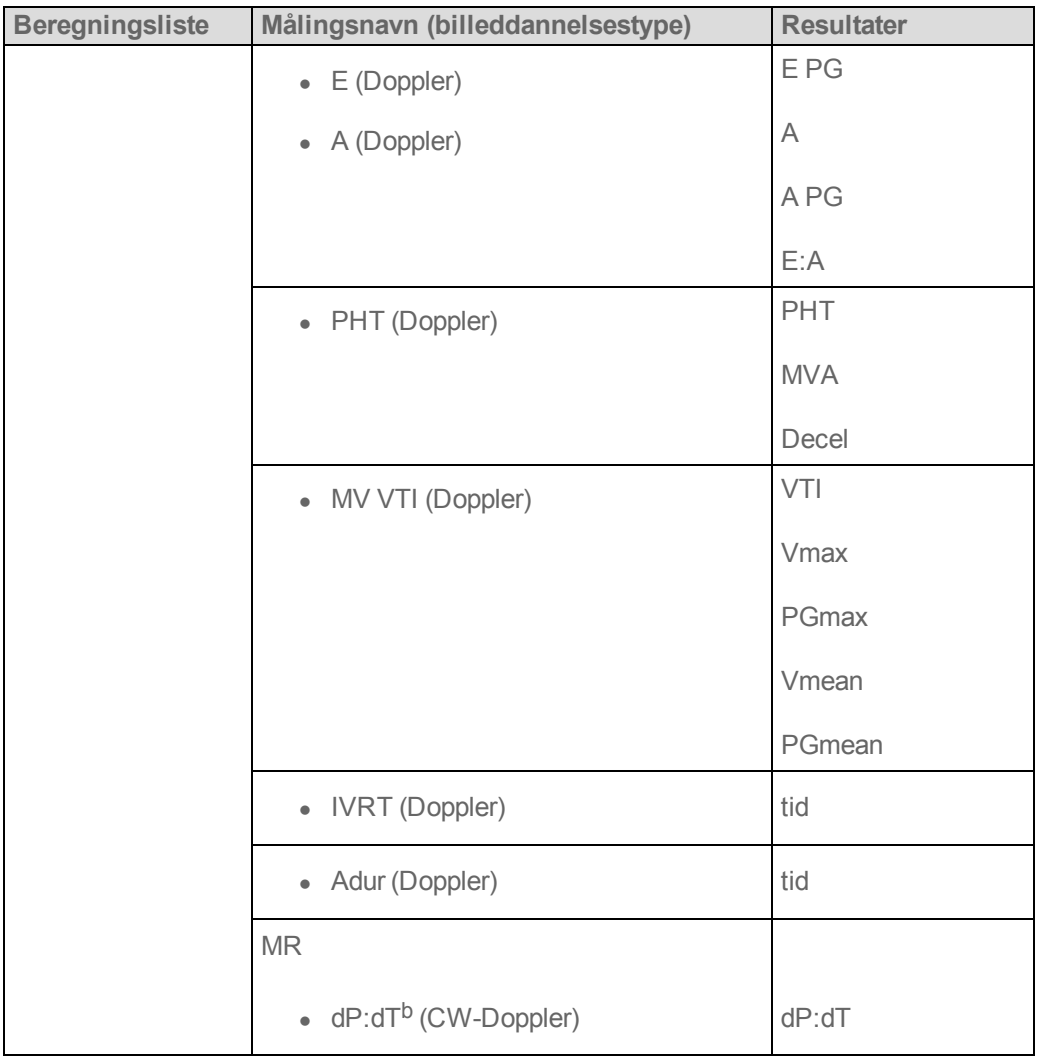

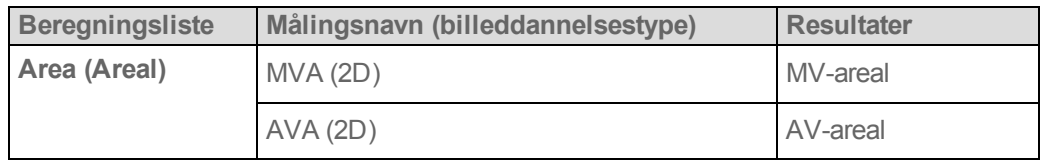

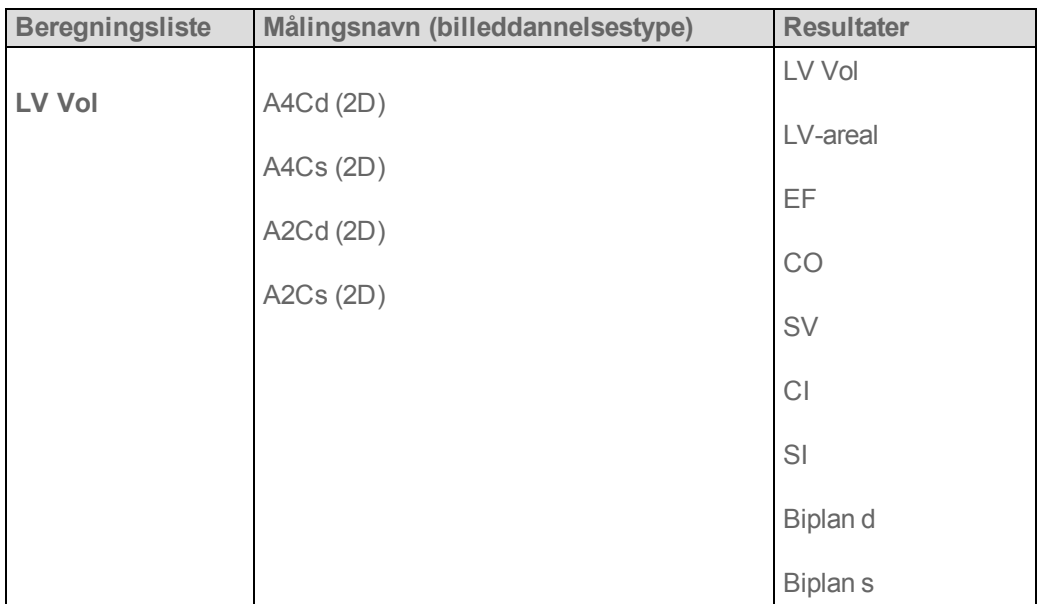

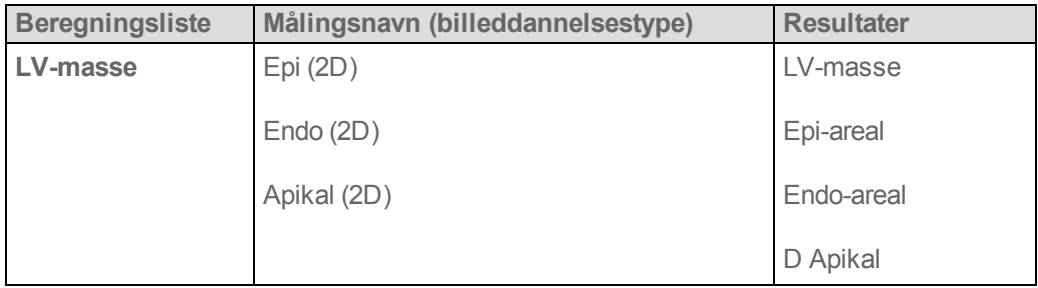

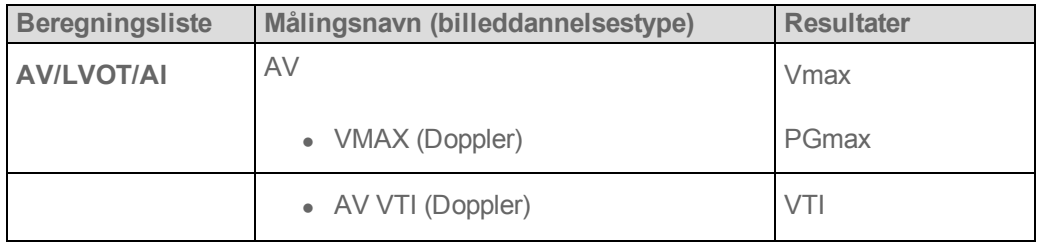

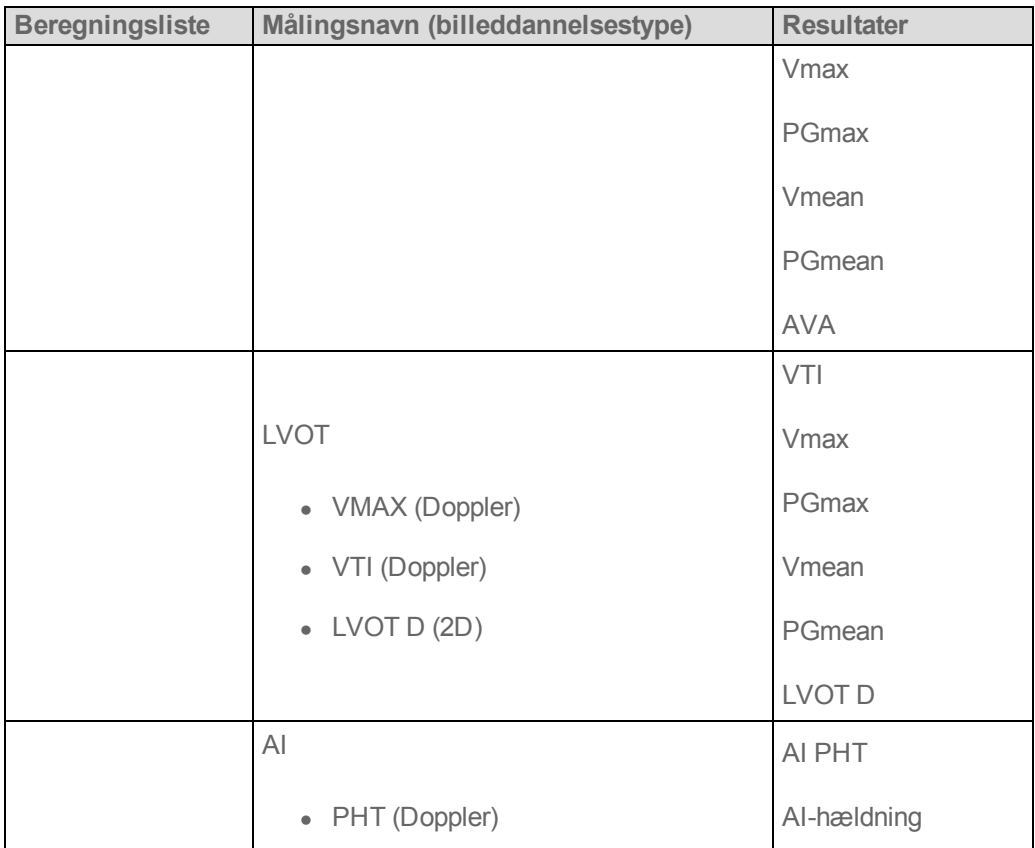

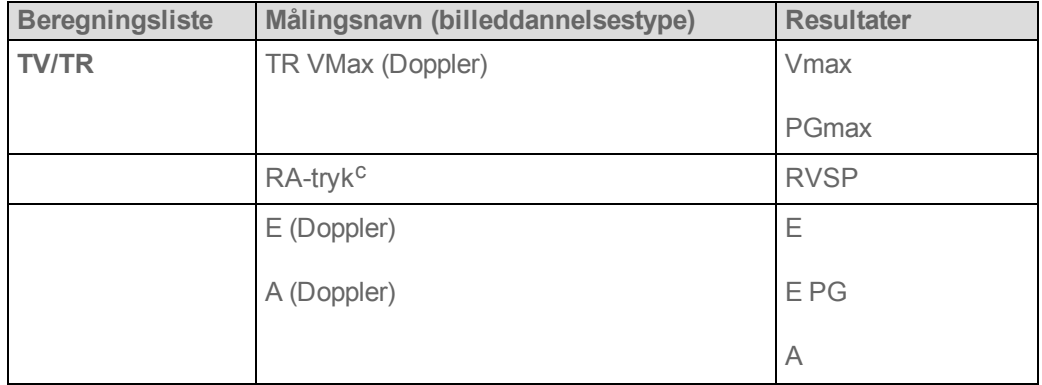

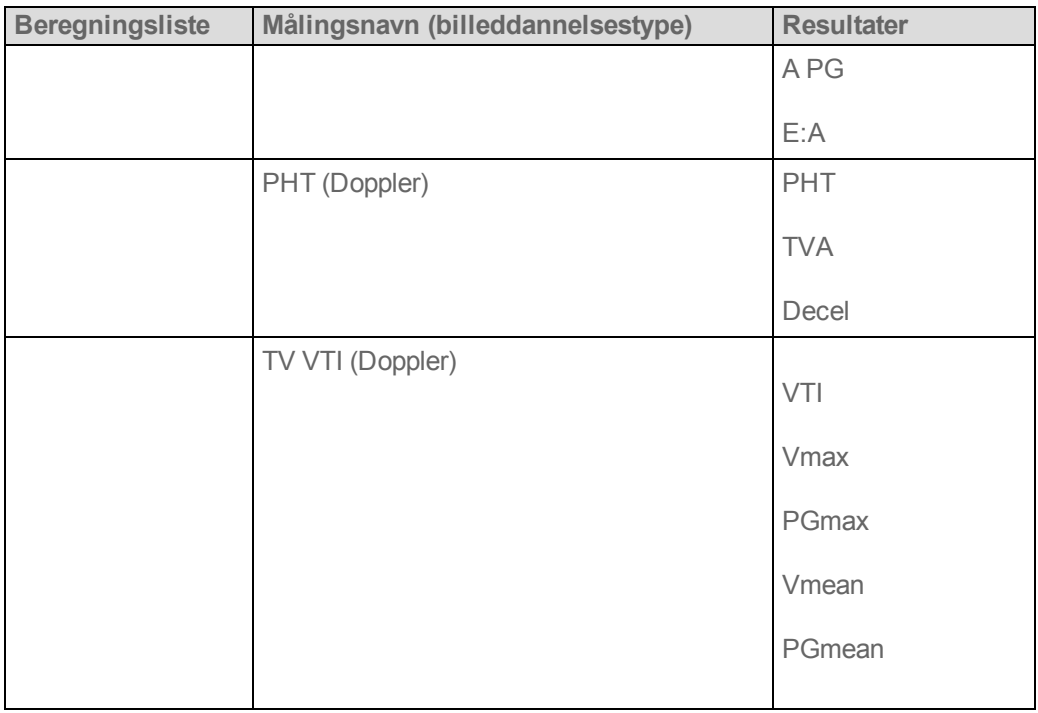

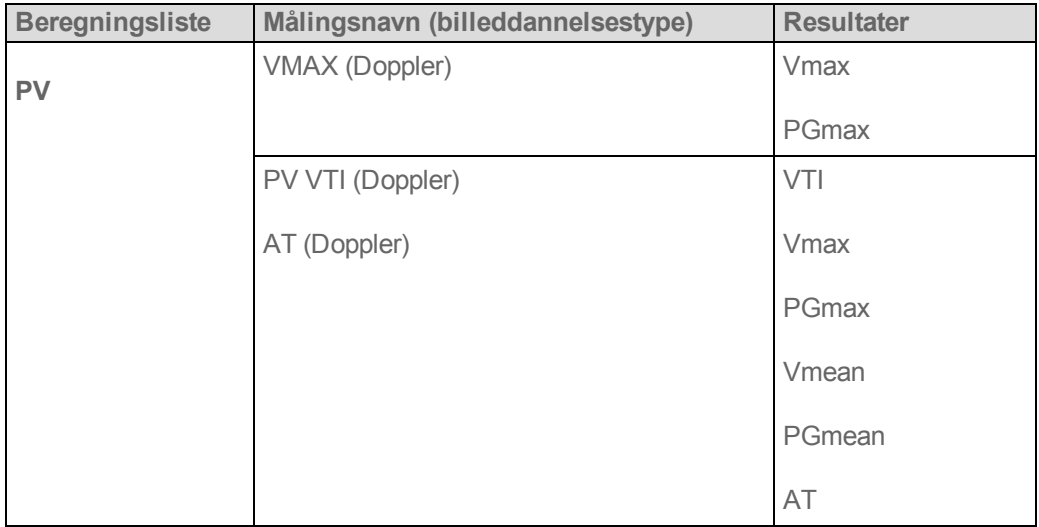

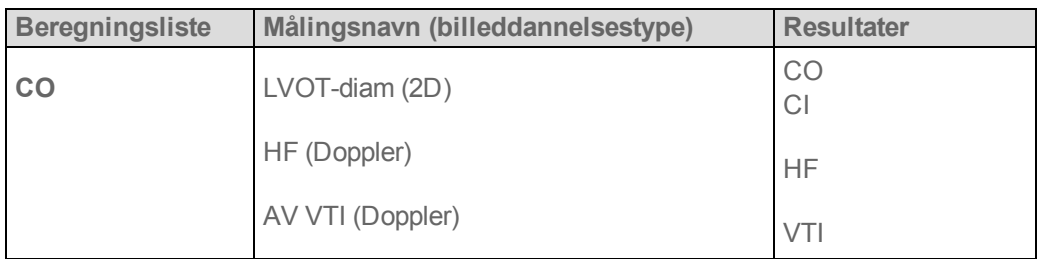

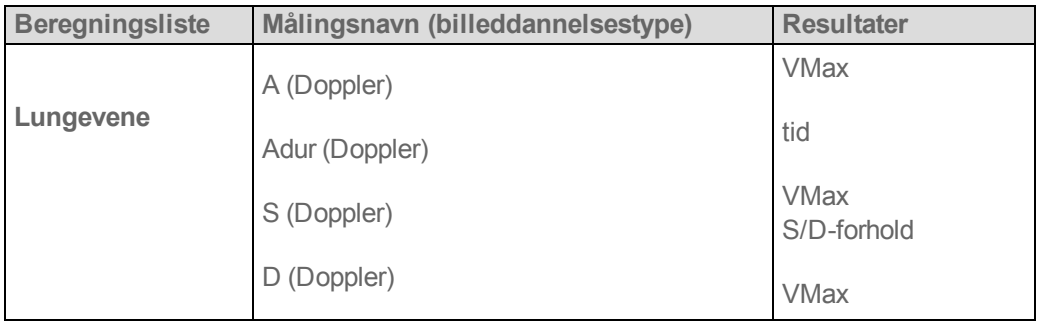

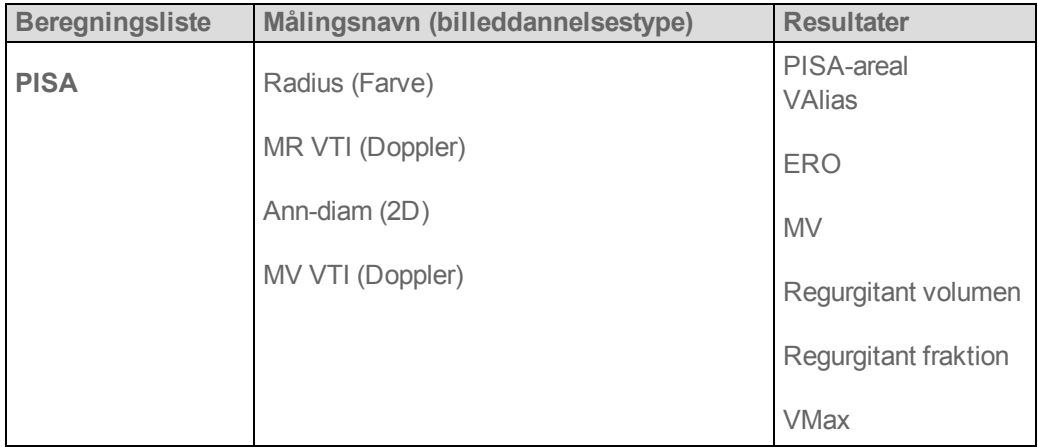

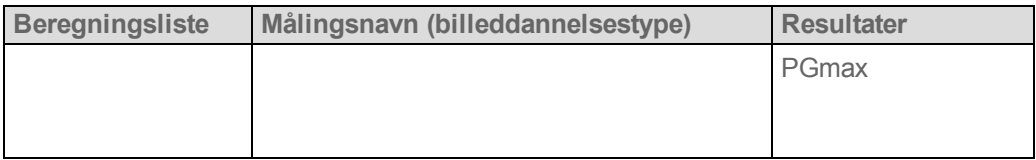

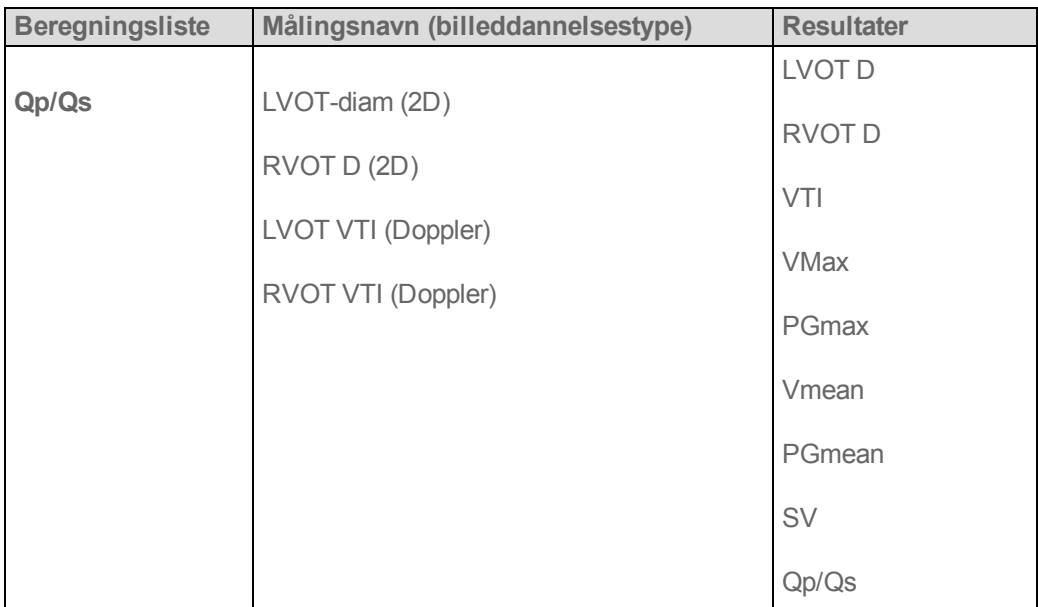

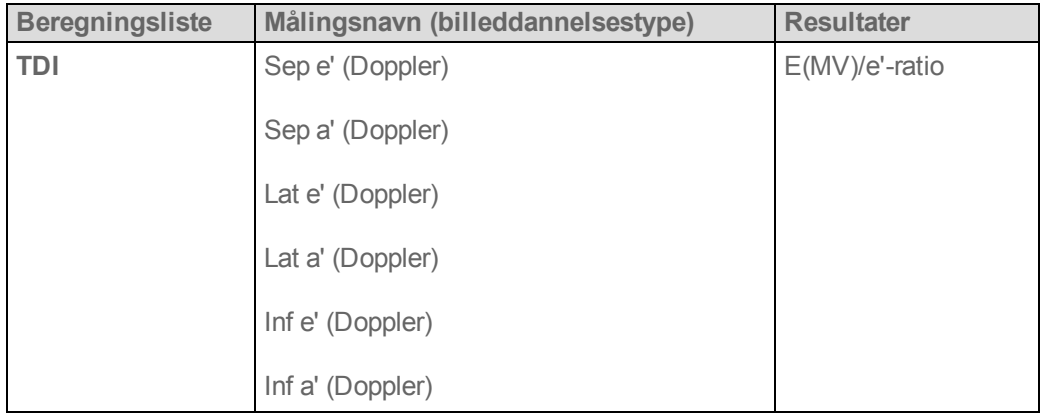

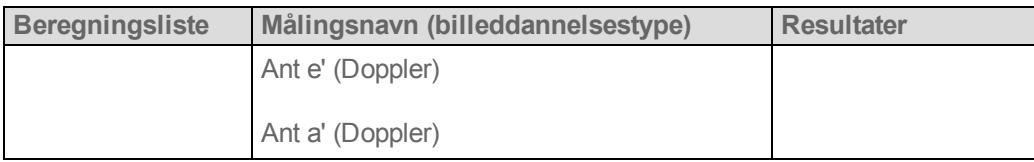

*a. Man kan indlæse HF-målingen på patientskemaet, ved Doppler-måling (se ["Sådan beregnes hjertefrekvens \(HF\)"](#page-258-0) [på side 248](#page-258-0)) eller ved M-typemåling (se ["Sådan måles hjertefrekvensen \(M-type\)"](#page-219-0) [på side 209](#page-219-0)).*

*b. Udføres ved 300 cm/s på den negative side af basislinjen.*

*c. Angivet i hjertepatientrapporten.*

### **Sådan beregnes proksimalt isohastighedsoverfladeareal (PISA)**

PISA-beregningen kræver en måling i 2D, en måling i farve og to målinger i Doppler-spektraloptagelse. Når alle målinger er gemt, vises resultatet i patientrapporten.

- **1** Måling fra Ann D:
	- **a** På et frosset 2D-billede trykkes på **Calcs** (Beregninger).

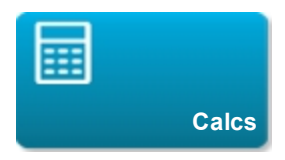

Hvis denne kontroltast er skjult, bliver den vist når der trykkes på **More Controls** (Flere kontroltaster).

**b** På **PISA**-beregningslisten trykkes på **Ann D**.

For at vælge en beregningsliste skal man trykke på **tellet** øverst på den aktuelle liste, og derefter trykke på den ønskede liste.

- **c** Placer målemarkørerne ved at trække dem.
- **d** Gem beregningen: Tryk på **Save** (Gem) under målingsnavnet.
- **2** Måling fra Radius:

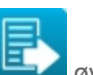

- **a** På et frosset Farve-billede trykkes på **Calcs** (Beregninger).
- **b** På **PISA**-beregningslisten trykkes på **Radius**.
- **c** Placer målemarkørerne ved at trække dem.
- **d** Gem beregningen: Tryk på **Save** (Gem) under målingsnavnet.
- **3** Tryk på **Calcs** (Beregninger) på en fastfrosset Doppler-spektraloptagelse.
- **4** Gør følgende for at måle fra MR VTI og igen for at måle fra MV VTI:
	- **a** På **PISA**-beregningslisten trykkes på **MR VTI** eller **MV VTI**.
	- **b** Træk målemarkøren til starten af kurveformen, og tryk på **Set** (Sæt) for at starte optagelsen.
	- **c** Brug fingeren til at optage kurveformen.

Optag bagud på den stiplede linje for at foretage rettelser.

- **d** Tryk på **Close** (Luk) for at fuldføre optagelsen.
- **e** Gem beregningen: Tryk på **Save** (Gem) under målingsnavnet.

### **Sådan måles LVd og LVs**

**1** Tryk på tasten **Calcs** (Beregninger) på et fastfrosset 2D-billede eller en M-type-optagelse.

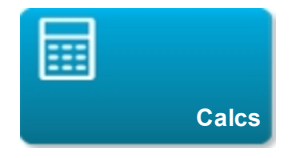

Hvis denne kontroltast er skjult, bliver den vist når der trykkes på **More Controls** (Flere kontroltaster).

**2** På beregningslisten **LV** trykkes på navnet på den første måling, der skal udføres.

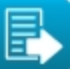

For at vælge en beregningsliste skal man trykke på **beste**d øverst på den aktuelle liste, og derefter trykke på den ønskede liste.

**3** Placer målemarkørerne ved at trække dem.

**4** Hvis man ønsker at foretage yderligere beregninger, trykkes på en af følgende, hvorefter målemarkørerne placeres:

- **Next** (Næste) for at gå videre til næste punkt på beregningslisten.
- Målingsnavnet i beregningslisten.

Hvis der er behov for at gentage en måling, vælges målingens navn og der trykkes på **Delete** (Slet).

**5** Gem beregningen: Tryk på **Save Set** (Gem sæt) under målingsnavnet. Systemet gemmer alle målinger på skærmen for den pågældende beregning.

### **Sådan måles Ao, LA, AAo eller LVOT-diam**

**1** Tryk på tasten **Calcs** (Beregninger) på et fastfrosset 2D-billede eller en M-type-optagelse.

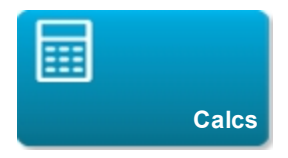

Hvis denne kontroltast er skjult, bliver den vist når der trykkes på **More Controls** (Flere kontroltaster).

**2** På **Ao/LA**-beregningslisten trykkes på målingens navn.

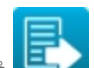

For at vælge en beregningsliste skal man trykke på **tende** øverst på den aktuelle liste, og derefter trykke på den ønskede liste.

- **3** Placer målemarkørerne ved at trække dem.
- **4** Gem beregningen: Tryk på **Save** (Gem) under målingsnavnet.

### **Sådan beregnes LV-volumen (Simpsons regel)**

**1** På et frosset 2D-billede trykkes på **Calcs** (Beregninger).

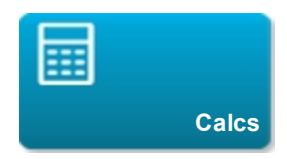

Hvis denne kontroltast er skjult, bliver den vist når der trykkes på **More Controls** (Flere kontroltaster).

- **2** Gør følgende for hver måling:
	- **a** På **LV Vol**-beregningslisten trykkes på den ønskede visning og fase.

For at vælge en beregningsliste skal man trykke på **tend** øverst på den aktuelle liste, og derefter trykke på den ønskede liste.

- **b** Placer målemarkøren ved mitralannulus, og tryk på **Set** (Sæt) for at starte optagelsen.
- **c** Brug fingeren til at optage den venstre ventrikelkavitet (LV).

Optag bagud på den stiplede linje for at foretage rettelser.

- **d** Fuldfør optagelsen, og tryk på **Close** (Luk).
- **e** Juster aksen efter behov.
- **f** Gem beregningen: Tryk på **Save** (Gem) under målingsnavnet.

### **Sådan beregnes MV- eller AV-areal**

**1** På et frosset 2D-billede trykkes på **Calcs** (Beregninger).

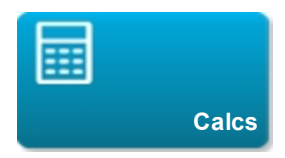

Hvis denne kontroltast er skjult, bliver den vist når der trykkes på **More Controls** (Flere kontroltaster).

**2** På beregningslisten **Area** (Areal) trykkes på **MVA** eller **AAV**.

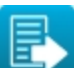

For at vælge en beregningsliste skal man trykke på **Forman skal began aktuelle liste, og derefter** trykke på den ønskede liste.

- **3** Træk målemarkøren til det sted, hvor optagelsen skal starte, og tryk på **Set** (Sæt).
- **4** Brug fingeren til at optage det ønskede areal.

Optag bagud på den stiplede linje for at foretage rettelser.

- **5** Gør ét af følgende:
	- Tryk på **Save** (Gem) for at gemme målingen og lukke optagelsen.
	- **.** Tryk på **Close** (Luk) for at lukke optagelsen.

#### **Sådan beregnes LV-masse**

**1** På et frosset 2D-billede trykkes på **Calcs** (Beregninger).

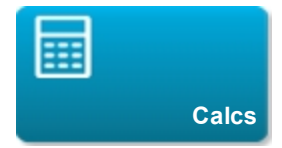

Hvis denne kontroltast er skjult, bliver den vist når der trykkes på **More Controls** (Flere kontroltaster).

- **2** Gør følgende for Epi og derefter for Endo:
	- **a** På beregningslisten **LV Mass** (LV-masse) trykkes på målingens navn.

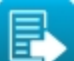

For at vælge en beregningsliste skal man trykke på **overst på den aktuelle liste, og derefter** trykke på den ønskede liste.

**b** Træk målemarkøren til det sted, hvor optagelsen skal starte, og tryk på **Set** (Sæt).

**c** Brug fingeren til at optage det ønskede areal.

Optag bagud på den stiplede linje for at foretage rettelser.

- **3** Tryk på **Save** (Gem) under målingens navn for at gemme beregningen og lukke optagelsen.
- **4** På beregningslisten **LV Mass** (LV-masse) trykkes på **Apical** (Apikal).
- **5** Placer målemarkørerne, og mål den ventrikulære længde.
- **6** Gem beregningen: Tryk på **Save** (Gem) under målingsnavnet.

#### **Sådan måles den maksimale hastighed**

For hver hjertemåling gemmer systemet op til fem individuelle målinger og beregner deres gennemsnit. Hvis der udføres mere end fem målinger, erstatter den seneste måling den ældste. Hvis man sletter en gemt måling fra patientrapporten, erstatter den næste måling den slettede i patientrapporten.

**1** Tryk på **Calcs** (Beregninger) på en frosset Doppler-spektraloptagelse.

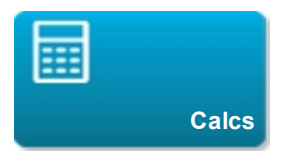

Hvis denne kontroltast er skjult, bliver den vist når der trykkes på **More Controls** (Flere kontroltaster).

**2** På beregningslisten **MV/MR**, **TV/TR**, **TDI** eller **P Vein** (Lungevene) gøres følgende for hver måling, der skal udføres:

For at vælge en beregningsliste skal man trykke på **overst på den aktuelle liste, og derefter** 

**a** Tryk på målingsnavnet.

trykke på den ønskede liste.

**b** Placér målemarkørerne.

**c** Gem beregningen: Tryk på **Save** (Gem) eller **Save Set** (Gem sæt).

**3** Hvis man ønsker at foretage yderligere beregninger, trykkes på en af følgende, hvorefter målemarkørerne placeres:
- **Next** (Næste) for at gå videre til næste punkt på beregningslisten.
- <span id="page-252-0"></span>• Målingsnavnet i beregningslisten.

# **Sådan beregnes hastighedstidsintegrale (VTI)**

Ud over VTI-resultaterne beregnes desuden andre resultater. Se ["Påkrævede målinger til fuldførelse af](#page-238-0) [hjerteberegninger"](#page-238-0) [på side 228](#page-238-0).

**1** Tryk på **Calcs** (Beregninger) på en frosset Doppler-spektraloptagelse.

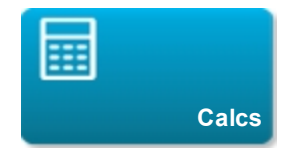

Hvis denne kontroltast er skjult, bliver den vist når der trykkes på **More Controls** (Flere kontroltaster).

**2** På beregningslisten **MV/MR**, **AV/LVOT/AI**, **TV/TR** eller **PV** trykkes på **VTI**.

For at vælge en beregningsliste skal man trykke på **Forman og den aktuelle liste, og derefter** trykke på den ønskede liste.

- **3** Træk målemarkøren til begyndelsen af kurveformen og tryk på **Set** (Sæt).
- **4** Brug fingeren til at optage kurveformen.

Optag bagud på den stiplede linje for at foretage rettelser.

- **5** Fuldfør optagelsen, og tryk på **Close** (Luk).
- **6** Gem beregningen: Tryk på **Save** (Gem) under målingsnavnet.

# **Sådan beregnes højre ventrikels systoliske tryk (RVSP)**

**1** Tryk på **Calcs** (Beregninger) på en frosset Doppler-spektraloptagelse.

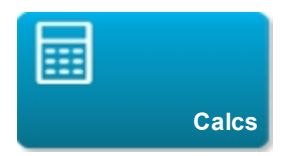

Hvis denne kontroltast er skjult, bliver den vist når der trykkes på **More Controls** (Flere kontroltaster).

- **2** På beregningslisten **TV/TR** trykkes på **TR VMax**.
- **3** Placer målemarkøren ved at trække den.
- **4** Gem beregningen: Tryk på **Save** (Gem) under målingsnavnet.

Se ["\(Hjerte\) Sådan justeres RA-trykket"](#page-304-0) [på side 294](#page-304-0) vedrørende justering af RA-trykket.

Hvis RA-trykket ændres fra standardindstillingen 5, påvirkes RVSP-beregningen i patientrapporten.

# **Sådan beregnes trykhalveringstid (PHT) i MV, AI eller TV**

**1** Tryk på **Calcs** (Beregninger) på en frosset Doppler-spektraloptagelse.

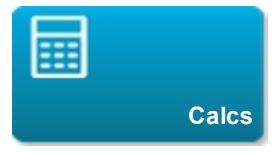

Hvis denne kontroltast er skjult, bliver den vist når der trykkes på **More Controls** (Flere kontroltaster).

**2** På beregningslisten **MV/MR**, **AV/LVOT/AI** eller **TV/TR** trykkes på **PHT**.

For at vælge en beregningsliste skal man trykke på **overst på den aktuelle liste, og derefter** trykke på den ønskede liste.

**3** Træk den første målemarkør til maksimum.

Der vises endnu en målemarkør.

**4** Placer den anden målemarkør:

- **a** I MV trækkes målemarkøren langs E-F-hældningen.
- **b** I AV trækkes målemarkøren til slutdiastolen.
- **5** Gem beregningen: Tryk på **Save** (Gem) under målingsnavnet.

#### **Sådan beregnes iso-volumetrisk relaksationstid (IVRT)**

**1** Tryk på **Calcs** (Beregninger) på en frosset Doppler-spektraloptagelse.

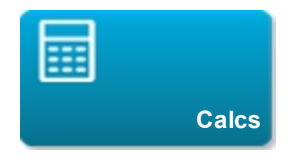

Hvis denne kontroltast er skjult, bliver den vist når der trykkes på **More Controls** (Flere kontroltaster).

**2** På beregningslisten **MV/MR** trykkes på **IVRT**.

For at vælge en beregningsliste skal man trykke på **tellet** øverst på den aktuelle liste, og derefter trykke på den ønskede liste.

Der vises en lodret målemarkør.

**3** Træk målemarkøren til aortaklappens lukning.

Der vises endnu en lodret målemarkør.

- **4** Træk den anden målemarkør til begyndelsen af mitralindstrømningen.
- **5** Gem beregningen: Tryk på **Save** (Gem) under målingsnavnet.

#### **Sådan beregnes deltatryk:deltatid (dP:dT)**

For at foretage dP:dT-målingerne skal CW-Doppler-skalaen indeholde hastigheder på 300 cm/sek. eller derover på den negative side af basislinjen. (Se ["Kontroltaster i Doppler"](#page-169-0) [på side 159](#page-169-0)).

**1** Tryk på **Calcs** (Beregninger) på en frosset CW-Doppler-spektraloptagelse.

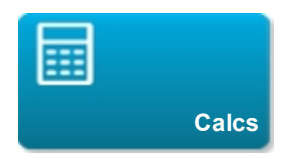

trykke på den ønskede liste.

Hvis denne kontroltast er skjult, bliver den vist når der trykkes på **More Controls** (Flere kontroltaster).

**2** På beregningslisten **MV/MR** trykkes på **dP:dT**.

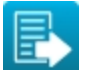

For at vælge en beregningsliste skal man trykke på **overst på den aktuelle liste, og derefter** 

Der vises en vandret stiplet linje med en aktiv målemarkør ved 100 cm/sek.

**3** Træk den første målemarkør langs kurveformen ved 100 cm/sek.

Der vises endnu en vandret stiplet linje med en aktiv målemarkør ved 300 cm/sek.

- **4** Træk den anden målemarkør langs kurveformen ved 300 cm/sek.
- **5** Gem beregningen: Tryk på **Save** (Gem) under målingsnavnet.

#### **Sådan beregnes aortaklapareal (AVA)**

AVA-beregningen kræver en måling i 2D- og to målinger i Doppler-billeddannelse. Når målingerne er blevet gemt, vises resultatet i patientrapporten.

- **1** I 2D måles fra LVOT:
	- **a** På et frosset 2D-billede trykkes på **Calcs** (Beregninger).

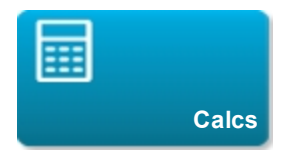

Hvis denne kontroltast er skjult, bliver den vist når der trykkes på **More Controls** (Flere kontroltaster).

**b** På beregningslisten **AV/LVOT/AI** trykkes på **LVOT D**.

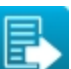

For at vælge en beregningsliste skal man trykke på **Forman og den aktuelle liste, og derefter** trykke på den ønskede liste.

- **c** Placer målemarkørerne ved at trække dem.
- **d** Gem beregningen: Tryk på **Save** (Gem) under målingsnavnet.

**2** I Doppler måles LVOT Vmax eller VTI, og derefter måles AV Vmax eller VTI.

- For VMAX henvises til ["Sådan måles den maksimale hastighed"](#page-251-0) [på side 241](#page-251-0). Fra beregningslisten **AV/LVOT/AI** vælges **VMAX** under **AV**, og målemarkørerne placeres på prøvestedet.
- For VTI henvises til ["Sådan beregnes hastighedstidsintegrale \(VTI\)"](#page-252-0) [på side 242](#page-252-0). Fra beregningslisten **AV/LVOT/AI** vælges **VTI** under **AV**, og målemarkørerne placeres på prøvestedet.

### **Sådan beregnes Qp/Qs**

Qp/Qs-beregningen kræver to målinger i 2D- og to målinger i Doppler-billeddannelse. Når målingerne er blevet gemt, vises resultatet i patientrapporten.

**1** På et frosset 2D-billede trykkes på **Calcs** (Beregninger).

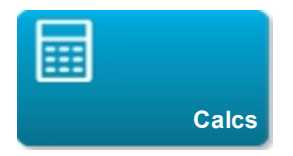

Hvis denne kontroltast er skjult, bliver den vist når der trykkes på **More Controls** (Flere kontroltaster).

- **2** Gør følgende for at måle fra LVOT D og igen for at måle fra RVOT D:
	- **a** Fra beregningslisten **Qp/Qs** vælges **LVOT D** eller **RVOT D**.

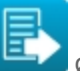

For at vælge en beregningsliste skal man trykke på **overst på den aktuelle liste, og derefter** trykke på den ønskede liste.

- **b** Placer målemarkørerne ved at trække dem.
- **c** Gem beregningen: Tryk på **Save** (Gem) under målingsnavnet.
- **3** Tryk på **Calcs** (Beregninger) på en fastfrosset Doppler-spektraloptagelse.
- **4** Gør følgende for at måle fra LVOT VTI og igen for at måle fra RVOT VTI:
	- **a** Fra beregningslisten **Qp/Qs** vælges **LVOT VTI** eller **RVOT VTI**.
	- **b** Tryk på **Set** (Sæt) for at starte optagelsen.
	- **c** Brug fingeren til at optage kurveformen.

Optag bagud på den stiplede linje for at foretage rettelser.

- **d** Tryk på **Close** (Luk) for at fuldføre optagelsen.
- **e** Gem beregningen: Tryk på **Save** (Gem) under målingens navn.

<span id="page-257-0"></span>Der henvises til ["Sådan udføres automatisk optagelse \(Doppler\)"](#page-221-0) [på side 211](#page-221-0) vedrørende oplysninger om det automatiske optagelsesværktøj.

#### **Sådan beregnes slagvolumen (SV) eller slagindeks (SI)**

SV- og SI-beregningerne kræver en måling i 2D- og en måling i Doppler-billeddannelse. SI kræver også legemets overfladeareal (BSA). Når målingerne er blevet gemt, vises resultatet i patientrapporten.

**1** (Kun SI) Udfyld felterne **Height** (Højde) og **Weight** (Vægt) i patientskemaet. BSA beregnes automatisk. (Se ["Indtastning af patientoplysninger"](#page-87-0) [på side 77](#page-87-0)).

**2** Mål LVOT:

**a** På et frosset 2D-billede trykkes på **Calcs** (Beregninger).

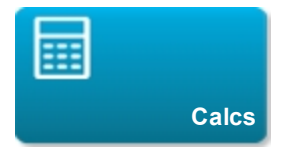

Hvis denne kontroltast er skjult, bliver den vist når der trykkes på **More Controls** (Flere kontroltaster).

**b** Fra beregningslisten **AV/LVOT/AI** trykkes på **LVOT D**.

For at vælge en beregningsliste skal man trykke på **verst på den aktuelle liste, og derefter** trykke på den ønskede liste.

**c** Placer målemarkørerne på LVOT-området ved at trække dem.

**d** Gem beregningen: Tryk på **Save** (Gem) under målingsnavnet.

**3** Måling fra aorta (Doppler). Se ["Sådan beregnes hastighedstidsintegrale \(VTI\)"](#page-252-0) [på side 242.](#page-252-0) Fra beregningslisten **AV/LVOT/AI** trykkes på **VTI** under **AV**.

<span id="page-258-0"></span>Der henvises til ["Sådan udføres automatisk optagelse \(Doppler\)"](#page-221-0) [på side 211](#page-221-0) vedrørende oplysninger om det automatiske optagelsesværktøj.

### **Sådan beregnes hjertefrekvens (HF)**

Hjertefrekvens er tilgængelig i alle hjertepakker. Hjertefrekvensen beregnes ikke ved hjælp af EKGoptagelsen.

**1** Tryk på **Calcs** (Beregninger) på en frosset Doppler-spektraloptagelse.

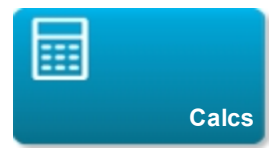

Hvis denne kontroltast er skjult, bliver den vist når der trykkes på **More Controls** (Flere kontroltaster).

**2** På CO-beregningslisten trykkes på **HR**.

For at vælge en beregningsliste skal man trykke på **telle** øverst på den aktuelle liste, og derefter trykke på den ønskede liste.

Der vises en lodret målemarkør.

**3** Træk den første lodrette målemarkør til hjerteslagets maksimum.

Der vises endnu en lodret målemarkør. Den aktive målemarkør markeres med grønt.

- **4** Træk den anden lodrette målemarkør til det næste hjerteslags maksimum.
- **5** Gem beregningen: Tryk på **Save** (Gem) under målingsnavnet.

### **Sådan beregnes minutvolumen (CO) eller hjerteindeks (CI)**

CO- og CI-beregningerne kræver beregninger af slagvolumen og hjertefrekvens. CI kræver også legemets overfladeareal (BSA). Når målingerne er blevet gemt, vises resultatet i patientrapporten.

**1** (Kun CI) Udfyld felterne **Height** (Højde) og **Weight** (Vægt) i patientskemaet. BSA beregnes automatisk. (Se ["Indtastning af patientoplysninger"](#page-87-0) [på side 77](#page-87-0)).

**2** Beregn SV. Se ["Sådan beregnes slagvolumen \(SV\) eller slagindeks \(SI\)"](#page-257-0) [på side 247.](#page-257-0)

**3** Beregn HF. Se ["Sådan beregnes hjertefrekvens \(HF\)"](#page-258-0) [på side 248.](#page-258-0)

### **Sådan måles en TDI-kurveform (vævs-Doppler-billedbehandling)**

- **1** Kontrollér, at TDI er aktiveret. (Se ["Kontroltaster i Doppler"](#page-169-0) [på side 159](#page-169-0)).
- **2** Tryk på **Calcs** (Beregninger) på en frosset Doppler-spektraloptagelse.

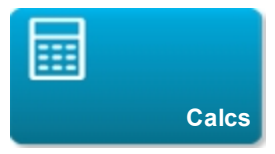

Hvis denne kontroltast er skjult, bliver den vist når der trykkes på **More Controls** (Flere kontroltaster).

**3** Gør følgende for hver måling, der skal udføres:

**a** På beregningslisten TDI trykkes på målingens navn.

For at vælge en beregningsliste skal man trykke på **til at de** øverst på den aktuelle liste, og derefter

**b** Placer målemarkørerne ved at trække dem.

trykke på den ønskede liste.

**c** Gem beregningen: Tryk på **Save** (Gem) under målingsnavnet.

# **Gynækologiske beregninger**

**Advarsel: Undgå forkerte beregninger ved at kontrollere, at patientoplysninger og indstillinger for dato og klokkeslæt er nøjagtige.**

**Advarsel: Undgå fejldiagnostik eller patientskade ved at starte et nyt patientskema, før der startes en ny patientundersøgelse og udføres beregninger. Når der startes et nyt patientskema, ryddes den forrige patients data. Den forrige patients data kombineres med den aktuelle patient, hvis skemaet ikke først ryddes. Se ["Indtastning af patientoplysninger"](#page-87-0) [på side 77.](#page-87-0)**

De gynækologiske beregninger inkluderer målinger for uterus, ovarier og follikler.

Ved den gynækologiske undersøgelse kan man desuden beregne volumen (se ["Volumenberegning"](#page-228-0) [på](#page-228-0) [side 218\)](#page-228-0).

# **Måling af uterus**

Man kan måle længde (L), bredde (B), højde (H) af uterus, samt endometriel tykkelse. Hvis man måler længde, bredde og højde, beregner systemet også volumen.

#### **Sådan måles uterus**

**1** På et frosset 2D-billede trykkes på **Calcs** (Beregninger).

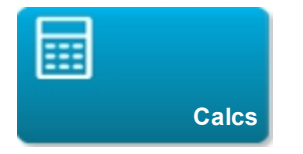

Hvis denne kontroltast er skjult, bliver den vist når der trykkes på **More Controls** (Flere kontroltaster).

**2** På Uterus-listen gøres følgende for hver måling, der skal udføres:

For at vælge en beregningsliste skal man trykke på **Forman skalde aktuelle liste, og derefter** trykke på den ønskede liste.

- **a** Tryk på målingsnavnet i Uterus-listen.
- **b** Placer målemarkørerne ved at trække dem.
- **c** Gem målingen.

# **Måling af ovarier**

Der kan tages op til tre afstandsmålinger (D) på hvert ovarie. Systemet beregner også volumenen baseret på de tre målinger.

### **Sådan måles ovarier**

**1** På et frosset 2D-billede trykkes på **Calcs** (Beregninger).

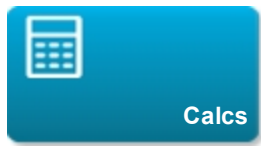

Hvis denne kontroltast er skjult, bliver den vist når der trykkes på **More Controls** (Flere kontroltaster).

**2** På beregningslisten **Ovary** (Ovarie) gøres følgende for hver måling, der skal udføres:

For at vælge en beregningsliste skal man trykke på **til at de** øverst på den aktuelle liste, og derefter trykke på den ønskede liste.

- **a** Tryk på målingsnavnet under **Right Ovary** (Højre ovarie) eller **Left Ovary** (Venstre ovarie).
- **b** Placer målemarkørerne ved at trække dem.
- **c** Gem målingen.

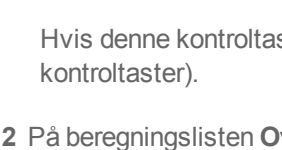

# **Måling af follikler**

På hver side kan der gemmes op til tre afstandsmålinger (D) pr. follikel for op til ti follikler. Systemet kan vise op til otte målinger ad gangen.

Hvis en follikel måles to gange, vises gennemsnittet i rapporten. Hvis en follikel måles tre gange, vises gennemsnittet og en volumenberegning i rapporten. Volumener afledes baseret på én afstands-, to afstands- og tre afstandsmålinger.

# **Sådan måles follikler**

**1** På et frosset 2D-billede trykkes på **Calcs** (Beregninger).

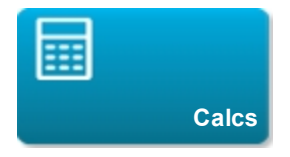

Hvis denne kontroltast er skjult, bliver den vist når der trykkes på **More Controls** (Flere kontroltaster).

**2** På beregningslisten **Follicle Right** (Follikel, højre) (hvis højre side måles) eller **Follicle Left** (Follikel, venstre) (hvis venstre side måles) gøres følgende for hver måling, der skal udføres:

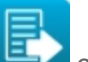

For at vælge en beregningsliste skal man trykke på **te skal øverst på den aktuelle liste, og derefter** trykke på den ønskede liste.

**a** Tryk på målingsnavnet.

Målingsnavnet vises under **1**, **2**, **3** osv. i henhold til de 10 tilgængelige follikelberegninger.

**b** Placer målemarkørerne ved at trække dem.

**c** Under målingsnavnet trykkes på **Save Set** (Gem sæt) eller der trykkes på **Next** (Næste) for at måle en anden follikel.

Der vises et tal foran målingsnavnet og på billedet. For den første måling bruges 1. For den anden måling bruges 2, og så fremdeles.

# <span id="page-265-0"></span>**Obstetriske beregninger**

**Advarsel: Sørg for, at undersøgelsestypen Obstetrisk og OB-forfatteren til den obstetriske beregningstabel, der skal bruges, er valgt. Se ["Indstillinger for obstetriske beregninger "](#page-52-0) [på](#page-52-0) [side 42](#page-52-0).**

**Advarsel: For at undgå forkerte obstetriske beregninger, skal det med et lokalt ur og kalender kontrolleres, at systemets indstillinger af dato og klokkeslæt er korrekte, før hver brug af systemet. Systemet justerer ikke automatisk for sommertid.**

**Advarsel: Kontrollér, at dataindtastningerne i de brugerdefinerede obstetriske tabeller er korrekte før brug. Systemet bekræfter ikke nøjagtigheden af brugerdefinerede tabeldata, der er indtastet af brugeren.**

**Advarsel: Undgå forkerte beregninger ved at kontrollere, at patientoplysninger og indstillinger for dato og klokkeslæt er nøjagtige.**

**Advarsel: Undgå fejldiagnostik eller patientskade ved at starte et nyt patientskema, før der startes en ny patientundersøgelse og udføres beregninger. Når der startes et nyt patientskema, ryddes den forrige patients data. Den forrige patients data kombineres med den aktuelle patient, hvis skemaet ikke først ryddes. Se ["Indtastning af patientoplysninger"](#page-87-0) [på side 77.](#page-87-0)**

I X-Porte er det muligt at beregne gestationsalder, fosterhjertefrekvens og blodflowhastigheder for arteria cerebralis media og arteria umbilicalis.

Man kan vælge forfattere for obstetriske beregninger. Se ["Indstillinger for obstetriske beregninger "](#page-52-0) [på](#page-52-0) [side 42](#page-52-0) og ["Målereferencer "](#page-280-0) [på side 270.](#page-280-0)

EFW beregnes kun, efter at de relevante målinger er udført. Hvis nogen af disse parametre resulterer i en EDD (fødselstermin), der er større end hvad der angives i den obstetriske beregningstabel, vises EFW (anslået fostervægt) ikke.

*Bemærk: Hvis man ændrer beregningsforfatteren under undersøgelsen, bevares de fælles målinger.*

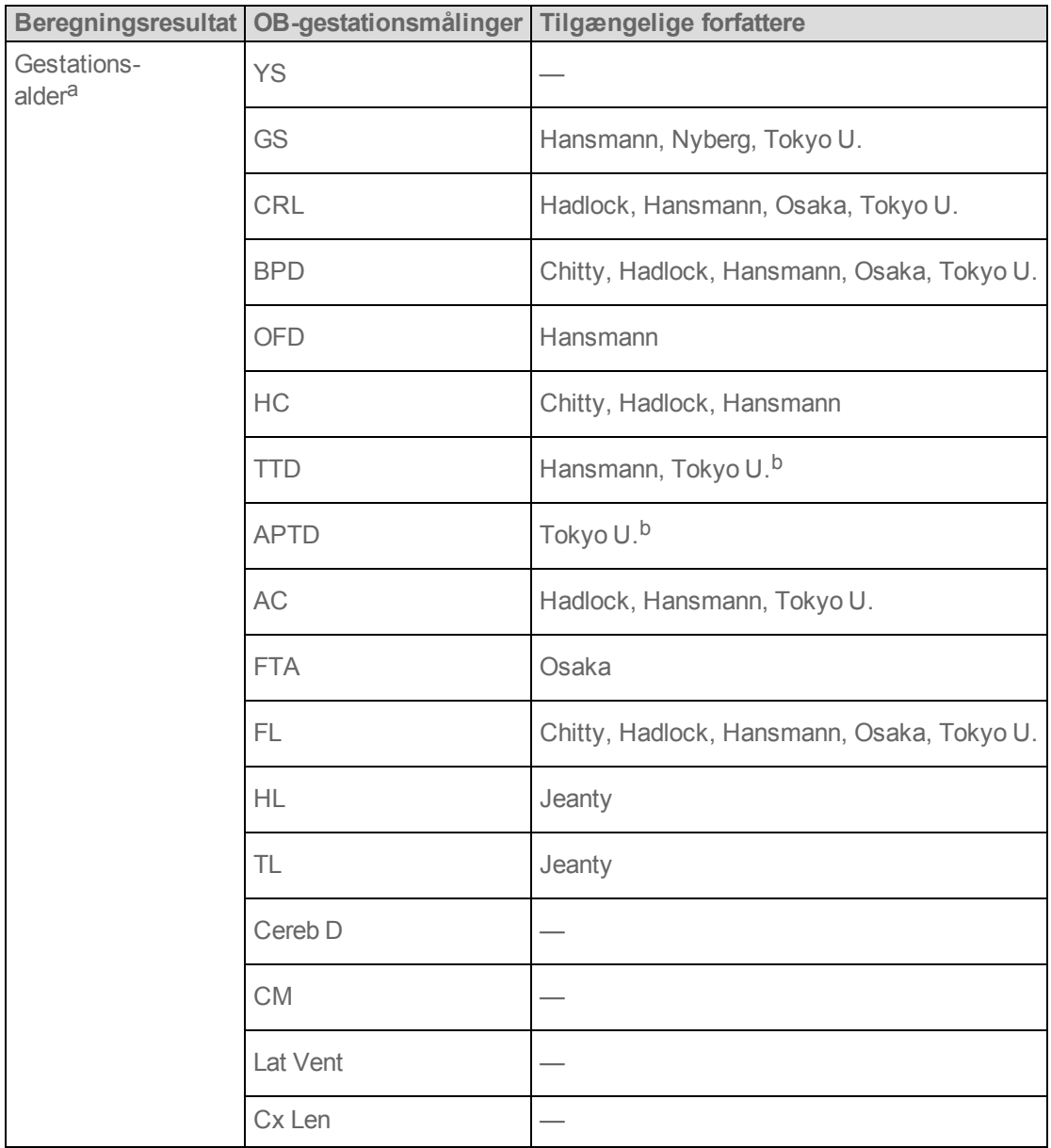

# **Resultater fra systemdefinerede obstetriske målinger og tabelforfattere**

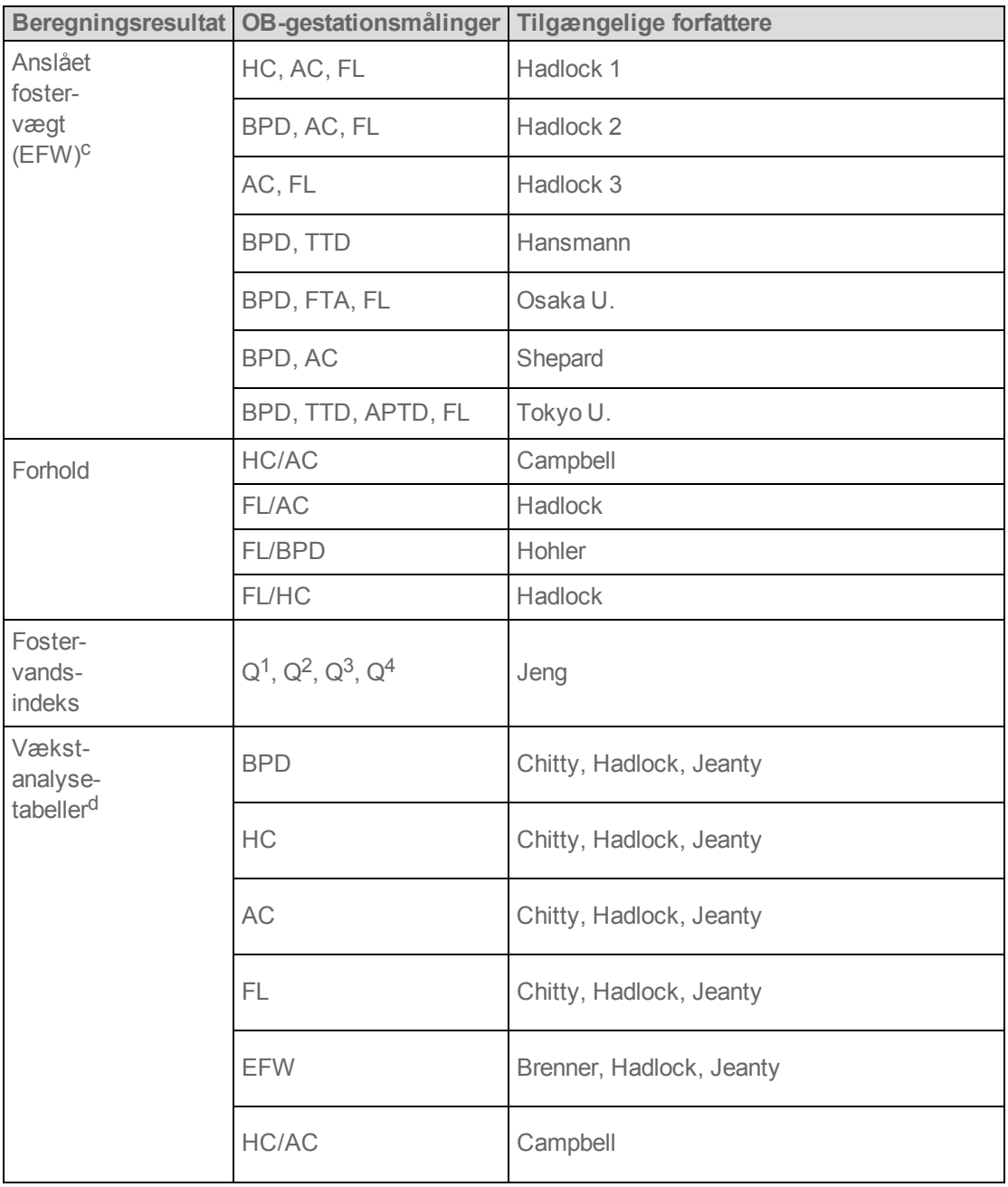

*a. Gestationsalderen beregnes automatisk og vises ud for den obstetriske måling, der blev valgt. Gennemsnittet af resultaterne er AUA. Der beregnes kun gennemsnit af målinger af samme type.*

*b. For Toyko U bruges APTD og TTD kun til at beregne EFW. Der knyttes ingen alders- eller væksttabeller til disse målinger.*

*c. Beregning af anslået fostervægt (EFW) foretages med en ligning, der består af en eller flere fosterbiometrimålinger. Forfatteren til de obstetriske tabeller, som vælges på en systemopsætningsside, fastlægger de målinger, der skal udføres for at opnå en EFW-beregning.*

*Individuelle valg for Hadlocks EFW-ligninger 1, 2 og 3 bestemmes ikke af brugeren. Den valgte ligning bestemmes af de målinger, der er blevet gemt i patientrapporten, med prioritet til den ovenfor angivne rækkefølge.*

*d. Vækstanalysetabellerne bruges af funktionen Rapportgrafer. Der tegnes tre vækstkurver ved hjælp af tabeldata for den valgte vækstparameter og offentliggjorte forfatter. Væksttabeller er kun tilgængelige med en brugerindtastet LMP (sidste menstruationsperiode) eller EDD (termin).*

#### **Sådan måles gestationsvækst (2D)**

For hver obstetrisk 2D-måling (undtagen AFI) lagrer systemet op til tre individuelle målinger og deres gennemsnit. Hvis der foretages mere end tre målinger, slettes den tidligste måling.

- **1** Sørg for, at den obstetriske undersøgelsestype er valgt.
- **2** Vælg **LMP** eller **EDD** på patientskemaet. Vælg **Twins** (Tvillinger), hvis det er relevant.
- **3** På et frosset 2D-billede trykkes på **Calcs** (Beregninger).

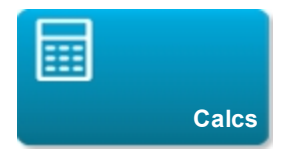

Hvis denne kontroltast er skjult, bliver den vist når der trykkes på **More Controls** (Flere kontroltaster).

- **4** Gør følgende for hver måling, der skal udføres:
	- **a** Vælg beregningslisten, som indeholder målingen.

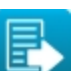

For at vælge en beregningsliste skal man trykke på øverst på den aktuelle liste, og derefter trykke på den ønskede liste. I tilfælde af tvillinger er der to sæt beregningslister: Hver liste i det ene sæt er mærket **Twin A** (Tvilling A), og hver liste i det andet sæt er mærket **Twin B** (Tvilling B).

**b** Tryk på målingsnavnet.

Målemarkøren kan ændre sig afhængigt af den valgte måling, men placeringen forbliver konstant.

- **c** Placer målemarkørerne ved at trække dem.
- **d** Tryk på **Save** (Gem) under målingsnavnet.

### **Sådan måles hjertefrekvens (M-type eller Doppler)**

- **1** Sørg for, at den obstetriske undersøgelsestype er valgt.
- **2** På en frossen M-type- eller Doppler-optagelse skal man trykke på **Calcs** (Beregninger).

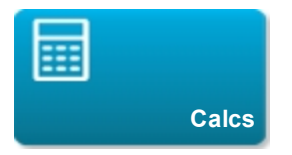

Hvis denne kontroltast er skjult, bliver den vist når der trykkes på **More Controls** (Flere kontroltaster).

- **3** Tryk på **HR** (HF) på følgende beregningsliste:
	- <sup>l</sup> For M-type: **HR** (HF)-beregningslisten (eller, i tilfælde af tvillinger, listen **Twin A HR** (HF for tvilling A) eller **Twin B HR** (HF for tvilling B).
	- <sup>l</sup> For Doppler: Listen **Doppler Measurements** (Doppler-målinger) (eller, i tilfælde af tvillinger, listen **Twin A Doppler Measurements** (Doppler-målinger for tvilling A) eller **Twin B Doppler Measurements** (Doppler-målinger for tvilling B).

Der vises en lodret målemarkør.

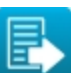

For at vælge en beregningsliste skal man trykke på **Forman og den aktuelle liste, og derefter** trykke på den ønskede liste.

**4** Træk den lodrette målemarkør til hjerteslagets maksimum.

Der vises endnu en lodret målemarkør.

- **5** Træk den anden lodrette målemarkør til det næste hjerteslags maksimum.
- **6** Tryk på **Save** (Gem) under målingsnavnet.

**Sådan beregnes S/D-forhold, RI eller PI af arteria cerebralis media (MCA) eller arteria umbilicalis (UmbA) (Doppler)**

- **1** Sørg for, at den obstetriske undersøgelsestype er valgt.
- **2** Vælg **LMP** eller **EDD** på patientskemaet. Vælg **Twins** (Tvillinger), hvis det er relevant.
- **3** Tryk på **Calcs** (Beregninger) på en fastfrosset Doppler-spektraloptagelse.

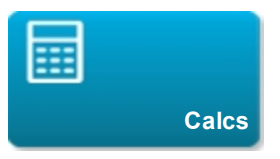

Hvis denne kontroltast er skjult, bliver den vist når der trykkes på **More Controls** (Flere kontroltaster).

**4** Gør følgende for hver måling, der skal udføres:

**a** På beregningslisten **Doppler Measurements** (Doppler-målinger) trykkes på målingsnavnet under **MCA** eller **UmbA**.

**b** Placer målemarkørerne:

**S/D, RI:** Træk den første målemarkør til den maksimale systoliske kurveform. Tryk på **Next** (Næste), og træk den anden målemarkør til det slutdiastoliske punkt på kurveformen.

<sup>l</sup> **S/D, RI, PI**: Træk målemarkøren til begyndelsen af den ønskede kurveform og tryk på **Set** (Sæt). Optag det ønskede areal, og tryk derefter på **Close** (Luk).

Hvis målemarkørerne placeres upræcist, bliver beregningsresultatet unøjagtigt.

**5** Gem beregningen.

Der kan kun gemmes én beregning (**S/D, RI** eller **S/D, RI, PI**).

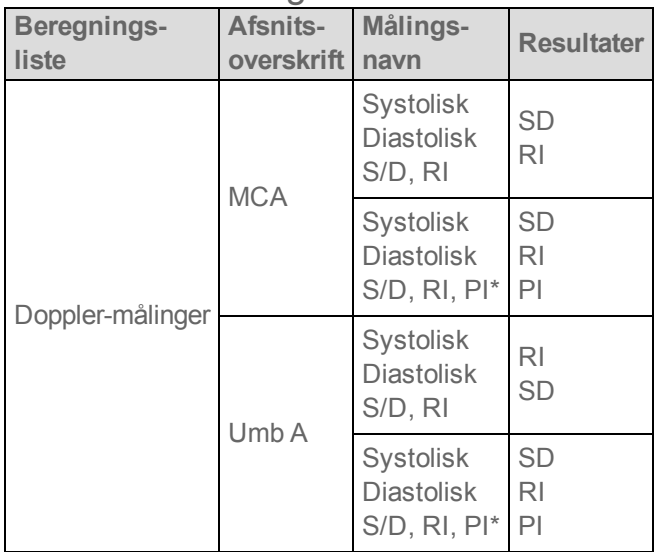

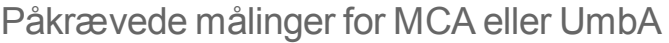

*\*Beregning kræver en optagelsesmåling.*

# **Relaterede emner**

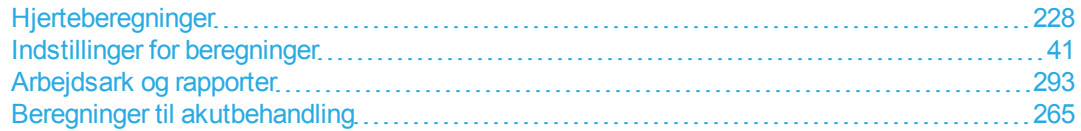

# **Beregninger for mindre organer**

**Advarsel: Undgå forkerte beregninger ved at kontrollere, at patientoplysninger og indstillinger for dato og klokkeslæt er nøjagtige.**

**Advarsel: Undgå fejldiagnostik eller patientskade ved at starte et nyt patientskema, før der startes en ny patientundersøgelse og udføres beregninger. Når der startes et nyt patientskema, ryddes den forrige patients data. Den forrige patients data kombineres med den aktuelle patient, hvis skemaet ikke først ryddes. Se ["Indtastning af patientoplysninger"](#page-87-0) [på side 77.](#page-87-0)**

Beregninger for mindre organer omfatter hoftevinkel og hofteratio.

Ved undersøgelsen af mindre organer kan man desuden beregne volumen og procentreduktion. Se ["Volumenberegning"](#page-228-0) [på side 218](#page-228-0) og ["Procentreduktionsberegninger"](#page-233-0) [på side 223](#page-233-0).

#### **Sådan beregnes hoftevinkel**

**1** På et frosset 2D-billede trykkes på **Calcs** (Beregninger).

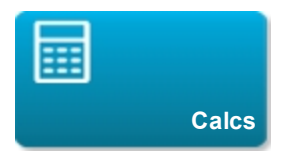

Hvis denne kontroltast er skjult, bliver den vist når der trykkes på **More Controls** (Flere kontroltaster).

**2** Gør følgende under **Right Hip** (Højre hofte) og igen under **Left Hip** (Venstre hofte):

For at vælge en beregningsliste skal man trykke på **tende** øverst på den aktuelle liste, og derefter trykke på den ønskede liste.

**a** Under **Hip Angle** (Hoftevinkel) trykkes på **Baseline** (Basislinje).

Der vises en basislinje med målemarkører.

- **b** Placer basislinjen ved at trække målemarkørerne.
- **c** Tryk på **Line A** (Linje A) (alfa-linje).

Målemarkøren for Linje A vises.

- **d** Placer Linje A ved at trække målemarkørerne, og tryk på **Save** (Gem).
- **e** Tryk på **Line B** (Linje B) (beta-linje).

Målemarkøren for Linje B vises.

**f** Placer Linje B ved at trække målemarkørerne, og tryk på **Save** (Gem).

#### **Sådan beregnes hofteforhold**

**1** På et frosset 2D-billede trykkes på **Calcs** (Beregninger).

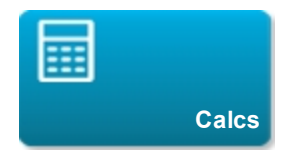

Hvis denne kontroltast er skjult, bliver den vist når der trykkes på **More Controls** (Flere kontroltaster).

**2** Gør følgende under **Right Hip** (Højre hofte) og igen under **Left Hip** (Venstre hofte):

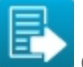

For at vælge en beregningsliste skal man trykke på **til at de** øverst på den aktuelle liste, og derefter

trykke på den ønskede liste.

**a** Under **d:D Ratio** (d:D-forhold) trykkes på **Fem Hd** (femoralt hoved).

Der vises en ellipse med målemarkører.

- **b** Placer og tilpas ellipsen ved at trække målemarkørerne.
- **c** Tryk på **Baseline** (Basislinje).

Basislinjen vises automatisk.

**d** Placer basislinjen ved at trække målemarkøren.

# <span id="page-275-0"></span>**Beregninger til akutbehandling**

**Advarsel: Undgå forkerte beregninger ved at kontrollere, at patientoplysninger og indstillinger for dato og klokkeslæt er nøjagtige.**

**Advarsel: Undgå fejldiagnostik eller patientskade ved at starte et nyt patientskema, før der startes en ny patientundersøgelse og udføres beregninger. Når der startes et nyt patientskema, ryddes den forrige patients data. Den forrige patients data kombineres med den aktuelle patient, hvis skemaet ikke først ryddes. Se ["Indtastning af patientoplysninger"](#page-87-0) [på side 77.](#page-87-0)**

Beregninger til akutbehandling er en del af den licenserede akutbehandlingsfunktion. Resultater fra beregninger til akutbehandling vises i Akutbehandling-arbejdsark. (Se ["Arbejdsark og rapporter"](#page-303-0) [på side](#page-303-0) [293\)](#page-303-0).

Man kan udføre en hvilken som helst af følgende beregninger i en hvilken som helst undersøgelsestype. Afstandsmålinger er i mm.

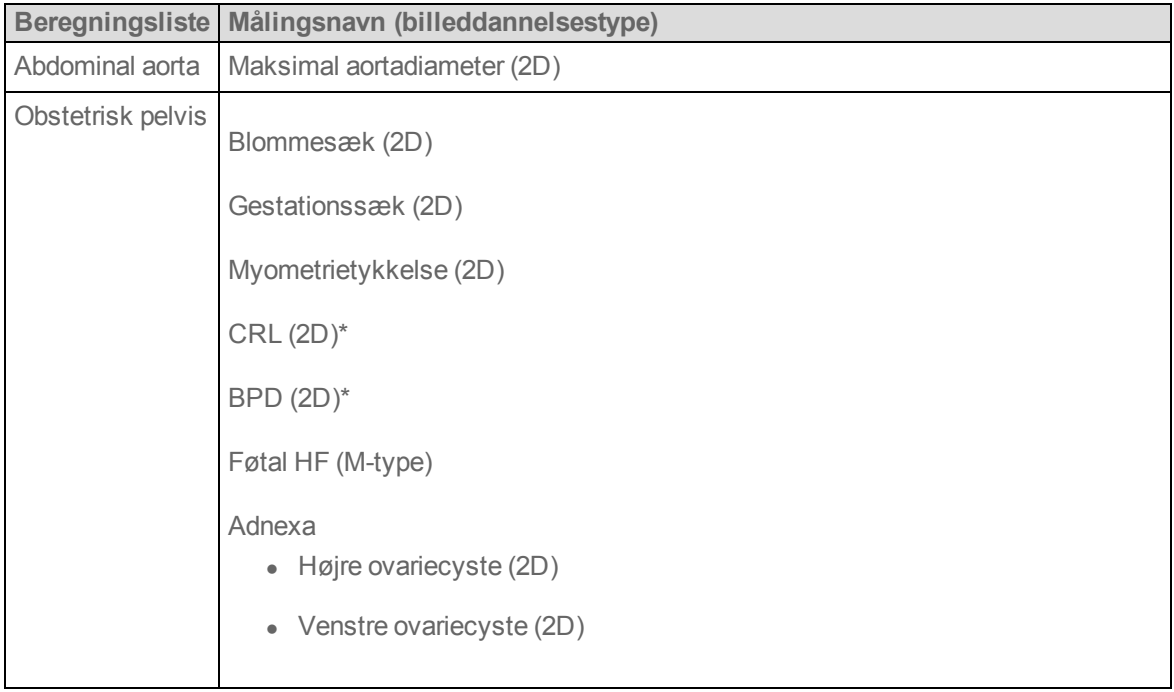

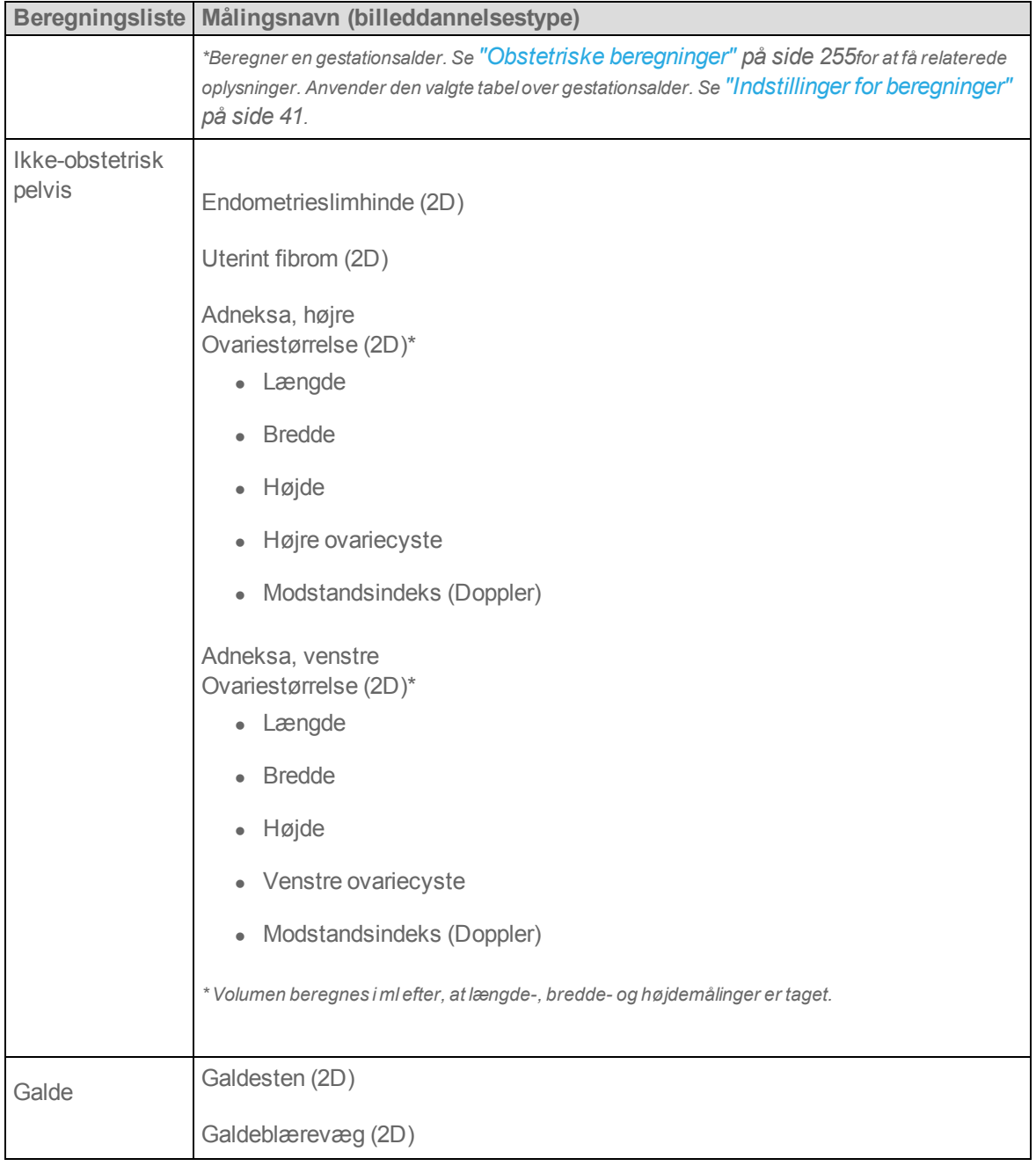

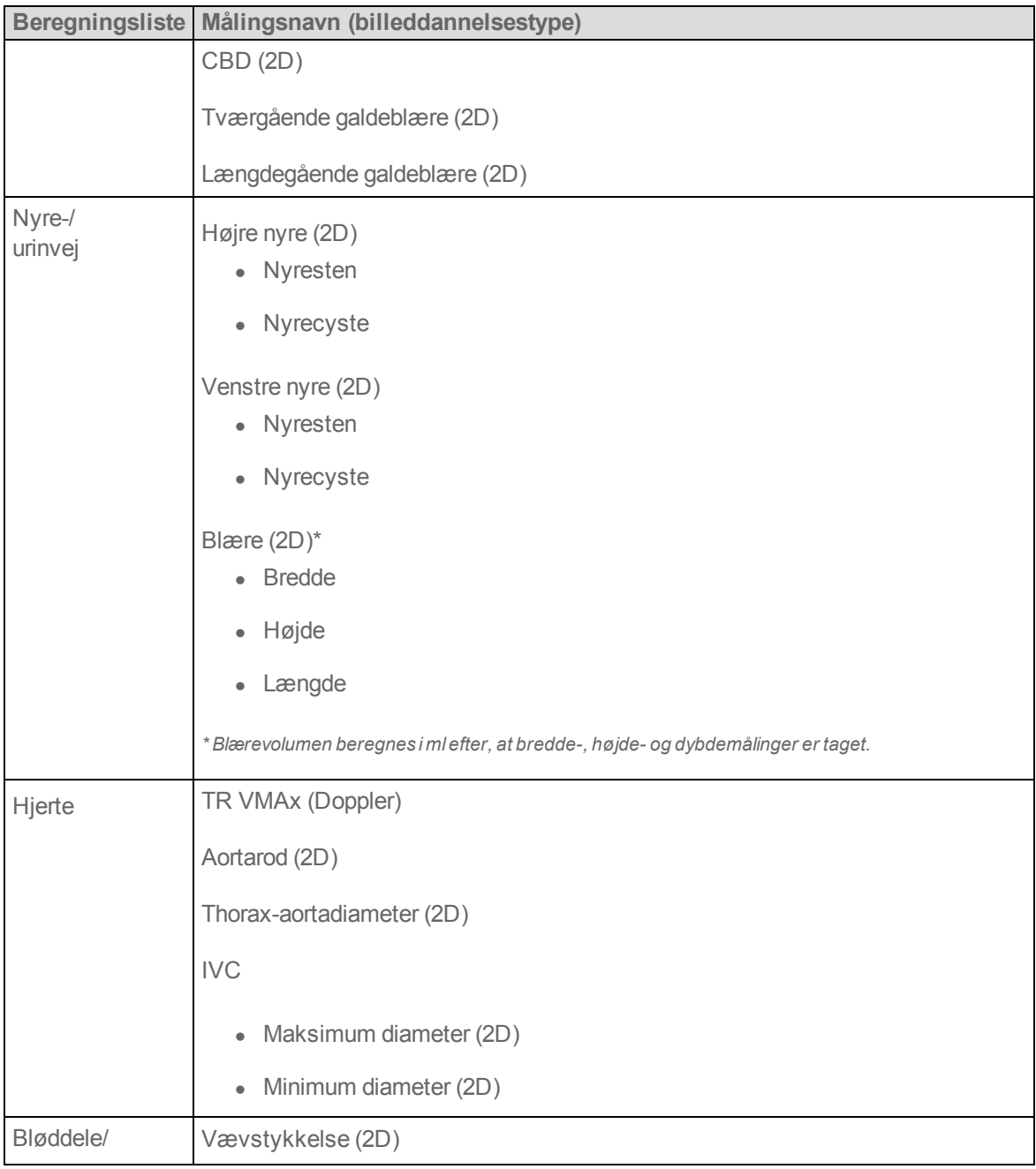

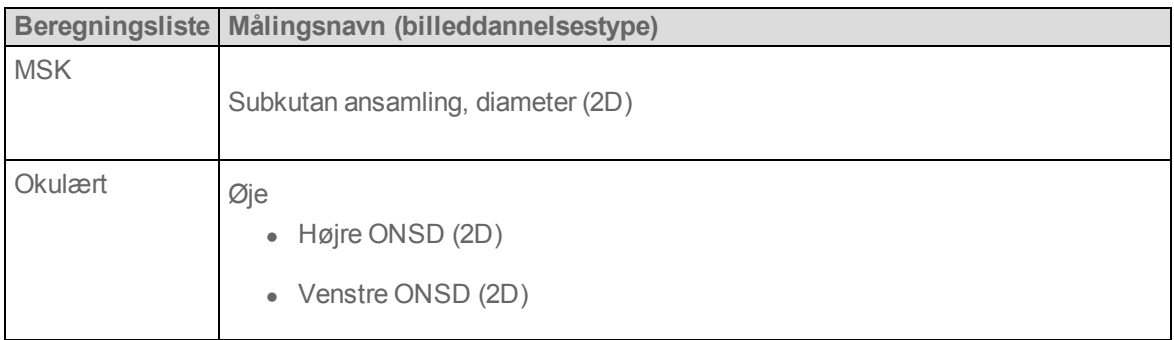

#### **Sådan udføres en beregning til akutbehandling**

**1** På et fastfrosset billede klikkes på **Acute Care** (Akutbehandling).

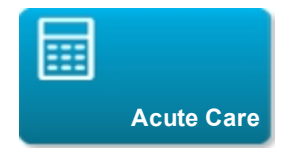

Hvis denne kontroltast er skjult, bliver den vist når der trykkes på **More Controls** (Flere kontroltaster).

- **2** Gør følgende for hver måling, der skal udføres:
	- **a** Vælg beregningslisten, som indeholder målingen.

For at vælge en beregningsliste skal man trykke på **ETA** øverst på den aktuelle liste, og derefter trykke på den ønskede liste.

- **b** Tryk på målingsnavnet.
- **c** Placer målemarkørerne ved at trække dem.

Hvis det er en Doppler-måling, trækkes målemarkøren til en maksimal systolisk kurveform og der trykkes på **Next** (Næste). Der vises endnu en målemarkør. Træk den anden målemarkør til det slutdiastoliske punkt på kurveformen.

**d** Gem målingen: Tryk på **Save** (Gem) eller **Save Set** (Gem sæt) under målingens navn.

# **Relaterede emner**

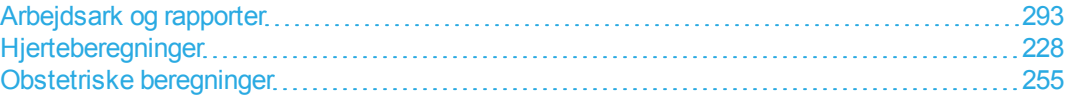

# <span id="page-280-0"></span>**Målereferencer**

Nedenfor vises de publikationer og den terminologi, der bruges til hvert beregningsresultat.

Terminologi og målinger overholder offentliggjorte standarder fra American Institute of Ultrasound in Medicine (AIUM).

# **Referencer vedrørende hjerteundersøgelse**

# **Acceleration (ACC) i cm/s<sup>2</sup>**

Zwiebel, W.J. *Introduction to Vascular Ultrasonography*. 4th ed., W.B. Saunders Company, (2000), 52.

ACC = abs (delta for hastighed/delta for tid)

# **Accelerationstid (AT) i ms**

Oh, J.K., J.B. Seward, A.J. Tajik. *The Echo Manual*. 2nd ed., Lippincott, Williams, and Wilkins, (1999), 219.

# **Aortaklapareal (AVA) på baggrund af kontinuitetsligning i cm<sup>2</sup>**

Reynolds, Terry. *The Echocardiographer's Pocket Reference*. 2nd ed., School of Cardiac Ultrasound, Arizona Heart Institute, (2000), 393, 442.

$$
A_2 = A_1 * V_1/V_2
$$

hvor:

 $A_2 = A_0$  klapareal  $A_1^-$ = L $V$ OT-areal;  $V_1$  = LVOT-hastighed;

V<sub>2</sub> = A<sub>o</sub> klaphastighed LVOT = venstre ventrikels udløbsgang

AVA (PVLVOT / PVAO) \* CSALVOT AVA (VTILVOT / VTIAO) \* CSALVOT

### **Legemets overfladeareal (BSA) i m<sup>2</sup>**

Grossman, W. *Cardiac Catheterization and Angiography*. Philadelphia: Lea and Febiger, (1980), 90.

BSA = 0,007184 \* Vægt<sup>0,425</sup> \* Højde<sup>0,725</sup>

Vægt = kilogram

Højde = centimeter

# **Hjerteindeks (CI) i l/min/m<sup>2</sup>**

Oh, J.K., J.B. Seward, A.J. Tajik. *The Echo Manual*. 2nd Edition, Boston: Little, Brown and Company, (1999), 59.

 $CI = CO/BSA$ 

hvor:

CO = hjertets minutvolumen BSA = legemets overfladeareal

# **Hjertets minutvolumen (CO) i l/min.**

Oh, J.K., J.B. Seward, A.J. Tajik *The Echo Manual*. 2nd ed., Lippincott, Williams, and Wilkins, (1999), 59.

 $CO = (SV * HR)/1,000$ 

hvor:

CO = hjertets minutvolumen SV = slagvolumen HF = hjertefrekvens

# **Tværsnitsareal (CSA) i cm<sup>2</sup>**

Reynolds, Terry. *The Echocardiographer's Pocket Reference*. 2nd ed., School of Cardiac Ultrasound, Arizona Heart Institute, (2000), 383.

 $CSA = 0.785 * D^2$ 

hvor: D = diameter for anatomien i interesseområdet

### **Decelerationstid i ms**

Reynolds, Terry. *The Echocardiographer's Pocket Reference*. 2nd ed., School of Cardiac Ultrasound, Arizona Heart Institute, (2000), 453.

|tid a - tid b|

### **Deltatryk:deltatid (dP:dT) i mmHg/sek.**

Otto, C.M. *Textbook of Clinical Echocardiography*. 2nd ed., W.B. Saunders Company, (2000), 117, 118.

32 mmHg/tidsinterval i sekunder

### **E:A-forhold i cm/sek.**

E:A = hastighed E/hastighed A

#### **E/Ea-forhold**

Reynolds, Terry. *The Echocardiographer's Pocket Reference*. 2nd ed., School of Cardiac Ultrasound, Arizona Heart Institute, (2000), 225.

E-hastighed/Ea-hastighed

hvor:

E-hastighed = mitralklappens E-hastighed Ea = annular E-hastighed, også kendt som: E-prime

# **Effektiv regurgitant åbning (ERO) i mm<sup>2</sup>**

Reynolds, Terry. *The Echocardiographer's Pocket Reference*. 2nd ed., School of Cardiac Ultrasound, Arizona Heart Institute, (2000), 455.

 $ERO = 6.28 (r^2) * Va/MR$  Vel

hvor:

 $r =$  radius Va = aliasing-hastighed

#### **Uddrivningsfraktion (EF) i procent**

Oh, J.K., J.B. Seward, A.J. Tajik. *The Echo Manual*. 2nd ed., Lippincott, Williams, and Wilkins, (1999), 40.

EF = ((LVEDV – LVESV)/LVEDV) \* 100 %

hvor:

EF = uddrivningsfraktion LVEDV = venstre ventrikels slutvolumen ved diastole LVESV = venstre ventrikels slutvolumen ved systole

# **Forløbet tid (ET) i ms**

ET = tiden mellem hastighedsmarkørerne i millisekunder

# **Hjertefrekvens (HF) i slag pr. minut**

HF = værdi med tre cifre indtastet af bruger eller målt på M-type- og Doppler-billede i én hjertecyklus

# **Fraktionsfortykkelse for interventrikulært septum (IVS), procent**

Laurenceau, J. L., M.C. Malergue. *The Essentials of Echocardiography*. Le Hague: Martinus Nijhoff, (1981), 71.

IVSFT = ((IVSS – IVSD)/IVSD) \* 100 %

hvor:

IVSS = interventrikulær septumtykkelse ved systole IVDD = interventrikulær septumtykkelse ved diastole

# **Iso-volumetrisk relaksationstid (IVRT) i ms**

Reynolds, Terry. *The Echocardiographer's Pocket Reference*. School of Cardiac Ultrasound, Arizona Heart Institute, (1993), 146.

|tid a - tid b|

#### **Venstre atrium/aorta (LA/Ao)**

Feigenbaum, H. *Echocardiography*. Philadelphia: Lea and Febiger, (1994), 206, Figure 4-49.

#### **Venstre ventrikels slutvolumener (Teichholz) i ml**

Teichholz, L.E., T. Kreulen, M.V. Herman, et. al. "Problems in echocardiographic volume determinations: echocardiographic-angiographic correlations in the presence or absence of asynergy." *American Journal of Cardiology*, (1976), 37:7.

 $LVESV = (7.0 * LVDS<sup>3</sup>)/(2.4 + LVDS)$ 

hvor:

LVESV = venstre ventrikels slutvolumen ved systole LVDS = venstre ventrikels dimension ved systole

LVEDV =  $(7.0 * LVDD<sup>3</sup>)/(2.4 + LVDD)$ 

hvor:

LVEDV = venstre ventrikels slutvolumen ved diastole LVDD = venstre ventrikels dimension ved diastole

#### **Venstre ventrikelmasse i gm for 2D**

Schiller, N.B., P.M. Shah, M. Crawford, et.al. "Recommendations for Quantification of the Left Ventricle by Two-Dimensional Echocardiography." *Journal of American Society of Echocardiography*. September-October 1998, 2:364.

LV-masse =  $1.05 * \{(5/6) * A1 * (a + d + t)\} - \{(5/6) * A2 * (a + d)\}$ 

hvor:

A1 = det korte akseområde, diastole (Epi) A2 = det korte akseområde, diastole (Endo) a = den lange eller halve storakse d = trunkeret halv storakse fra diameteren af den bredeste kort akse til mitralannulusplan t = myocardiets tykkelse

#### **Venstre ventrikelmasse i gm for M-type**

Oh, J.K., J.B. Seward, A.J. Tajik. *The Echo Manual*. 2nd Edition, Boston: Little, Brown and Company, (1999), 39.

LV-masse = 1,04  $[(LVID + PWT + IVST)^3 - LVID^3] * 0.8 + 0.6$ 

hvor:

LVID = intern dimension PWT = bagvæggens tykkelse IVST = interventrikulær septumtykkelse 1,04 = myocardiets vægtfylde 0,8 = korrektionsfaktor

#### **Venstre ventrikels volumen: Metode i to plan i ml**

Schiller, N.B., P.M. Shah, M. Crawford, et.al. "Recommendations for Quantitation of the Left Ventricle by Two-Dimensional Echocardiography." *Journal of American Society of Echocardiography*. September-October 1989, 2:362.

$$
V = \left(\frac{\pi}{4}\right) \sum_{i=1}^{n} a_i b_i \left(\frac{L}{n}\right)
$$

hvor:

V = volumen i ml a = diameter b = diameter n = antal segmenter (n=20) L = længde i = segment

#### **Venstre ventrikels volumen: Metode i ét plan i ml**

Schiller, N.B., P.M. Shah, M. Crawford, et.al. "Recommendations for Quantitation of the Left Ventricle by Two-Dimensional Echocardiography." *Journal of American Society of*

*Echocardiography*. September-October 1989, 2:362.

$$
V = \left(\frac{\pi}{4}\right) \sum_{i=1}^{n} a_i^2 \left(\frac{L}{n}\right)
$$

hvor:

 $V =$  volumen a = diameter n = antal segmenter (n=20) L = længde i = segment

### **Delvis forkortning af venstre ventrikels dimension (LVD) i procent**

Oh, J.K., J.B. Seward, A.J. Tajik. *The Echo Manual. Boston*: Little, Brown and Company, (1994), 43-44.

LVDFS =  $((LVDD - LVDS)/LVDD) * 100 %$ 

hvor:

LVDD = venstre ventrikels dimension ved diastole LVDS = venstre ventrikels dimension ved systole

#### **Fortykkelsesfraktion for venstre ventrikels bagvæg (LVPWFT) i procent**

Laurenceau, J. L., M.C. Malergue. *The Essentials of Echocardiography*. Le Hague: Martinus Nijhoff, (1981), 71.

LVPWFT = ((LVPWS – LVPWD)/LVPWD) \* 100 %

hvor:

LVPWS = tykkelse af venstre ventrikels bagvæg ved systole LVPWD = tykkelse af venstre ventrikels bagvæg ved diastole

#### **Middelhastighed (Vmean) i cm/sek.**

Vmean = middelhastighed

### **Mitralklapareal (MVA) i cm<sup>2</sup>**

Reynolds, Terry. *The Echocardiographer's Pocket Reference*. 2nd ed., School of Cardiac Ultrasound, Arizona Heart Institute, (2000), 391, 452.

 $MVA = 220/PHT$ 

hvor: PHT = trykhalveringstid

*Bemærk: 220 er en empirisk fundet konstant, der muligvis ikke nøjagtigt kan forudsige mitralklaparealet i mitralklapproteser. Kontinuitetsligningen for mitralklaparealet kan anvendes ved mitralklapproteser til forudsigelse af det effektive åbningsareal.*

#### **MV-gennemstrømningshastighed i cc/sek.**

Reynolds, Terry. *The Echocardiographer's Pocket Reference*. 2nd ed., School of Cardiac Ultrasound, Arizona Heart Institute, (2000), 396.

Flow =  $6.28$  ( $r^2$ )  $*$  Va

hvor:

 $r =$  radius Va = aliasing-hastighed

# **Trykgradient (PGr) i mmHg**

Oh, J.K., J.B. Seward, A.J. Tajik. *The Echo Manua*l. 2nd ed., Lippincott, Williams, and Wilkins, (1999), 64.

PGr =  $4 *$  (hastighed)<sup>2</sup>

Maks. E-trykgradient (E PG)

 $E P G = 4 * P E^2$ 

Maks. A-trykgradient (A PG)
A  $PG = 4 * PA<sup>2</sup>$ 

Maks. trykgradient (PGmax)

 $PGmax = 4 * PV<sup>2</sup>$ 

Middeltrykgradient (PGmean)

PGmean = gennemsnit af trykgradient/gennemstrømningens varighed

### **Trykhalveringstid (PHT) i ms**

Reynolds, Terry. *The Echocardiographer's Pocket Reference*. 2nd ed., School of Cardiac Ultrasound, Arizona Heart Institute, (2000), 391.

 $PHT = DT * 0.29$ 

hvor: DT = decelerationstid

#### **Proksimal isohastigheds-overfladeareal (PISA) i cm<sup>2</sup>**

Oh, J.K., J.B. Seward, A.J. Tajik. *The Echo Manual*. 2nd ed., Boston: Little, Brown and Company, (1999), 125.

 $PISA = 2 \pi r^2$ 

hvor:

 $2 \pi = 6,28$ r = aliasing-radius

#### **Qp/Qs**

Reynolds, Terry. *The Echocardiographer's Pocket Reference*. 2nd ed., School of Cardiac Ultrasound, Arizona Heart Institute, (2000), 400.

Qp/Qs = SV Qp site/SV Qs site

SV-sites vil variere afhængigt af shuntens placering.

#### **Regurgitant fraktion (RF) i procent**

Oh, J.K., J.B. Seward, A.J. Tajik. *The Echo Manual*. Boston: Little, Brown and Company, (1999), 125.

RF = RV/ MV SV

hvor:

RV = regurgitant volumen MV SV = mitral-slagvolumen

## **Regurgitant volumen (RV) i cc**

Reynolds, Terry. *The Echocardiographer's Pocket Reference*. School of Cardiac Ultrasound, Arizona Heart Institute, (2000), 396, 455.

 $RV = ERO * MR VTI$ 

## **Højre ventrikels systoliske tryk (RVSP) i mmHg**

Reynolds, Terry. *The Echocardiographer's Pocket Reference*. School of Cardiac Ultrasound, Arizona Heart Institute, (1993), 152.

 $RVSP = 4 * (Vmax TR)^{2} + RAP$ 

hvor: RAP = højre atrietryk

## **S/D**

Reynolds, Terry. *The Echocardiographer's Pocket Reference*. 2nd ed., School of Cardiac Ultrasound, Arizona Heart Institute, (2000), 217.

S-hastighed/D-hastighed

hvor:

S-hastighed = lungevene S-kurve D-hastighed = lungevene D-kurve

### **Slagindeks (SI) i cc/m<sup>2</sup>**

*Mosby's Medical, Nursing, & Allied Health Dictionary*, 4th ed., (1994), 1492.

 $SI = SV/BSA$ 

hvor:

SV = slagvolumen BSA = legemets overfladeareal

### **Slagvolumen (SV) for Doppler i ml**

Oh, J.K., J.B. Seward, A.J. Tajik. *The Echo Manual*. 2nd ed., Lippincott, Williams, and Wilkins, (1999), 40, 59, 62.

 $SV = (CSA * VTI)$ 

hvor:

CSA = tværsnitsareal af åbningen (LVOT-areal) VTI = hastighedstidsintegrale for aortaklappen

## **Slagvolumen (SV) for 2D og M-type i ml**

Oh, J.K., J.B. Seward, A.J. Tajik. *The Echo Manual*. 2nd ed., Boston: Little, Brown and Company, (1994), 44.

SV = (LVEDV – LVESV)

hvor:

SV = slagvolumen LVEDV = venstre ventrikels slutvolumen ved diastole LVESV = venstre ventrikels slutvolumen ved systole

## **Trikuspidalklapareal (TVA)**

Reynolds, Terry. *The Echocardiographer's Pocket Reference*. 2nd ed., School of Cardiac Ultrasound, Arizona Heart Institute, (2000), 55, 391, 452.

TVA = 220/PHT

#### **Hastighedstidsintegral (VTI) i cm**

Reynolds, Terry. *The Echocardiographer's Pocket Reference*. 2nd ed., School of Cardiac Ultrasound, Arizona Heart Institute, (2000), 383.

 $VTI = sum af abs (hastigheder [n])$ 

hvor: Automatisk optagelse – blodets vandring i cm for hver uddrivningsperiode. Hastighederne er absolutte værdier.

## **Obstetriske referencer**

## **Indeks for fostervand (AFI)**

Jeng, C. J., et al. "Amniotic Fluid Index Measurement with the Four Quadrant Technique During Pregnancy". *The Journal of Reproductive Medicine*, 35:7 (July 1990), 674-677.

## **Gennemsnitlig ultralydsalder (AUA)**

Systemet leverer en AUA, der er afledt af komponentmålingerne fra målingstabellerne.

## **Termin (EDD) ifølge gennemsnitlig ultralydsalder (AUA)**

Resultaterne vises som måned/dag/år.

EDD = systemdato + (280 dage – AUA i dage)

## **Termin (EDD) ifølge sidste menstruationsperiode (LMP)**

Den dato, der indtastes i patientoplysningerne for LMP, skal ligge før den aktuelle dato.

Resultaterne vises som måned/dag/år.

EDD = LMP-datoen + 280 dage

## **Anslået fostervægt (EFW)**

Hadlock, F., et al. "Estimation of Fetal Weight with the Use of Head, Body, and Femur Measurements, A Prospective Study". *American Journal of Obstetrics and Gynecology*, 151:3 (February 1, 1985), 333-337.

Hansmann, M., et al. *Ultrasound Diagnosis in Obstetrics and Gynecology*. New York: Springer-Verlag, (1986), 154.

Osaka University. *Ultrasound in Obstetrics and Gynecology*. (July 20, 1990), 103-105.

Shepard M.J., V. A. Richards, R. L. Berkowitz, et al. "An Evaluation of Two Equations for Predicting Fetal Weight by Ultrasound." *American Journal of Obstetrics and Gynecology*, 142:1 (January 1, 1982), 47-54.

University of Tokyo, Shinozuka, N. FJSUM, et al. "Standard Values of Ultrasonographic Fetal Biometry". *Japanese Journal of Medical Ultrasonics*, 23:12 (1996), 880, Equation 1.

#### **Gestationsalder (GA) ifølge sidste menstruationsperiode (LMP)**

Gestationsalderen, der er afledt af den LMP-dato, som er indtastet på patientoplysningsskemaet.

Resultaterne vises i uger og dage og beregnes på følgende måde:

GA(LMP) = systemdato – LMP-dato

#### **Gestationsalder (GA) ifølge sidste menstruationsperiode (LMPd) afledt af fastlagt termin (EDD)**

Samme som GA ifølge EDD.

Den gestationsalder, der er afledt af den systemafledte LMP vha. den fastlagte termin, som er angivet på patientoplysningsskemaet.

Resultaterne vises i uger og dage og beregnes på følgende måde:

GA(LMPd) = systemdato – LMPd

#### **Sidste menstruationsperiode afledt (LMPd) ifølge fastlagt termin (EDD)**

Resultaterne vises som måned/dag/år.

LMPd(Estab. DD) = Estab. DD – 280 dage

## **Gestationsaldertabeller**

#### **Abdominal omkreds (AC)**

Hadlock, F., et al. "Estimating Fetal Age: Computer-Assisted Analysis of Multiple Fetal Growth Parameters". *Radiology*, 152: (1984), 497-501.

Hansmann, M., et al. *Ultrasound Diagnosis in Obstetrics and Gynecology*. New York: Springer-Verlag, (1986), 431.

University of Tokyo, Shinozuka, N. FJSUM, et al. "Standard Values of Ultrasonographic Fetal Biometry". *Japanese Journal of Medical Ultrasonics*, 23:12 (1996), 885.

**Advarsel: Gestationsalderen, der beregnes af FUJIFILM SonoSite-systemet, svarer ikke til alderen i ovenstående reference ved abdomenomkredsmålinger (AC) på 20 og 30 cm. Den implementerede algoritme ekstrapolerer gestationsalderen fra hældningen af kurven for alle tabelmålinger frem for at sænke gestationsalderen for en større AC-måling, der er angivet i den tabel, som der refereres til. Dette resulterer i, at gestationsalderen altid stiger med en stigning i AC.**

#### **Diameter biparietalis (BPD)**

Chitty, L. S. and D.G. Altman. "New charts for ultrasound dating of pregnancy." *Ultrasound in Obstetrics and Gynecology* 10: (1997), 174-179, Table 3.

Hadlock, F., et al. "Estimating Fetal Age: Computer-Assisted Analysis of Multiple Fetal Growth Parameters". *Radiology*, 152: (1984), 497-501.

Hansmann, M., et al. *Ultrasound Diagnosis in Obstetrics and Gynecology*. New York: Springer-Verlag, (1986), 440.

Osaka University. *Ultrasound in Obstetrics and Gynecology*. (July 20, 1990), 98.

University of Tokyo, Shinozuka, N. FJSUM, et al. "Standard Values of Ultrasonographic Fetal Biometry". *Japanese Journal of Medical Ultrasonics*, 23:12 (1996), 885.

#### **Cisterna magna (CM)**

Mahony, B.; P. Callen, R. Filly, and W. Hoddick. "The fetal cisterna magna." *Radiology*, 153: (December 1984), 773-776.

#### **Crown-rump-længde (CRL)**

Hadlock, F., et al. "Fetal Crown-Rump Length: Re-evaluation of Relation to Menstrual Age (5-18 weeks) with High-Resolution, Real-Time Ultrasound". *Radiology*, 182: (February 1992), 501-505.

Hansmann, M., et al. *Ultrasound Diagnosis in Obstetrics and Gynecology*. New York: Springer-Verlag, (1986), 439.

Osaka University. *Ultrasound in Obstetrics and Gynecology*. (July 20, 1990), 20 and 96.

Tokyo University. "Gestational Weeks and Computation Methods". *Ultrasound Imaging Diagnostics*, 12:1 (1982-1), 24-25, Table 3.

#### **Femurlængde (FL)**

Chitty, L. S. and D.G. Altman. "New charts for ultrasound dating of pregnancy." *Ultrasound in Obstetrics and Gynecology* 10: (1997), 174-179, Table 8, 186.

Hadlock, F., et al. "Estimating Fetal Age: Computer-Assisted Analysis of Multiple Fetal Growth Parameters". *Radiology*, 152: (1984), 497-501.

Hansmann, M., et al. *Ultrasound Diagnosis in Obstetrics and Gynecology*. New York: Springer-Verlag, (1986), 431.

Osaka University. *Ultrasound in Obstetrics and Gynecology*. (July 20, 1990), 101-102.

University of Tokyo, Shinozuka, N. FJSUM, et al. "Standard Values of Ultrasonographic Fetal Biometry". *Japanese Journal of Medical Ultrasonics*, 23:12 (1996), 886.

#### **Tværsnitsområde af føtal truncus (FTA)**

Osaka University. *Ultrasound in Obstetrics and Gynecology*. (July 20, 1990), 99-100.

#### **Gestationssæk (GS)**

Hansmann, M., et al. *Ultrasound Diagnosis in Obstetrics and Gynecology*. New York: Springer-Verlag, (1986).

Nyberg, D.A., et al. "Transvaginal Ultrasound". *Mosby Yearbook*, (1992), 76.

Målinger af gestationssæk giver en fosteralder baseret på gennemsnittet af en, to eller tre afstandsmålinger, men Nybergs gestationsalderligning kræver alle tre afstandsmålinger for at kunne give et nøjagtigt estimat.

Tokyo University. "Gestational Weeks and Computation Methods". *Ultrasound Imaging Diagnostics*, 12:1 (1982-1).

#### **Hovedomkreds (HC)**

Chitty, L. S. and D.G. Altman. "New charts for ultrasound dating of pregnancy." *Ultrasound in Obstetrics and Gynecology* 10: (1997), 174-191, Table 5, 182.

Hadlock, F., et al. "Estimating Fetal Age: Computer-Assisted Analysis of Multiple Fetal Growth Parameters". *Radiology*, 152: (1984), 497-501.

Hansmann, M., et al. *Ultrasound Diagnosis in Obstetrics and Gynecology*. New York: Springer-Verlag, (1986), 431.

#### **Humerus (HL)**

Jeanty, P.; F. Rodesch; D. Delbeke; J. E. Dumont. "Estimate of Gestational Age from Measurements of Fetal Long Bones." *Journal of Ultrasound in Medicine*. 3: (February 1984), 75-79

#### **Occipito-frontal diameter (OFD)**

Hansmann, M., et al. *Ultrasound Diagnosis in Obstetrics and Gynecology*. New York: Springer-Verlag, (1986), 431.

#### **Tibia**

Jeanty, P.; F. Rodesch; D. Delbeke; J. E. Dumont. "Estimate of Gestational Age from Measurements of Fetal Long Bones." *Journal of Ultrasound in Medicine*. 3: (February 1984), 75-79.

#### **Transversal truncusdiameter (TTD)**

Hansmann, M., et al. *Ultrasound Diagnosis in Obstetrics and Gynecology*. New York: Springer-Verlag, (1986), 431.

## **Vækstanalysetabeller**

#### **Abdominal omkreds (AC)**

Chitty, Lyn S. et al. "Charts of Fetal Size: 3. Abdominal Measurements." *British Journal of Obstetrics and Gynaecology* 101: (February 1994), 131, Appendix: AC-Derived.

Hadlock, F., et al. "Estimating Fetal Age: Computer-Assisted Analysis of Multiple Fetal Growth Parameters". *Radiology*, 152: (1984), 497-501.

Jeanty P., E. Cousaert, and F. Cantraine. "Normal Growth of the Abdominal Perimeter." *American Journal of Perinatology*, 1: (January 1984), 129-135.

(Også publiceret i Hansmann, Hackeloer, Staudach, Wittman. *Ultrasound Diagnosis in Obstetrics and Gynecology*. Springer-Verlag, New York, (1986), 179, Table 7.13.)

#### **Diameter biparietalis (BPD)**

Chitty, Lyn S. et al. "Charts of Fetal Size: 2. Head Measurements." *British Journal of Obstetrics and Gynaecology* 101: (January 1994), 43, Appendix: BPD-Outer-Inner.

Hadlock, F., et al. "Estimating Fetal Age: Computer-Assisted Analysis of Multiple Fetal Growth Parameters". *Radiology*, 152: (1984), 497-501.

Jeanty P., E. Cousaert, and F. Cantraine. "A Longitudinal Study of Fetal Limb Growth." *American Journal of Perinatology*, 1: (January 1984), 136-144, Table 5.

(Også publiceret i Hansmann, Hackeloer, Staudach, Wittman. *Ultrasound Diagnosis in Obstetrics and Gynecology*. Springer-Verlag, New York, (1986), 176, Table 7.8.)

#### **Anslået fostervægt (EFW)**

Brenner, William E.; D. A. Edelman; C. H. Hendricks. "A standard of fetal growth for the United States of America," *American Journal of Obstetrics and Gynecology*, 126: 5 (November 1, 1976), 555-564; Table II.

Hadlock F., et al. "In Utero Analysis of Fetal Growth: A Sonographic Weight Standard." *Radiology*, 181: (1991), 129-133.

Jeanty, Philippe, F. Cantraine, R. Romero, E. Cousaert, and J. Hobbins. "A Longitudinal Study of Fetal Weight Growth." *Journal of Ultrasound in Medicine*, 3: (July 1984), 321-328, Table 1.

(Også publiceret i Hansmann, Hackeloer, Staudach, Wittman. *Ultrasound Diagnosis in Obstetrics and Gynecology*. Springer-Verlag, New York, (1986), 186, Table 7.20.)

#### **Femurlængde (FL)**

Chitty, Lyn S. et al. "Charts of Fetal Size: 4. Femur Length." *British Journal of Obstetrics and Gynaecology* 101: (February 1994), 135.

Hadlock, F., et al. "Estimating Fetal Age: Computer-Assisted Analysis of Multiple Fetal Growth Parameters". *Radiology*, 152: (1984), 497-501.

Jeanty P, E. Cousaert, and F. Cantraine. "A Longitudinal Study of Fetal Limb Growth." *American Journal of Perinatology*, 1: (January 1984), 136-144, Table 5.

(Også publiceret i Hansmann, Hackeloer, Staudach, Wittman. *Ultrasound Diagnosis in Obstetrics and Gynecology*. Springer-Verlag, New York, (1986), 182, Table 7.17.)

#### **Hovedomkreds (HC)**

Chitty, Lyn S. et al. "Charts of Fetal Size: 2. Head Measurements." *British Journal of Obstetrics and Gynaecology* 101: (January 1994), 43, Appendix: HC-Derived.

Hadlock, F., et al. "Estimating Fetal Age: Computer-Assisted Analysis of Multiple Fetal Growth Parameters". *Radiology*, 152: (1984), 497-501.

Jeanty P, E. Cousaert, and F. Cantraine. "A longitudinal study of Fetal Head Biometry." *American J of Perinatology*, 1: (January 1984), 118-128, Table 3.

(Også publiceret i Hansmann, Hackeloer, Staudach, Wittman. *Ultrasound Diagnosis in Obstetrics and Gynecology*. Springer-Verlag, New York, (1986), 176, Table 7.8.)

#### **Hovedomkreds (HC)/Abdominalomkreds (AC)**

Campbell S., Thoms Alison. "Ultrasound Measurements of the Fetal Head to Abdomen Circumference Ratio in the Assessment of Growth Retardation," *British Journal of Obstetrics and Gynaecology*, 84: (March 1977), 165-174.

## **Forholdsberegninger**

## **FL/AC-forhold**

Hadlock F.P., R. L. Deter, R. B. Harrist, E. Roecker, and S.K. Park. "A Date Independent Predictor of Intrauterine Growth Retardation: Femur Length/Abdominal Circumference Ratio," *American Journal of Roentgenology*, 141: (November 1983), 979-984.

## **FL/BPD-forhold**

Hohler, C.W., and T.A. Quetel. "Comparison of Ultrasound Femur Length and Biparietal Diameter in Late Pregnancy," *American Journal of Obstetrics and Gynecology*, 141:7 (Dec. 1 1981), 759-762.

#### **FL/HC-forhold**

Hadlock F.P., R. B. Harrist, Y. Shah, and S. K. Park. "The Femur Length/Head Circumference Relation in Obstetric Sonography." *Journal of Ultrasound in Medicine*, 3: (October 1984), 439-442.

### **HC/AC-forhold**

Campbell S., Thoms Alison. "Ultrasound Measurements of the Fetal Head to Abdomen Circumference Ratio in the Assessment of Growth Retardation," *British Journal of Obstetrics and Gynaecology*, 84: (March 1977), 165-174.

## **Generelle referencer**

## **+/x eller S/D-forhold**

```
+/x = abs (hastighed A/hastighed B)
```
hvor:

A = hastighedsmarkør + B = hastighedsmarkør x

## **Accelerationsindeks (ACC)**

Zwiebel, W.J. *Introduction to Vascular Ultrasonography*, 4th ed., W.B. Saunders Company, (2000), 52.

ACC = abs (delta for hastighed/delta for tid)

### **Forløbet tid (ET)**

ET = tiden mellem hastighedsmarkørerne i millisekunder

#### **Hoftevinkel/d:D-forhold**

Graf, R. "Fundamentals of Sonographic Diagnosis of Infant Hip Dysplasia." *Journal of Pediatric Orthopedics*, Vol. 4, No. 6: 735-740, 1984.

Morin, C., Harcke, H., MacEwen, G. "The Infant Hip: Real-Time US Assessment of Acetabular Development." *Radiology* 177: 673-677, December 1985.

#### **Procent arealreduktion**

Taylor K.J.W., P.N. Burns, P. Breslau. *Clinical Applications of Doppler Ultrasound*, Raven Press, N.Y., (1988), 130-136.

Zwiebel W.J., J.A. Zagzebski, A.B. Crummy, et al. "Correlation of peak Doppler frequency with lumen narrowing in carotid stenosis." *Stroke*, 3: (1982), 386-391.

% arealreduktion =  $(1 - A2 \, \text{cm}^2) / A1 \, \text{cm}^2)$  \* 100

hvor:

A1 = oprindeligt areal af karret i kvadratcentimeter A2 = reduceret areal af karret i kvadratcentimeter

#### **Procent diameterreduktion**

Handa, Nobuo et al., "Echo-Doppler Velocimeter in the Diagnosis of Hypertensive Patients: The Renal Artery Doppler Technique," *Ultrasound in Medicine and Biology*, 12:12 (1986), 945-952.

% diameterreduktion = (1 - A2 (cm2)/A1(cm2)) \* 100

hvor:

D1 = oprindelig diameter af karret i centimeter D2 = reduceret diameter af karret i centimeter

## **Trykgradient (PGr) i mmHg**

Oh, J.K., J.B. Seward, A.J. Tajik. T*he Echo Manual.* 2nd ed., Lippincott, Williams, and Wilkins, (1999), 64.

 $4 *$  (hastighed)<sup>2</sup>

Maks. E-trykgradient (E PG)

 $E P G = 4 * P E^2$ 

Maks. A-trykgradient (A PG)

 $A PG = 4 * PA2$ 

Maks. trykgradient (PGmax)

 $PGmax = 4 * PV2$ 

Middeltrykgradient (PGmean)

 $PGmean = 4 * Vmax<sup>2</sup>$ 

## **Pulsatilitetsindeks (PI)**

Kurtz, A.B., W.D. Middleton. *Ultrasound-the Requisites*. Mosby Year Book, Inc., (1996), 469.

 $PI = (PSV - EDV)/V$ 

hvor:

PSV = maksimal systolisk hastighed EDV = slutdiastolisk hastighed V = middelstrømningshastighed gennem hele hjertecyklussen

*Bemærk: Ved brug af* **Auto Measure** *(Automatisk måling) er middelstrømningshastigheden TAP (maksimalt tidsgennemsnit).*

## **Modstandsindeks (RI)**

Kurtz, A.B., W.D. Middleton. *Ultrasound-the Requisites*. Mosby Year Book, Inc., (1996), 467.

RI = abs ((hastighed A – hastighed B)/hastighed A) i målinger

hvor:

A = hastighedsmarkør + B = hastighedsmarkør x

#### **Middelværdi for tidsgennemsnit (TAM) i cm/sek.**

TAM = middel (middeloptagelse)

#### **Middelværdi for tidsgennemsnit (TAM) i cm/sek.**

TAP = maksimal (maksimal optagelse)

#### **Volumen (Vol)**

Beyer, W.H. *Standard Mathematical Tables*, 28th ed., CRC Press, Boca Raton, FL, (1987), 131.

#### **Volumen, blære**

Dicuio, M., et.al. "Measurements of urinary bladder volume: comparison of five ultrasound calculation methods in volunteers." *Arch. Ital. Urol Androl,*(2005) Mar:77(1):60-2 .

#### **Volumenflow (VF) i ml/min.**

Allan, Paul L. et al. *Clinical Doppler Ultrasound*, 4th ed., Harcourt Publishers Limited. (2000), 36-38.

En af følgende, afhængigt af indstillingen for live optagelse:

 $VF = CSA * TAM * 0.06$ 

 $VF = CSA * TAP * 0.06$ 

#### **Volumen, follikel**

Raine-Fenning, N. et al.*Ultrasound in Obstetrics & Gynecology* (2008), Volume 31, Issue 6, John Wiley & Sons, Ltd., 691–696.

#### **Volumen, ovarie**

Balen, A.H., Laven, J.S., Tan, S.L, Dewailly, D. "Ultrasound assessment of the polycystic ovary: international consensus definitions." *Human Reproduction Update*, (2003), Vol.9, No.6 pp. 505514.

## **Volumen, uterus**

Wiener, J. J. and Newcombe, R. G. "Measurements of uterine volume: a comparison between measurements by ultrasonography and by water displacement." *J. Clin. Ultrasound,* (1992) 20 (7), 457–460.

# <span id="page-303-0"></span>**Arbejdsark og rapporter**

Systemet samler patientoplysninger, beregningsresultater og oplysninger fra arbejdsark i en *patientrapport*. Man kan se og redigere rapportvisningen og arbejdsarkene på ethvert tidspunkt, indtil undersøgelsen er afsluttet. Når undersøgelsen er blevet afsluttet, kan man se patientrapporten (se ["Visning af rapporter og arbejdsark efter, at undersøgelsen er afsluttet"](#page-309-0) [på side 299](#page-309-0)).

Værdien for en beregning vises i kun rapporten, hvis beregningen gemmes. Pund-tegnet (#) angiver en værdi, der er uden for området (f.eks. for stor eller for lille). Beregningsværdier, der er uden for området, medtages ikke i afledte beregninger (f.eks. gennemsnit). Beregninger vises i den rækkefølge, de blev gemt.

Når man arkiverer eller eksporterer undersøgelsen, inkluderes rapporten i undersøgelsen.

Akutbehandlings- og MSK-arbejdsark er tilgængelige, hvis der er licens for dem på systemet. Se ["Akutbehandlings- og MSK-arbejdsark"](#page-307-0) [på side 297](#page-307-0).

## **Rapportvisning**

**Sådan vises rapportvisningen**

**1** Tryk på **WORKSHEETS** (Arbejdsark).

## **WORKSHEETS**

**2** (Arteriel eller kardiel undersøgelse) Tryk på **Summary** (Oversigt) eller **Calculations** (Beregninger) i listen **Report Preview** (Rapportvisning). Gennemsnittet af detaljerede registreringer bruges i oversigten.

Man kan skifte mellem disse visninger efter behov.

Klik på **Done** (Udført) for at afslutte rapportvisning og vende tilbage til billeddannelse.

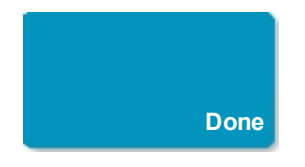

### **Sådan slettes beregningsværdier fra rapportvisningen**

- **1** Vis rapportvisningen.
- **2** (Arteriel eller kardiel undersøgelse) Tryk på **Calculations** (Beregninger).
- **3** Vælg værdien, og tryk derefter på **Delete** (Slet).

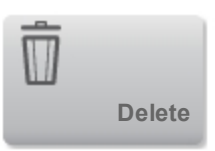

Når visse målinger slettes, slettes også relaterede målinger. Slettede målinger medtages ikke i oversigtsoplysningerne.

## **Arterielle rapporter og hjerterapporter**

### **(Arteriel) Sådan modificeres ICA/CCA-forholdet**

- **1** Vis den arterielle rapportvisning.
- **2** Tryk på **Summary** (Oversigt).
- **3** Vælg målinger for ICA/CCA-forholdet for både højre og venstre side fra listen **Ratio** (Forhold).

#### **(Hjerte) Sådan justeres RA-trykket**

- **1** Vis den kardielle rapportvisning.
- **2** Tryk på **Summary** (Oversigt).
- **3** Vælg den ønskede værdi fra RA-listen.

Hvis RA-trykket ændres fra standardværdien 5 MmHG, påvirkes RVSP-beregningsresultatet.

## **Obstetriske rapporter**

De obstetriske beregningsrapporter har plads til signering af udskrevne rapporter.

### **Sådan vises den obstetriske tvillingrapportvisning**

- ♦ Gør ét af følgende i den obstetriske rapportvisning:
	- **Tryk på Twin A** (Tvilling A) eller **Twin B** (Tvilling B) for at vise en individuel tvillingerapportvisning.
	- <sup>l</sup> Tryk på **Compare** (Sammenlign) for at vise begge tvillinger i én rapportvisning.

#### **Sådan udfyldes kontrollisten for obstetriske anatomi**

Man kan dokumentere gennemset anatomi.

- **1** Tryk på **Anatomy Checklist** (Anatomisk tjekliste) i den obstetriske rapportvisning.
- **2** Gør ét af følgende:
	- Vælg afkrydsningsfelterne.
	- **•** Indtast Fetal Lie (Fosterposition).
	- <sup>l</sup> Indtast **Plac Location** (Placentaplacering) og vælg gradueringsmetode (**0**, **I**, **II** eller **III**) fra den tilsvarende liste.
	- <sup>l</sup> Vælg **Gender** (Køn).

#### **Sådan færdiggøres den obstetriske biofysiske profil**

♦ I den obstetriske rapportvisning vælges værdier under **Biophysical Profile** (Biofysisk profil).

Summen beregnes, når værdierne er valgt. NST (non-stresstest) er valgfri.

## **Obstetriske grafer**

Man kan vise obstetriske grafer, hvis tekstboksene **LMP** (Sidste menstruationsperiode) eller **EDD** (Termin) er udfyldt på patientskemaet, og hvis der er valgt en vækstanalyse-forfatter for målingen (se ["Indstillinger for obstetriske beregninger "](#page-52-0) [på side 42](#page-52-0)).

#### **Sådan vises obstetriske grafer**

**1** Tryk på **WORKSHEETS** (Arbejdsark).

## **WORKSHEETS**

- **2** Tryk på **Graphs** (Grafer).
- **3** Vælg den ønskede måling og forfatter på listen **Graphs** (Grafer).

Grafen for den valgte måling vises.

Ved tvillinger afsættes begge målingssæt på den samme graf.

**4** (Valgfrit) Tryk på **Save** (Gem) for at gemme den aktuelle graf-side som et billede, der kan gennemses som en del af undersøgelsen. (Se ["Gennemgang"](#page-311-0) [på side 301\)](#page-311-0).

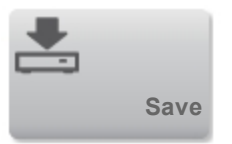

**5** (Valgfrit) Tryk på **Print Page** (Udskriv side) for at udskrive den aktuelle graf-side.

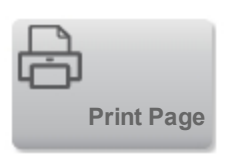

Tryk på **Done** (Udført) for at vende tilbage til live billeddannelse.

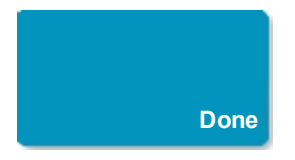

## <span id="page-307-0"></span>**Akutbehandlings- og MSK-arbejdsark**

Akutbehandlings- og MSK (muskuloskeletal)-arbejdsark er licenserede funktioner, som omfatter patientoplysninger, tekstfelter og procedureoplysninger fra ultralydssystemet. Akutbehandlingsarbejdsark omfatter resultater fra målinger og beregninger, der udføres fra Akutbehandlingsberegningslisterne.

## **Sådan vises et Akutbehandlings- eller MSK-arbejdsark**

**1** Tryk på **WORKSHEETS** (Arbejdsark).

## **WORKSHEETS**

**2** Tryk på **Acute Care Worksheets** (Akutbehandlings-arbejdsark) eller **MSK Worksheets** (MSKarbejdsark).

**3** Tryk på et arbejdsark i listen.

Klik på **Done** (Udført) for at afslutte arbejdsarket og vende tilbage til billeddannelse.

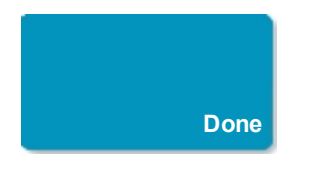

## **Sådan redigeres et Akutbehandlings- eller MSK-arbejdsark**

Man kan redigere arbejdsark på systemet, indtil undersøgelsen er afsluttet.

**1** Indtast oplysninger i arbejdsarket:

- <sup>l</sup> **Indications (Indikationer)**
	- o (Akutbehandlings-arbejdsark) Vælg flere indikationer eller vælg **Other Indications** (Andre indikationer) for at indtaste yderligere oplysninger.
	- o (MSK-arbejdsark) Indtast indikationer i tekstfeltet Indications (Indikationer).
- <sup>l</sup> (Kun Akutbehandlings-arbejdsark) **Views** (Visninger) Vælg indstillinger for at vise de opnåede visninger. Vælg **Other Views** (Andre visninger) for at indtaste yderligere oplysninger.
- <sup>l</sup> (Kun Akutbehandlings-arbejdsark) **Findings** (Fund) Der kan foretages flere valg i afsnittet Findings (Fund). Vælg **Other Findings** (Andre fund) for at indtaste yderligere oplysninger.
- <sup>l</sup> (Kun Akutbehandlings-arbejdsark) **Interpretation** (Fortolkning) Der kan foretages flere valg i afsnittet Interpretation (Fortolkning). Vælg **Other Interpretations** (Andre fortolkninger) for at indtaste yderligere oplysninger.
- <sup>l</sup> (Kun MSK-arbejdsark) **Procedure Details and Conclusions** (Procedureoplysninger og konklusioner). Der kan foretages flere valg i afsnittet Procedure Details and Conclusions (Procedureoplysninger og konklusioner). Indtast kommentarer i tekstfeltet **Comments** (Kommentarer).

**2** (Kun Akutbehandlings-arbejdsark) For at slette en beregningsværdi skal man vælge værdien og trykke på **Delete** (Slet).

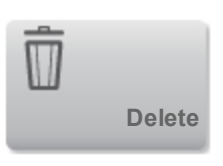

**3** Tryk på **Done** (Udført).

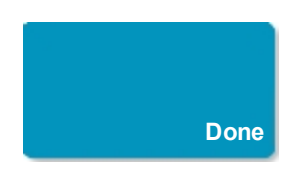

## **Udskrivning af rapporter og arbejdsark**

Man kan udskrive den aktuelle side af en rapportvisning eller et arbejdsark, eller hele rapportvisningen eller arbejdsarket.

## **Sådan udskrives en rapportvisning eller et arbejdsark**

- **1** Vis rapportvisningen eller arbejdsarket.
- **2** Gør ét af følgende:

**·** For at udskrive hele rapportvisningen eller arbejdsarket skal man trykke på Print All (Udskriv alle).

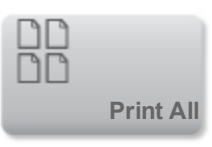

**.** Tryk på Print Page (Udskriv side) for at udskrive den aktuelle side.

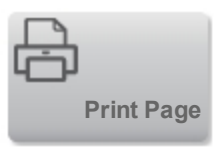

## <span id="page-309-0"></span>**Visning af rapporter og arbejdsark efter, at undersøgelsen er afsluttet**

Når en undersøgelse afsluttes, gemmer systemet *patientrapporten* med alle målinger og beregninger, der blev udført under undersøgelsen, herunder data fra Akutbehandlings- eller MSK-arbejdsark, hvis de er til rådighed.

## **Sådan vises rapporten efter, at undersøgelsen er afsluttet**

**1** Tryk på **REVIEW** (Gennemse).

REVIEW

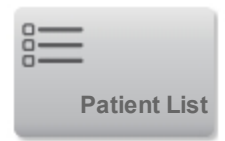

- **3** Vælg en undersøgelse.
- **4** Tryk på **Thumbnails** (Miniaturer).

## **5** Tryk på **Report** (Rapport).

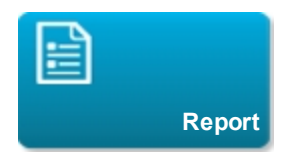

Systemet viser den skrivebeskyttede rapport og evt. tilknyttede arbejdsark.

**6** Tryk på **Done** (Udført) for at vende tilbage til patientlisten.

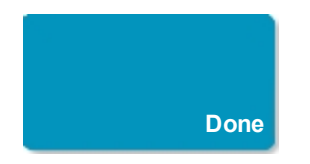

## **Relaterede emner**

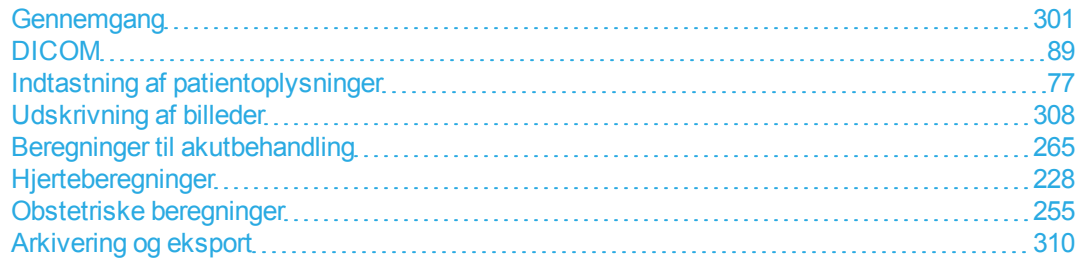

# <span id="page-311-0"></span>**Gennemgang**

Man kan gennemgå billeder og videoklip fra både aktuelle og fuldførte undersøgelser.

35% **Forsigtig: Hvis ikonet for ledig lagerplads ikke vises i systemstatusområdet, kan det interne lager være defekt. Kontakt FUJIFILM SonoSites tekniske serviceafdeling. (Se ["Sådan](#page-13-0) [får man hjælp"](#page-13-0) [på side 3](#page-13-0)).**

## **Patientliste**

Patientlisten organiserer gemte billeder og videoklip i patientundersøgelser. Man kan sortere patientlisten, se og slette undersøgelser, redigere patientoplysninger, og vedhæfte billeder og videoklip til en eksisterende undersøgelse.

Fra patientlisten kan man desuden eksportere undersøgelser til en USB-memory stick, vælge et routingvalg som skal tilknyttes en undersøgelse, eller arkivere undersøgelser til en DICOMarkivserver. Se [Relaterede](#page-317-0) [emner](#page-317-0).

Kolonneoverskrifter i patientlisten angiver:

- **Name** (Navn) Patientens navn
- **ID** Patient-id
- **Date/Time** (Dato/klokkeslæt) Dato og klokkeslæt for undersøgelsen
- **de Brugeren som udførte undersøgelsen**

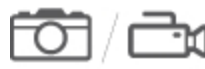

<sup>l</sup> Antallet af billeder og videoklip, som blev gemt med undersøgelsen

- $\blacksquare$  Undersøgelsens arkiveringsstatus
- Indersøgelsens eksportstatus

#### **Sådan vises patientlisten**

**1** Gør ét af følgende:

<sup>l</sup> Tryk på **REVIEW** (Gennemse) og derefter på **Patient List** (Patientliste).

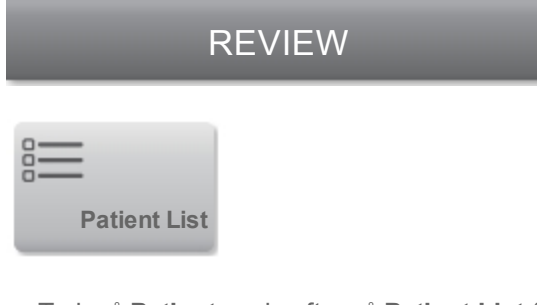

**Tryk på Patient og derefter på Patient List (Patientliste).** 

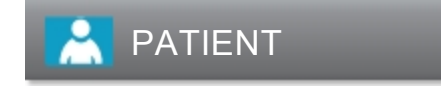

#### **Sådan sorteres patientlisten**

Patientlisten arrangeres som standard efter dato og klokkeslæt med den seneste patient anført først. Man kan sortere patientlisten igen.

♦ Klik på den kolonneoverskrift, der skal sorteres efter. Tryk på den igen, hvis der skal sorteres i omvendt rækkefølge.

#### **Sådan vælges alle undersøgelser på patientlisten**

♦ Tryk på **Select All** (Vælg alle).

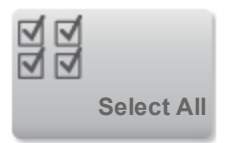

Tryk på **Clear All** (Ryd alle) for at fravælge alle undersøgelser.

### **Sådan slettes en undersøgelse**

- **1** I patientlisten vælges afkrydsningsfeltet ved siden af en eller flere undersøgelser.
- **2** Tryk på **Delete** (Slet).

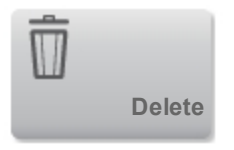

## **Sådan vises undersøgelsesoplysninger**

- **1** Tryk på undersøgelsen på patientlisten.
- **2** Tryk på **Info**.

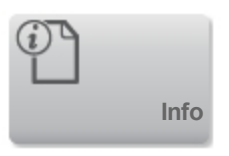

## **Sådan redigeres patientoplysninger fra patientlisten**

Man kan redigere patientoplysninger på patientlisten i stedet for på patientskemaet, hvis undersøgelsen er afsluttet, men ikke er eksporteret eller arkiveret.

- **1** Tryk på undersøgelsen på patientlisten.
- **2** Tryk på **Edit** (Rediger).

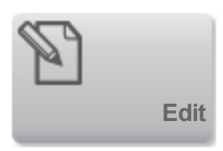

**3** Udfyld tekstfelterne, og tryk på **Done** (Udført).

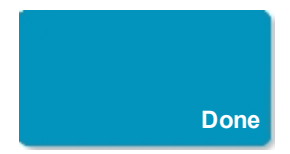

### **Sådan vedhæftes billeder og videoklip til en patientundersøgelse**

Selvom der ikke kan føjes billeder og videoklip til en patientundersøgelse, der er afsluttet, kan man automatisk starte en ny patientundersøgelse, der har de samme patientoplysninger. Afhængigt af arkiveringssystemet vises de to undersøgelser som én post, når de eksporteres eller arkiveres.

- **1** Tryk på undersøgelsen på patientlisten.
- **2** Tryk på **Append** (Vedhæft).

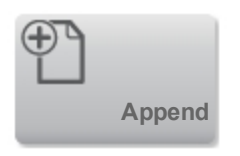

Der vises et nyt patientskema. Skemaet indeholder de samme oplysninger som den undersøgelse, der blev valgt.

## **Gennemsyn af billeder og videoklip**

Man kan kun gennemse billeder og videoklip i én patientundersøgelse ad gangen. Systemet viser billeder og videoklip i den rækkefølge, de blev gemt i.

Videoklip afspilles automatisk efter indlæsning. Indlæsningstiden afhænger af videoklippets længde.

## **Sådan gennemses billeder og videoklip**

**1** Tryk på **REVIEW** (Gennemse), og gør ét af følgende:

REVIEW

• Gennemse den aktuelle undersøgelse.

<sup>l</sup> Gennemse en fuldført undersøgelse: Tryk på **Patient List** (Patientliste). Tryk på undersøgelsen i patientlisten, og tryk derefter på **Thumbnails** (Miniaturer).

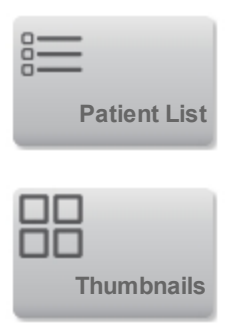

- **2** Gør ét af følgende:
	- <sup>l</sup> Tryk på **Prev** (Foregående) eller **Next** (Næste) for at se det foregående eller det næste billede eller videoklip.

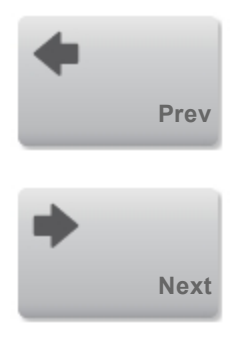

<sup>l</sup> Tryk på **Full Screen** (Fuld skærm) for at se billeder eller videoklip i fuldskærmsformat. Stryg til højre eller venstre for at se det foregående eller det næste emne.

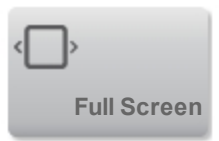

Tryk på **Thumbnails** (Miniaturer) for at vende tilbage til flerbilledvisning.

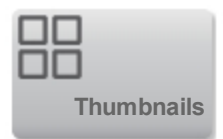

- **3** (Kun videoklip) Gør ét af følgende:
	- <sup>l</sup> Tryk på for at sætte videoen på pause.
	- $\bullet$  Tryk på for at afspille videoen.
	- Tryk på **for at vælge en afspilningshastighed.**
	-

<sup>l</sup> Tryk på for at flytte fremad gennem billederne med ét billede ad gangen.

- <sup>l</sup> Tryk på for at flytte tilbage gennem billederne med ét billede ad gangen.
- **4** (Valgfrit) Gør ét af følgende:
	- Marker et billede eller et billedudsnit fra et videoklip. (Se ["Mærkning under gennemgang"](#page-211-0) [på side](#page-211-0) [201](#page-211-0)).
	- Vis rapporten. (Se ["Arbejdsark og rapporter"](#page-303-0) [på side 293\)](#page-303-0).
	- <sup>l</sup> Slet et billede eller videoklip: Vælg et billede eller videoklip og tryk på **Delete** (Slet).

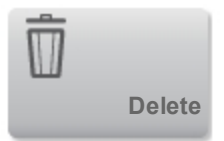

**5** Vend tilbage til patientlisten ved at trykke på **Patient List** (Patientliste), eller vend tilbage til billeddannelse ved at trykke på **Done** (Udført).

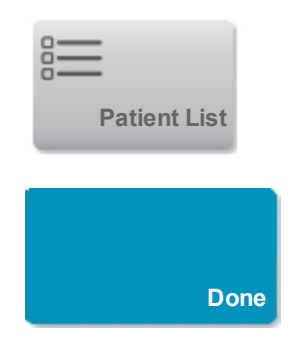

## <span id="page-317-0"></span>**Relaterede emner**

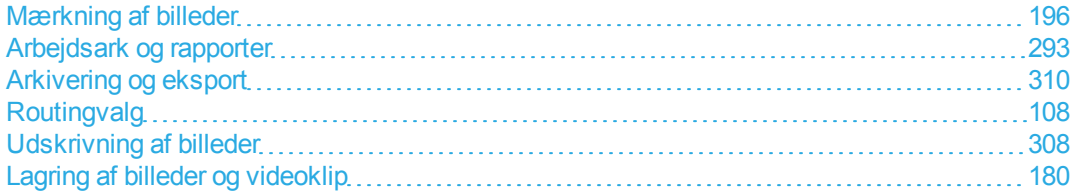

# <span id="page-318-0"></span>**Udskrivning af billeder**

Der findes oplysninger om udskrivning af arbejdsark og rapporter og om DICOM-udskrivning i [Relaterede](#page-319-0) [emner](#page-319-0).

#### **Sådan udskriver man under billeddannelse**

- **1** Sørg for, at printerens tænd/sluk-knap er i positionen Tændt.
- **2** Tryk på **Print** (Udskriv) med billedet vist.

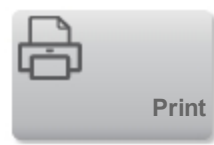

*Bemærk: Man kan også konfigurere fodkontakten til udskrivning (se ["Indstillinger for brugerprofil"](#page-75-0) [på](#page-75-0) [side 65](#page-75-0)).*

**Sådan udskrives et gemt billede fra en aktuel eller afsluttet undersøgelse**

- **1** Sørg for, at printerens tænd/sluk-knap er i positionen Tændt.
- **2** Tryk på **REVIEW** (Gennemse).

REVIEW

**3** Gør ét af følgende:

- Vælg afkrydsningsfeltet for et billede fra en aktuel undersøgelse.
- <sup>l</sup> Vælg et billede fra en afsluttet undersøgelse: Tryk på **Patient List** (Patientliste), tryk på undersøgelsen, tryk på **Thumbnails** (Miniaturer) og vælg derefter afkrydsningsfeltet for et billede.

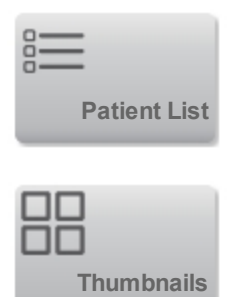

**4** Tryk på **Full Screen** (Fuld skærm).

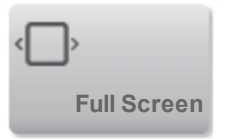

**5** Tryk på **Print** (Udskriv).

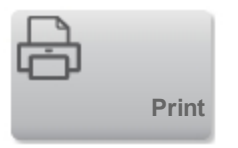

## <span id="page-319-0"></span>**Relaterede emner**

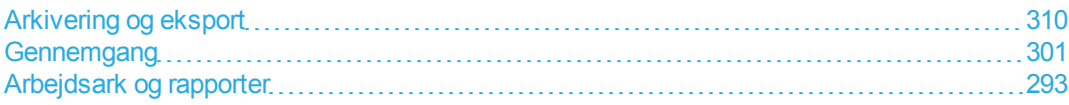

# <span id="page-320-0"></span>**Arkivering og eksport**

Patientlisten organiserer gemte billeder og videoklip i patientundersøgelser.

Man kan *arkivere* undersøgelser fra patientlisten til en DICOM-arkivserver eller udskrive dem til en DICOM-printer. Man kan *eksportere* undersøgelser til en USB-memory stick.

## **Arkivering af undersøgelser**

Hvis man har konfigureret systemet til DICOM-overførsel, arkiverer systemet automatisk gemte billeder og videoklip, sammen med patientrapporten, til DICOM-enheder. Hvis man har konfigureret systemet til at tilslutte til en DICOM-printer, udskrives undersøgelser desuden, når de arkiveres.

Systemet arkiverer billeder og videoklip enten under undersøgelsen eller ved afslutningen af en undersøgelse, afhængigt af de indstillinger der er valgt i indstillingen for **Transfer Images** (Overfør billeder) på konfigurationssiden **Location** (Placering). (Undersøgelser udskrives kun ved afslutningen af en undersøgelse).

Man kan også arkivere undersøgelser manuelt.

Ikonet Arkivering i gang **and an**imeres, når patientundersøgelser arkiveres. Afventende undersøgelser arkiveres fra toppen af patientlisten.

## **Sådan kontrolleres det, om undersøgelser blev overført**

**1** Tryk på **REVIEW** (Gennemse).

## REVIEW

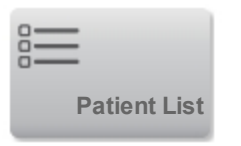

Kolonnen **viser status for overførsel af undersøgelsen**.

- Patientundersøgelsen er arkiveret.
- Arkivering af patientundersøgelsen er suspenderet. Indstillinger for netværksforbindelse kan være forkerte (se ["Oprettelse af forbindelse til netværket "](#page-100-0) [på side 90\)](#page-100-0), eller der kan være et problem med netværket eller serveren. Undersøgelsen skal arkiveres manuelt (se ["Sådan](#page-322-0) [arkiveres undersøgelser manuelt"](#page-322-0) [på side 312](#page-322-0)).
	-
- $\begin{array}{c} \hline \hline \hline \hline \hline \hline \end{array}$  Lagring blev gennemført.
- Lagring af denne undersøgelse er suspenderet.

Undersøgelser uden statusmarkører afventer arkivering.

## **Sådan vises oplysninger om en undersøgelse**

Der kan vises oplysninger om en undersøgelse, herunder overførselsoplysninger.

**1** Tryk på **REVIEW** (Gennemse).

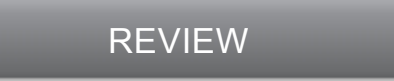

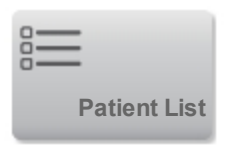

- **3** Vælg undersøgelsen fra patientlisten.
- **4** Tryk på **Info**.

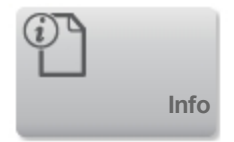

#### <span id="page-322-0"></span>**Sådan arkiveres undersøgelser manuelt**

**1** Verificer følgende:

- Den korrekte placering er valgt. (Se ["Indstillinger for tilslutningsmuligheder"](#page-62-0) [på side 52\)](#page-62-0).
- Hvis systemet er tilsluttet et netværk via en Ethernet-forbindelse, er LAN-lysdioden (grøn) ved siden af Ethernet-stikket tændt.
- $\bullet$  Hvis det er en trådløs forbindelse, vises ikonet for trådløs forbindelse systemstatusområdet på den kliniske monitor.
- **2** Tryk på **REVIEW** (Gennemse).

## REVIEW

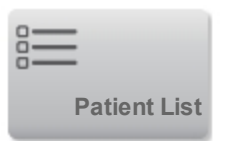

- **4** Marker afkrydsningsfeltet ved siden af én eller flere undersøgelser.
- **5** Tryk på **Archive** (Arkiver). (Systemet fjerner alle statusmarkører).

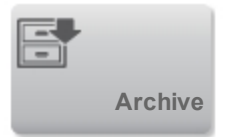

**To manually request storage commitment**

**1** Tryk på **REVIEW** (Gennemse).

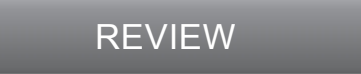

**2** Tryk på **Patient List** (Patientliste).

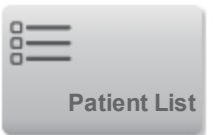

- **3** Marker afkrydsningsfeltet ved siden af én eller flere undersøgelser.
- **4** Tryk på **SCommit** (Lagring).

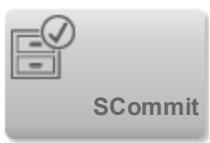

## **Sådan afbrydes MPPS for en undersøgelse**

MPPS kan afbrydes for en undersøgelse, før undersøgelsen fuldføres.

♦ Tryk på **Discontinue** (Afbryd) på patientskemaet.

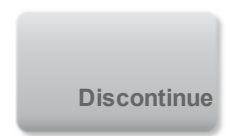
### <span id="page-324-1"></span>**Eksport af undersøgelser**

**Forsigtig: For at undgå datatab eller beskadigelse af USB-memory stick'en, må USBmemory stick'en ikke fjernes og ultralydssystemet må ikke slukkes, mens der eksporteres. Undlad desuden at støde til eller trykke på USB-memory stick'en, mens den er tilsluttet systemet. Stikket kunne gå i stykker.**

Man kan eksportere patientundersøgelser, hvis de er afsluttet og hvis systemadministratoren ikke har deaktiveret USB-eksport (se ["Afslutning af undersøgelsen"](#page-97-0) [på side 87](#page-97-0) og ["Indstillinger for](#page-42-0) [administration"](#page-42-0) [på side 32](#page-42-0)). Undersøgelser inkluderer billeder, videoklip og patientrapporten.

En USB-memory stick er beregnet til midlertidig lagring af billeder og klip. Arkiver regelmæssigt patientundersøgelser.

### <span id="page-324-0"></span>**Sådan eksporteres undersøgelser manuelt til en USB-memory stick**

- **1** Angiv filformatet for eksporterede billeder. (Se ["USB-indstillinger"](#page-81-0) [på side 71\)](#page-81-0).
- **2** Tryk på **REVIEW** (Gennemse).

REVIEW

**3** Tryk på **Patient List** (Patientliste).

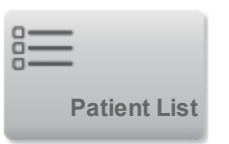

- **4** Tilslut en USB-memory stick (se ["USB-enheder"](#page-33-0) [på side 23](#page-33-0)).
- **5** I patientlisten vælges afkrydsningsfeltet ved siden af en eller flere undersøgelser.
- **6** Tryk på **Export USB** (Eksporter USB). Der vises en liste over USB-enheder.

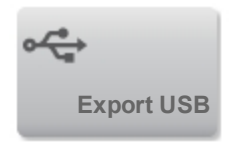

**7** Vælg USB-memory stick'en. Hvis man vil skjule patientoplysninger, skal man fravælge **Include patient information on images and video clips** (Inkludér patientoplysninger på billeder og videoklip).

**8** Tryk på **Export** (Eksporter).

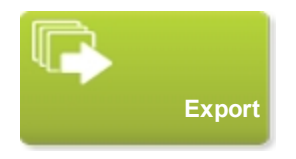

Eksporten af filerne er færdig ca. fem sekunder efter, at USB-animationen ophører. Frakobling af USBmemory stick'en eller deaktivering af systemet under eksport, kan forårsage, at eksporterede filer bliver beskadigede eller er ufuldstændige. Igangværende eksporter afbrydes ved at klikke på **Cancel** (Annuller).

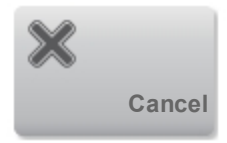

Kolonnen i patientlisten angiver, om systemet har eksporteret undersøgelsen.

### **Sådan eksporteres undersøgelser automatisk til en USB-memory stick**

**1** Sørg for, at automatisk eksport er aktiveret Se ["Sådan specificerer man eksportindstillinger "](#page-81-1) [på side](#page-81-1) [71](#page-81-1).

- **2** Sæt en USB-memory stick i en USB-port på siden af systemet.
- **3** Afslut undersøgelsen.

### **Relaterede emner**

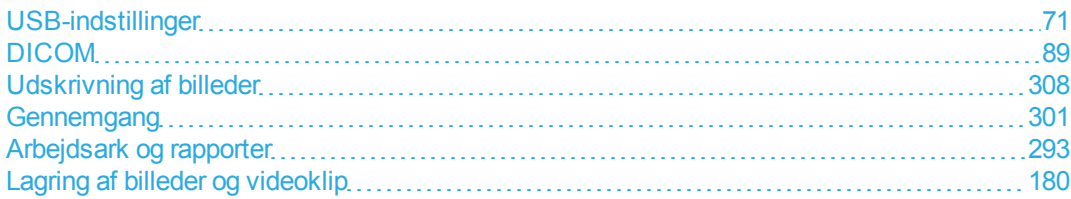

# **DVR-indspilning**

<span id="page-327-0"></span>Man kan optage video, som vises på den kliniske monitor, til en USB-memory stick der sættes i DVR USB-porten. Klip gemmes som MP4-filer. Man kan kopiere optagelserne til en anden anordning.

Man kan ikke optage video, hvis systemadministratoren har valgt **Disable USB Export** (Deaktiver USB-eksport) i administrationsindstillingerne. (Se ["Indstillinger for administration"](#page-42-0) [på side 32](#page-42-0)).

#### **Sådan indspiller man til DVR**

**1** Sørg for, at der er sat en USB-memory stick i DVR USB-porten.

DVR USB-porten befinder sig bag på stativets dock og er mærket DVR Only (Kun DVR). Se ["Porte "](#page-22-0) [på side 12](#page-22-0).

**2** Tryk på **Rec** (Optag) øverst til højre på berøringspanelet.

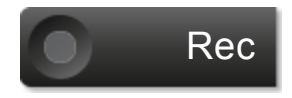

*Bemærk: Man kan også konfigurere fodkontakten til optagelse (se ["Indstillinger for brugerprofil"](#page-75-0) [på](#page-75-0) [side 65](#page-75-0)).*

Systemet begynder optagelse til USB-memory stick'en i DVR-porten og viser en blinkende

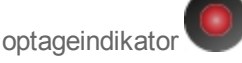

*Bemærk: Hvis* **Rec** *(Optag) ikke er tilgængelig, skal det kontrolleres, at DVR'en har en USB-memory stick indsat og at USB-memory stick'en ikke er fuld.*

**3** Tryk på **Rec** (Optag) eller afslut undersøgelsen for at stoppe optagelsen.

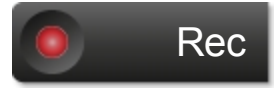

**Sådan kopierer man DVR-optagelser til en anden anordning**

**1** Når optagelsen standses, skal USB-memory stick'en fjernes fra DVR'en.

- Indsæt USB-memory stick'en i en anden anordning (for eksempel en PC).
- Vis USB-memory stick'ens indhold og kopier optagelserne (MP4-filer) til anordningen.

## **EKG**

<span id="page-329-0"></span>EKG-monitorering kræver et FUJIFILM SonoSite EKG-modul som ekstraudstyr.

EKG er kun tilgængelig med hjerteundersøgelsestypen på P21xp-transduceren.

**Advarsel: For at undgå fejldiagnoser må EKG-optagelsen ikke anvendes til at diagnosticere hjerterytmer. FUJIFILM SonoSites EKG-funktion kan ikke anvendes til diagnosticering.**

**Advarsel: For at undgå elektrisk interferens med flysystemer, må EKG-kablet ikke anvendes om bord i luftfartøjer. Denne interferens kan få sikkerhedsmæssige konsekvenser.**

**Forsigtig: Systemet må kun tilsluttes tilbehør, der anbefales af FUJIFILM SonoSite. Tilslutning af tilbehør, som ikke anbefales af FUJIFILM SonoSite, kan beskadige systemet.**

#### **Sådan monitoreres EKG**

**1** Vælg hjerteundersøgelsestypen på P21xp-transduceren. (Se ["Valg af transducer og](#page-30-0) [undersøgelsestype"](#page-30-0) [på side 20](#page-30-0)).

2 Slut EKG-kablet til EKG-porten (**ECG**) på ultralydssystemet.

EKG-monitorering aktiveres automatisk.

*Bemærk: EKG-signalet kan være op til ét minut om at stabilisere sig igen efter brug af en defibrillator på en patient.*

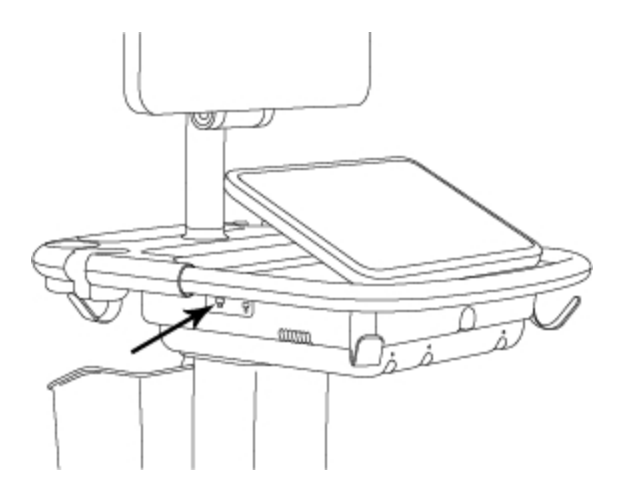

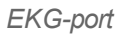

**3** Tryk på **ECG** (EKG).

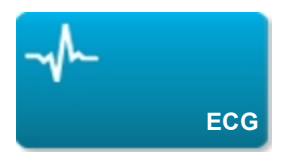

Hvis denne kontroltast er skjult, bliver den vist når der trykkes på **More Controls** (Flere kontroltaster).

- **4** Gør et af følgende i vinduet **ECG Settings** (EKG-indstillinger):
	- Vælg **Show** (Vis) for at vise EKG-optagelsen.
	- **Træk skyderen Gain** (Forstærkning) for at justere værdien for EKG-forstærkning.
	- <sup>l</sup> Vælg **Slow** (Langsom), **Medium** eller **Fast** (Hurtig) under **Sweep Speed** (Scanningshastighed) for at indstille rullehastighed for EKG.

*Bemærk: Hvis Doppler- eller M-typeoptagelse er aktiv, matcher rullehastigheden for EKG optagelsens scanningshastighed.*

<sup>l</sup> Tryk på **Up** (Op) eller **Down** (Ned) under **Position** for at flytte EKG-optagelsen vertikalt op eller ned på billedet.

**5** Tryk på **Done** (Udført).

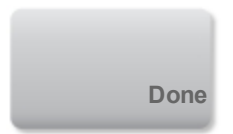

## **Indeks**

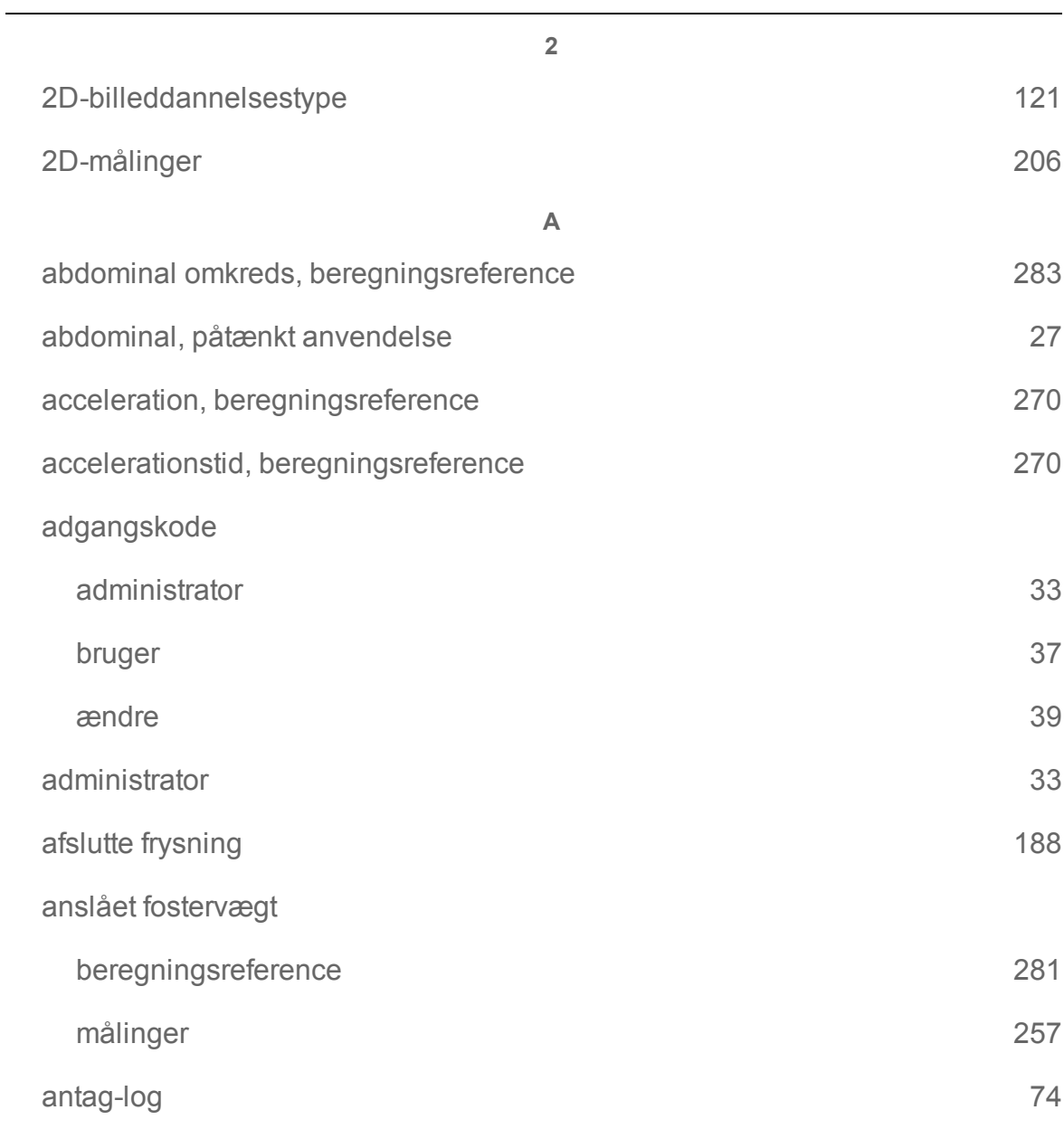

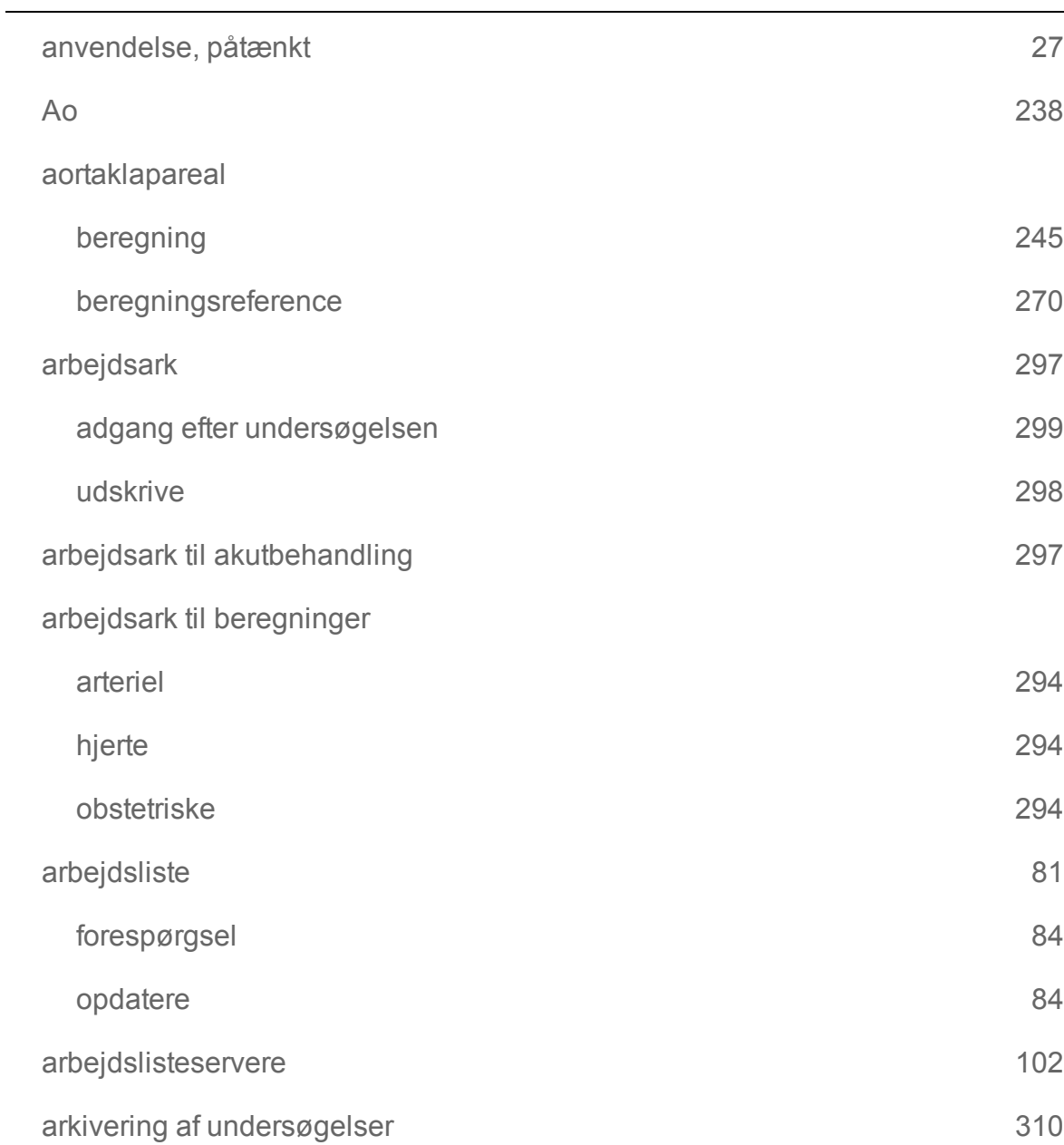

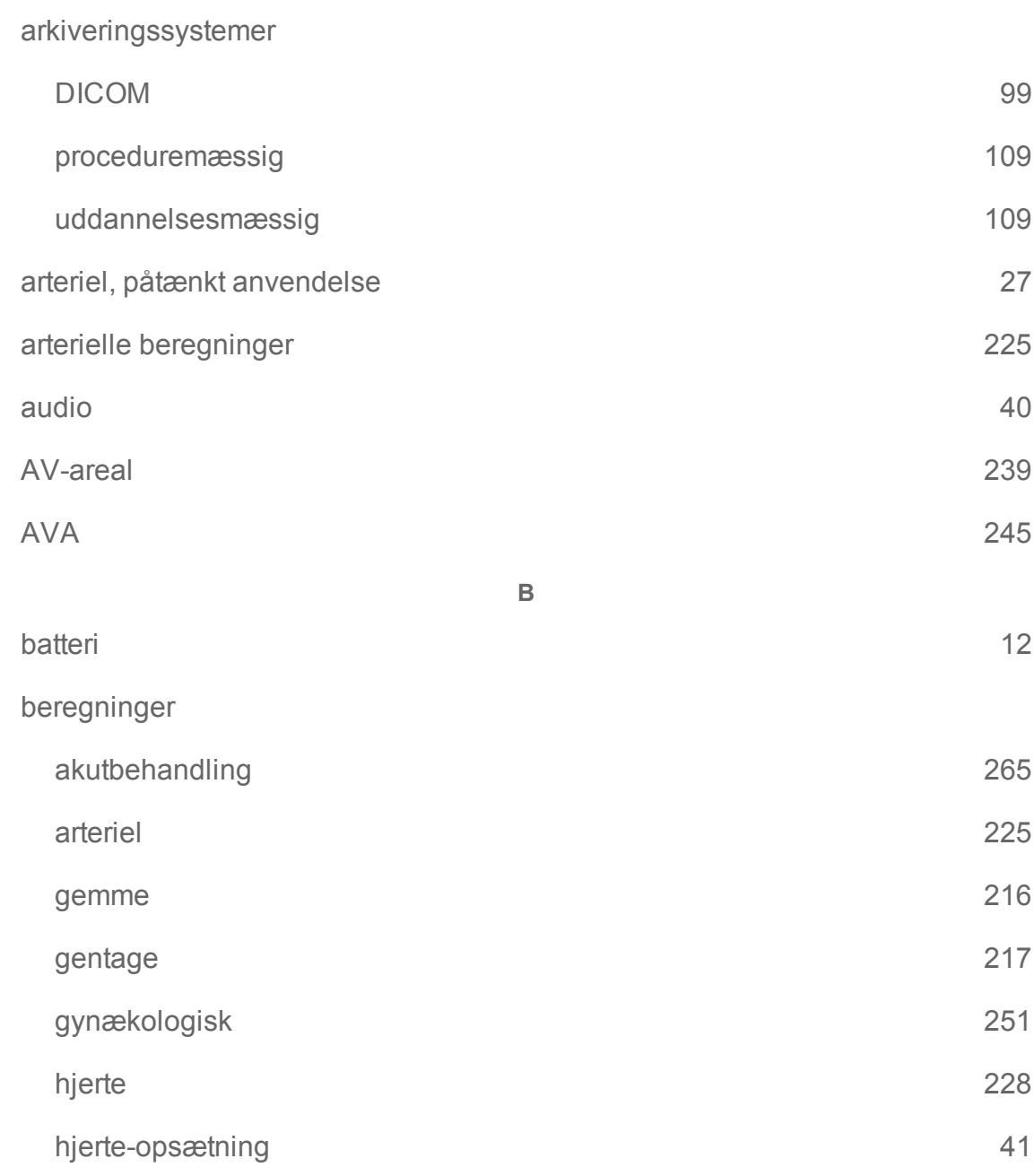

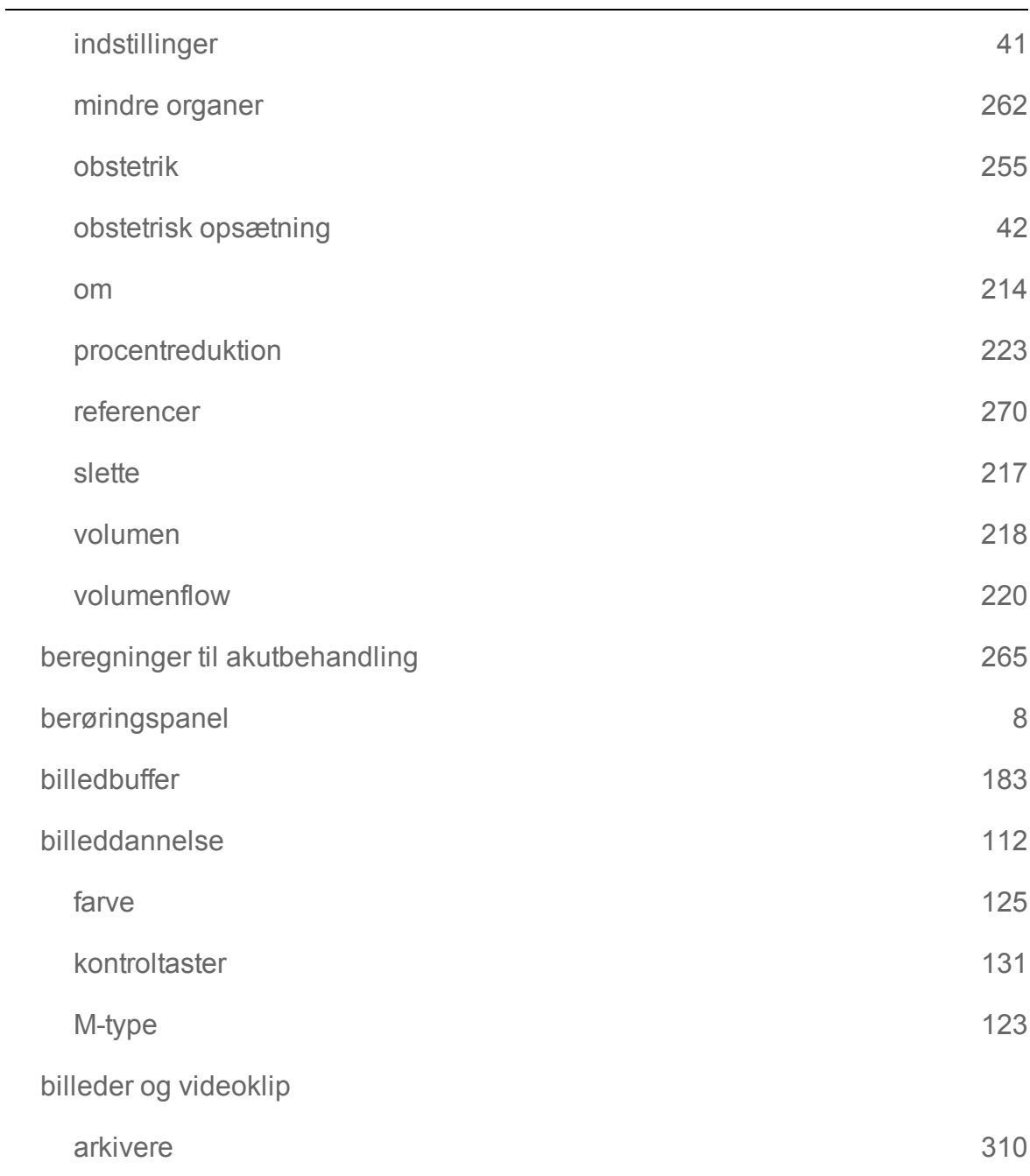

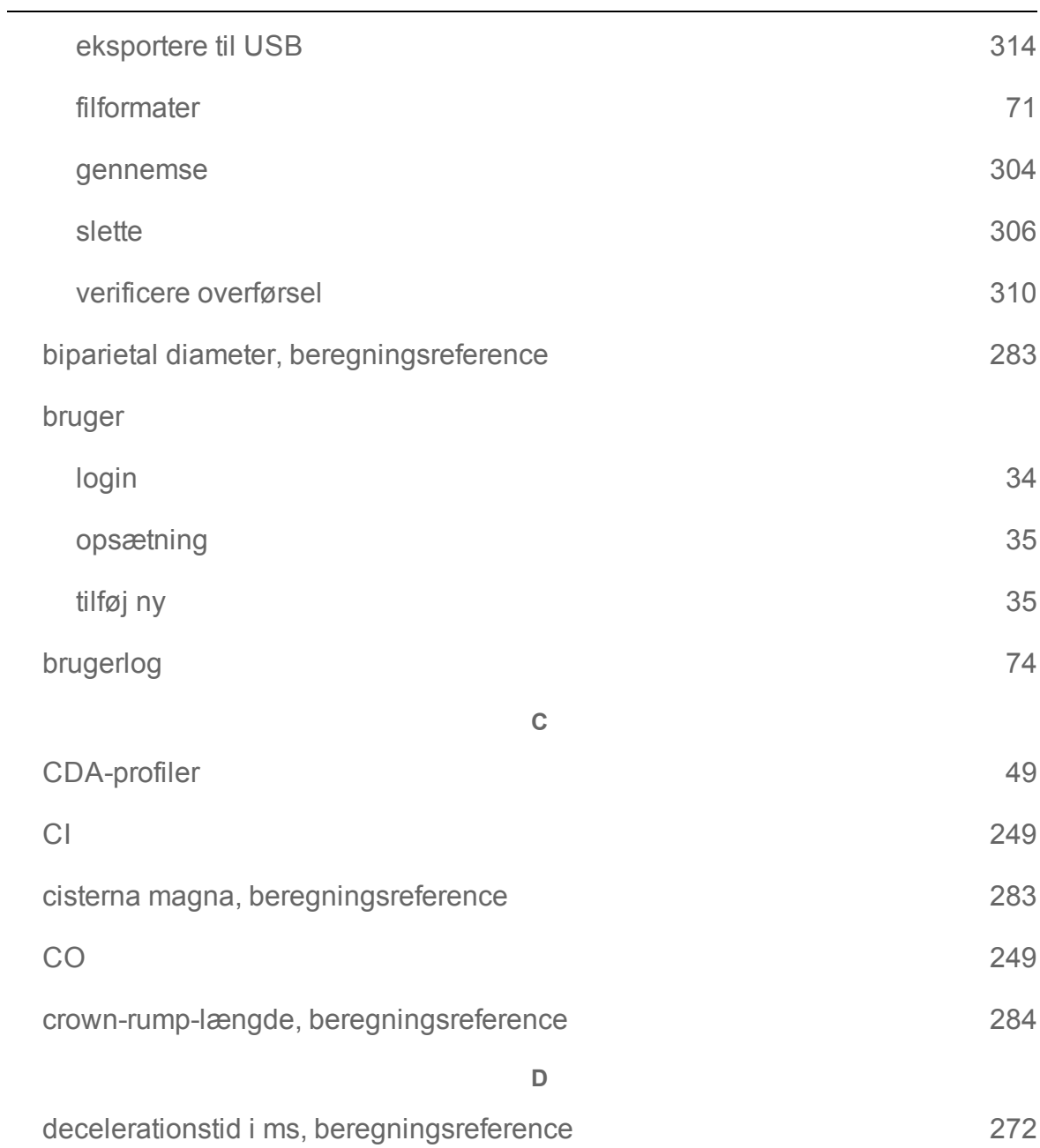

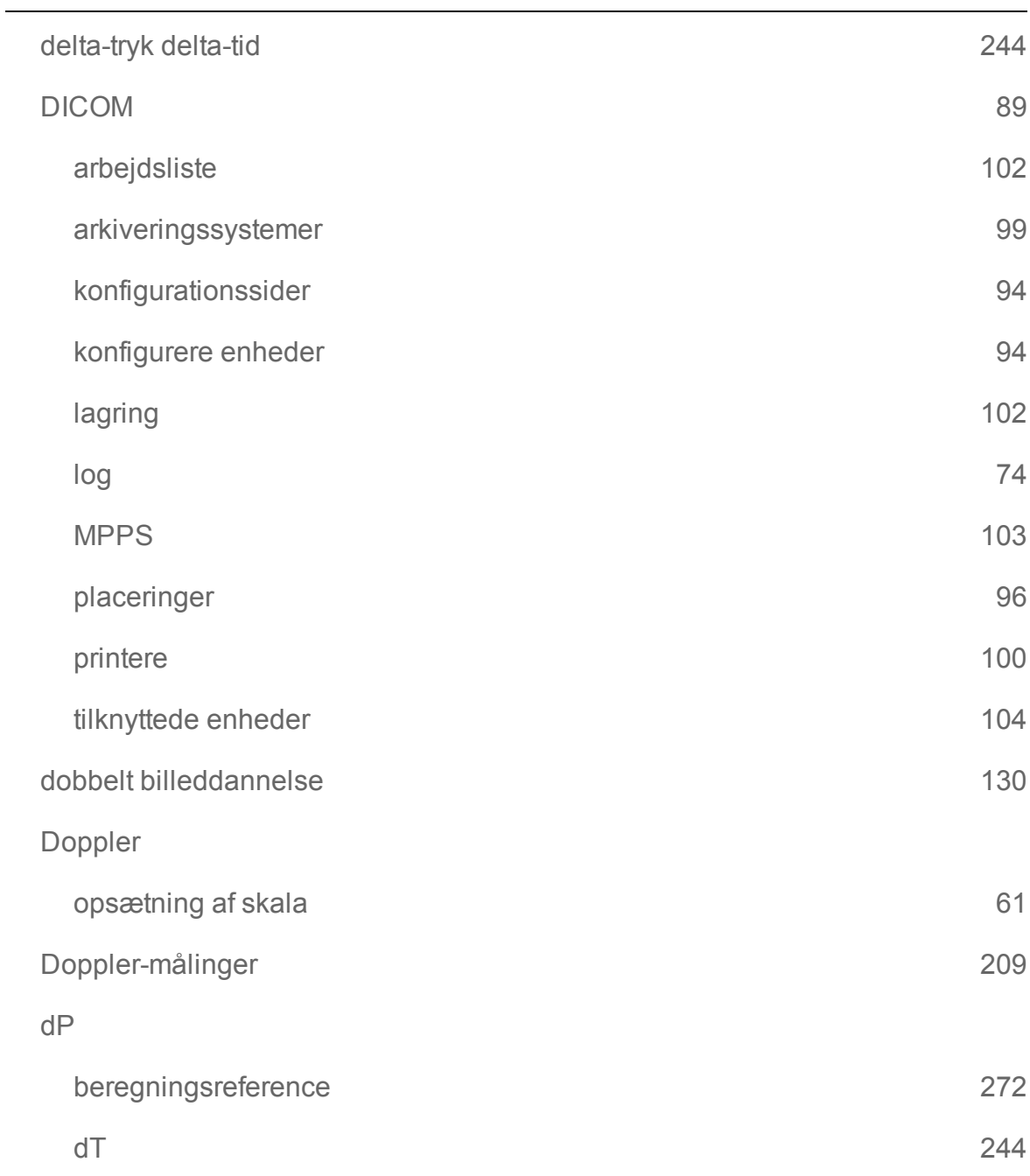

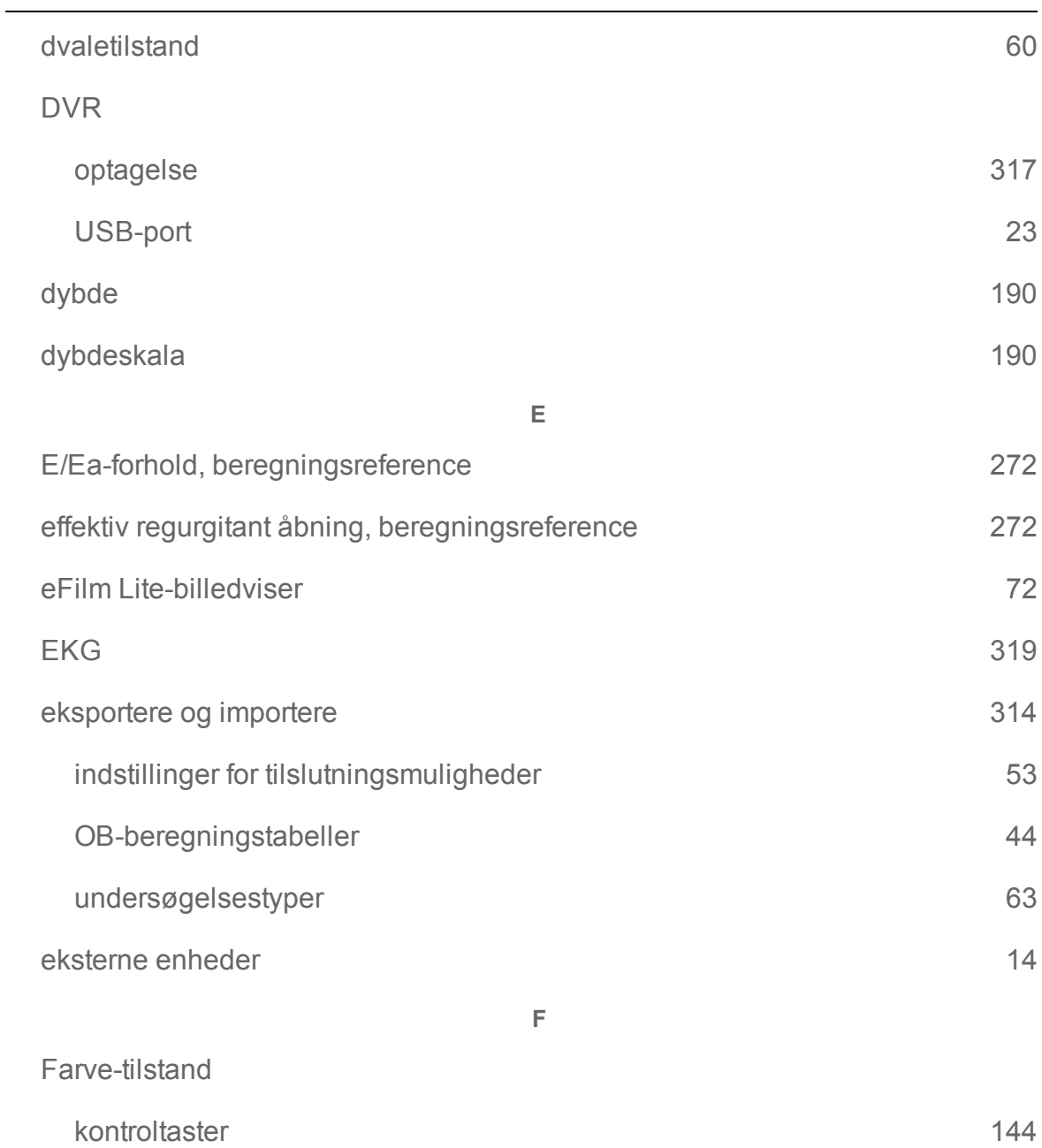

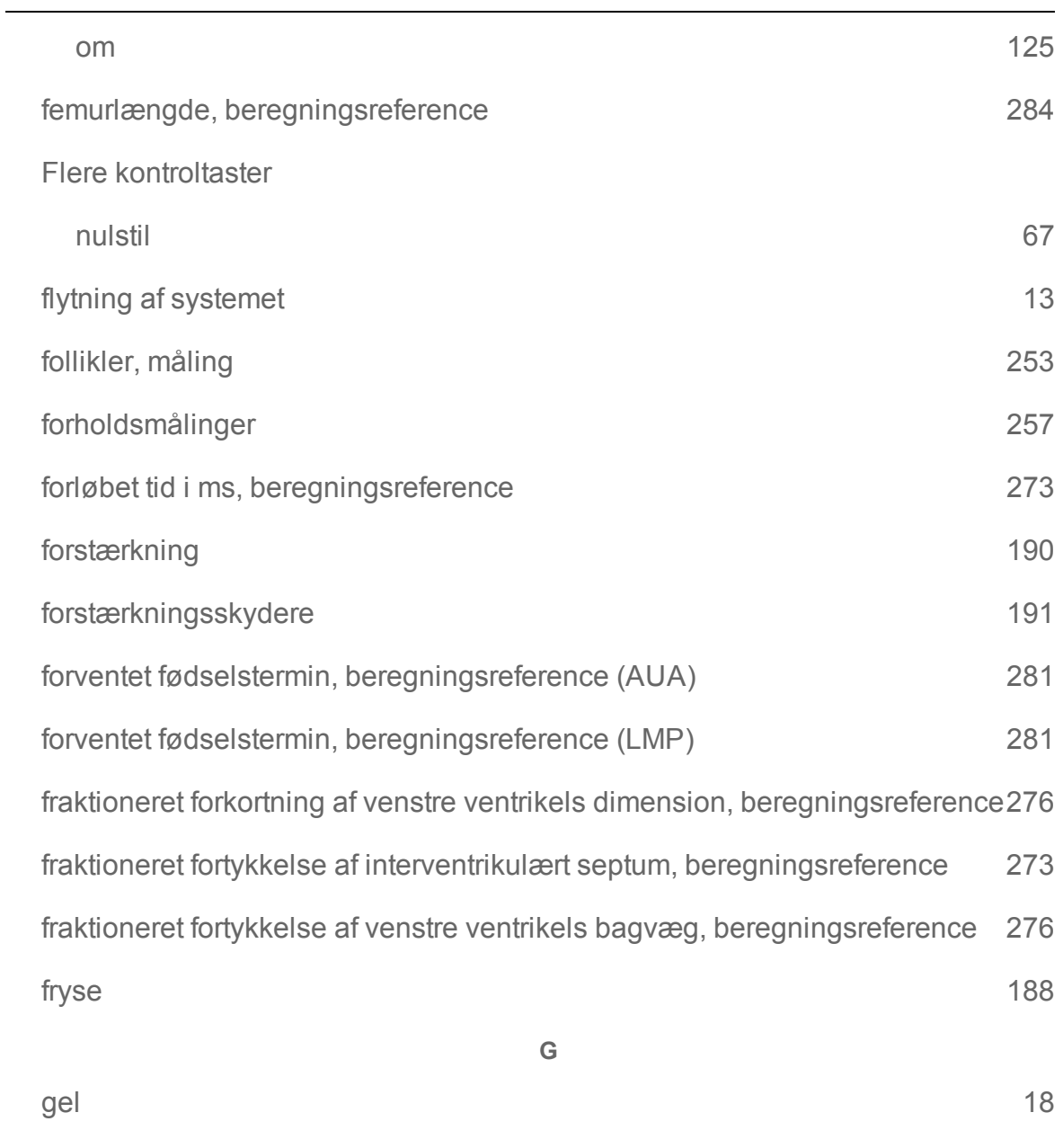

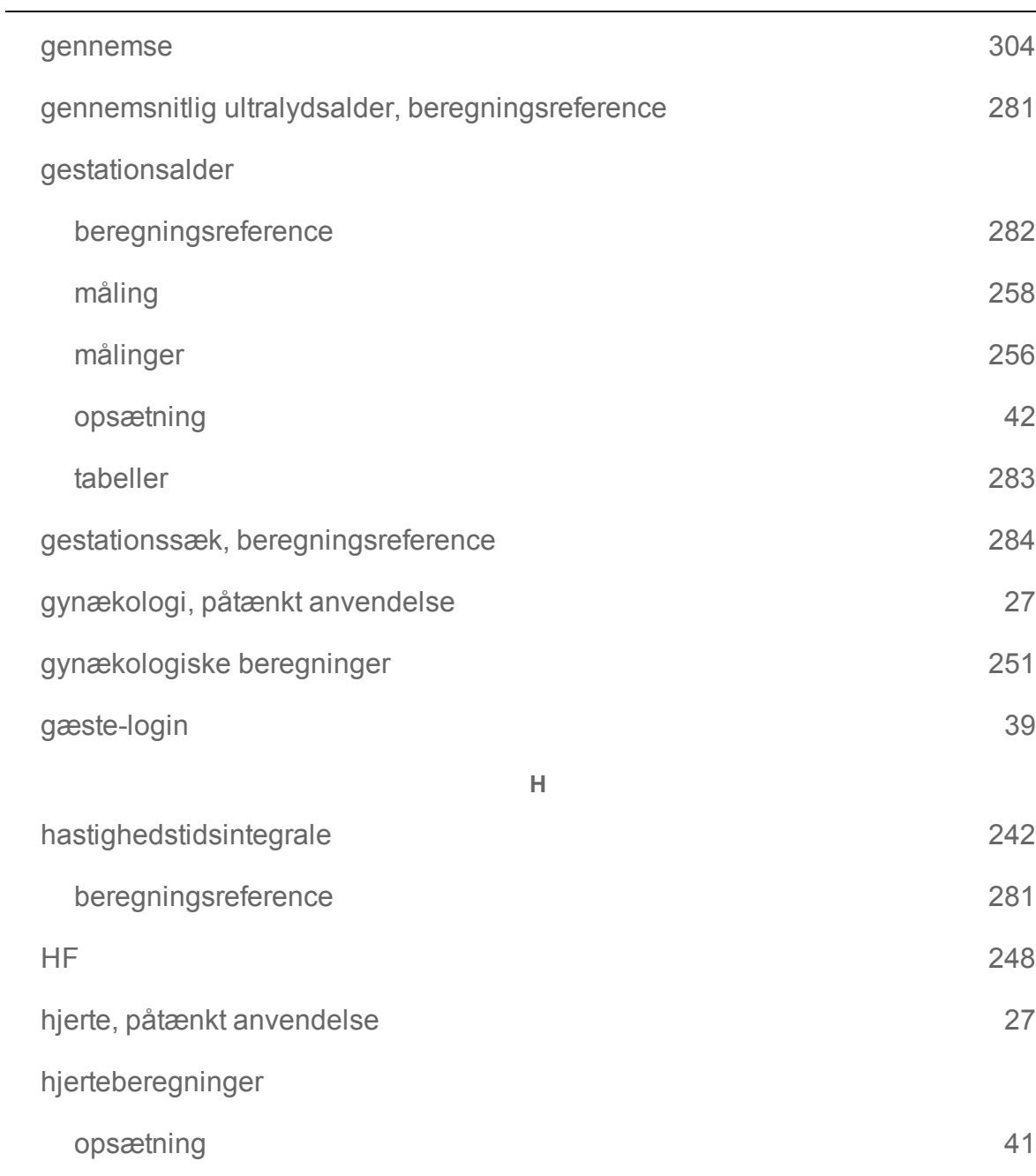

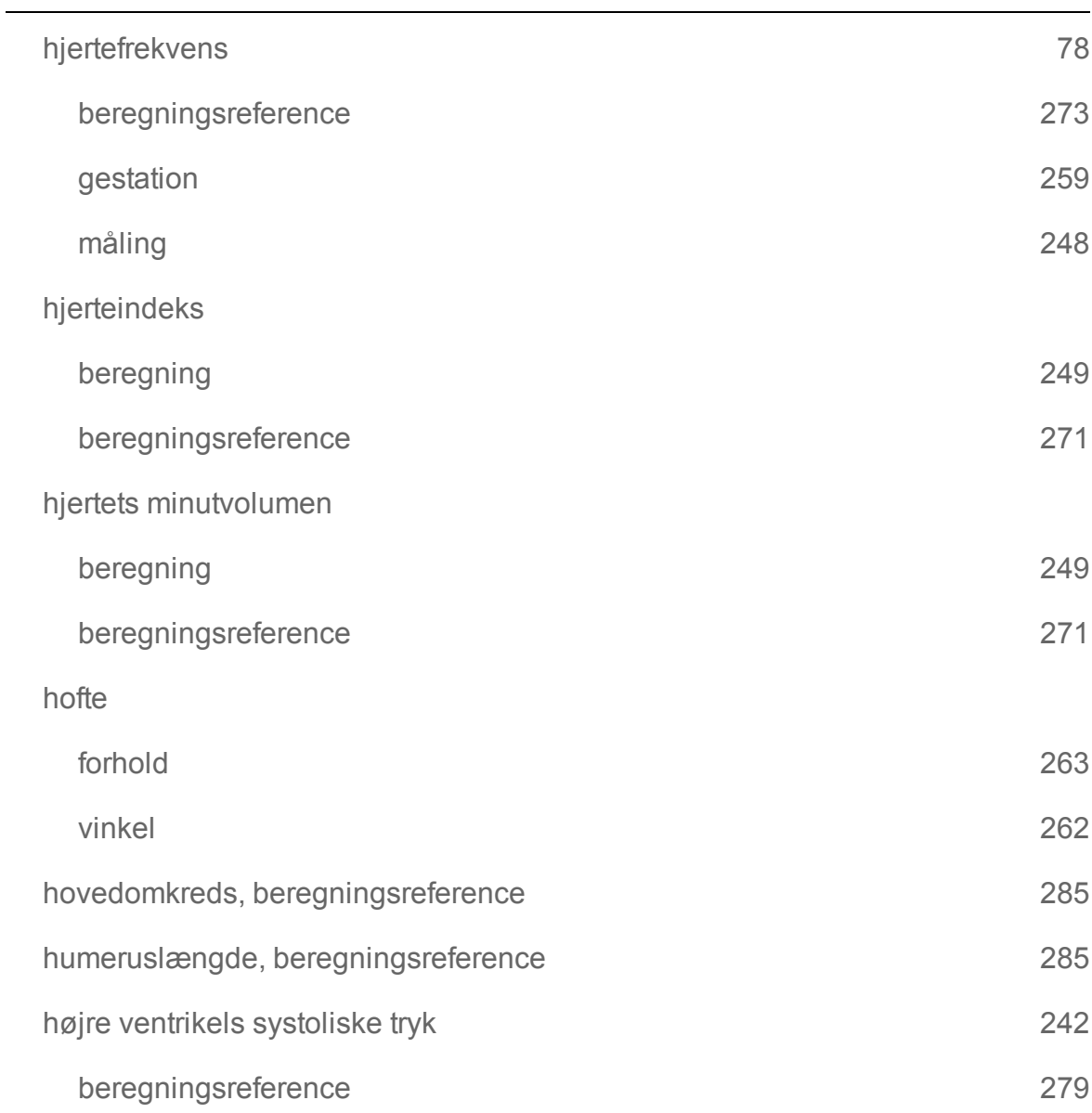

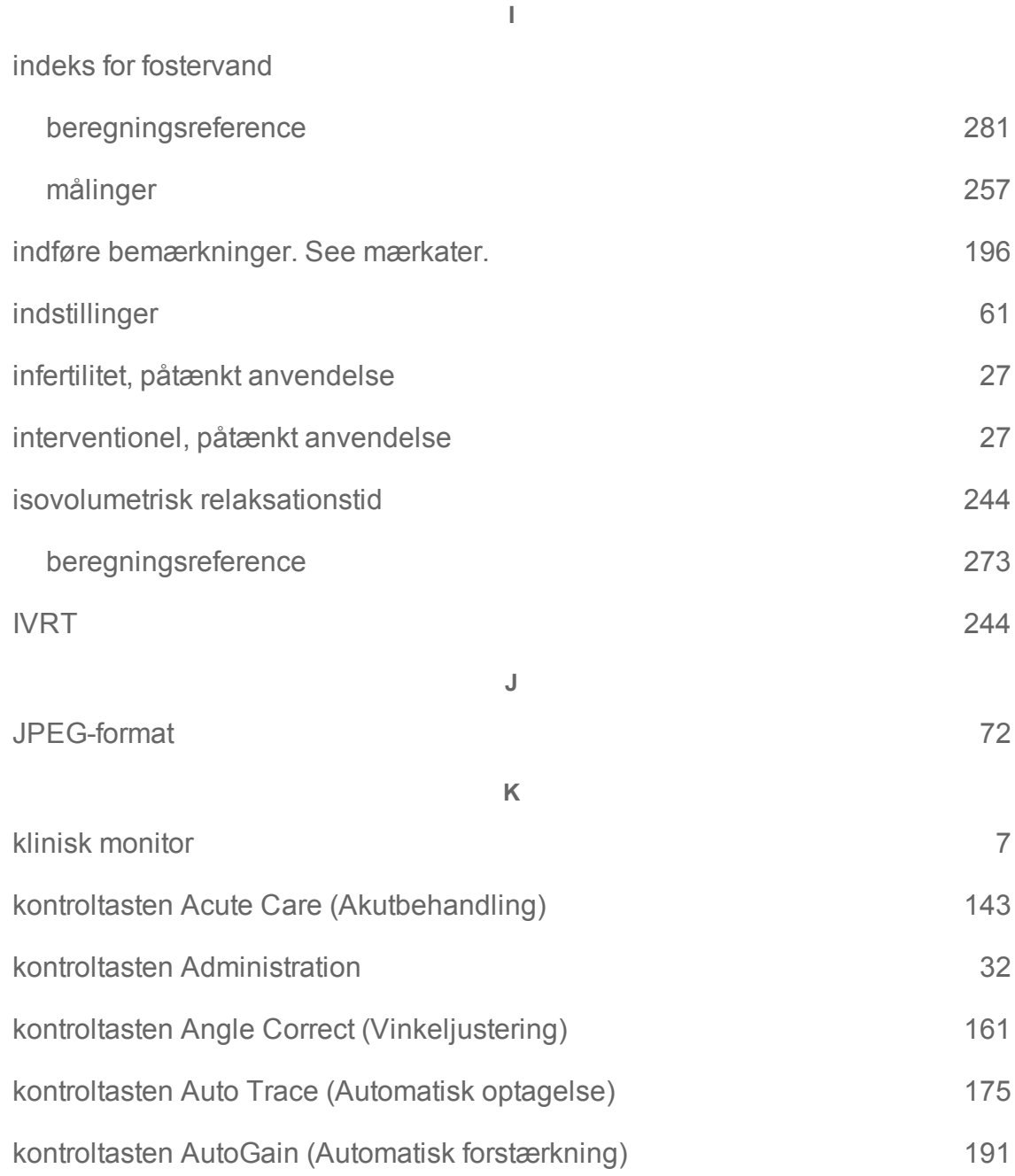

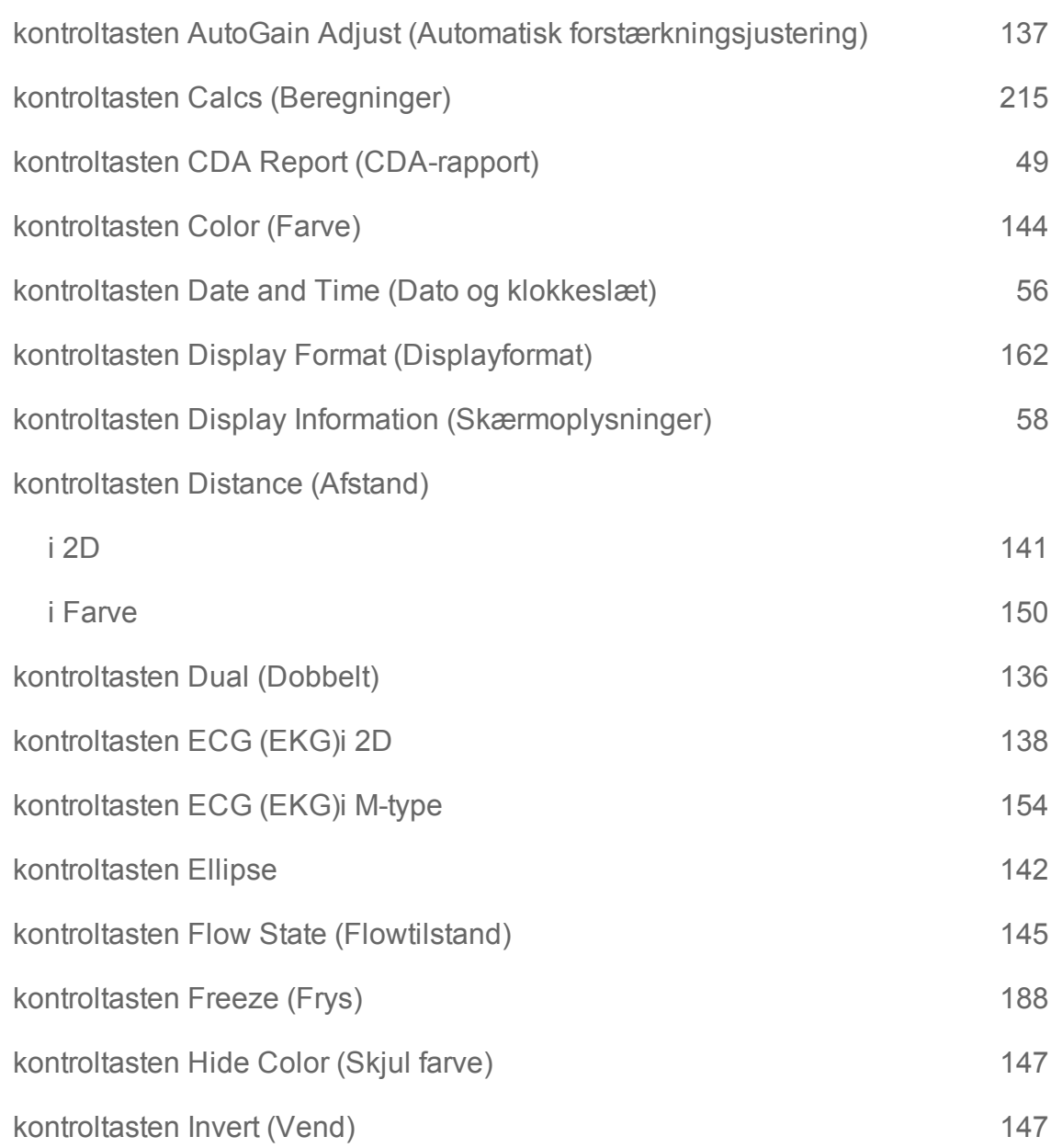

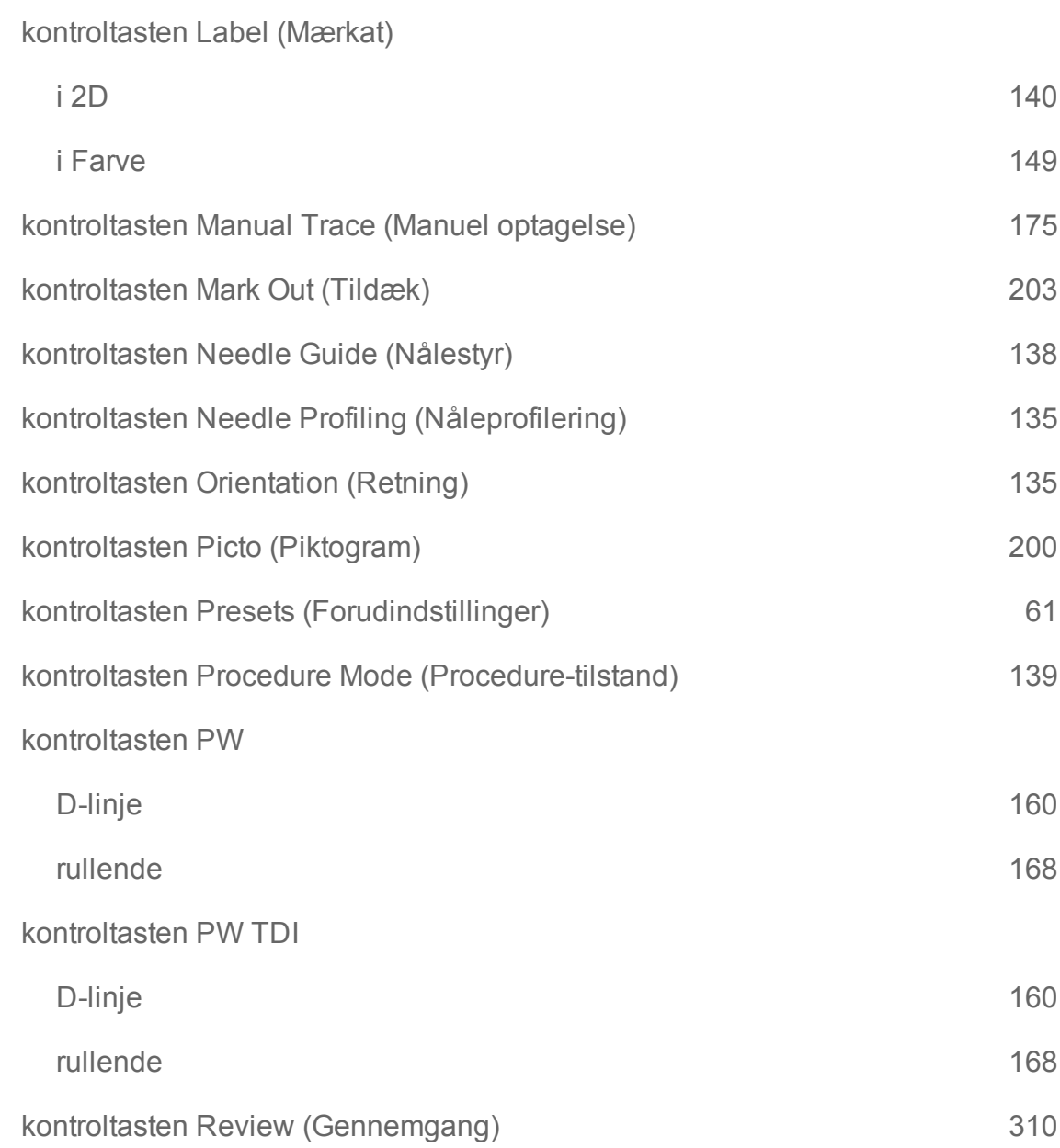

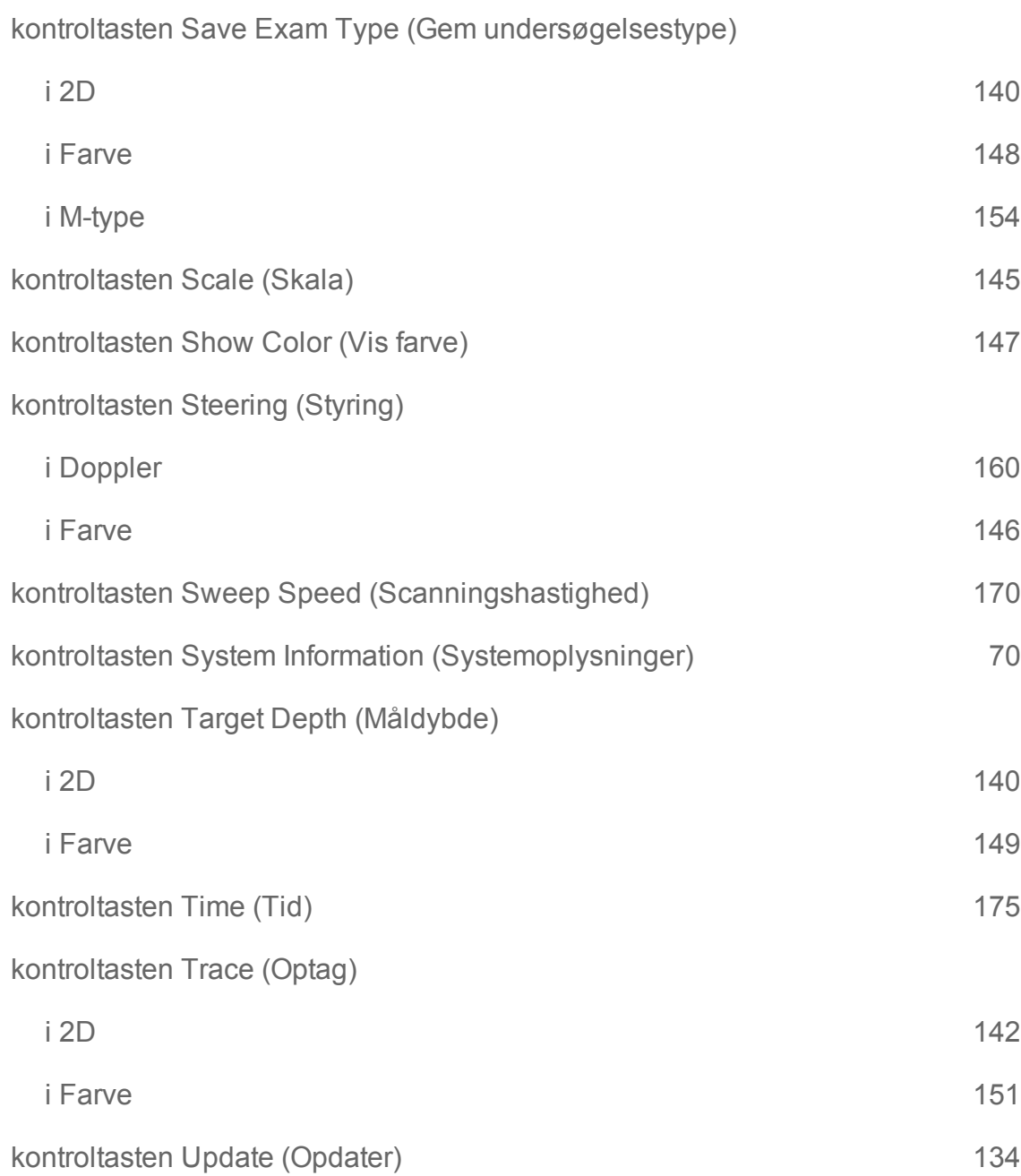

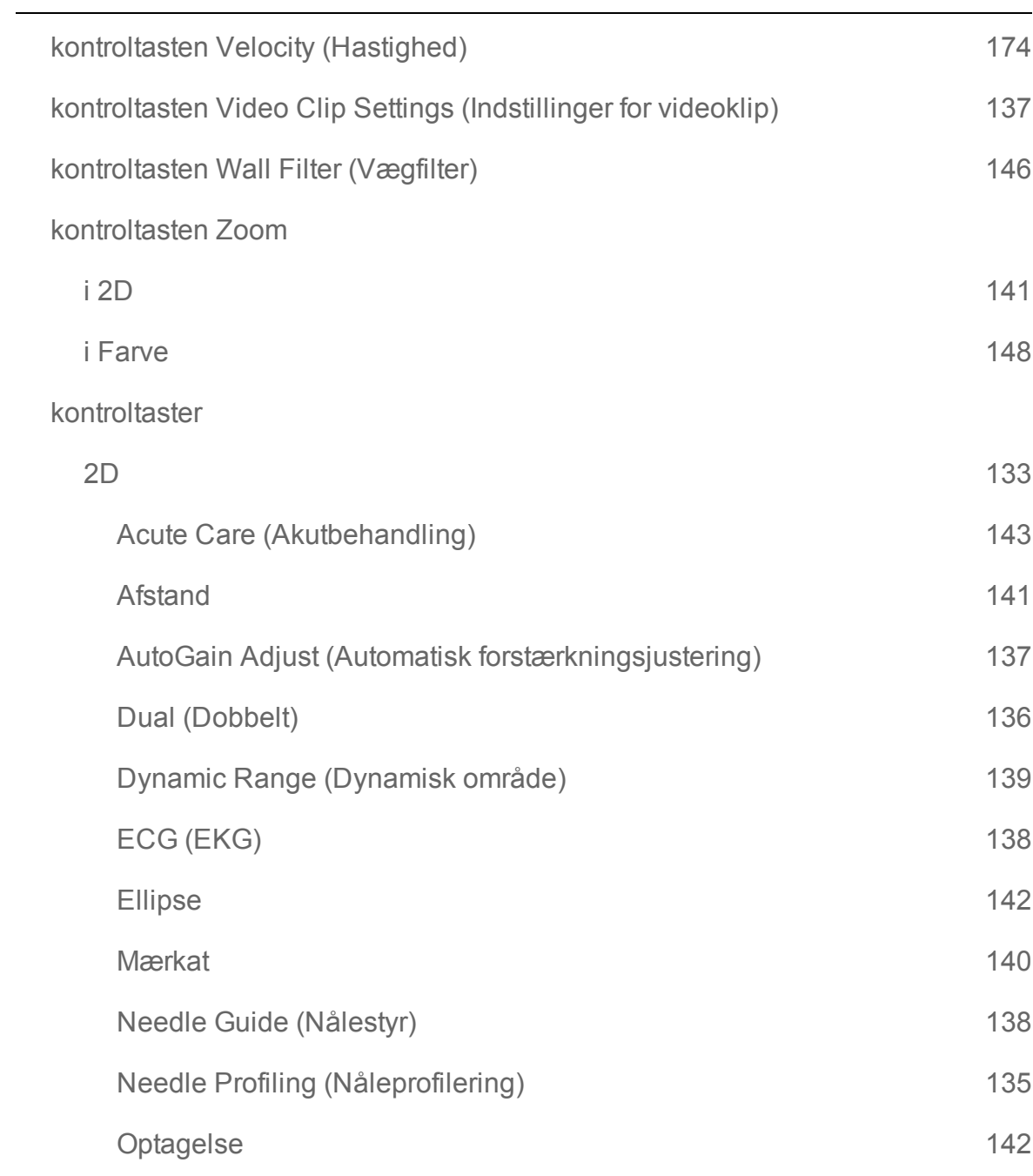

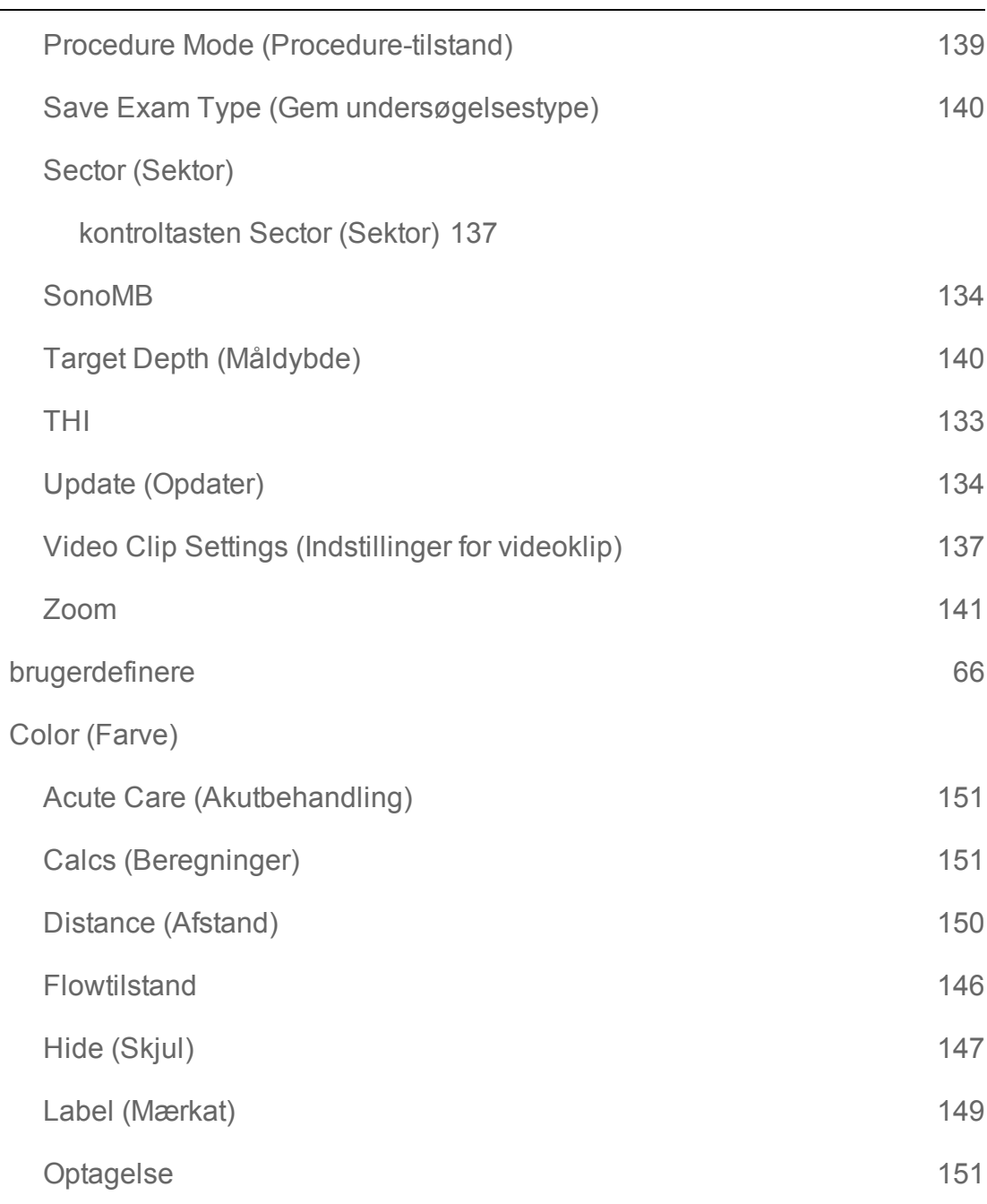

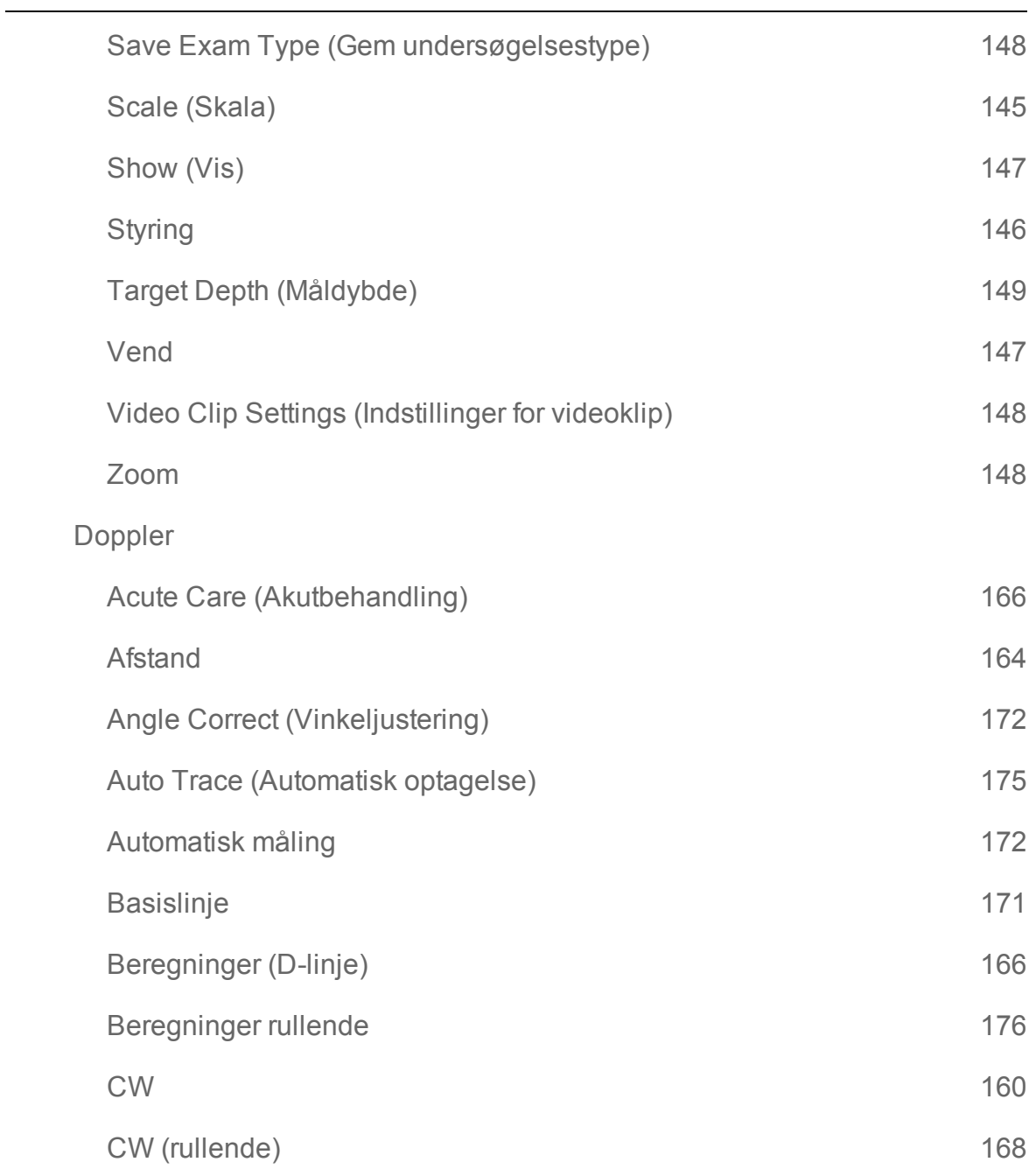

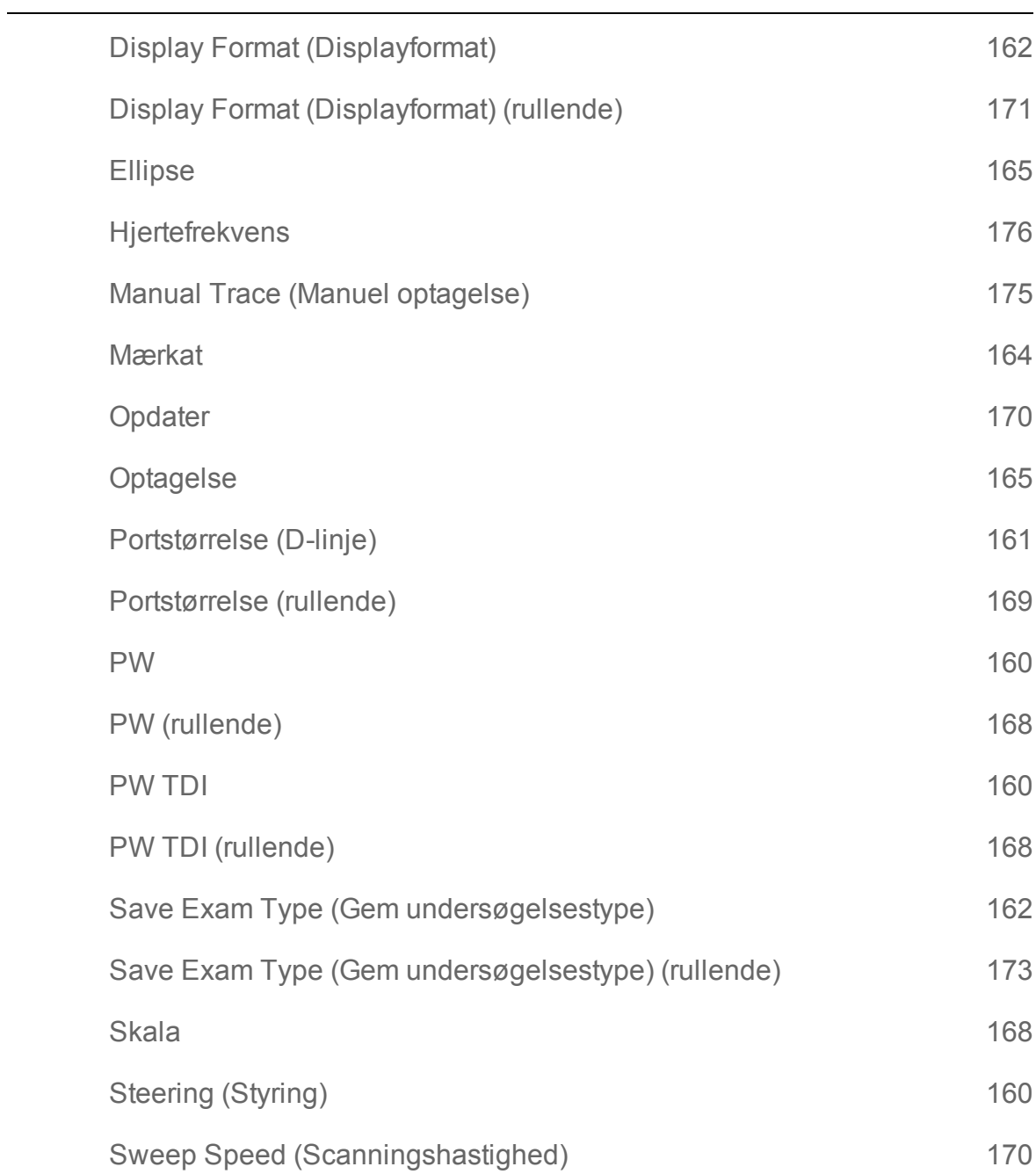

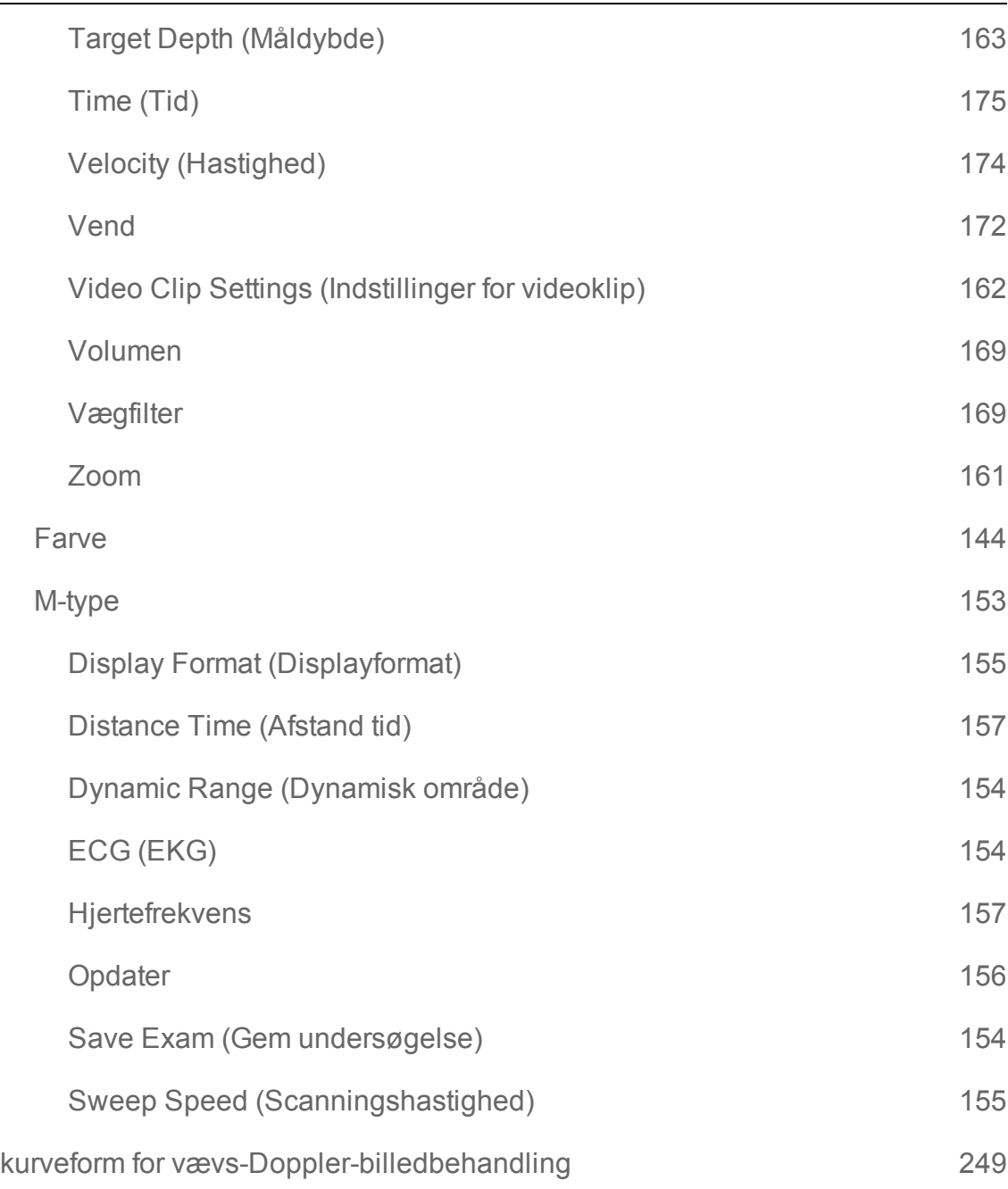

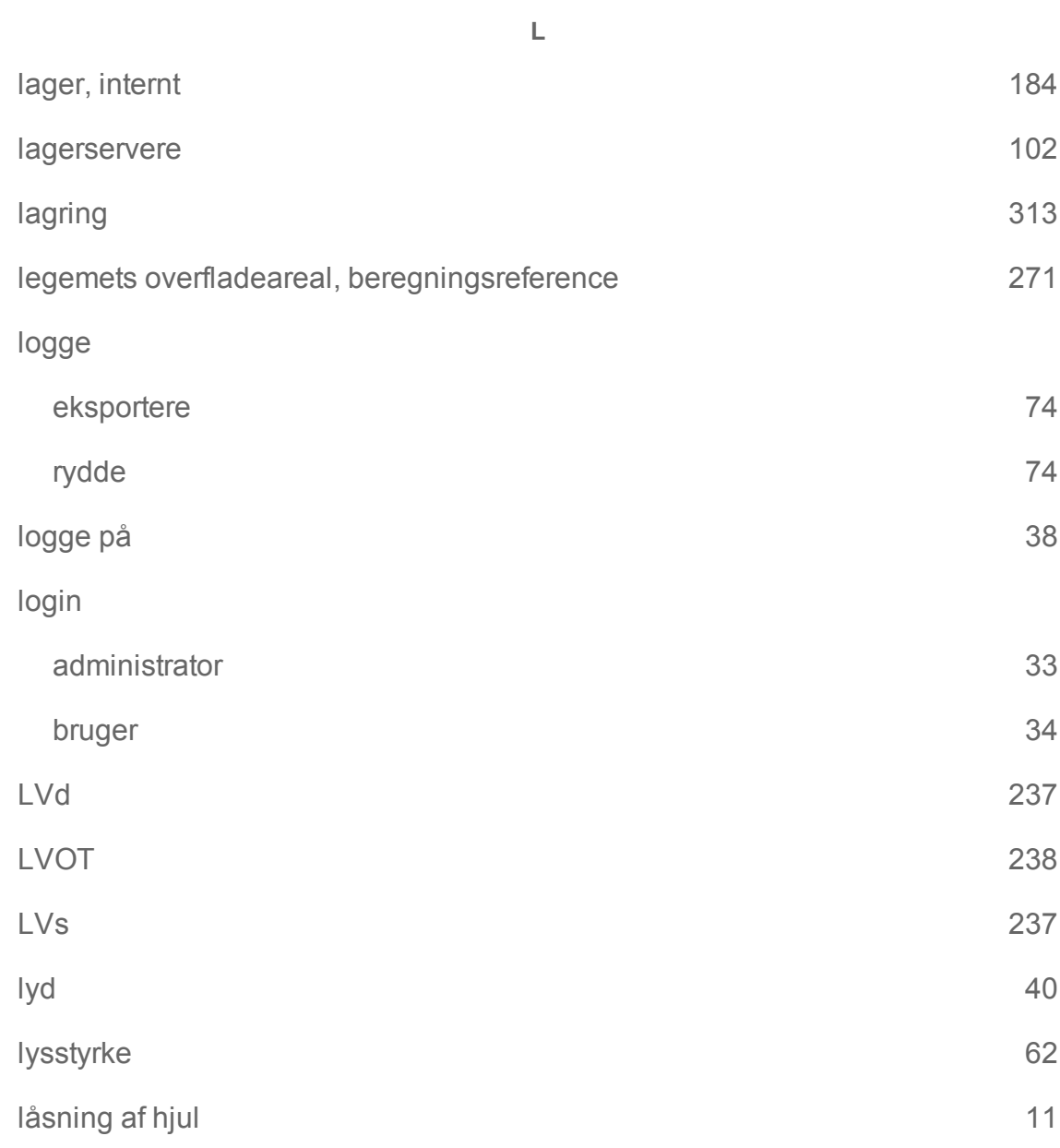

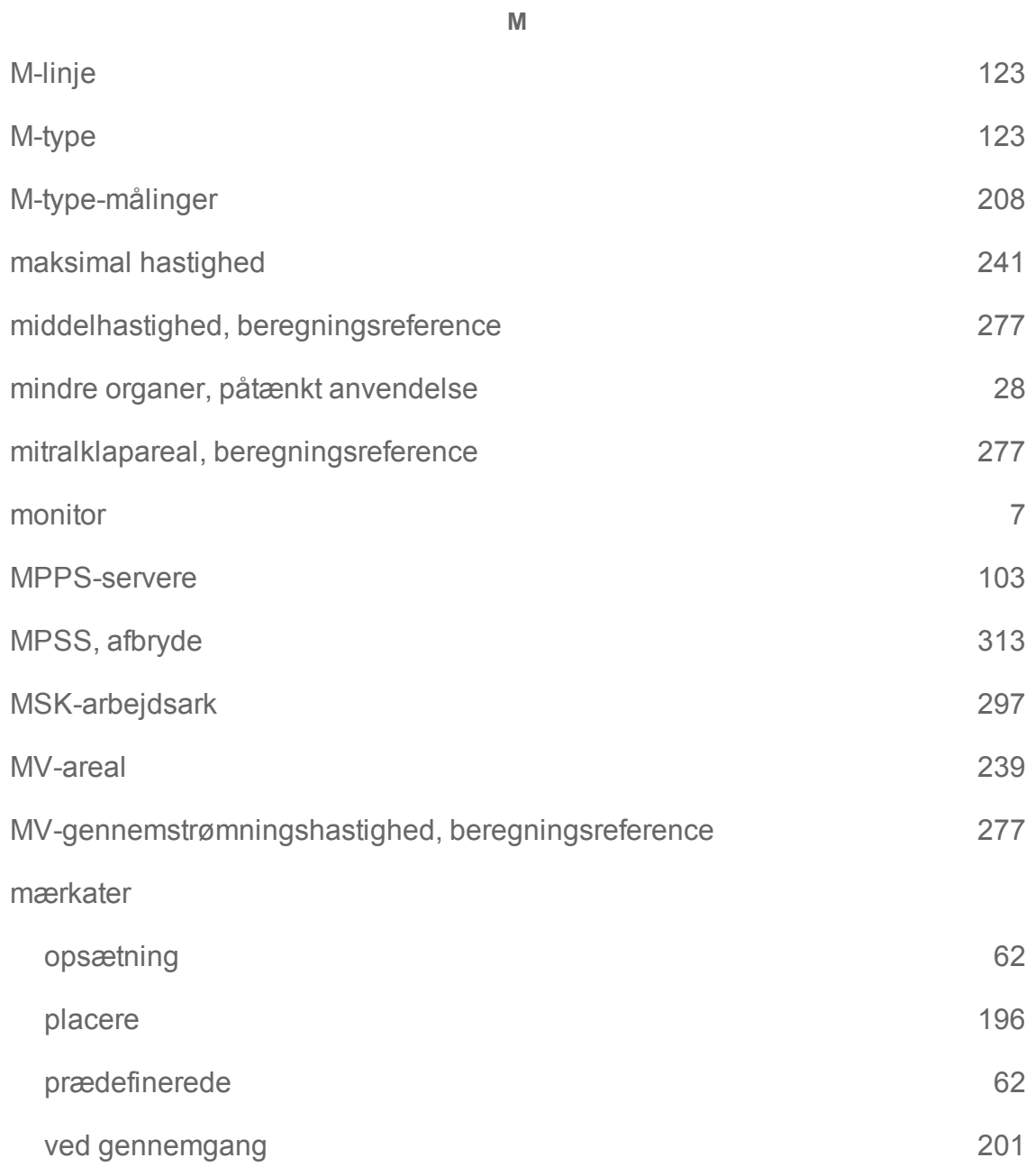

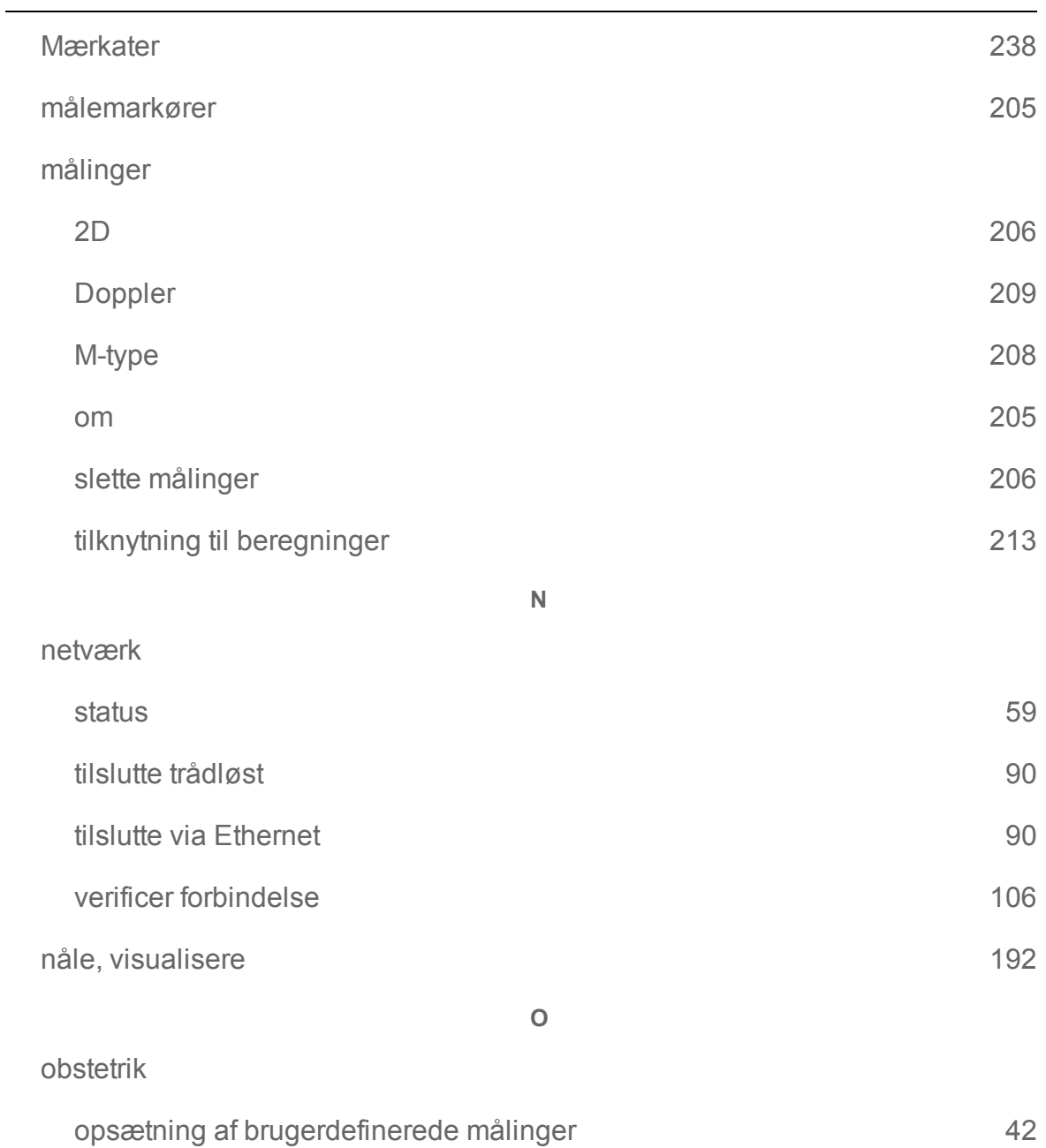

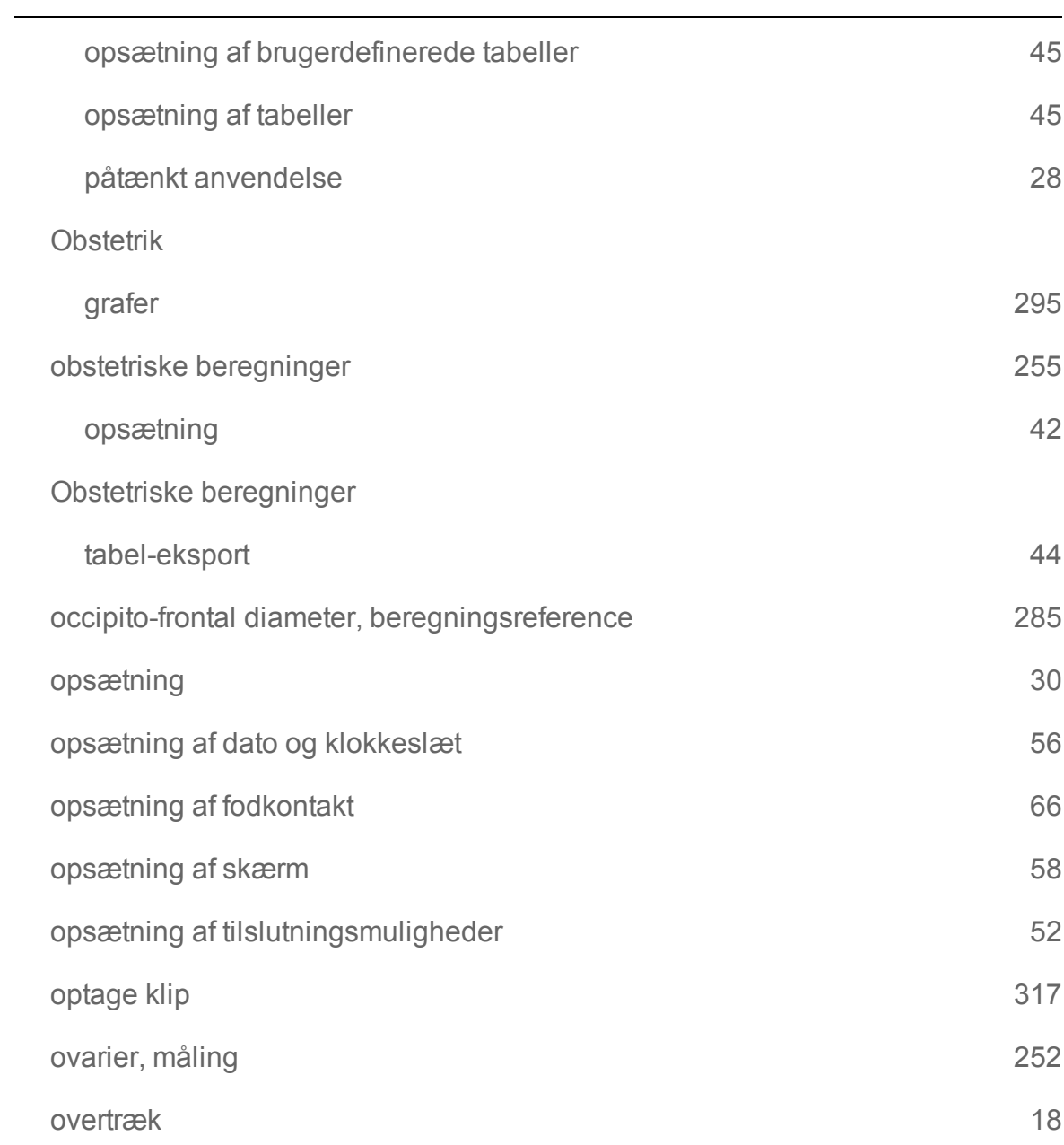

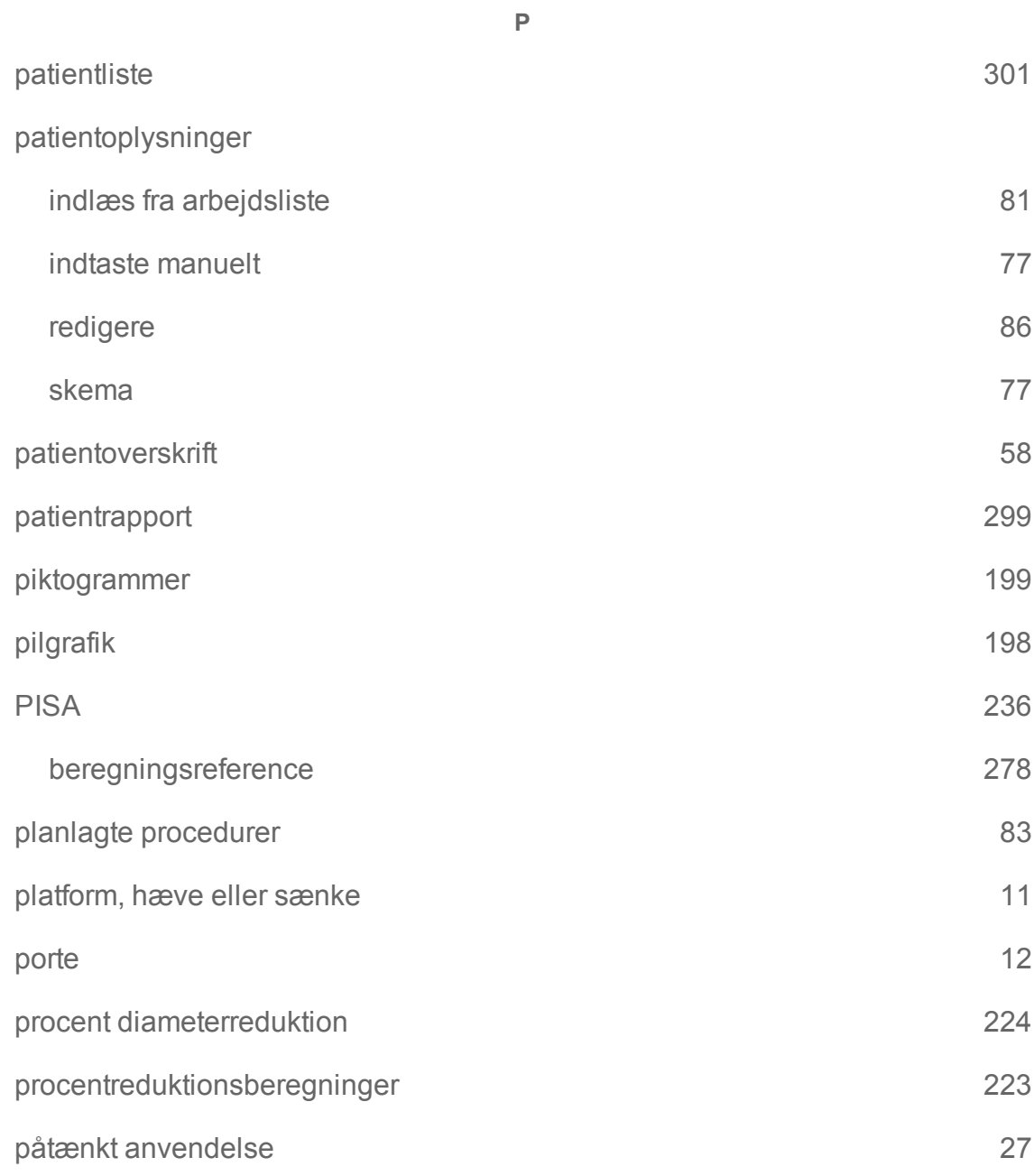

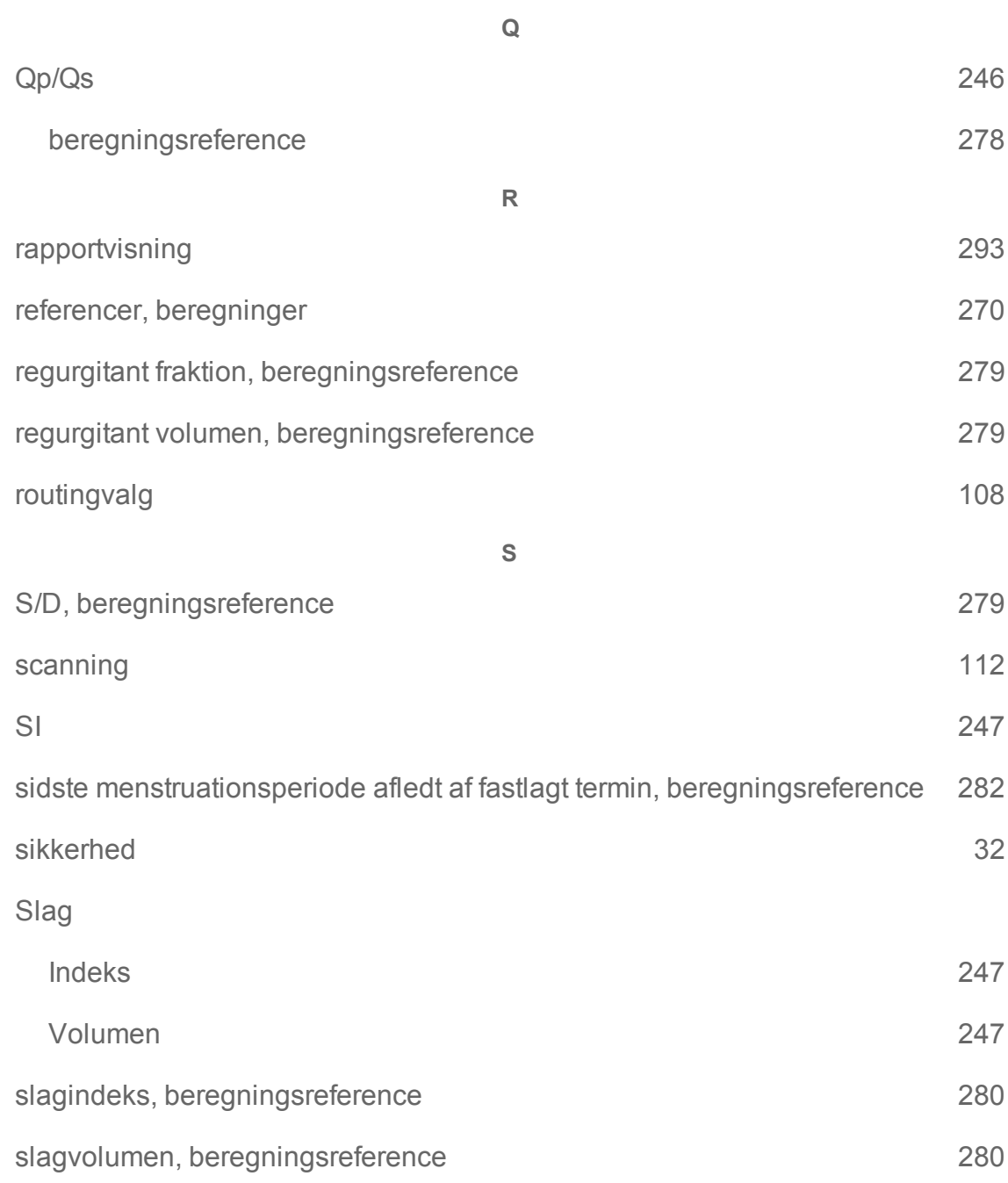

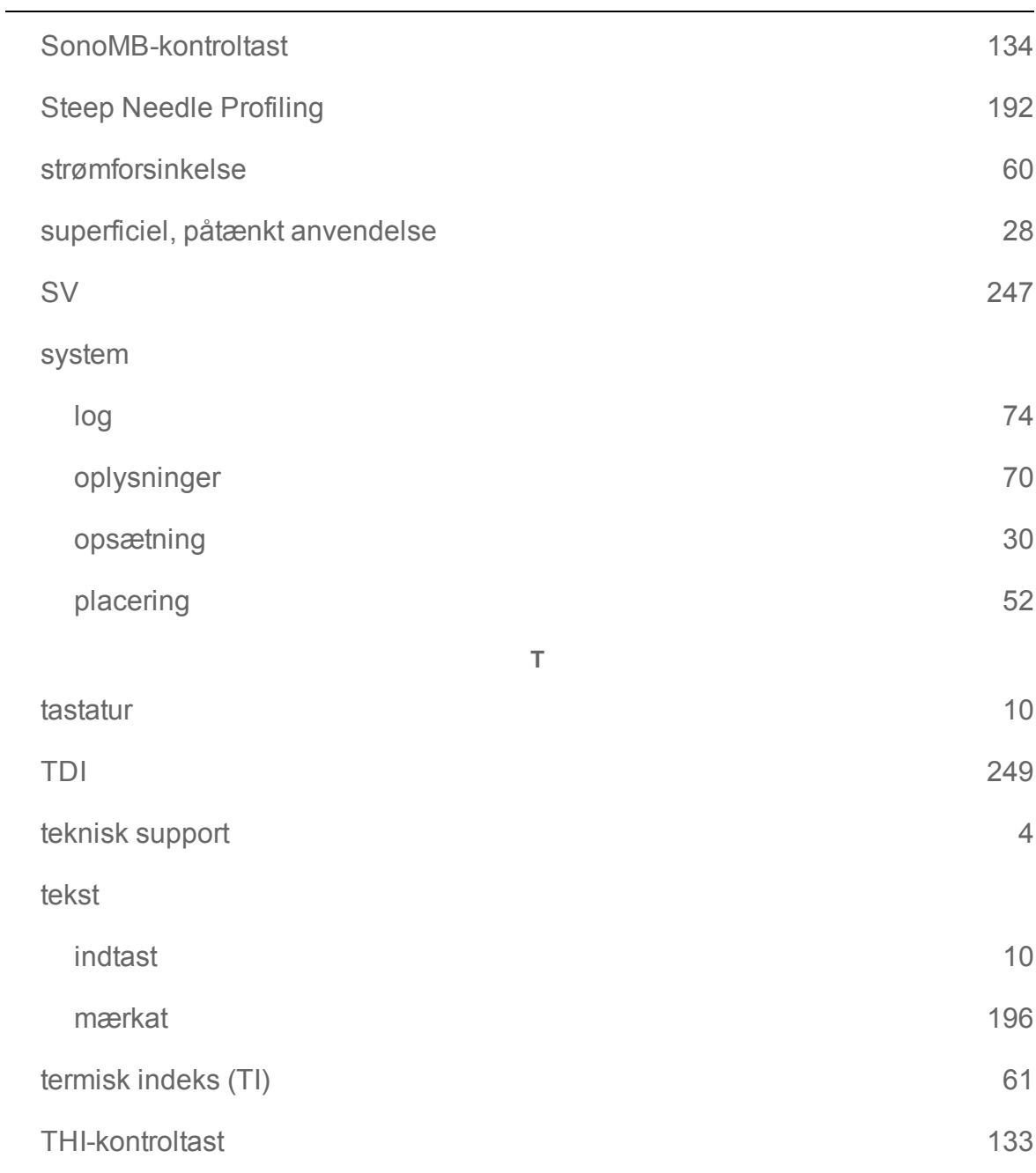

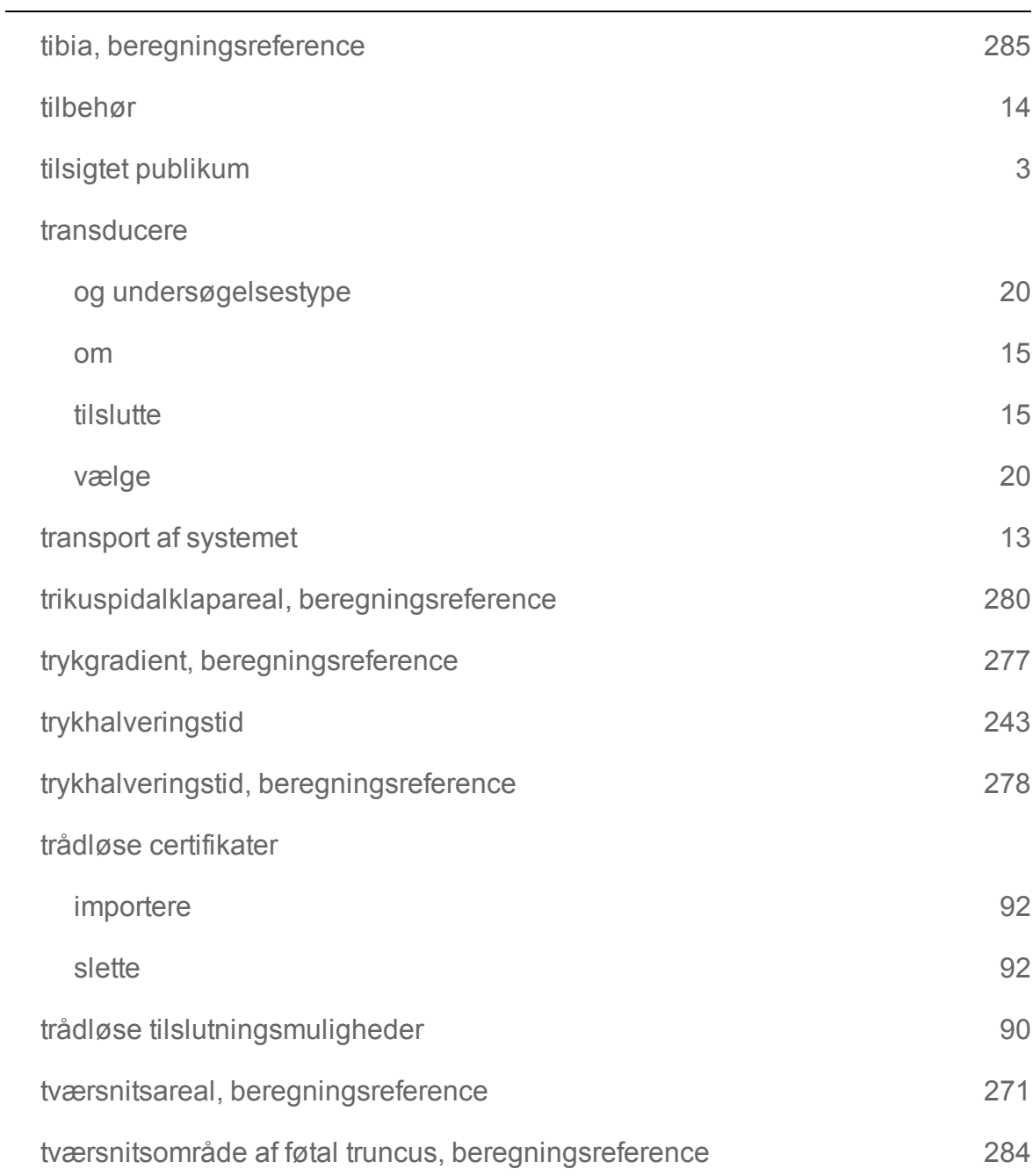

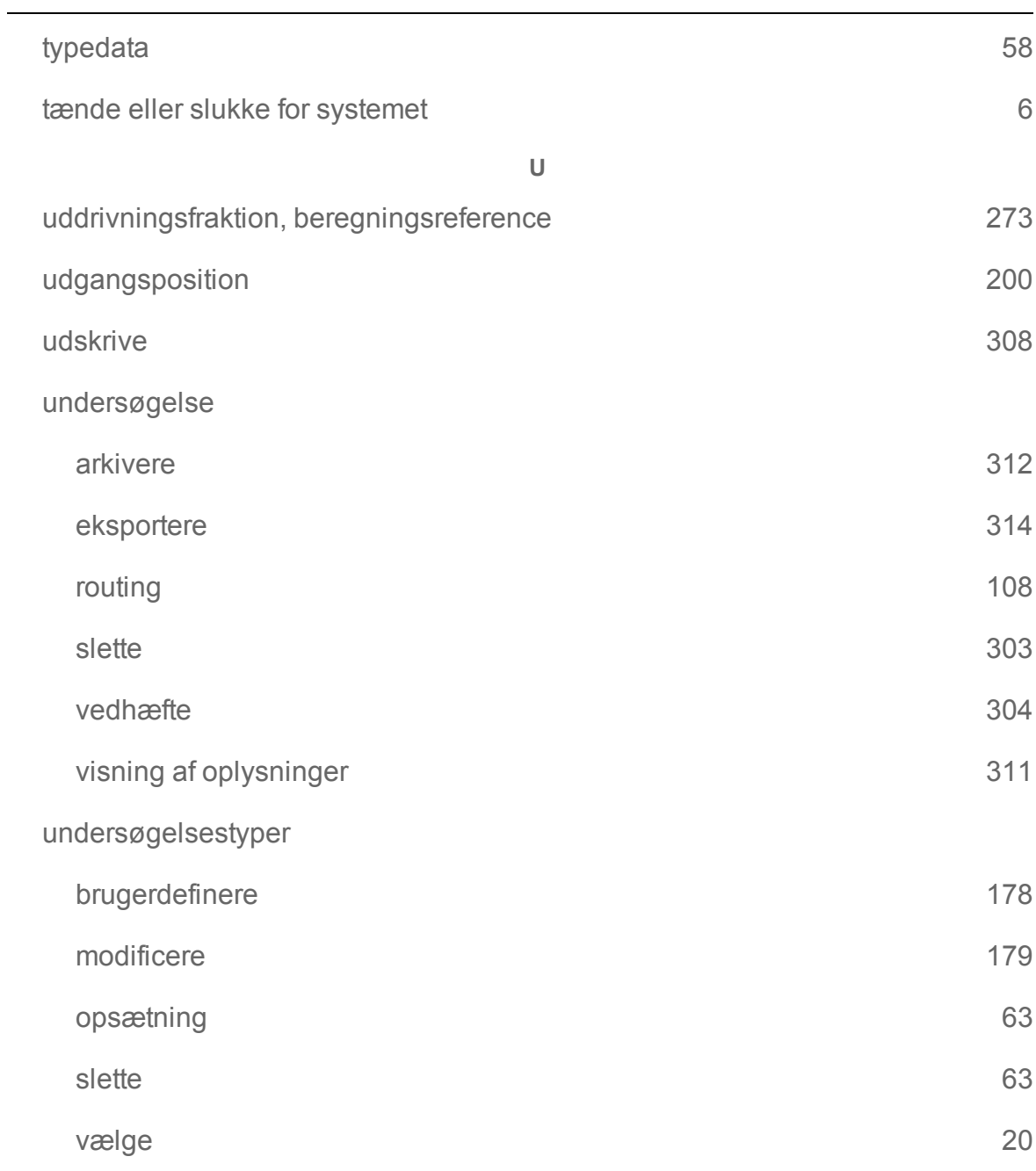
## USB

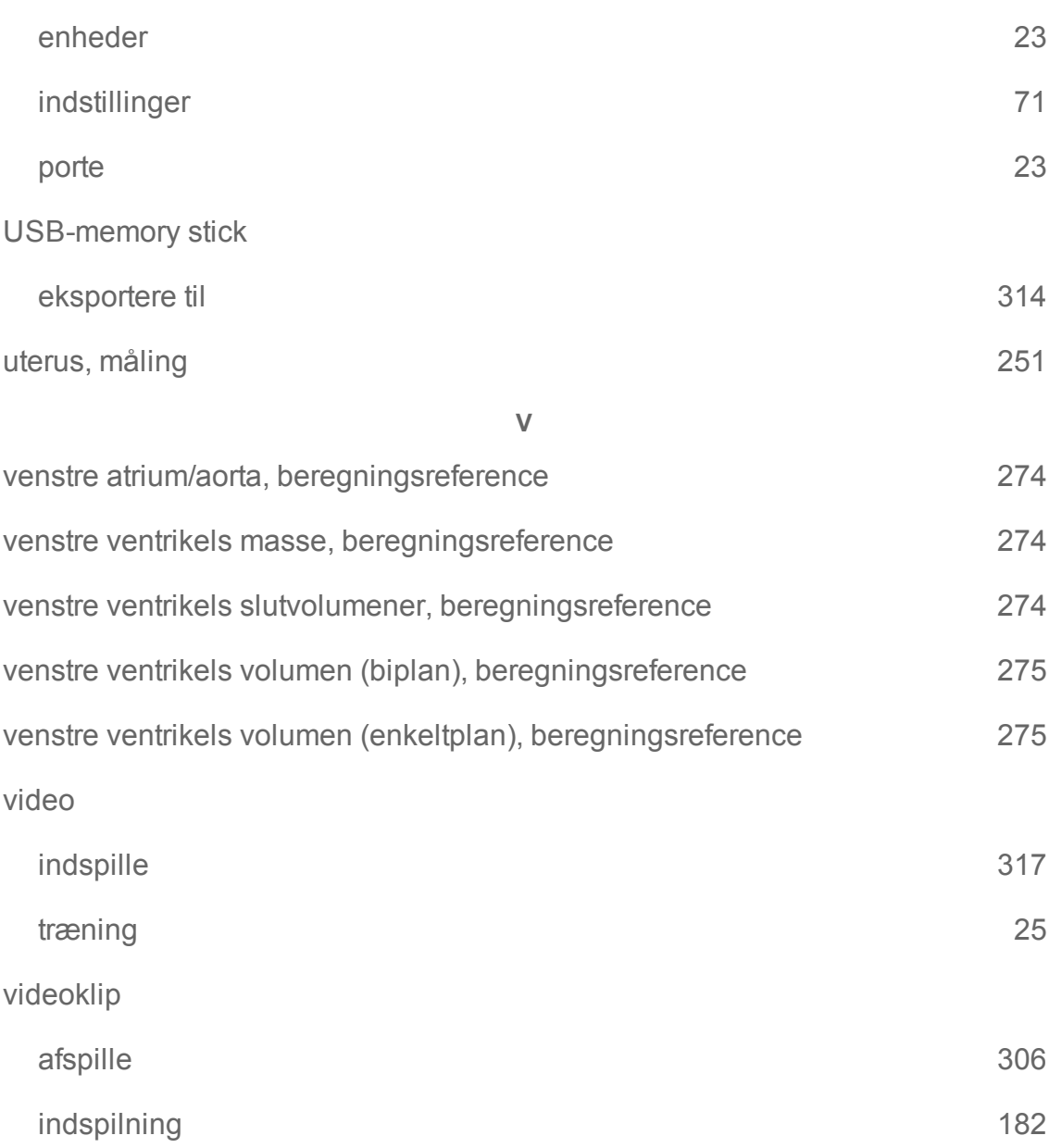

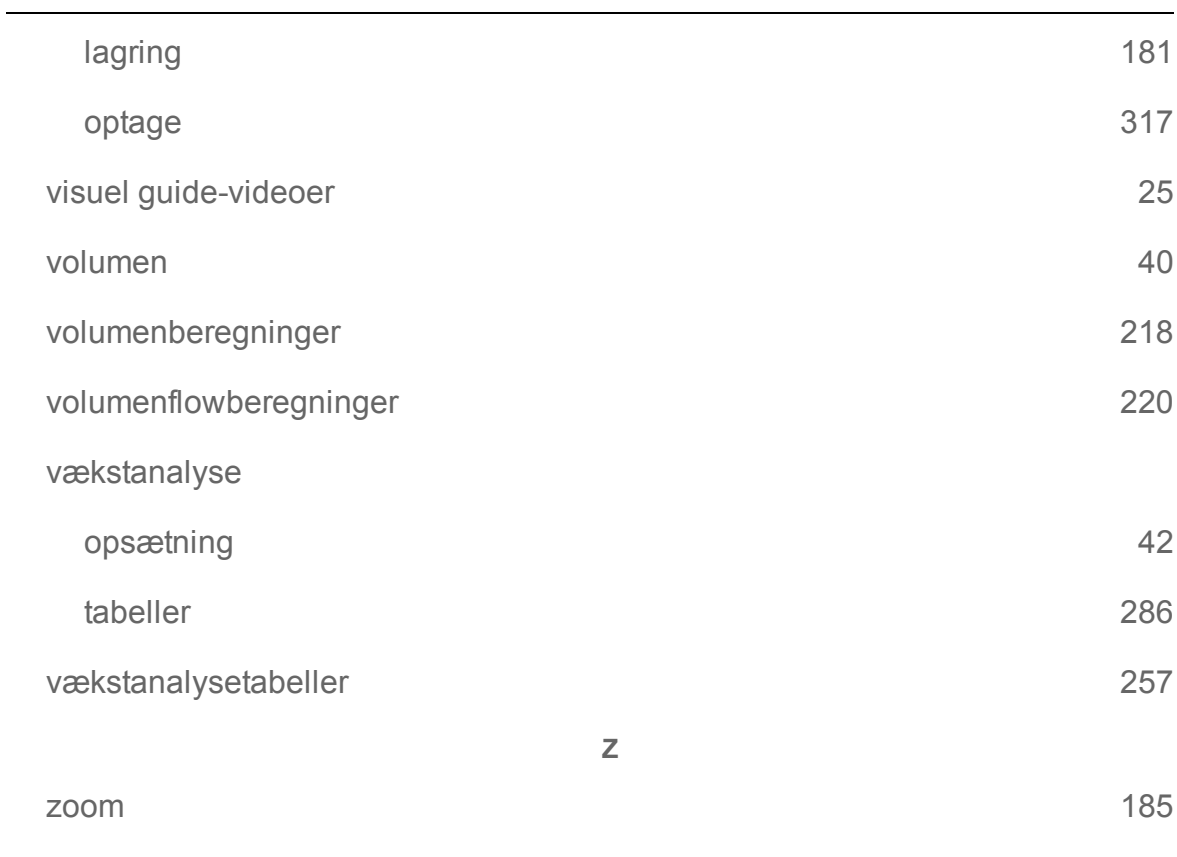

AAo [238](#page-248-0)

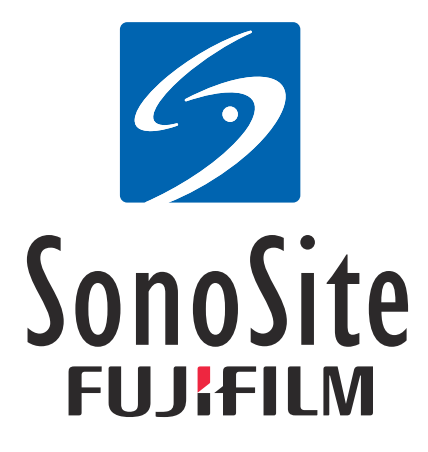

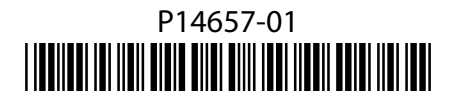